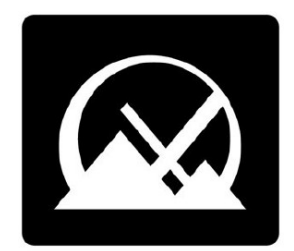

# **Manuale d'uso di MX Linux**

**v. 20230709**

**manuale AT mxlinux DOT org**

**Ctrl-F** = Cerca in questo manuale

**Glossario** = Sezione 8

**Traduzioni di [DeepL](https://www.deepl.com/translator)**

# Indice dei contenuti

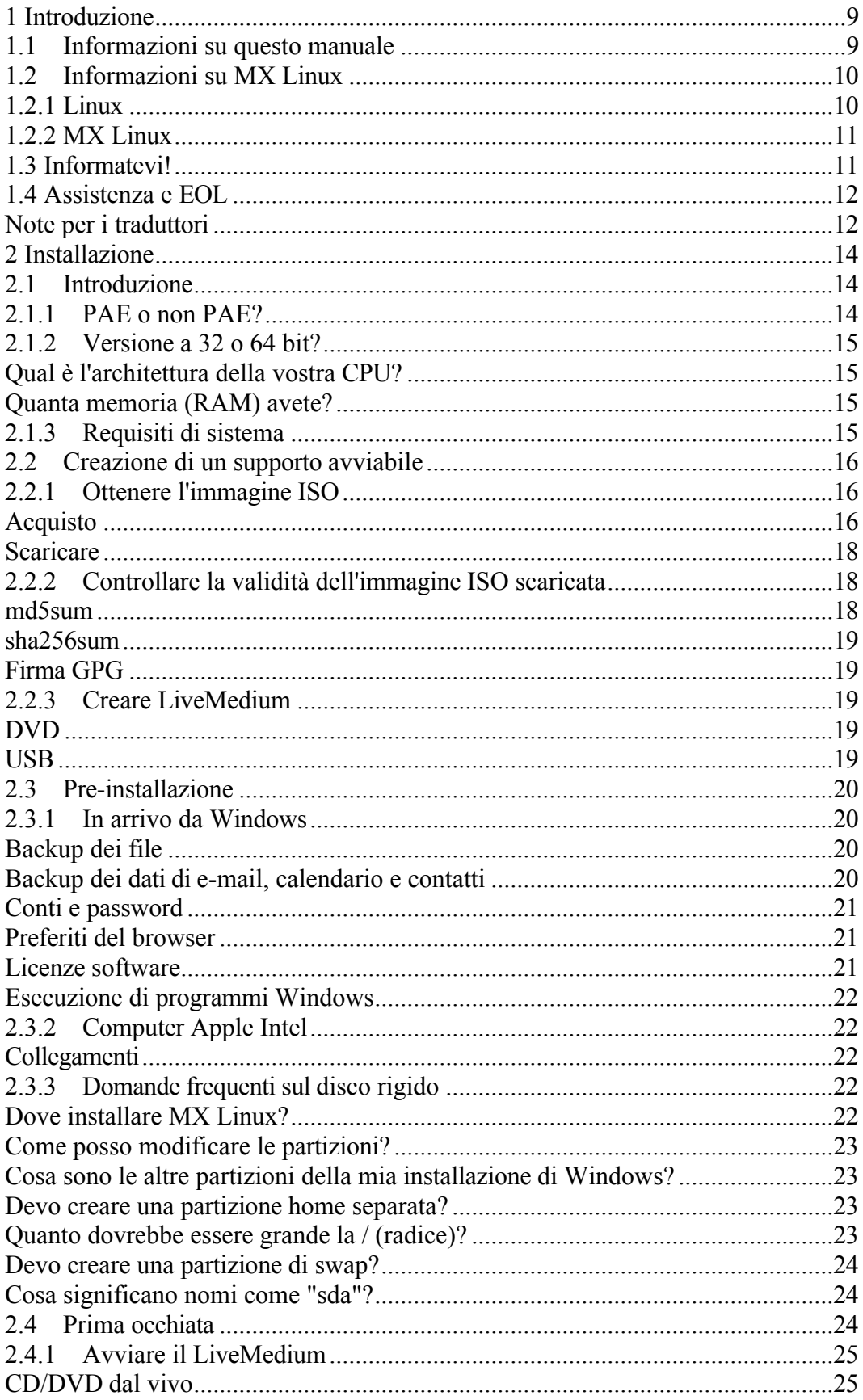

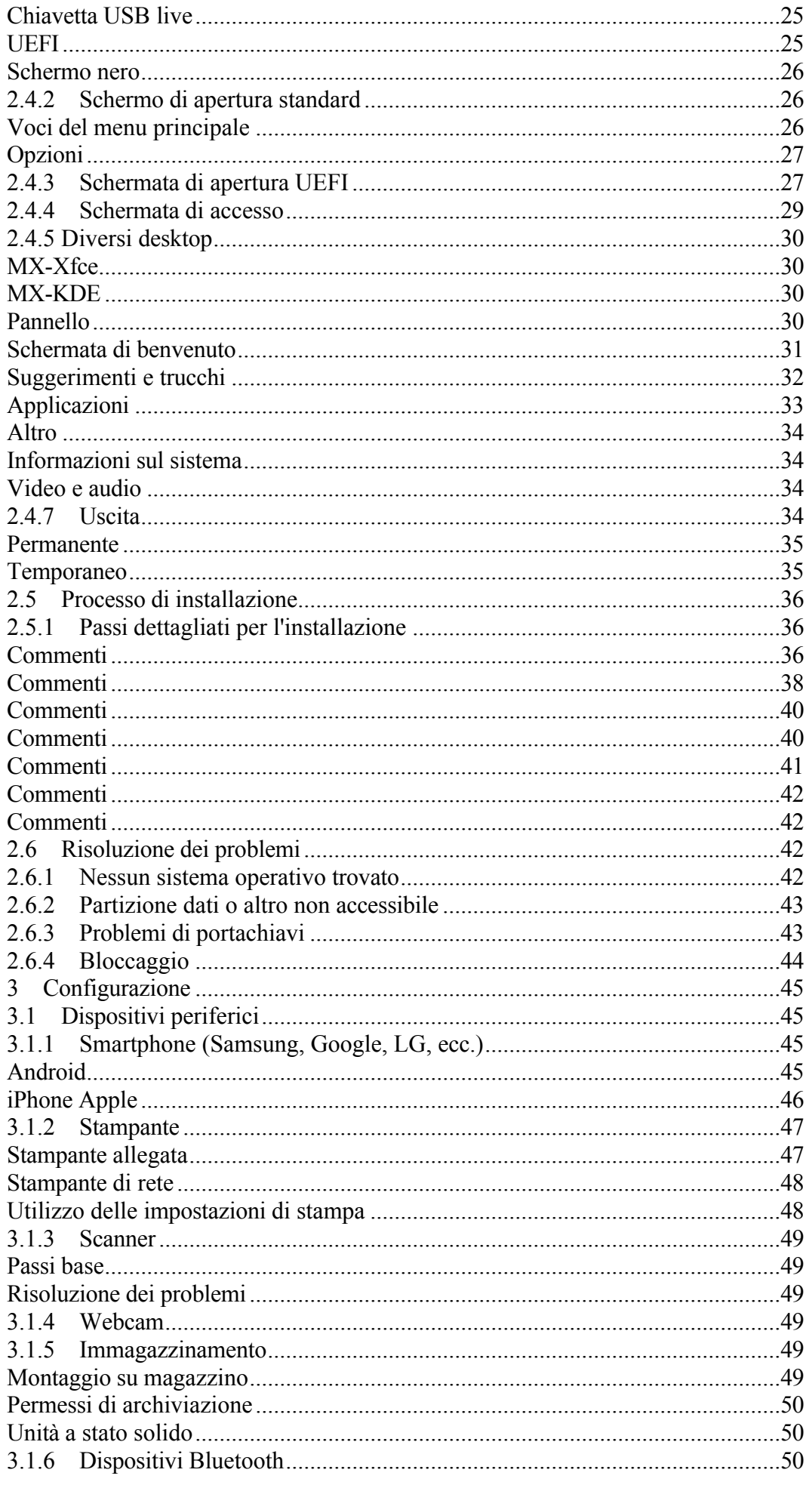

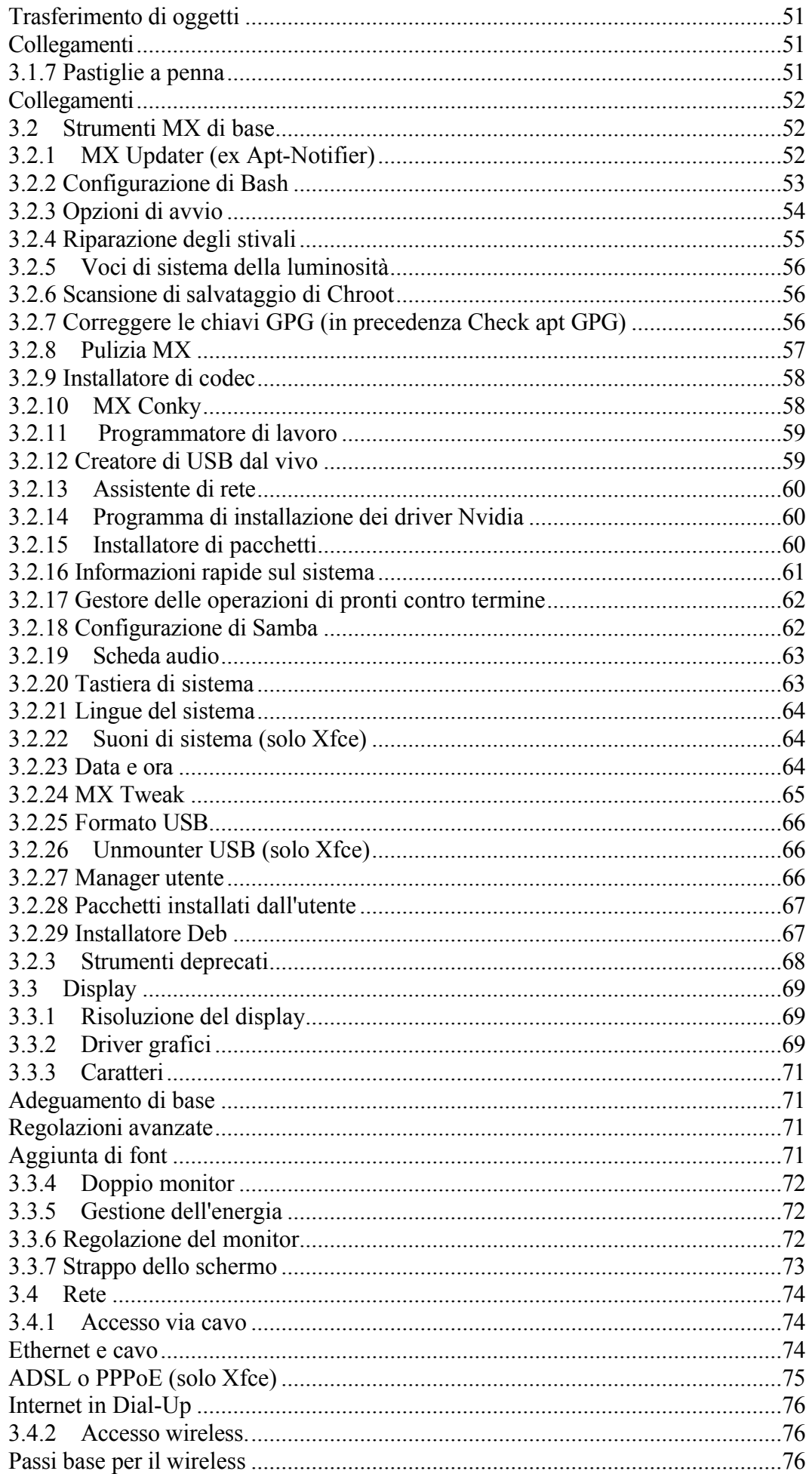

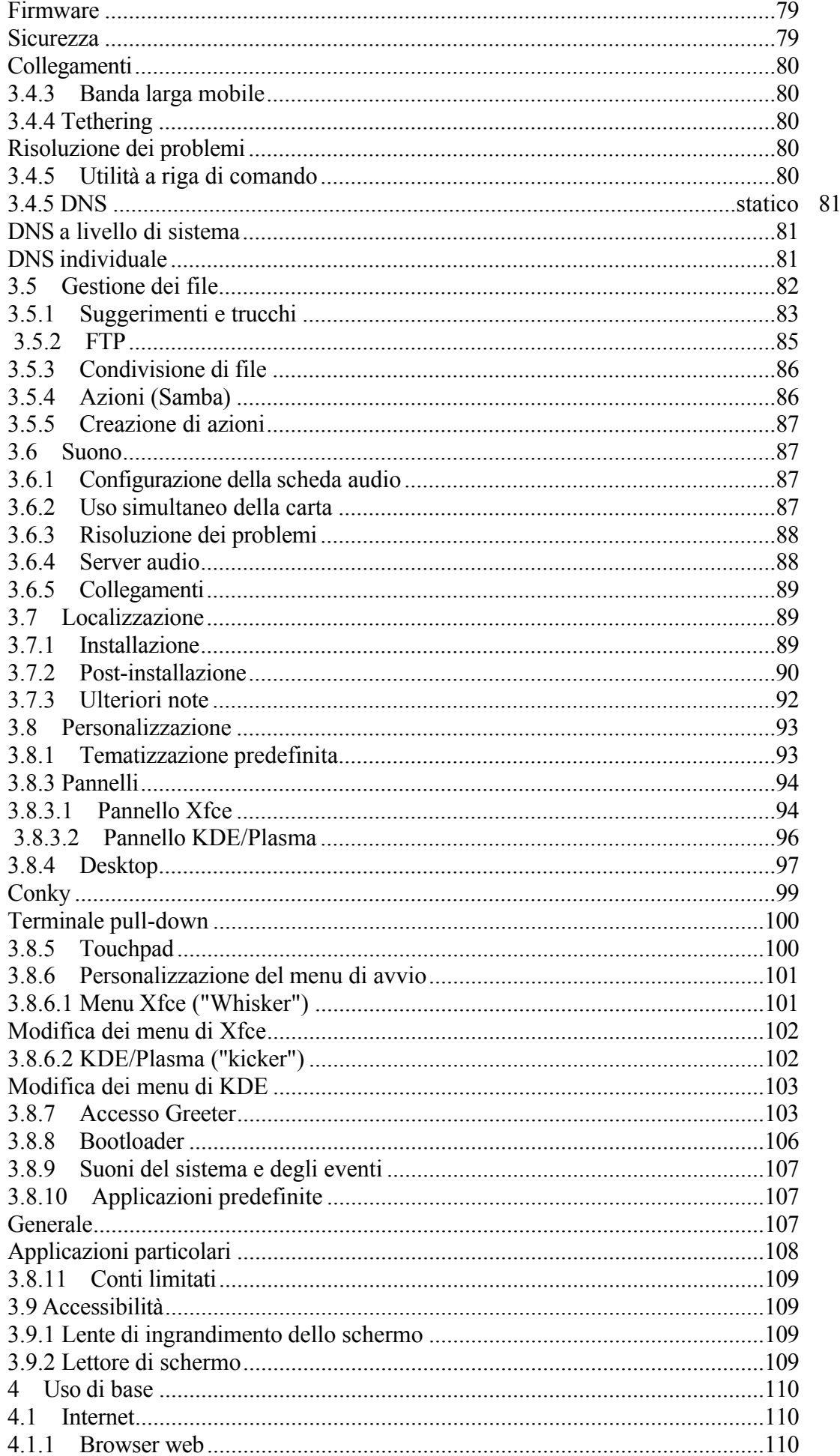

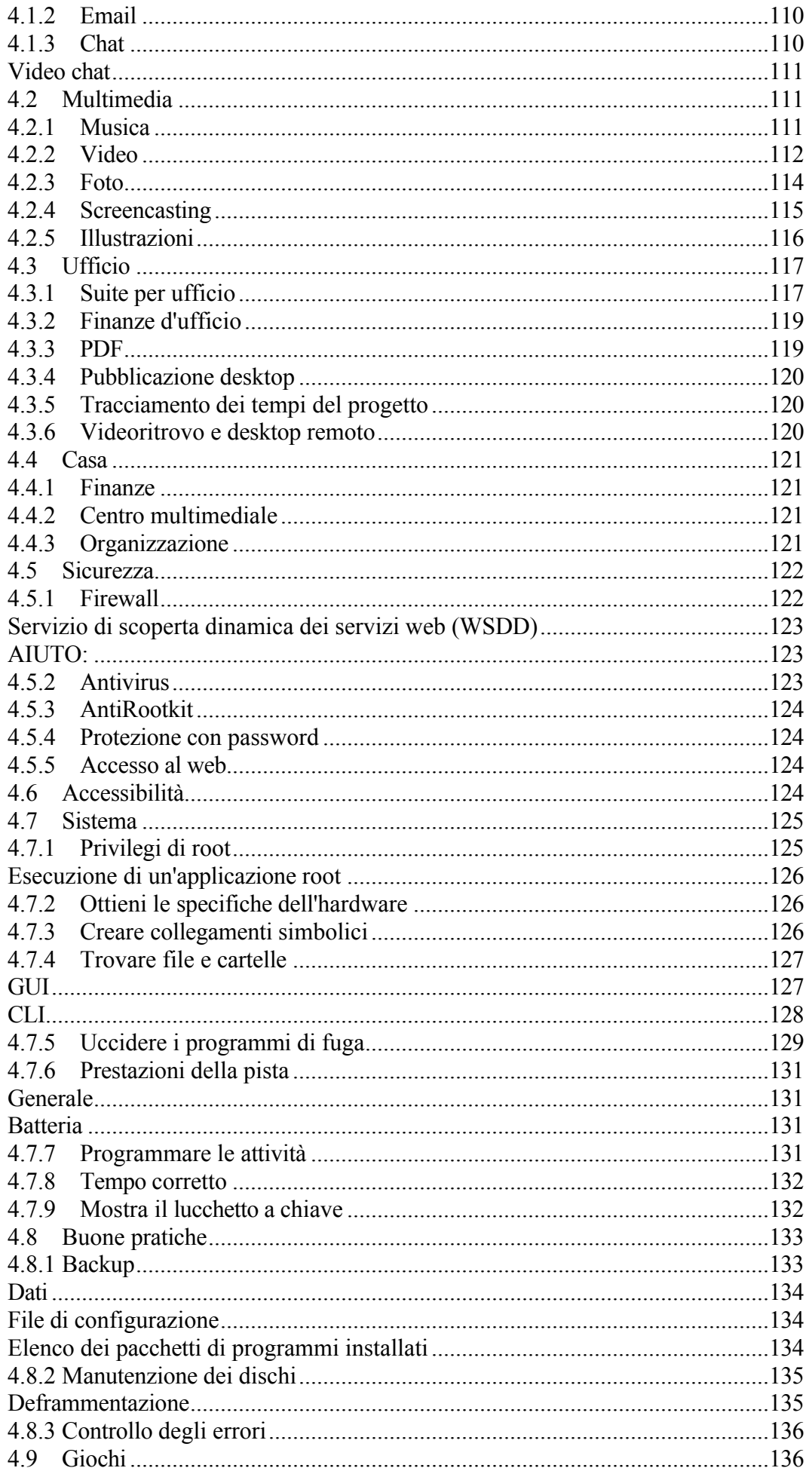

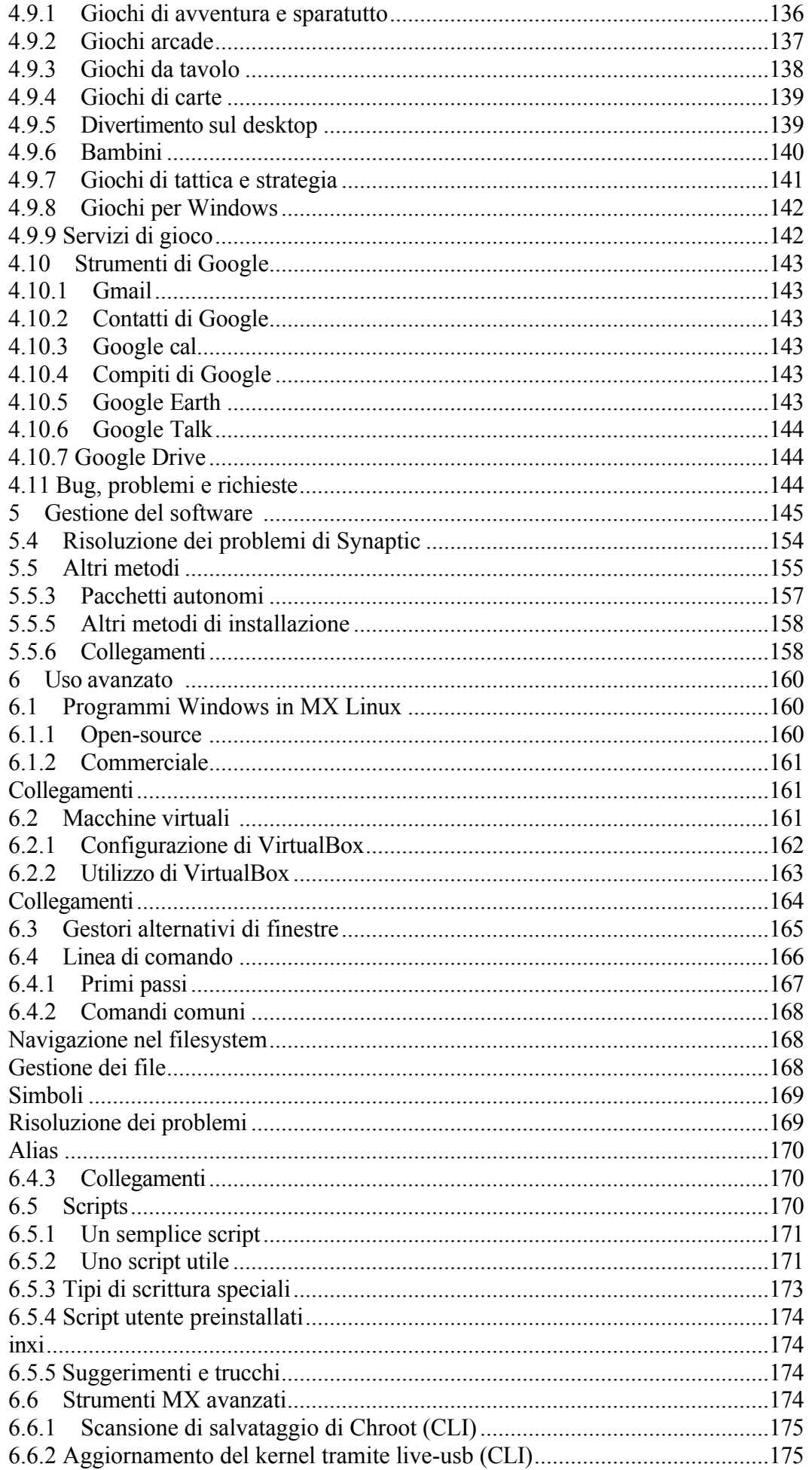

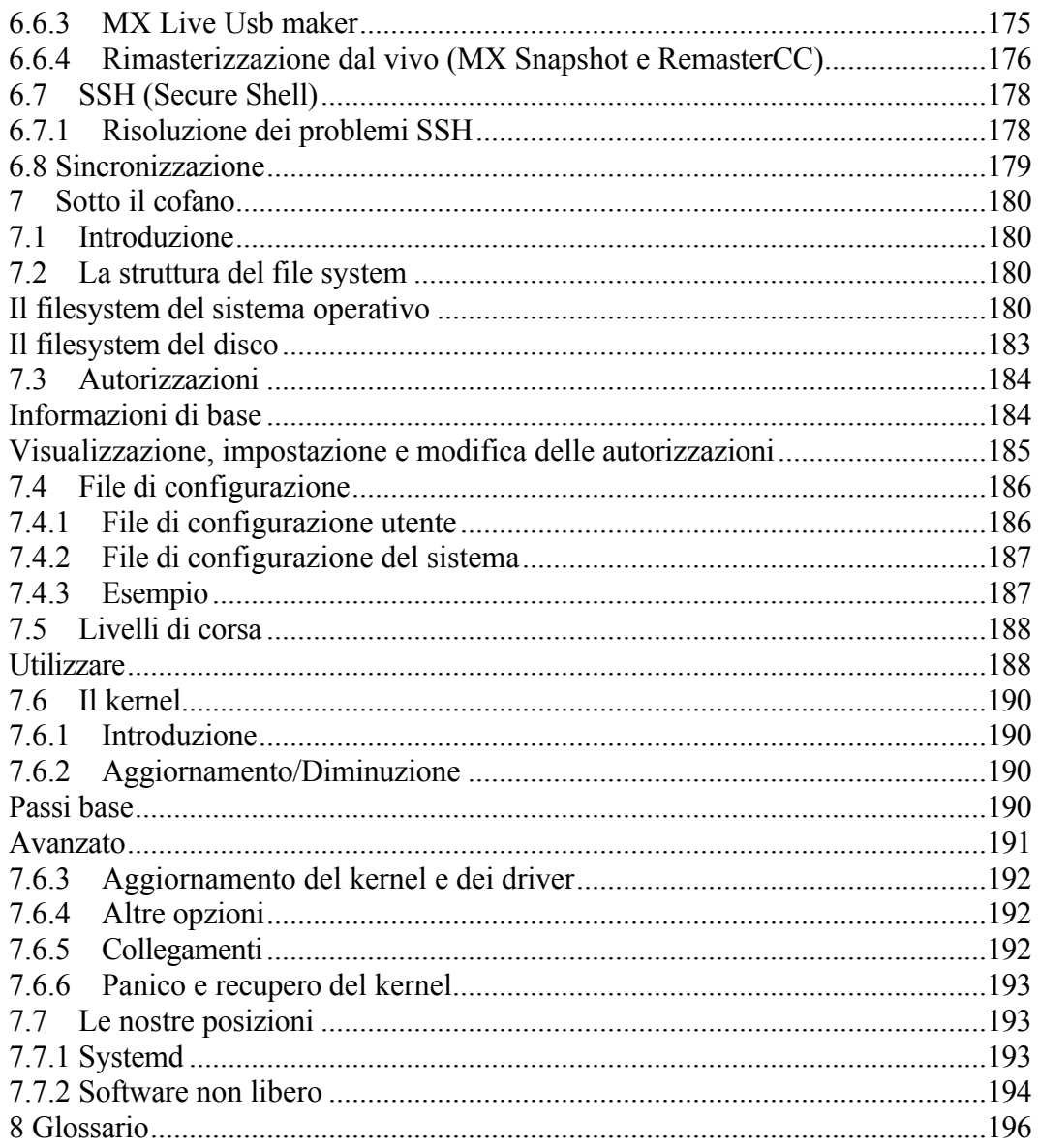

# <span id="page-8-0"></span>**1 Introduzione**

A MANUAL

<span id="page-8-1"></span>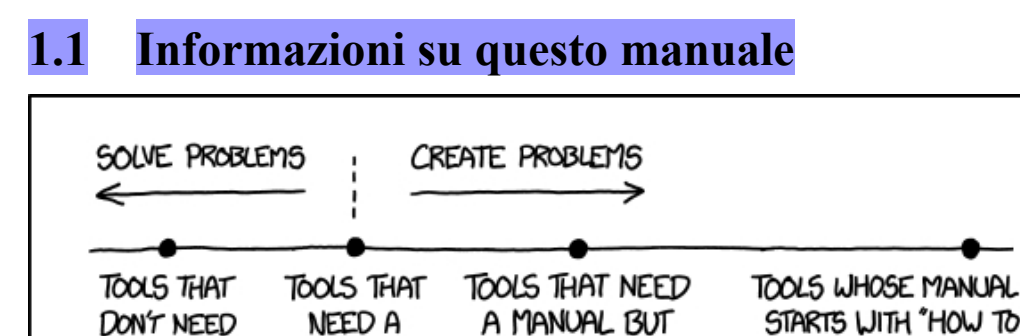

*Figura 1-1: Il \*bisogno\* di manuali (xkcd.com).*

MANUAL

Il Manuale dell'utente di MX è il prodotto di un grande gruppo di volontari della comunità di MX Linux. Come tale, conterrà inevitabilmente errori e omissioni, anche se abbiamo lavorato duramente per ridurli al minimo. Vi preghiamo di inviarci feedback, correzioni o suggerimenti utilizzando uno dei metodi elencati di seguito. Gli aggiornamenti avverranno secondo le necessità.

DON'T HAVE ONE

READ THIS MANUAL"

Questo manuale è stato progettato per guidare i nuovi utenti attraverso i passi per ottenere una copia di MX Linux, installarlo, configurarlo per lavorare con il proprio hardware e utilizzarlo quotidianamente. Si propone di fornire un'introduzione generale leggibile e privilegia gli strumenti grafici quando disponibili. Per argomenti dettagliati o poco frequenti, l'utente dovrebbe consultare il Wiki e altre risorse o postare sul forum di **[MX Linux](https://forum.mxlinux.org/)**.

MX Fluxbox non è incluso in questa sezione perché differisce talmente tanto da Xfce e KDE da allungare e complicare questo manuale. Ogni installazione di MX Fluxbox è accompagnata da un documento di aiuto separato.

I nuovi utenti potrebbero trovare alcuni dei termini utilizzati in questo manuale poco familiari o confusi. Abbiamo cercato di limitare l'uso di termini e concetti difficili, ma alcuni sono semplicemente inevitabili. Il **Glossario** che si trova alla fine del documento fornisce definizioni e commenti che aiutano a comprendere i passaggi più difficili.

Tutti i contenuti sono © 2021 di MX Linux Inc. e rilasciati sotto licenza GPLv3. La citazione deve essere letta:

#### **Progetto di documentazione comunitaria MX Linux. 2023. Manuale d'uso di MX Linux.**

#### Feedback:

- Email: manual AT mxlinux DOT org
- Forum: [Documentazione e video MX](https://forum.mxlinux.org/viewforum.php?f=101)

# <span id="page-9-0"></span>**1.2 Informazioni su MX Linux**

L'atteggiamento degli utenti nei confronti di MX Linux, o di qualsiasi altro sistema operativo, è molto vario. Alcuni desiderano semplicemente un apparecchio che funzioni, come una caffettiera che produce una bevanda calda su richiesta. Altri potrebbero essere curiosi di sapere come funziona effettivamente, cioè perché si ottiene il caffè e non una melma densa. Questa sezione ha lo scopo di orientare il secondo gruppo. Il primo gruppo potrebbe preferire saltare alla Sezione 1.3: "Informati!".

MX Linux è una versione desktop della fusione tra la raccolta di software libero [GNU](https://www.gnu.org/) e il kernel Linux, entrambi nati all'inizio degli anni Novanta. [GNU/Linux](https://en.wikipedia.org/wiki/Linux), o più semplicemente e comunemente chiamato "Linux", è un sistema operativo (OS) libero e open-source che ha un approccio unico e di grande successo a tutto ciò che riguarda il kernel, gli strumenti e la struttura dei file (Sezione 7). Viene fornito agli utenti attraverso [distribuzioni](https://en.wikipedia.org/wiki/Linux_distribution) o "distro", tra le quali una delle più antiche e popolari è [Debian,](https://en.wikipedia.org/wiki/Debian) su cui è costruito MX Linux.

# <span id="page-9-1"></span>**1.2.1 Linux**

Per fornire una rapida panoramica, ecco un diagramma e una descrizione semplificati di un sistema operativo Linux, adattati da *Anatomy of the Linux kernel*.

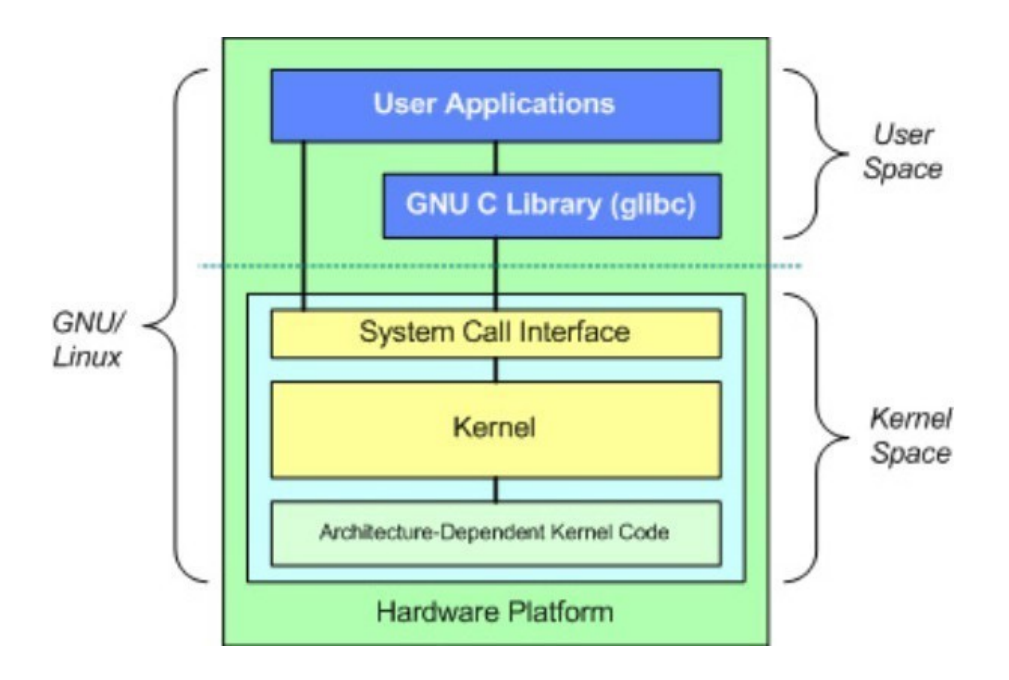

- In cima si trova lo spazio utente, noto anche come spazio delle applicazioni. Qui vengono eseguite le applicazioni utente fornite dalla distribuzione o aggiunte dall'utente. C'è anche l'interfaccia GNU C Library (*glibc*) che collega le applicazioni al kernel. (Da qui il nome alternativo "GNU/Linux" mostrato nel diagramma).
- Al di sotto dello spazio utente si trova lo spazio kernel, dove esiste il kernel Linux. Il kernel è dominato dai driver hardware.

#### **Sistema di file**

Uno dei primi problemi con cui molti nuovi utenti di Linux si scontrano è il funzionamento del file system. Molti nuovi utenti hanno cercato invano di trovare l'unità **C:\** o **D:\**, per esempio, ma Linux gestisce i dischi rigidi e gli altri supporti di memorizzazione in modo diverso da Windows. Invece di avere un albero di file system separato su ogni dispositivo, MX Linux ha un unico albero di file system (chiamato la **radice** del file system), che è indicato come "**/**" e contiene ogni dispositivo collegato. Quando un dispositivo di archiviazione viene aggiunto al sistema, il suo file system viene collegato a una directory o a una sottodirectory del file system; questa operazione si chiama montaggio di un'unità o di un dispositivo. Inoltre, ogni utente ha una sottodirectory dedicata sotto **/home**, e per impostazione predefinita è qui che si cercano i propri file. Per maggiori dettagli, vedere la Sezione 7.

La maggior parte delle impostazioni dei programmi e del sistema su MX Linux sono memorizzate in file di configurazione di testo semplice; non esiste un "registro" che richiede strumenti speciali per essere modificato. I file sono semplici elenchi di parametri e valori che descrivono il comportamento dei programmi all'avvio.

#### **Attenzione**

I nuovi utenti hanno aspettative derivanti dalla loro precedente esperienza. Questo è naturale, ma può portare all'inizio a confusione e frustrazione. Due nozioni fondamentali da tenere a mente:

- 1. MX Linux non è Windows. Come indicato in precedenza, non esiste un registro o un'unità **C:\** e la maggior parte dei driver è già presente nel kernel.
- 2. MX Linux non è basato sulla famiglia Ubuntu, ma su Debian. Ciò significa che i comandi, i programmi e le applicazioni (soprattutto quelli contenuti negli "Archivi personali dei pacchetti" o PPA) della famiglia Ubuntu potrebbero non funzionare correttamente o addirittura mancare.

# <span id="page-10-0"></span>**1.2.2 MX Linux**

MX Linux, rilasciato per la prima volta nel 2014, è una collaborazione tra le comunità [antiX](https://antixlinux.com/) ed ex [MEPIS](https://en.wikipedia.org/wiki/MEPIS) che utilizza i migliori strumenti e talenti di ciascuna distro e include il lavoro e le idee originariamente create da Warren Woodford. È un sistema operativo di peso medio progettato per combinare un desktop elegante ed efficiente con una configurazione semplice, un'elevata stabilità, prestazioni solide e un ingombro medio.

Facendo affidamento sull'eccellente lavoro upstream di Linux e della comunità open-source, con MX-23 distribuiamo il nostro fiore all'occhiello [Xfce 4.18](https://www.xfce.org/about/tour418) come ambiente desktop, insieme a KDE/Plasma.

5.27. e Fluxbox 1.3.7 come versioni indipendenti separate. Tutti poggiano su una base Debian [Stable](https://wiki.debian.org/DebianStable) (Debian 12, "Bookworm"), attingendo anche al nucleo del sistema antiX. I continui backport e le aggiunte esterne ai nostri repo servono a mantenere i componenti aggiornati con gli sviluppi richiesti dagli utenti.

L'MX Dev Team è composto da un gruppo di volontari con background, talenti e interessi diversi. Per i dettagli, vedere [Chi siamo](https://mxlinux.org/about-us). Un ringraziamento speciale per il forte e continuo sostegno a questo progetto va ai Packager di MX Linux, ai produttori di video, ai nostri grandi volontari e a tutti i nostri traduttori!

# <span id="page-11-0"></span>**1.3 Informatevi!**

Le icone sul desktop rimandano a due documenti utili: le FAQ e il Manuale d'uso.

- Le FAQ forniscono un rapido orientamento ai nuovi utenti rispondendo alle domande più frequenti sul Forum.
- Il Manuale d'uso fornisce una panoramica dettagliata del sistema operativo. Poche persone lo leggono da cima a fondo, ma può essere consultato rapidamente 1) usando lo schema per saltare all'argomento generale che interessa, oppure 2) premendo *Alt + F1* per aprirlo e *Ctrl + F* per cercare una voce particolare.
- Altre fonti di informazione sono il [Forum,](https://forum.mxlinux.org/) il [Wiki](https://mxlinux.org/wiki/), la raccolta di video online e vari account sui social media. Queste risorse sono più facilmente raggiungibili [dalla pagina](https://mxlinux.org/)  [iniziale.](https://mxlinux.org/)

# <span id="page-12-0"></span>**1.4 Supporto e EOL**

Che tipo di supporto è disponibile per MX Linux? La risposta a questa domanda dipende dal tipo di supporto che si intende:

- **Problemi basati sull'utente**. Per MX Linux esiste una serie di meccanismi di supporto, da documenti e video a forum e motori di ricerca. Per maggiori dettagli, consultare la [pagina](https://mxlinux.org/support) del [supporto comunitario.](https://mxlinux.org/support)
- **Hardware**. L'hardware è supportato nel kernel, dove è in corso un continuo sviluppo. Un hardware molto nuovo potrebbe non essere ancora supportato e un hardware molto vecchio, anche se ancora supportato, potrebbe non essere più sufficiente per le esigenze del desktop e delle applicazioni. Tuttavia, la maggior parte degli utenti troverà il supporto per il proprio hardware.
- **Desktop**. Xfce4 è un desktop maturo che rimane in fase di sviluppo. La versione fornita con MX Linux (4.18) è considerata stabile; gli aggiornamenti importanti saranno applicati non appena disponibili. L'ambiente KDE/Plasma viene mantenuto costantemente.
- **Applicazioni**. Le applicazioni continuano a essere sviluppate dopo il rilascio di qualsiasi versione di MX Linux, il che significa che le versioni fornite diventano più vecchie con il passare del tempo. Questo problema viene affrontato attraverso una combinazione di fonti: Debian (compresi i Debian Backports), i singoli sviluppatori (compresi gli MX Devs) e il Community Packaging Team, che accetta il più possibile le richieste di aggiornamento degli utenti. MX Updater segnala quando sono disponibili nuovi pacchetti da scaricare.
- **Sicurezza**. Gli aggiornamenti di sicurezza di Debian copriranno gli utenti di MX Linux per un massimo di 5 anni. Consultare MX Updater per la notifica della loro disponibilità.

# <span id="page-12-1"></span>**Note per i traduttori**

Alcune indicazioni per chi traduce il Manuale d'uso:

• I testi in inglese dell'ultima versione si trovano in un [repo GitHub](https://github.com/jerry3904/mxum). Le traduzioni sono memorizzate nella directory "**tr**".

- È possibile lavorare all'interno del sistema GitHub: [clonare](https://help.github.com/articles/cloning-a-repository/) il repository principale, apportare le modifiche e quindi fare una [richiesta di pull](https://help.github.com/articles/about-pull-requests/) per ottenere la revisione per l'unione con la sorgente.
- In alternativa, è possibile scaricare ciò che interessa e lavorarci localmente prima di comunicare che è pronto con un'e-mail a *manual AT mxlinux DOT org* o postando sul forum.
- In termini di importanza, si consiglia di iniziare con le sezioni 1-3, che forniscono le informazioni più rilevanti per i nuovi utenti. Una volta terminate, queste possono essere distribuite agli utenti come traduzione parziale, mentre le sezioni successive vengono tradotte.
- Le traduzioni disponibili sono riportate nel [Wiki di MX/antiX.](https://mxlinux.org/wiki/help-files-other/users-manual-translations)

# <span id="page-15-0"></span> **2 Installazione**

# <span id="page-15-1"></span>**2.1 Introduzione**

Un supporto live MX Linux (chiavetta USB o DVD) avvia il computer senza accedere al disco rigido. Copia un file system virtuale nella RAM che funge da centro di un sistema operativo temporaneo per il computer. Quando si termina la sessione live, tutto il computer torna come prima, immutato (contrasto con la Sezione 6.6.1).

Ciò offre una serie di vantaggi:

- Consente di eseguire MX Linux sul computer senza installarlo.
- Consente di determinare se MX Linux è compatibile con l'hardware in uso.
- Vi aiuterà a capire come funziona MX Linux e a esplorare alcune delle sue caratteristiche.
- È possibile decidere se MX Linux è ciò che si desidera senza modificare in modo permanente il sistema attuale.

L'esecuzione da un LiveMedium presenta anche alcuni svantaggi:

- Poiché l'intero sistema funziona da una combinazione di RAM e supporto, MX Linux richiederà più RAM e potrebbe funzionare più lentamente rispetto all'installazione sul disco rigido.
- Alcuni hardware insoliti che richiedono driver specializzati o una configurazione personalizzata potrebbero non funzionare in una sessione live di sola lettura (come un DVD), dove non è possibile installare file permanenti. La nostra chiavetta USB con persistenza non presenta questo problema.

# <span id="page-15-2"></span>**2.1.1 PAE o non PAE?**

MX Linux è disponibile per due architetture, a [32](https://en.wikipedia.org/wiki/32-bit) e [64](https://en.wikipedia.org/wiki/64-bit_computing) bit, entrambe dotate di Physical Address [Extension](http://en.wikipedia.org/wiki/Physical_Address_Extension) (PAE). PAE è un modo per consentire a un sistema operativo a 32 bit di accedere alla RAM oltre i 4 GB circa. È possibile utilizzare una versione non PAE su un sistema PAE, ma non viceversa. Se la vostra macchina non è in grado di gestire PAE (ad esempio, è molto vecchia), vi consigliamo di installare la nostra distro sorella [antiX Linux.](https://antixlinux.com/)

Se non si è sicuri di aver bisogno della versione PAE o non PAE, utilizzare il metodo seguente adatto al sistema operativo in uso.

- Linux. Aprite un terminale e digitate questo comando (se necessario, installate prima **inxi**): *inxi -f*. Se la voce Flags della CPU non include PAE nell'elenco, non sarà possibile installare MX Linux.
- Mac. Le versioni Intel di OS X supportano PAE.
- Windows
	- Windows2000 e precedenti: nonPAE
	- Windows XP e Vista. Fare clic con il pulsante destro del mouse su Risorse del computer > Proprietà, scheda Generale. Se in basso è presente la dicitura Physical Address Extension (=PAE), allora PAE è la versione corretta da installare.
	- Windows 7. Aprite la finestra del Prompt dei comandi facendo clic sul pulsante Start > Tutti i programmi > Accessori > Prompt dei comandi. Verrà visualizzata

una finestra di terminale. Inserite questo codice nel prompt dei comandi dove è posizionato il cursore:

*wmic os get PAEEnabled*

Se PAE è abilitato, si otterrà un risultato simile a questo: *PAEEnabled.* Questo ritorno può essere seguito o meno dalla parola TRUE.

• Windows 8 e successivi. PAE abilitato per impostazione predefinita.

# <span id="page-17-0"></span>**2.1.2 Versione a 32 o 64 bit?**

#### <span id="page-17-1"></span>*Qual è l'architettura della vostra CPU?*

Seguire il metodo appropriato di seguito per scoprire se la macchina è a 32 o 64 bit.\*

- **Linux**. Aprite un terminale e digitate il comando *lscpu*, quindi esaminate le prime righe per conoscere l'architettura, il numero di core, ecc.
- **Windows**. Consultate [questo documento Microsoft.](https://support.microsoft.com/en-us/kb/827218)
- **Apple**. Consultate [questo documento Apple](https://support.apple.com/en-us/HT201948).

\*Se invece volete conoscere l'architettura del sistema operativo, il comando *uname -m* funziona su tutte le distro Linux e macOS.

In generale, se disponete di una CPU a 64 bit e della RAM necessaria per il vostro particolare computer e processore, dovreste utilizzare la versione a 64 bit. Questo perché i 64 bit sono generalmente più veloci, anche se nell'uso quotidiano la differenza potrebbe non essere notata. A lungo termine, inoltre, un numero crescente di applicazioni di grandi dimensioni sarà probabilmente limitato alle versioni a 64 bit. Si noti che un'applicazione o un sistema operativo a 32 bit può funzionare su una CPU a 64 bit, ma non il contrario.

Per ulteriori informazioni, vedere [qui](https://www.techsupportalert.com/content/32-bit-and-64-bit-explained.htm).

#### <span id="page-17-2"></span>*Quanta memoria (RAM) avete?*

- Linux. Aprite un terminale e inserite il comando *free -h* e guardate il numero nella colonna Total.
- Windows. Aprite la finestra Sistema utilizzando il metodo consigliato per la vostra versione e cercate la voce "Memoria installata (RAM)".
- Apple. Fate clic sulla voce "Informazioni su questo Mac" nel menu Apple di Mac OS X e cercate le informazioni sulla RAM.

# <span id="page-17-3"></span>**2.1.3 Requisiti di sistema**

Per un sistema MX Linux installato su un disco rigido, sono normalmente necessari i seguenti componenti.

#### **Minimo**

- Un'unità CD/DVD (e un BIOS in grado di eseguire l'avvio da tale unità) o una chiavetta USB da 4 GB (e un BIOS in grado di eseguire l'avvio da USB)
- Un moderno processore i686 Intel o AMD
- 1 GB di RAM

• 6 GB di spazio libero sul disco rigido

#### **Consigliato**

- Un'unità CD/DVD (e un BIOS in grado di eseguire l'avvio da tale unità) o una chiavetta USB da 8 GB, se si utilizza la persistenza (e un BIOS in grado di eseguire l'avvio da USB).
- Un moderno processore i686 Intel o AMD
- 2 GB di RAM o più
- Almeno 20 GB di spazio libero sul disco rigido
- Una scheda video con capacità 3D per il supporto di desktop 3D
- Una scheda audio SoundBlaster, AC97 o HDA compatibile

NOTA: alcuni utenti di MX Linux 64-bit riferiscono che 2 GB di RAM sono sufficienti per un uso generale, anche se si consiglia di utilizzare almeno 4 GB di RAM se si eseguono processi (come la rimasterizzazione) o applicazioni (come un editor audio o video) che richiedono molta memoria.

# <span id="page-19-0"></span>**2.2 Creazione di un supporto avviabile**

# <span id="page-19-1"></span>**2.2.1 Ottenere l'immagine ISO**

MX Linux è distribuito come immagine ISO, un file immagine del disco nel formato del file system [ISO 9660.](http://en.wikipedia.org/wiki/ISO_9660) È disponibile in due formati nella [pagina di download](http://www.mxlinux.org/download-links).

- Il **rilascio originale** di una determinata versione.
	- Si tratta di una versione *statica* che, una volta rilasciata, rimane inalterata.
	- Più lungo è il tempo trascorso dal rilascio, meno è attuale.
- Un **aggiornamento mensile** di una determinata versione. Questa immagine ISO mensile viene creata dalla release originale utilizzando MX Snapshot (vedere Sezione 6.6.4).
	- Include tutti gli aggiornamenti dalla versione originale e quindi elimina la necessità di scaricare un gran numero di file dopo l'installazione.
	- Inoltre, consente agli utenti di eseguire una sessione live con la versione più recente dei programmi.
	- **Disponibile solo come download diretto!**

 [Creare una live-usb antiX/MX da Windows](https://youtu.be/GTxphqvKYss)

#### <span id="page-19-2"></span>*Acquisto*

Le unità USB, i computer e così via disponibili con immagine ISO preinstallata sono elencati nella

[pagina hardware.](https://mxlinux.org/hardware/)

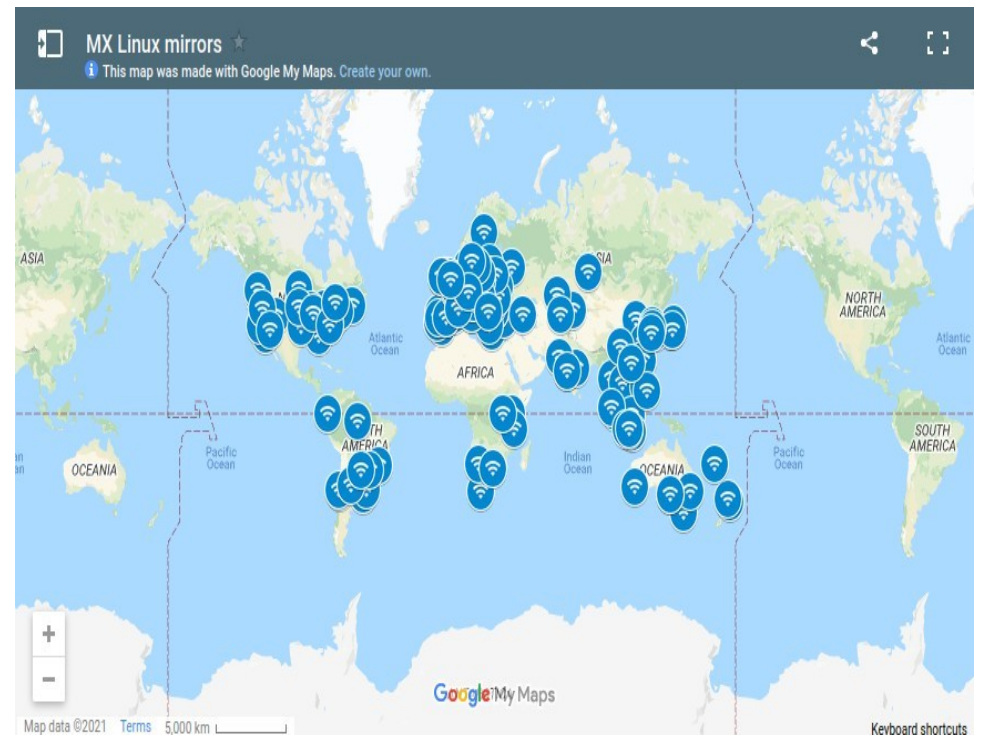

*Figura 2-1: Distribuzione dei mirror MX Linux (settembre 2021).*

#### <span id="page-21-0"></span>*Scaricare*

MX Linux può essere scaricato in due modi dalla [pagina di download.](https://mxlinux.org/download-links)

- **Diretto**. I download diretti sono disponibili dal nostro Direct Repo o dai nostri mirror. Salvare l'immagine ISO sul disco rigido. Se una fonte sembra lenta, provatene un'altra. Disponibile sia per la versione originale che per l'aggiornamento mensile.
- **Torrent**. La condivisione di file [BitTorrent](http://en.wikipedia.org/wiki/BitTorrent) fornisce un protocollo Internet per un efficiente trasferimento di massa dei dati. Il trasferimento è decentralizzato in modo da utilizzare connessioni con una buona larghezza di banda e ridurre al minimo la pressione sulle connessioni a bassa larghezza di banda. Un ulteriore vantaggio è che tutti i client BitTorrent eseguono il controllo degli errori durante il processo di download, quindi non è necessario eseguire un controllo md5sum separato al termine del download. È già stato fatto!

Il Team Torrent di MX Linux mantiene uno swarm BitTorrent seminato dell'ultima immagine ISO di MX Linux (**solo la versione originale**), registrata su archive.org entro 24 ore dal rilascio ufficiale. I link ai torrent si trovano nella [pagina dei download.](https://mxlinux.org/download-links)

• Andare alla pagina di download e fare clic sul link torrent corretto per la propria architettura. Il browser dovrebbe riconoscere che si tratta di un torrent e chiedere come gestirlo.

In caso contrario, fare clic con il tasto sinistro del mouse sul torrent per visualizzare la pagina e fare clic con il tasto destro per salvarlo. Facendo clic sul torrent scaricato si avvierà il client torrent (Transmission per impostazione predefinita), mostrando il torrent nell'elenco; evidenziarlo e fare clic su Avvia per iniziare il processo di download. Se avete già scaricato l'immagine ISO, assicuratevi che si trovi nella stessa cartella del torrent appena scaricato.

# <span id="page-21-1"></span>**2.2.2 Controllare la validità dell'immagine ISO scaricata**

Dopo aver scaricato un'immagine ISO, il passo successivo è quello di verificarla. Sono disponibili diversi metodi.

#### <span id="page-23-0"></span>*md5sum*

Ogni immagine ISO è accompagnata da un file md5sum corrispondente. È necessario verificare l'md5sum del file scaricato rispetto a quello ufficiale. Se l'immagine ISO scaricata è autentica, il suo md5sum sarà identico a quello ufficiale. I passaggi seguenti consentono di verificare l'integrità dell'immagine ISO scaricata su qualsiasi piattaforma OS.

• Finestre

Gli utenti possono verificare più facilmente con il creatore di USB avviabili [Rufus](https://rufus.akeo.ie/); è anche disponibile uno strumento chiamato [WinMD5FREE](http://www.winmd5.com/) da scaricare e utilizzare gratuitamente.

• Linux

In MX Linux, navigare nella cartella in cui sono stati scaricati la ISO e il file md5sum. Fare clic con il pulsante destro del mouse sul file md5sum > Verifica integrità dati. Verrà visualizzata una finestra di dialogo che dice "<nome della ISO>: OK" se i numeri sono identici. È anche possibile fare clic con il pulsante destro del mouse sull'ISO > Calcola md5sum e confrontarlo con un'altra fonte.

Se questa opzione non è disponibile, aprite un terminale nella posizione in cui avete scaricato la ISO (i gestori di file di Linux di solito hanno un'opzione Apri terminale qui), quindi digitate:

*md5sum nomefile.iso*

Assicuratevi di sostituire "filename" con il nome effettivo del file (digitate le prime due lettere, poi premete Tab e verrà compilato automaticamente). Confrontate il numero ottenuto con questo calcolo con il file md5sum scaricato dal sito ufficiale. Se sono identici, la vostra copia è identica alla versione ufficiale.

• MacOS

Gli utenti Mac devono aprire una console e accedere alla directory con i file ISO e md5sum. Quindi, eseguire questo comando:

```
md5 -c nomefile.md5sum
```
Assicurarsi di sostituire il nome del file con il nome effettivo del file.

### <span id="page-23-1"></span>*sha256sum*

Una maggiore sicurezza è fornita da [sha256 e sha512.](https://en.wikipedia.org/wiki/SHA-2) Scaricate il file per verificare l'integrità dell'ISO.

- Windows: il metodo varia a seconda della versione. Effettuate una ricerca in rete su "*windows <versione> verifica somma sha256*".
- Linux: seguire le indicazioni per md5sum, sopra, sostituendo **"sha256sum"** o **"sha512sum"** per "md5sum".
- MacOS: aprire una console, passare alla directory con i file ISO e sha256 ed eseguire questo comando:

```
shasum -a 256 /percorso/al/file
```
# <span id="page-23-2"></span>*Firma GPG*

I file ISO di MX Linux sono firmati dagli sviluppatori di MX Linux. Questo metodo di sicurezza permette all'utente di essere sicuro che l'ISO sia quello che dice di essere: un'immagine ISO ufficiale degli sviluppatori. Istruzioni dettagliate su come eseguire questo controllo di sicurezza sono disponibili nel [Wiki tecnico di MX/antiX](https://mxlinux.org/wiki/system/signed-iso-files).

# <span id="page-25-0"></span>**2.2.3 Creare un LiveMedium**

#### <span id="page-25-1"></span>*DVD*

Masterizzare una ISO su un DVD è facile, a patto che si seguano alcune importanti linee guida.

- Non masterizzare l'immagine ISO su un CD/DVD vuoto come se fosse un file di dati! Un'immagine ISO è un'immagine formattata e avviabile di un sistema operativo. È necessario scegliere **Masterizza immagine disco** o **Masterizza ISO** nel menu del programma di masterizzazione di CD/DVD. Se la si trascina semplicemente in un elenco di file e la si masterizza come un normale file, non si otterrà un LiveMedium avviabile.
- Utilizzare un DVD-R o DVD+R scrivibile di buona qualità con capacità di 4,7 GB.

#### <span id="page-25-2"></span>*USB*

È possibile creare facilmente una chiavetta USB avviabile che funzioni con la maggior parte dei sistemi. MX Linux include lo strumento **MX Live USB Maker** (vedere Sezione 3.2) per questo compito.

- Se si desidera creare una chiavetta USB su Windows, si consiglia di utilizzare Rufus, che supporta il nostro bootloader, o una versione recente di Unetbootin.
- Se utilizzate Linux, offriamo il nostro live-usb-maker-qt come [Appimage](https://github.com/MX-Linux/lum-qt-appimage/releases/tag/19.11.02) a [64 bit.](https://github.com/MX-Linux/lum-qt-appimage/releases/tag/19.11.02)
- Se la chiavetta USB si avvia ma viene visualizzato il messaggio di errore *gfxboot.c32: not a COM32R image, si* dovrebbe comunque essere in grado di avviare il sistema digitando "live" al prompt della riga successiva. La riformattazione della chiavetta USB e il riflash dell'immagine ISO dovrebbero eliminare l'errore.
- Se i creatori di USB grafici falliscono, è possibile utilizzare il comando "dd", che ora è un'opzione di MX Live USB Maker.
	- ATTENZIONE: fare attenzione a identificare correttamente la chiavetta USB di destinazione, poiché il comando dd sovrascriverà completamente i dati presenti sull'unità di destinazione.
	- Per verificare il nome/lettera del dispositivo corretto per la chiavetta USB, aprire un terminale, digitare *lsblk* e premere Invio. Verrà visualizzato un elenco di tutti i dispositivi collegati al sistema. Dovreste essere in grado di identificare la vostra chiavetta USB in base alle dimensioni di memoria elencate.
- Per i dettagli, consultare [il Wiki MX/antiX](https://mxlinux.org/wiki/system/dd-command).

\$ lsblk

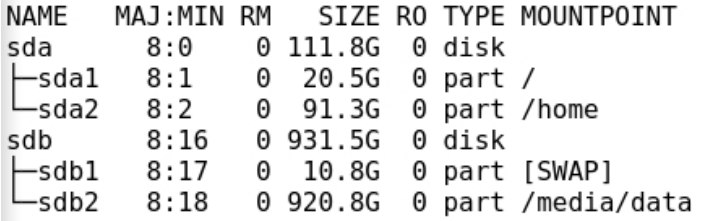

*Figura 2-3: Tipico output del* 

*comando lsblk, che mostra due dischi rigidi, ciascuno con due partizioni.*

# <span id="page-26-0"></span>**2.3 Pre-installazione**

# <span id="page-26-1"></span>**2.3.1 Provenienti da Windows**

Se si intende installare MX Linux in sostituzione di Microsoft Windows®, è bene consolidare ed eseguire il backup dei file e degli altri dati attualmente archiviati in Windows. Anche se si prevede di eseguire il dual-boot, è necessario eseguire un backup di questi dati in caso di problemi imprevisti durante l'installazione.

### <span id="page-26-2"></span>*Backup dei file*

Individuare tutti i file, come documenti d'ufficio, immagini, video e musica:

- In genere, la maggior parte di questi si trova nella cartella Documenti.
- Cercare vari tipi di file dal menu Applicazioni di Windows per assicurarsi di averli trovati e salvati tutti.
- Alcuni utenti fanno il backup dei loro font per riutilizzarli in MX Linux con applicazioni (come LibreOffice) che possono aprire documenti Windows.
- Una volta individuati tutti i file, masterizzateli su un CD o DVD o copiateli su un dispositivo esterno come una chiavetta USB.

## <span id="page-26-3"></span>*Backup dei dati di e-mail, calendario e contatti*

A seconda del programma di posta elettronica o di calendario utilizzato, i dati della posta elettronica e del calendario potrebbero non essere salvati in una posizione ovvia o con un nome di file ovvio. La maggior parte delle applicazioni di posta elettronica o di pianificazione (come Microsoft Outlook®) sono in grado di esportare questi dati in uno o più formati di file. Per sapere come esportare i dati, consultare la documentazione della guida dell'applicazione.

- Dati e-mail: Il formato più sicuro per le e-mail è il testo semplice, poiché la maggior parte dei programmi di posta elettronica supporta questa funzione; **assicurarsi di comprimere il file** per garantire che tutti gli attributi del file siano mantenuti. Se si utilizza Outlook Express, la posta è memorizzata in un file .dbx o .mbx, che può essere importato in Thunderbird (se installato) su MX Linux. Utilizzare la funzione di ricerca di Windows per individuare questo file e copiarlo nel backup. La posta di Outlook deve essere importata in Outlook Express prima di essere esportata per l'uso in MX Linux.
- Dati del calendario: esportare i dati del calendario in formato iCalendar o vCalendar, se si desidera utilizzarli in MX Linux.
- Dati di contatto: i formati più diffusi sono CSV (comma separated values) o vCard.

### <span id="page-26-4"></span>*Conti e password*

Anche se di solito non vengono memorizzati in file leggibili di cui è possibile eseguire il backup, è importante ricordare di annotare le informazioni relative ai vari account che potrebbero essere state salvate nel computer. I dati di accesso automatico ai siti web o ai servizi come il vostro ISP dovranno essere inseriti di nuovo, quindi assicuratevi di memorizzare su disco le informazioni necessarie per accedere di nuovo a questi servizi. Alcuni esempi sono:

• Informazioni di accesso all'ISP: Sono necessari almeno il nome utente e la password del provider di servizi Internet e il numero di telefono per connettersi se si utilizza una connessione dial-up o ISDN. Altri dettagli potrebbero includere il numero di uscita, il tipo di composizione (a impulsi o a toni) e il tipo di autenticazione (per la connessione

telefonica); l'indirizzo IP e la maschera di sottorete, il server DNS, l'indirizzo IP del gateway, il server DHCP, il VPI/VCI, l'MTU, il tipo di incapsulamento o le impostazioni DHCP (per varie forme di banda larga). Se non si è sicuri di ciò che serve, consultare il proprio ISP.

- Rete wireless: È necessario disporre della chiave di accesso o della passphrase e del nome della rete.
- Password web: Le password di vari forum web, negozi online o altri siti sicuri sono necessarie.
- Dettagli dell'account e-mail: Sono necessari il nome utente e la password, nonché gli indirizzi o gli URL dei server di posta. Potrebbe essere necessario anche il tipo di autenticazione. Queste informazioni dovrebbero essere recuperabili dalla finestra di dialogo Impostazioni account del client di posta elettronica.
- Messaggistica istantanea: Il nome utente e la password dell'account di messaggistica istantanea, l'elenco degli amici e le informazioni di connessione al server, se necessario.
- Altro: Se si dispone di una connessione VPN (ad esempio verso l'ufficio), di un server proxy o di un altro servizio di rete configurato, assicurarsi di conoscere le informazioni necessarie per riconfigurarlo in caso di necessità.

### <span id="page-28-0"></span>*Preferiti del browser*

I preferiti del browser web (segnalibri) sono spesso trascurati durante un backup e di solito non sono memorizzati in un luogo ovvio. La maggior parte dei browser contiene un'utilità per esportare i segnalibri in un file, che può essere importato nel browser Web scelto in MX Linux. Per indicazioni specifiche e aggiornate, consultare il gestore dei segnalibri del browser utilizzato.

### <span id="page-28-1"></span>*Licenze software*

Molti programmi proprietari per Windows non sono installabili senza una chiave di licenza o una chiave CD. A meno che non vogliate abbandonare definitivamente Windows, assicuratevi di avere una chiave di licenza per tutti i programmi che la richiedono. Se si decide di reinstallare Windows (o se la configurazione del dual-boot va male), non sarà possibile reinstallare questi programmi senza la chiave.

Se non si riesce a trovare la licenza cartacea fornita con il prodotto, è possibile individuarla nel Registro di Windows o utilizzare un keyfinder come [ProduKey](http://www.nirsoft.net/utils/product_cd_key_viewer.html). Se tutto il resto fallisce, provare a contattare il produttore del computer per chiedere aiuto.

## <span id="page-28-2"></span>*Esecuzione di programmi Windows*

I programmi Windows non vengono eseguiti all'interno di un sistema operativo Linux, quindi gli utenti di MX Linux sono incoraggiati a cercare gli equivalenti nativi (vedere la Sezione 4). Le applicazioni critiche per l'utente possono essere eseguite sotto Wine (vedere Sezione 6.1), anche se il successo varia.

# <span id="page-28-3"></span>**2.3.2 Computer Apple Intel**

L'installazione di MX Linux su computer Apple con chip Intel può essere problematica; la difficoltà dipende dall'esatto hardware coinvolto. Agli utenti interessati a questa installazione si consiglia di cercare e consultare il materiale Debian e i forum per gli sviluppi recenti. Un certo numero di utenti Apple ha installato MX Linux con successo, quindi dovreste avere fortuna se cercate o postate domande sul forum di MX Linux.

## <span id="page-28-4"></span>*Collegamenti*

[Installazione di Debian su computer Apple](https://wiki.debian.org/InstallingDebianOn/Apple)  [Forum Debian](http://forums.debian.net/)

# <span id="page-29-0"></span>**2.3.3 Domande frequenti sul disco rigido**

# <span id="page-29-1"></span>*Dove devo installare MX Linux?*

Prima di iniziare l'installazione, è necessario decidere dove installare MX Linux.

- Intero disco rigido
- Partizione esistente su un disco rigido
- Nuova partizione su un disco rigido

È sufficiente selezionare una delle prime due opzioni durante l'installazione; la terza opzione richiede la creazione di una nuova partizione. È possibile farlo durante l'installazione, ma si consiglia di farlo prima di avviare l'installazione. Su MX Linux, di solito si utilizza **GParted**  (Xfce) o **Partition Manager** (KDE) per creare e gestire graficamente le partizioni. Una configurazione di installazione tradizionale di Linux prevede diverse partizioni server, una ciascuna per root, home e swap, come mostrato nella figura seguente. Si dovrebbe iniziare con questa configurazione se si è alle prime armi con Linux. Potrebbe essere necessaria anche una [partizione di sistema EFI \(ESP\)](https://en.wikipedia.org/wiki/EFI_system_partition) formattata in FAT32 per le macchine con supporto UEFI. Sono possibili altre disposizioni delle partizioni, ad esempio alcuni utenti esperti combinano le partizioni root e home, con una partizione separata per i dati.

| P.<br>/dev/sda - GParted<br>$\bullet$ = $\Box$ $\times$<br>Partition<br>GParted<br>Edit View Device<br>Help |  |             |                   |                        |            |                          |                                                  |       |  |
|----------------------------------------------------------------------------------------------------|--|-------------|-------------------|------------------------|------------|--------------------------|--------------------------------------------------|-------|--|
| → □<br>O<br>D<br>盲<br>$\Box$<br>$\checkmark$                                                                |  |             |                   |                        |            |                          | $\bigcirc$ /dev/sda (111.79 GiB) $\triangledown$ |       |  |
| /dev/sda1<br>36.28 GiB                                                                                      |  |             |                   | /dev/sda2<br>71,48 GiB |            |                          |                                                  |       |  |
| Partition                                                                                                   |  | File System | Mount Point Label |                        | Size       | Used                     | Unused                                           | Flags |  |
| /dev/sda1                                                                                                   |  | ext4        | $\prime$          | rootMX-16.1            | 36.28 GiB  | 11.15 GiB                | 25.13 GiB boot                                   |       |  |
| unallocated                                                                                                 |  | unallocated |                   |                        | 748.69 MiB | $\overline{\phantom{a}}$ | ---                                              |       |  |
| /dev/sda2                                                                                                   |  | ext4        | /home             | homeMX-16.1            | 71.48 GiB  | 35.31 GiB                | 36.17 GiB                                        |       |  |
| unallocated                                                                                                 |  | unallocated |                   |                        | 898.00 MiB |                          |                                                  |       |  |
| /dev/sda3                                                                                                   |  | ext4        |                   | Swap                   | 1.95 GiB   | 66.35 MiB                | 1.89 GiB                                         |       |  |
| unallocated                                                                                                 |  | unallocated |                   |                        | 482.46 MiB | $\overline{\phantom{a}}$ | $\cdots$                                         |       |  |
| 0 operations pending                                                                                        |  |             |                   |                        |            |                          |                                                  |       |  |

*Figura 2-2: GParted mostra tre partizioni (sda1), (sda2) e swap (sda3). Le dimensioni delle unità sono a discrezione dell'utente (vedere la Sezione 1.3 per i requisiti minimi).*

## *ALTRO: [Manuale GParted](http://gparted.org/display-doc.php?name=help-manual)*

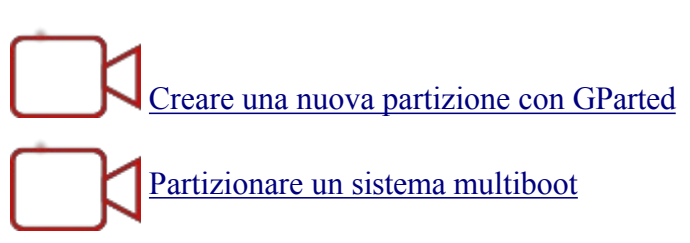

# <span id="page-29-2"></span>*Come posso modificare le partizioni?*

Uno strumento molto pratico, chiamato Disk Manager, fornisce una presentazione grafica di tutte le partizioni della macchina (escluso lo swap) con una semplice interfaccia per montare, smontare e modificare alcune proprietà delle partizioni del disco in modo rapido e semplice. Le modifiche vengono scritte automaticamente e immediatamente in /etc/fstab e sono quindi

conservate per l'avvio successivo.

#### AIUTO: [Gestione dischi](https://mxlinux.org/wiki/help-files/help-disk-manager/)

### <span id="page-31-0"></span>*Cosa sono le altre partizioni della mia installazione di Windows?*

I computer domestici recenti con Windows vengono venduti con una partizione di diagnostica e una di ripristino, oltre a quella che contiene l'installazione del sistema operativo. Se in GParted compaiono più partizioni di cui non si era a conoscenza, probabilmente si tratta di quelle e vanno lasciate stare.

#### <span id="page-31-1"></span>*Devo creare una partizione home separata?*

Non è necessario creare una partizione home separata, poiché il programma di installazione creerà una directory /home all'interno di / (root). Tuttavia, la presenza di una partizione separata facilita gli aggiornamenti e protegge dai problemi causati dagli utenti che riempiono l'unità con molte immagini, musica o video.

#### <span id="page-31-2"></span>*Quanto dovrebbe essere grande la / (radice)?*

- (In Linux, la barra "/" indica la partizione principale). La dimensione di base installata è di poco inferiore a 5 GB, quindi si consiglia un minimo di 6 GB per consentire le funzioni di base.
- Questa dimensione minima non consente di installare molti programmi e può causare difficoltà nell'esecuzione di aggiornamenti, nell'esecuzione di VirtualBox e così via. La dimensione consigliata per un uso normale è quindi di 20 GB.
- Se la partizione home (/home) si trova all'interno della directory root (/) e si memorizzano molti file di grandi dimensioni, è necessario avere una partizione root più grande.
- Gli appassionati di giochi di grandi dimensioni (ad esempio, Wesnoth) devono tenere presente che avranno bisogno di una partizione principale più grande del solito per i dati, le immagini e i file audio; un'alternativa è quella di utilizzare un'unità dati separata.

## <span id="page-31-3"></span>*È necessario creare una partizione di swap?*

Swap è lo spazio su disco utilizzato per la memoria virtuale. È simile al file "page" che Windows utilizza per la memoria virtuale. Il programma di installazione creerà una partizione di swap per voi (vedere la Sezione 2.5.1). Se si intende ibernare (e non solo sospendere) il sistema, si consigliano alcune dimensioni dello spazio di swap:

- Se la RAM è inferiore a 1 GB, lo spazio di swap deve essere almeno pari alla quantità di RAM e al massimo il doppio della RAM, a seconda della quantità di spazio disponibile sul disco rigido del sistema.
- Per i sistemi con grandi quantità di RAM, lo spazio di swap dovrebbe essere almeno pari alla dimensione della memoria.
- Tecnicamente un sistema Linux può funzionare senza swap, anche se possono verificarsi alcuni problemi di prestazioni anche su sistemi con grandi quantità di RAM.

### <span id="page-31-4"></span>*Cosa significano nomi come "sda"?*

Prima di iniziare l'installazione, è fondamentale capire come il sistema operativo Linux tratta i dischi rigidi e le loro partizioni.

• **Nomi delle unità**. A differenza di Windows, che assegna una lettera a ogni partizione del disco rigido, Linux assegna un nome di dispositivo breve a ogni disco rigido o altro dispositivo di archiviazione del sistema. I nomi dei dispositivi iniziano con **sd** più una singola lettera (ad esempio, "sda", "sdb", ecc.) per le unità SATA e iniziano con **nvme0n** più un singolo numero (ad esempio, "nvme0n1", "nvme0n2", ecc.) per le unità [NVMe.](https://en.wikipedia.org/wiki/NVM_Express) Esistono anche metodi più avanzati per assegnare un nome alle unità, il più comune dei quali è l'[UUID](https://en.wikipedia.org/wiki/Universally_unique_identifier) (Universally Unique IDentifier), usato per

assegnare un nome permanente che non verrà modificato dall'aggiunta o dalla rimozione di apparecchiature.

- **Nomi delle partizioni**. All'interno di ogni unità, ogni partizione viene indicata con un numero aggiunto al nome del dispositivo. Pertanto, per SATA, **sda1** sarebbe la prima partizione della prima unità disco, mentre **sdb3** sarebbe la terza partizione della seconda unità. Per NVMe, nyme0n1p1 sarebbe la prima partizione della prima unità disco, mentre nvme0n2p3 sarebbe la terza partizione della seconda unità.
- **Partizioni estese**. In origine i dischi rigidi dei PC potevano contenere solo quattro partizioni. Queste sono chiamate partizioni primarie in Linux e sono numerate da 1 a 4. È possibile aumentarne il numero trasformando una delle partizioni primarie in una partizione estesa, dividendola poi in partizioni logiche (limite 15) numerate da 5 in poi. Linux può essere installato in una partizione primaria o logica.

# <span id="page-33-0"></span>**2.4 Prima occhiata**

### **Accesso a Live Medium**

Nel caso in cui si voglia uscire e rientrare, installare nuovi pacchetti e così via, ecco i nomi utente e le password:

- Utente abituale
	- nome: demo
	- password: demo
- Superutente (Amministratore)
	- nome: root
	- password: root

# <span id="page-33-1"></span>**2.4.1 Avviare il LiveMedium**

### <span id="page-33-2"></span>*CD/DVD dal vivo*

È sufficiente inserire il CD/DVD nel vassoio e riavviare.

### <span id="page-33-3"></span>*Chiavetta USB live*

Potrebbe essere necessario eseguire alcuni passaggi per far sì che il computer si avvii correttamente utilizzando la chiavetta USB.

- Per l'avvio con la chiavetta USB, molti computer dispongono di tasti specifici da premere durante l'avvio per selezionare il dispositivo. I tasti tipici del menu del dispositivo di avvio sono Esc, uno dei tasti funzione, Return o Shift. Osservare attentamente la prima schermata visualizzata al riavvio per individuare il tasto corretto.
- In alternativa, potrebbe essere necessario entrare nel BIOS per modificare l'ordine dei dispositivi di avvio:
- Avviare il computer e premere il tasto richiesto (ad esempio, F2, F10 o Esc) all'inizio per accedere al BIOS.
- Fare clic sulla scheda Avvio (o sulla freccia).
- Identificare ed evidenziare il dispositivo USB (di solito, l'unità disco USB), quindi spostarlo in cima all'elenco (o inserire, se il sistema è impostato per questo). Salvare e uscire.
- Se non siete sicuri o non vi sentite a vostro agio nel modificare il BIOS, chiedete assistenza nel [forum MX.](https://forum.mxlinux.org/)
- Sui computer più vecchi, privi di supporto USB nel BIOS, è possibile utilizzare il [LiveCD di Plop Linux](http://www.plop.at/) che caricherà i driver USB e presenterà un menu. Per i dettagli, consultare il sito web.
- Una volta che il sistema è impostato per riconoscere la chiavetta USB durante il processo di avvio, è sufficiente inserire la chiavetta e riavviare il computer.

### <span id="page-34-0"></span>*UEFI*

# [Problemi di avvio UEFI e alcune impostazioni da controllare!](https://www.youtube.com/watch?v=cLFUZ6LtqiE)

Se sul computer è già installato Windows 8 o successivo, è necessario adottare misure speciali per gestire la presenza di [\(U\)EFI](https://en.wikipedia.org/wiki/Unified_Extensible_Firmware_Interface) e Secure Boot. La maggior parte degli utenti è invitata a disattivare Secure Boot entrando nel BIOS all'avvio della macchina. Purtroppo, la procedura esatta da seguire varia a seconda del produttore:

*Nonostante le specifiche UEFI richiedano il pieno supporto delle tabelle di partizione MBR, alcune implementazioni del firmware UEFI passano immediatamente all'avvio CSM basato sul BIOS a seconda del tipo di tabella di partizione del disco di avvio, impedendo di fatto l'avvio UEFI da partizioni EFI System su dischi con partizione MBR. (Wikipedia, "Unified Extensible Firmware Interface", recuperato il 10/12/19)*

L'avvio e l'installazione UEFI sono supportati su macchine a 32 e 64 bit, nonché su macchine a 64 bit con UEFI a 32 bit. Tuttavia, le implementazioni UEFI a 32 bit possono ancora presentare problemi. Per la risoluzione dei problemi, consultare il [Wiki MX/antiX](https://mxlinux.org/wiki/system/uefi) o chiedere nel [Forum](https://forum.mxlinux.org/)  [MX](https://forum.mxlinux.org/).

### <span id="page-34-1"></span>*Schermo nero*

A volte si finisce per vedere una schermata nera vuota, con un cursore lampeggiante nell'angolo. Questo rappresenta un fallimento nell'avvio di X, il sistema di finestre utilizzato da Linux, ed è spesso dovuto a problemi con il driver grafico utilizzato. Soluzione: riavviare e selezionare le opzioni di avvio Safe Video o Failsafe nel menu; i dettagli su questi codici di avvio sono disponibili nel [Wiki](https://mxlinux.org/wiki/system/boot-parameters). Vedere la sezione 3.3.2.

# <span id="page-35-0"></span>**2.4.2 Schermo di apertura standard**

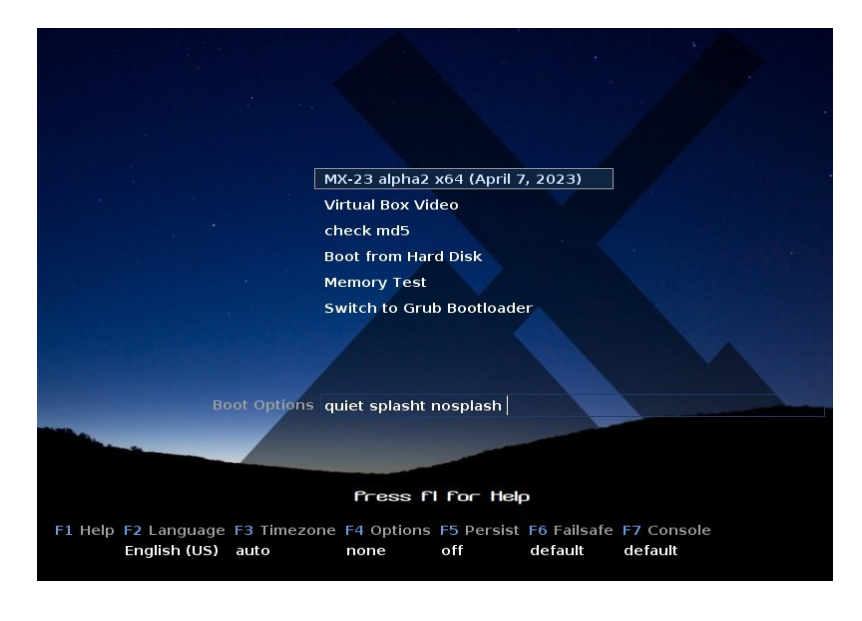

*Figura 2-3: schermata di avvio LiveMedium dell'immagine ISO x64.*

All'avvio di LiveMedium viene presentata una schermata simile a quella mostrata nella figura precedente; la schermata di un sistema installato è molto diversa. Nel menu principale possono comparire anche voci personalizzate.

<span id="page-35-1"></span>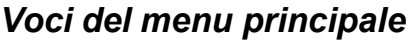

| <b>Ingresso</b>                                                                                               | Commento                                                                                                    |  |  |  |  |
|----------------------------------------------------------------------------------------------------|----------------------------------------------------------------------------------------------------|--|--|--|--|
| MX-XX.XX                                                                                                    | Questa voce è selezionata per impostazione predefinita ed è il                                                                                                    |  |  |  |  |
| ( <data di<="" td=""><td colspan="5">modo standard con cui la maggior parte degli utenti avvia il</td></data> | modo standard con cui la maggior parte degli utenti avvia il                                                                                                    |  |  |  |  |
| RILASCIO>)                                                                                                    | sistema live. È sufficiente premere Return per avviare il sistema.                                                                                                    |  |  |  |  |
| Avvio da disco rigido                                                                                         | Avvia tutto ciò che è attualmente installato sul disco rigido del                                                                                                    |  |  |  |  |
|                                                                                                    | sistema.                                                                                                    |  |  |  |  |
| Test di memoria                                                                                               | Esegue un test per verificare la RAM. Se il test viene superato, è<br>possibile che vi sia ancora un problema hardware o anche un<br>problema di RAM; se il test fallisce, c'è qualcosa che non va<br>nella RAM. |  |  |  |  |

*Tabella 1: Voci di menu in Live boot*

Nella riga inferiore, lo schermo visualizza una serie di voci verticali, sotto le quali si trova una riga di opzioni orizzontali; **per i dettagli, premere F1 quando si è in questa schermata**.

### <span id="page-35-2"></span>*Opzioni*

- **F2 Lingua**. Impostare la lingua per il bootloader e il sistema MX. Questa viene trasferita automaticamente sul disco rigido al momento dell'installazione.
- **F3 Fuso orario**. Impostare il fuso orario del sistema. Questo verrà trasferito automaticamente sul disco rigido al momento dell'installazione.
- **F4 Opzioni**. Opzioni per il controllo e l'avvio del sistema live. La maggior parte di queste opzioni non viene trasferita sul disco rigido al momento dell'installazione.
- **F5 Persisti**. Opzioni per mantenere le modifiche alla LiveUSB quando la macchina si spegne.
• **F6 Opzioni video sicure/failsafe**. Opzioni per le macchine che non si avviano su X per impostazione predefinita.

• **F7 Console**. Imposta la risoluzione delle console virtuali. Può entrare in conflitto con l'impostazione della modalità Kernel. Può essere utile se si sta avviando l'installazione da riga di comando o se si sta cercando di eseguire il debug del processo di avvio iniziale. Questa opzione verrà trasferita al momento dell'installazione.

ALTRO: [Processo di avvio di Linux](http://en.wikipedia.org/wiki/Linux_startup_process), [Wiki MX/antiX](https://mxlinux.org/wiki/system/boot-parameters)

# **2.4.3 Schermata di apertura UEFI**

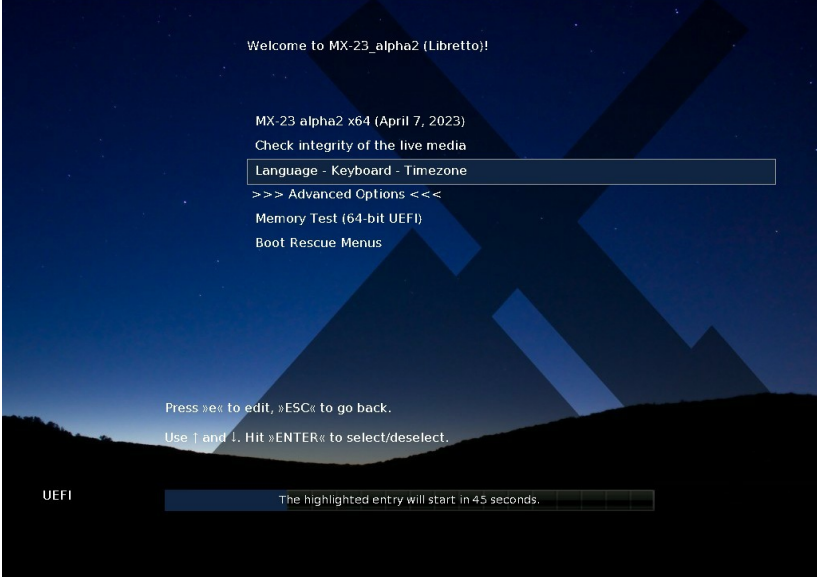

*Figura 2-4: Schermata di avvio LiveMedium di x64 (da MX-21 in poi) quando viene rilevato UEFI.* Se l'utente utilizza un computer impostato per l'avvio UEFI (vedere [MX/antiX Wiki](https://www.mxlinux.org/wiki/system/uefi)), apparirà invece la schermata di apertura dell'avvio live UEFI con scelte diverse.

- I menu vengono utilizzati per impostare le opzioni di avvio al posto dei menu dei tasti funzione.
- L'opzione superiore avvia il sistema operativo con tutte le opzioni selezionate attivate.
- Le opzioni avanzate impostano elementi come la persistenza e altre voci presenti nei menu dei tasti funzione di avvio tradizionali.
- Lingua Tastiera Fuso orario imposta queste opzioni.

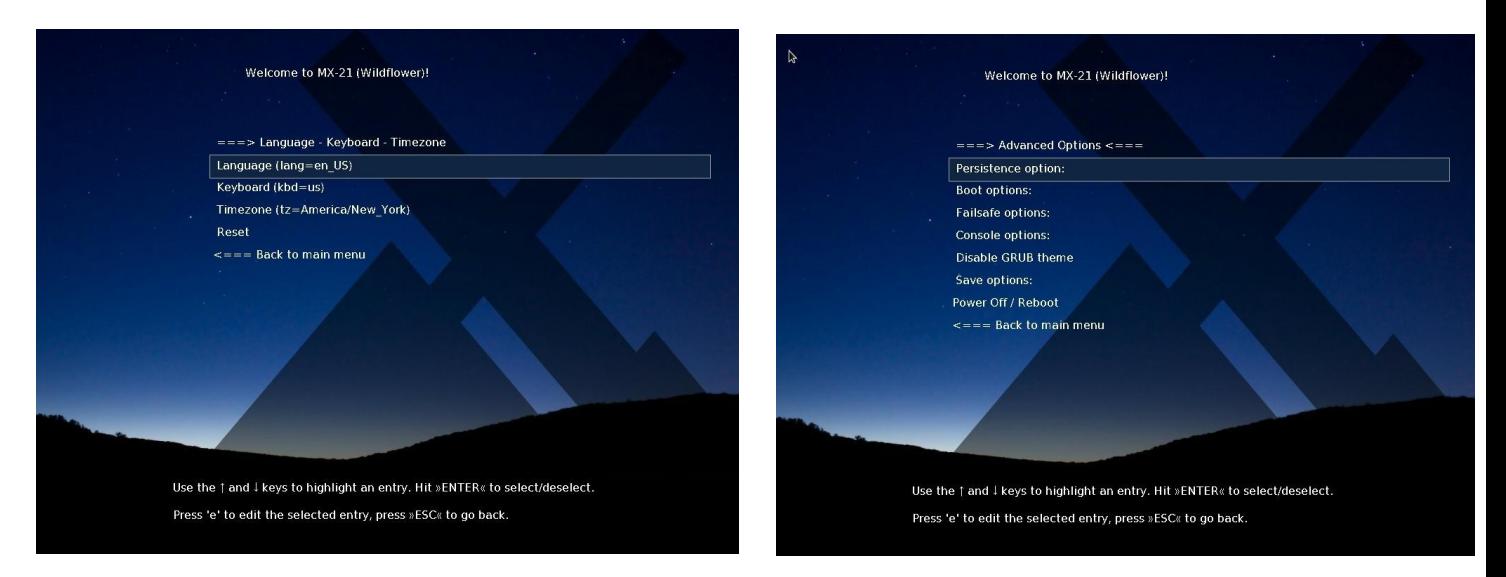

# *Figura 2-5: Esempi di schermate per LiveMedium (a sinistra) e per le opzioni installate.*

Se si desidera che le opzioni di avvio siano permanenti, assicurarsi di selezionare un'opzione di salvataggio.

# **2.4.4 Schermata di accesso**

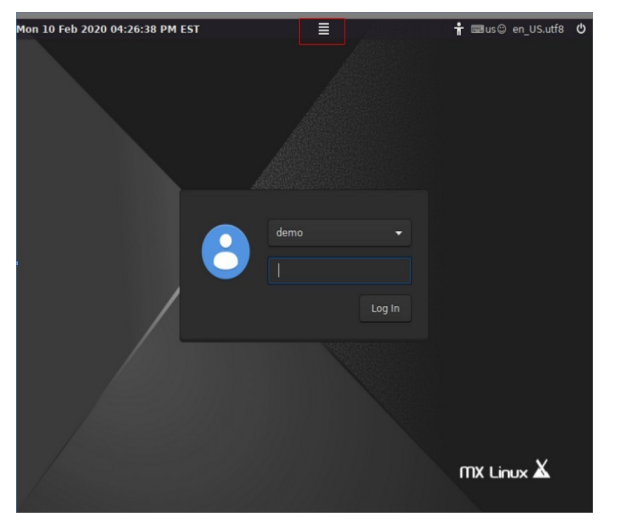

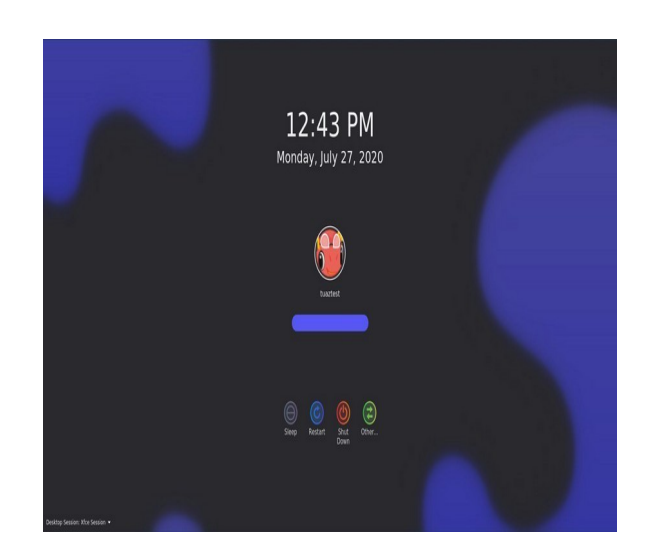

### *Figura 2-6: A sinistra: schermata di login di Xfce, con il pulsante di sessione in alto al centro. A destra: Schermata di accesso di KDE/Plasma.*

A meno che non si sia selezionato l'autologin, il processo di avvio dell'installazione termina con la schermata di login; in una sessione live viene mostrata solo l'immagine di sfondo, ma se si effettua il logout dal desktop si vedrà la schermata completa. (Su schermi piccoli, l'immagine può apparire ingrandita; questa è una proprietà del display manager utilizzato da MX Linux. All'estremità destra della barra superiore sono presenti tre piccole icone, da destra a sinistra:

- Il **pulsante di accensione** sul bordo contiene le opzioni di sospensione, riavvio e spegnimento.
- Il **pulsante della lingua** consente all'utente di selezionare la tastiera appropriata per la schermata di accesso.
- Il **pulsante degli ausili visivi** risponde alle esigenze speciali di alcuni utenti.

Al centro si trova il **pulsante** della **sessione** che consente di scegliere il desktop manager da utilizzare: Xsession predefinito, Xfce Session e altri eventualmente installati (Sezione 6.3). Fluxbox non è più incluso di default, ma può essere installato con MX Package Installer. Se si desidera evitare di dover effettuare il login a ogni avvio (sconsigliato in caso di problemi di sicurezza), è possibile passare a "autologin" nella scheda "opzioni" di MX User Manager.

Le versioni MX KDE/Plasma vengono fornite con una schermata di accesso diversa, contenente un selezionatore di sessioni, una tastiera su schermo e funzioni di accensione/spegnimento/riavvio.

# **2.4.5 Diversi desktop**

*MX-Xfce*

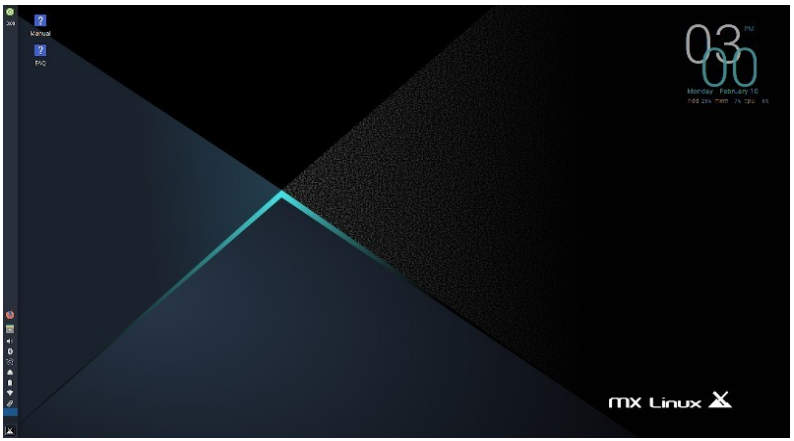

*Figura 2-7: Il desktop Xfce predefinito.*

# $mx$  Linux  $\mathbf{\underline{X}}$

*Figura 2-8: Il desktop predefinito di KDE/Plasma.*

Il desktop è creato e gestito da [Xfce](http://docs.xfce.org/xfce/getting-started) o KDE/Plasma; l'aspetto e la disposizione di ciascuno di essi sono stati pesantemente modificati per MX Linux. Si notino le due caratteristiche dominanti del primo sguardo: il pannello e la schermata di benvenuto.

# *Pannello*

Il desktop predefinito di MX Linux presenta un singolo pannello verticale sullo schermo. L'orientamento del pannello può essere facilmente modificato in **MX Tools > MX Tweak**. Le caratteristiche comuni del pannello sono:

# *MX-KDE*

- Pulsante di accensione, apre una finestra di dialogo per il log out, il riavvio, lo spegnimento e la sospensione (Xfce)
- Orologio in formato LCD clic per un calendario (xfce)
- Taskswitcher/Pulsanti finestra: area in cui vengono mostrate le applicazioni aperte.
- Browser Firefox
- Gestore di file (Thunar)
- Area di notifica
	- Aggiornare il manager
	- Gestione degli appunti
	- Responsabile di rete
	- Gestore del volume
	- Manager di potenza
	- Espulsore USB
- Pager: visualizza gli spazi di lavoro disponibili (per impostazione predefinita 2, fare clic con il pulsante destro del mouse per modificarli).
- Menu delle applicazioni (["Whisker"](http://gottcode.org/xfce4-whiskermenu-plugin) su Xfce)
- Altre applicazioni possono inserire icone nel pannello o nell'area di notifica

quando sono in esecuzione.

# *Schermata di benvenuto*

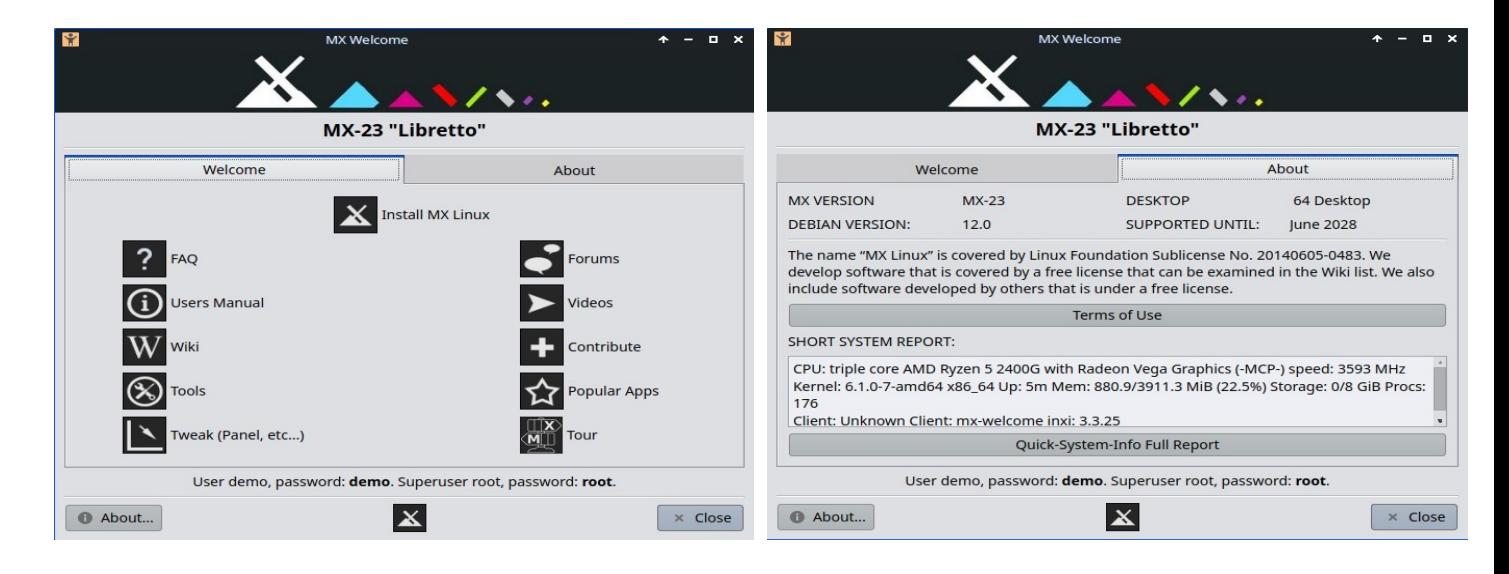

# *Figura 2-9: Schermate di benvenuto e Informazioni su MX linux (installato).*

Quando l'utente si avvia per la prima volta, al centro dello schermo appare una schermata di benvenuto con due schede: "Welcome" offre un orientamento rapido e link di aiuto (Figura 2- 7), mentre "About" visualizza una serie di informazioni sul sistema operativo, sul sistema in esecuzione, ecc. Quando si esegue una sessione live, le password per gli utenti demo e root vengono visualizzate in basso. Una volta chiuso, in esecuzione o installato, è possibile visualizzarlo nuovamente utilizzando il menu o gli Strumenti MX.

È molto importante che i nuovi utenti esaminino attentamente i pulsanti, in quanto ciò

risparmierà molta confusione e fatica nell'uso futuro di MX Linux. Se il tempo a disposizione è limitato, si consiglia di

scorrere il documento delle FAQ collegato al Desktop, dove vengono fornite le risposte alle domande più comuni.

# **Suggerimenti e trucchi**

| <b>A</b> |                                           |                                                  | Settings                                               |                           | $A = 0$                   | $\delta$ -                  | System Settings                |                         |                     | $  x$  |
|----------|-------------------------------------------|--------------------------------------------------|--------------------------------------------------------|---------------------------|---------------------------|-----------------------------|--------------------------------|-------------------------|---------------------|--------|
| Ŵ        | <b>Settings</b><br>Customize your desktop |                                                  |                                                        |                           | Q                         | $\equiv$ Search             |                                |                         |                     |        |
| Personal |                                           |                                                  |                                                        |                           |                           | Appearance                  |                                |                         |                     |        |
|          | About Me                                  | Appearance                                       | Desktop                                                | Б<br>File Manager         | Keyboard Layouts          | Workspace Theme             |                                |                         |                     |        |
|          | MX System Sounds X MX Tools               |                                                  | MX Tweak                                               | Notifications             | Panel                     | Colors                      |                                |                         |                     |        |
| $\star$  | Preferred<br>Applications                 | Window Manager                                   | Window Manager<br>Tweaks                               | Workspaces                | XFCE4 Screensaver         | Fonts                       |                                |                         |                     |        |
|          | Xfce Terminal                             |                                                  |                                                        |                           |                           | $\frac{1}{2}$ Icons         |                                | ۰                       |                     |        |
| Hardware |                                           |                                                  |                                                        |                           |                           | <b>En</b> Application Style |                                | $\qquad \qquad \bullet$ |                     |        |
|          | Advanced                                  |                                                  |                                                        | Bluetooth                 | Bluetooth                 | Workspace                   |                                |                         |                     |        |
|          | Network<br>Configuration                  | $\ddot{\bullet}$<br>Alsamixer                    | ARandR                                                 | $\ast$<br>Adapters        | $\bigcirc$<br>Manager     | <b>Desktop Behavior</b>     |                                | <b>System Settings</b>  |                     |        |
|          | Display                                   | Keyboard                                         | Mouse and<br>Touchpad                                  | MX Time Settings          | Power Manager             | Window Management           |                                | Frequently used:        |                     |        |
|          | <b>Print Settings</b>                     | PulseAudio<br>$\ddot{\bullet}$<br>Volume Control | Removable Drives<br>and Media                          | System Keyboard           | A System Locales          | Shortcuts                   | ło<br>٠                        | ١o                      | $\blacksquare$<br>l |        |
| System   |                                           |                                                  |                                                        |                           |                           | Startup and Shutdown        |                                |                         | п                   |        |
|          | <b>Accessibility</b>                      | ADSL/PPPOE<br>configuration                      | Disk Manager                                           | Firewall<br>Configuration | iDeviceMounter            | <b>P</b> Search             | Look And Feel<br>Desktop Theme | Widget Style            | Icons               | Colors |
|          | LightDM GTK+<br>Greeter settings          | MIME Type Editor                                 | <b>TH</b> Samba                                        | Session and<br>Session    | Windows Wireless          | Personalization             |                                |                         |                     |        |
| Other    |                                           |                                                  |                                                        |                           |                           | Account Details             |                                |                         |                     |        |
|          | Adblock                                   |                                                  | Adobe Flash Player Hastings Containing Settings Editor |                           |                           | Regional Settings           |                                |                         |                     |        |
|          |                                           |                                                  |                                                        |                           |                           | Notifications               |                                |                         |                     |        |
| $P$ Help |                                           |                                                  |                                                        |                           | ← All Settings<br>x Close | <b>Applications</b>         |                                |                         |                     |        |

*Figura 2-10: Impostazioni è il punto di riferimento per apportare modifiche. Il contenuto varia.*

Alcune cose utili da sapere all'inizio:

- Se si verificano problemi con l'audio, la rete e così via, vedere Configurazione (Sezione 3).
- Regolare il volume generale del suono scorrendo con il cursore sull'icona dell'altoparlante o facendo clic con il pulsante destro del mouse sull'icona dell'altoparlante > Apri Mixer.
- Per impostare il sistema sul proprio layout di tastiera, fare clic su **Menu Applicazioni > Impostazioni > Tastiera**, scheda Layout e selezionare il modello dal menu a discesa. È anche possibile aggiungere tastiere di altre lingue.
- Regolare le preferenze per il mouse o il touchpad facendo clic su **Menu applicazioni > Impostazioni > Mouse e touchpad**.
- Il cestino può essere facilmente gestito nel file manager, dove si trova la sua icona nel riquadro di sinistra. Fare clic con il pulsante destro del mouse per svuotarlo. Può anche essere aggiunto al Desktop o al pannello. È importante sapere che l'uso dell'eliminazione, sia evidenziando e premendo il pulsante di eliminazione sia tramite una voce del menu contestuale, rimuove l'elemento per sempre e non sarà più possibile recuperarlo.
- Per mantenere il sistema aggiornato, verificare che l'indicatore (riquadro delineato) degli aggiornamenti disponibili su MX Updater diventi verde. Per i dettagli, vedere la sezione 3.2.
- Comode combinazioni di tasti (gestite in Tutte le impostazioni > Tastiera > Scorciatoie applicazione).

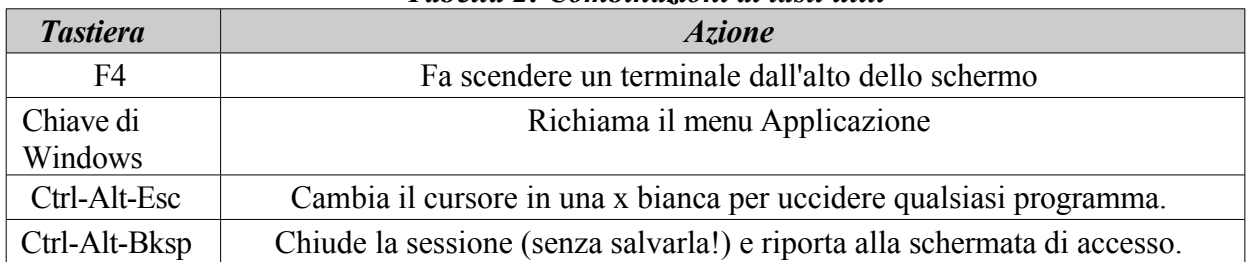

### *Tabella 2: Combinazioni di tasti utili*

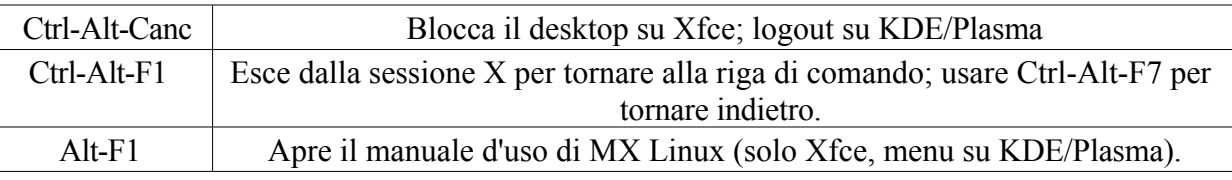

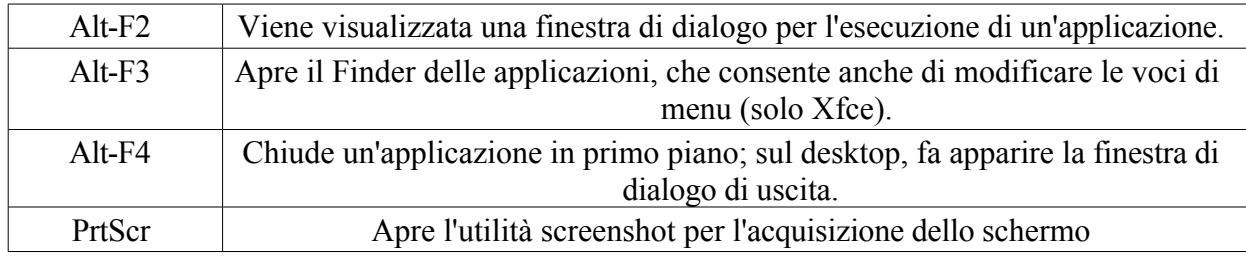

# *Applicazioni*

Le applicazioni possono essere avviate in vari modi.

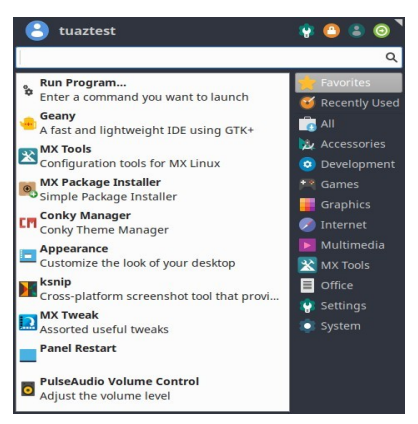

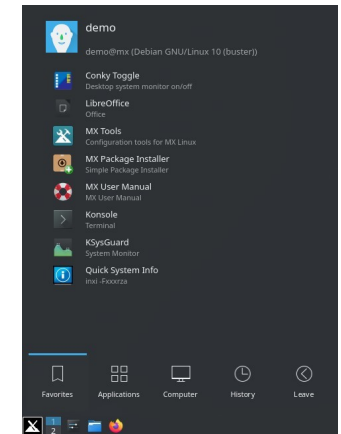

*Figura 2-11: SINISTRA: menu di Xfce Whisker (il contenuto varia). A destra: menu di KDE/Plasma.*

- Fare clic sull'icona del menu Applicazione, nell'angolo in basso a sinistra.
	- Si apre la categoria Preferiti e si può passare il mouse su altre categorie sul lato destro per vedere i contenuti nel riquadro sinistro.
	- Nella parte superiore si trova una potente casella di ricerca incrementale: basta digitare alcune lettere per trovare qualsiasi applicazione senza doverne conoscere la categoria.
- Fare clic con il tasto destro del mouse sul desktop > Applicazioni.
- Se si conosce il nome dell'applicazione, è possibile utilizzare Application Finder, avviato facilmente in due modi.
	- Fare clic con il tasto destro del mouse sul desktop > Esegui comando ...
	- Alt-F<sub>2</sub>
	- Alt-F3 (Xfce) porta a una versione avanzata che consente di controllare i comandi, le posizioni ecc.
	- Sul desktop di KDE/Plasma, basta iniziare a digitare
- Utilizzare una sequenza di tasti definita dall'utente per aprire un'applicazione preferita.
	- Xfce- Fare clic su **Menu applicazioni > Impostazioni:** Tastiera, scheda Scorciatoie applicazione.
	- KDE/Plasma Scorciatoie globali nel menu

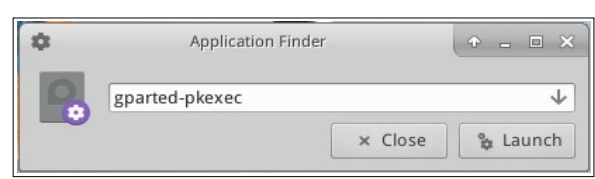

*Figura 2-12: Application Finder che identifica l'applicazione.*

# *Altro*

# **Informazioni sul sistema**

- Fare clic su **Menu applicazioni > Informazioni rapide sul sistema** per inserire i risultati del comando *inxi -Fxrz* negli appunti, pronto per essere incollato nei messaggi del forum, nei file di testo, ecc.
- KDE/Plasma Fare clic su **Menu applicazioni > Sistema > Infocenter** per ottenere una bella visualizzazione grafica.

### **Video e audio**

- Per le impostazioni di base del monitor, fare clic su **Menu applicazioni> Impostazioni > Display**
- La regolazione dell'audio si effettua tramite il **Menu Applicazioni > Multimedia > PulseAudio Volume Control** (o facendo clic con il pulsante destro del mouse sull'icona Volume manager).

**NOTA**: per la risoluzione di problemi quali il display, l'audio o Internet, consultare la Sezione 3: Configurazione.

Collegamenti

- [Documentazione di Xfce](http://www.xfce.org/about)
- [Domande frequenti su Xfce](https://wiki.xfce.org/faq)
- [KDE](https://userbase.kde.org/Welcome_to_KDE_UserBase)

# **2.4.7 Uscita**

Quando si apre il menu dell'applicazione, nell'angolo in alto a destra compaiono per impostazione predefinita quattro pulsanti di comando (è possibile modificare la visualizzazione facendo clic con il pulsante destro del mouse sull'icona del menu > Proprietà, scheda Comandi). Da sinistra a destra:

- Tutte le impostazioni (Tutte le impostazioni)
- Schermata di blocco
- Utenti dello switch
- Disconnettersi

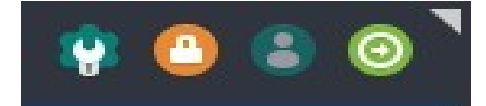

*Figura 2-13: pulsanti di comando* 

*In alto: Xfce*

# *Giusto: KDE/Plasma*

È importante uscire correttamente da MX Linux al termine della sessione, in modo che il sistema possa essere chiuso in modo sicuro. Tutti i programmi in esecuzione vengono prima avvisati della chiusura del sistema, in modo da avere il tempo di salvare i file in corso

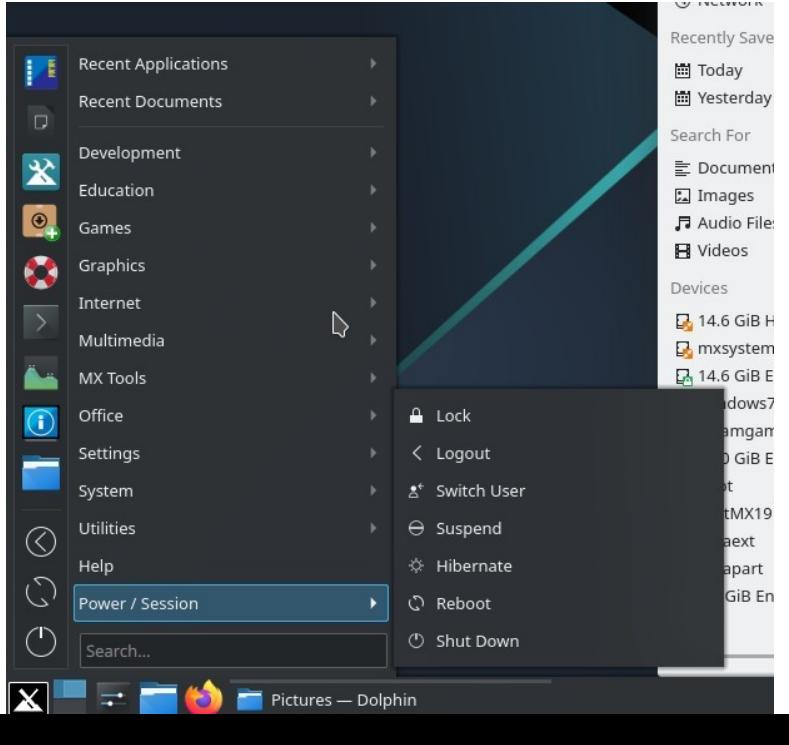

di modifica,

uscire dai programmi di posta e di news, ecc. Se si spegne semplicemente il computer, si rischia di danneggiare il sistema operativo.

Opzioni simili ai pulsanti di comando sono disponibili nel menu LASCIA di KDE/Plasma.

# *Permanente*

Per abbandonare definitivamente una sessione, selezionare una delle seguenti opzioni nella finestra di dialogo Esci:

- **Esci**. Questa opzione interrompe tutte le operazioni in corso, chiede di salvare i file aperti se non sono stati chiusi da soli e riporta alla schermata di accesso con il sistema ancora in funzione.
	- Il comando in fondo alla schermata, "Salva sessione per gli accessi futuri", è selezionato per impostazione predefinita. Il suo compito è quello di salvare lo stato del desktop (applicazioni aperte e loro posizione) e di ripristinarlo all'avvio successivo. Se si sono verificati problemi con il funzionamento del desktop, è possibile deselezionarlo per ricominciare da capo; se ciò non risolve il problema, fare clic su Tutte le impostazioni > Sessione e avvio, scheda Sessione, e premere il pulsante Cancella sessioni salvate.
- **Riavvia** o **Spegni**. Opzioni autoesplicative che modificano lo stato del sistema stesso. È disponibile anche utilizzando l'icona nell'angolo superiore destro della barra di accesso.

SUGGERIMENTO: in caso di problemi, **Ctrl-Alt-Bksp** interrompe la sessione e riporta alla schermata di accesso, ma i programmi e i processi aperti non vengono salvati.

# *Temporaneo*

È possibile abbandonare temporaneamente la sessione in uno dei seguenti modi:

- **Schermata di blocco**. Questa opzione è facilmente accessibile da un'icona nell'angolo in alto a destra del menu delle applicazioni. Protegge il desktop da accessi non autorizzati mentre si è lontani, richiedendo la password utente per tornare alla sessione.
- **Avviare una sessione parallela come utente diverso**. È possibile farlo dal pulsante di comando Cambia utente nell'angolo in alto a destra del menu dell'applicazione. In questo modo si lascia la sessione corrente al suo posto e si può avviare una sessione per un altro utente.
- **Sospensione** tramite pulsante di alimentazione. Questa opzione è disponibile dalla finestra di dialogo Log Out e pone il sistema in uno stato di basso consumo. Le informazioni sulla configurazione del sistema, sulle applicazioni aperte e sui file attivi vengono memorizzate nella memoria principale (RAM), mentre la maggior parte degli altri componenti del sistema viene spenta. È molto utile e generalmente funziona molto bene in MX Linux. Invocata dal pulsante di accensione, la sospensione funziona bene per molti utenti, anche se il suo successo varia a seconda della complessa interazione tra i componenti del sistema: kernel, display manager, chip video, ecc. In caso di problemi, si consiglia di provare le seguenti modifiche:
	- Cambiare driver grafico, ad esempio da radeon ad AMDGPU (per le GPU più recenti) o da nouveau al driver proprietario Nvidia.
	- Regolare le impostazioni in Menu Applicazioni > Impostazioni > Power Manager. Ad esempio: nella scheda Sistema, provare a deselezionare "Blocca

schermo quando il sistema va in sospensione".

- Fare clic su Menu Applicazioni > Impostazioni > Salvaschermo e regolare i valori di Gestione risparmio energetico dello schermo nella scheda Avanzate.
- Schede AGP: aggiungere l'*opzione "NvAgp" "1"* alla sezione Device di xorg.conf.
- **Sospendere** utilizzando la chiusura del coperchio del portatile. Alcune configurazioni hardware potrebbero avere problemi in questo senso. L'azione di chiusura del coperchio può essere regolata nella scheda Generale di Power Manager, dove "Spegni display" si è dimostrato affidabile nell'esperienza degli utenti MX.
- **Ibernazione. L**'opzione di ibernazione è stata rimossa dalla casella di logout nelle versioni precedenti di MX Linux perché gli utenti hanno riscontrato diversi problemi. Può essere attivata in MX Tweak, scheda Altro. Consultare anche [il Wiki MX/antiX](https://mxlinux.org/wiki/system/hibernate).

# **2.5 Processo di installazione**

# **2.5.1 Passi di installazione dettagliati**

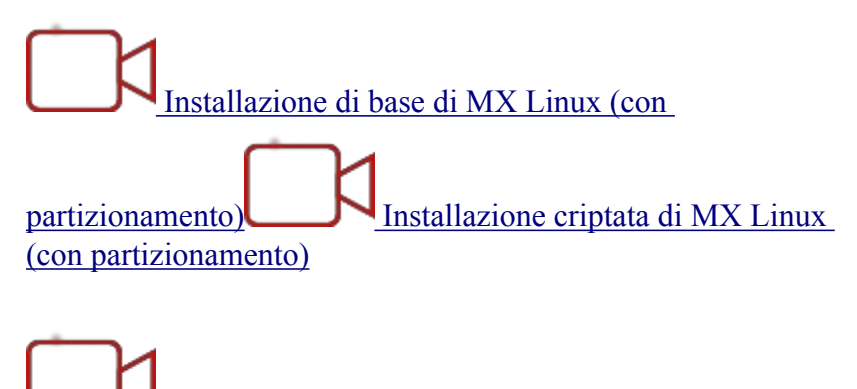

 [Impostazione della cartella Home](https://www.youtube.com/watch?v=twDhZFBMgJ0)

Per iniziare, avviare il LiveMedium, quindi fare clic sull'icona del programma di installazione nell'angolo in alto a sinistra. Se l'icona non è presente, fare clic su F4 e immettere: *minstallpkexec* (password di root su LiveMedium: **root**).

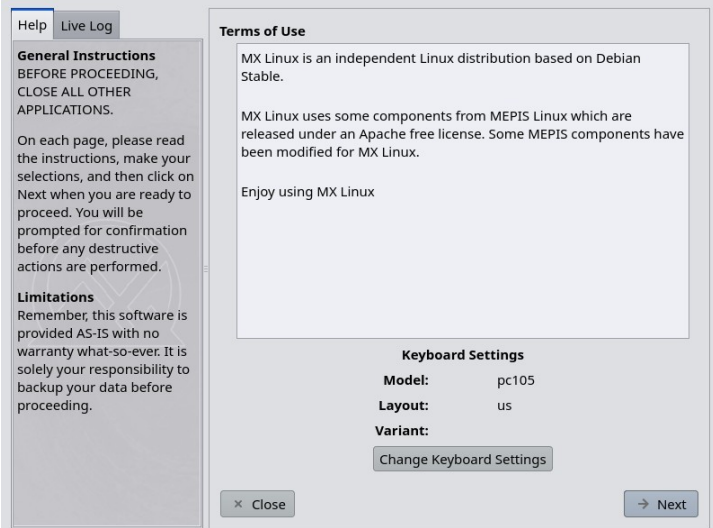

*Figura 2-14: Schermata iniziale dell'Installatore.*

# *Commenti*

- Il lato destro della schermata del programma di installazione presenta le scelte dell'utente man mano che l'installazione procede; il lato sinistro fornisce chiarimenti sul contenuto del lato destro.
- Impostazioni tastiera permette di cambiare la tastiera per il processo di installazione.

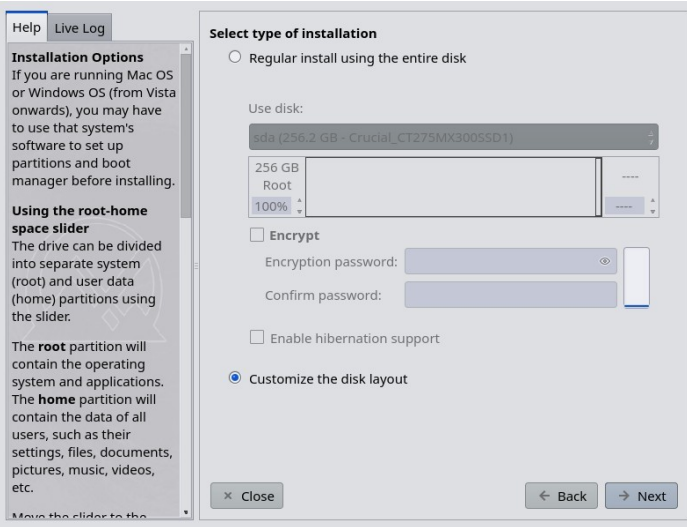

*Figura 2-15: Installatore impostato su Installazione personalizzata.*

• **Utilizzare il disco**. Se non si è sicuri di quale sia la partizione desiderata, utilizzare i nomi visualizzati in GParted. Il disco selezionato verrà esaminato sommariamente da [SMART](https://en.wikipedia.org/wiki/S.M.A.R.T) per verificarne l'affidabilità. Se vengono rilevati problemi, viene visualizzata una schermata di avviso. Si dovrà decidere se accettare il rischio e continuare, se selezionare un altro disco o se terminare l'installazione. Per ulteriori informazioni, fare clic su **Menu applicazioni > Sistema > GSmartControl** e "Esegui test" sull'unità.

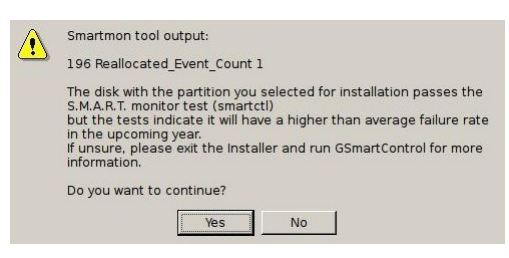

### *Figura 2-16: Avviso SMART di rischio di guasto*

- **Installazione regolare utilizzando l'intero disco**. Selezionare questa opzione se si intende utilizzare l'intero disco rigido per MX Linux. Il disco verrà ripartizionato e tutti i dati esistenti andranno persi.
	- Per impostazione predefinita, vengono create una partizione root e una partizione swap. Se si sceglie di utilizzare la crittografia, viene creata anche una partizione /boot.
	- Se si desidera avere una partizione home separata, si può usare il cursore per dividere lo spazio disponibile tra partizione root e home.
	- Un messaggio a comparsa chiederà di confermare l'utilizzo dell'intero disco.
- **Personalizza il layout del disco:** Se sul disco vengono rilevate partizioni esistenti, questa opzione sarà quella predefinita. Sarà possibile utilizzare la schermata di selezione delle partizioni per utilizzare le partizioni esistenti.

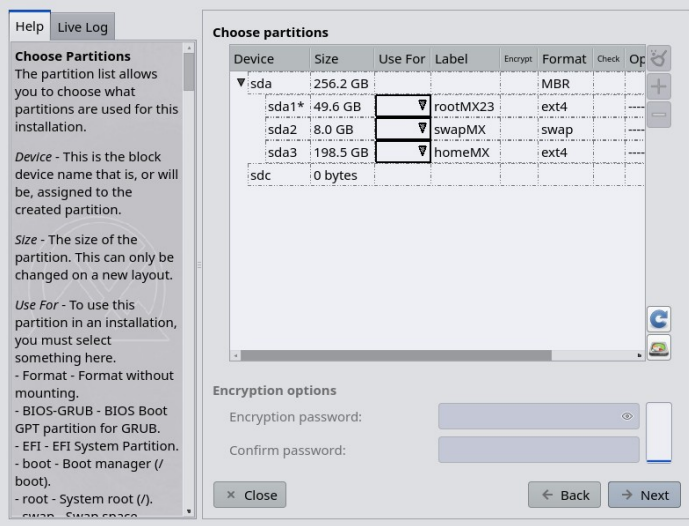

*Figura 2-17: Selezione della partizione.*

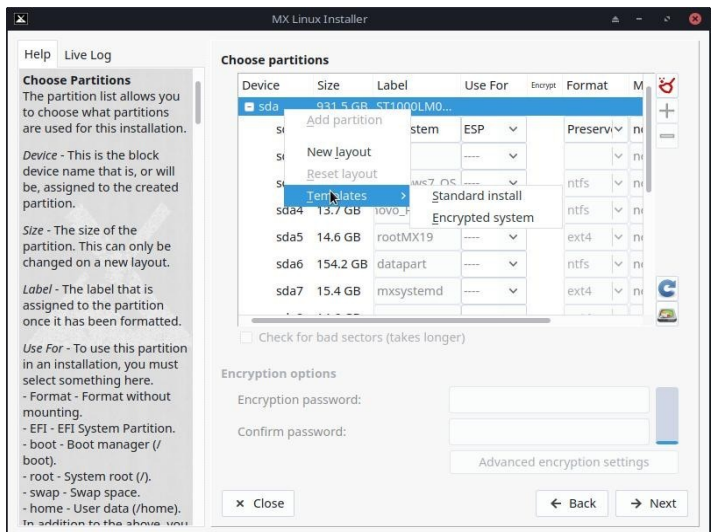

*Figura 2-18: Fate clic con il tasto destro del mouse su un disco per visualizzare le opzioni del modello.*

- **Scegliere Partizioni**. Specificare le partizioni root e swap che si desidera utilizzare. Usare la colonna **USO PER per** scegliere l'uso che si vuole fare di una partizione. Se è stata creata una partizione separata per la directory home, specificarla qui, altrimenti lasciare /home impostata su root.
	- Molti utenti preferiscono collocare la propria home directory in una partizione diversa da quella di / (root), in modo che qualsiasi problema o sostituzione totale della partizione di installazione lasci inalterate tutte le impostazioni e i file individuali dell'utente.
	- A meno che non si utilizzi l'encrpytion o si sappia cosa si sta facendo, lasciare l'avvio impostato su root.
	- In questa schermata è disponibile una semplice gestione delle partizioni. Fare clic con il tasto destro del mouse su un disco per visualizzare i modelli di partizione. I modelli sono adatti solo per le modifiche all'intero disco, quindi se si desidera ridimensionare o mettere a punto in altro modo il layout delle

partizioni, è necessario utilizzare un programma

gestore di partizioni esterno (ad esempio, GParted) disponibile facendo clic sul pulsante Partition Manager in basso a destra del selezionatore di partizioni.

- **Preferenze**.
	- Selezionare Conserva dati in /home se si sta eseguendo un aggiornamento e i dati sono già presenti in una partizione o cartella esistente. Questa opzione non è generalmente consigliata a causa del rischio che le vecchie configurazioni non corrispondano alla nuova installazione, ma può essere utile in situazioni specifiche, ad esempio per riparare un'installazione.
	- Selezionare Verifica blocchi danneggiati se si desidera eseguire una scansione dei difetti fisici del disco rigido durante la formattazione. Questa opzione è consigliata agli utenti con unità più vecchie.
	- È possibile modificare l'etichetta della partizione in cui si desidera installare (ad esempio, in "Installazione di prova MX- 23") nella colonna **Etichetta.**
	- Infine, è possibile selezionare il tipo di file system che si desidera utilizzare sul disco rigido. In MX Linux si consiglia il tipo predefinito ext4, se non si ha una scelta particolare.
	- È possibile perfezionare le impostazioni del cifrario con il pulsante "Impostazioni di crittografia avanzate" o mantenere le impostazioni predefinite.

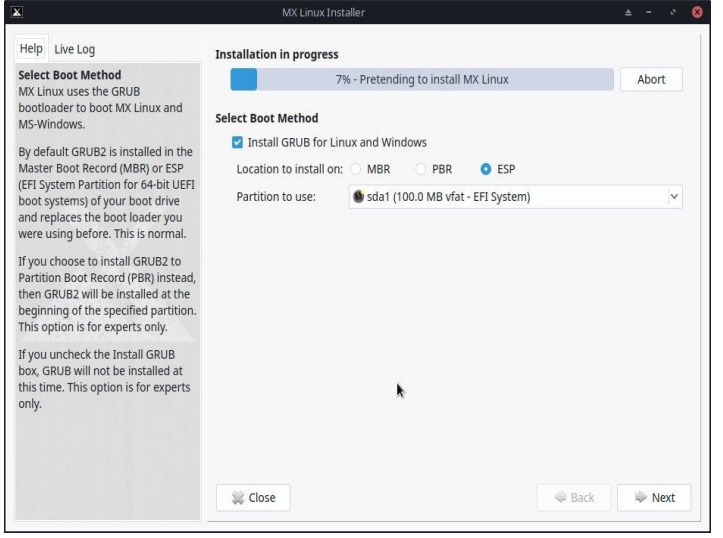

*Figura 2-19: Il programma di installazione chiede il metodo di avvio.*

# **Commenti**

- Mentre il sistema operativo linux principale viene copiato sul disco rigido, è possibile fare clic sul pulsante "Avanti" per inserire alcune informazioni di configurazione aggiuntive. La Figura 2-18 mostra le opzioni di installazione del bootloader GRUB.
- La maggior parte degli utenti medi accetterà le impostazioni predefinite, che installeranno il bootloader all'inizio del disco. Questa è la posizione abituale e non causa alcun danno.
- Gli utenti UEFI devono scegliere la partizione ESP che desiderano utilizzare. L'impostazione predefinita è la prima trovata.
- Quando si fa clic su Avanti, un messaggio a comparsa controllerà che si accetti la posizione del bootloader GRUB. L'installazione di GRUB può richiedere alcuni minuti in alcune situazioni.

• Si noti che la partizione mostrata (sda) è solo un esempio; la scelta della partizione potrebbe essere diversa.

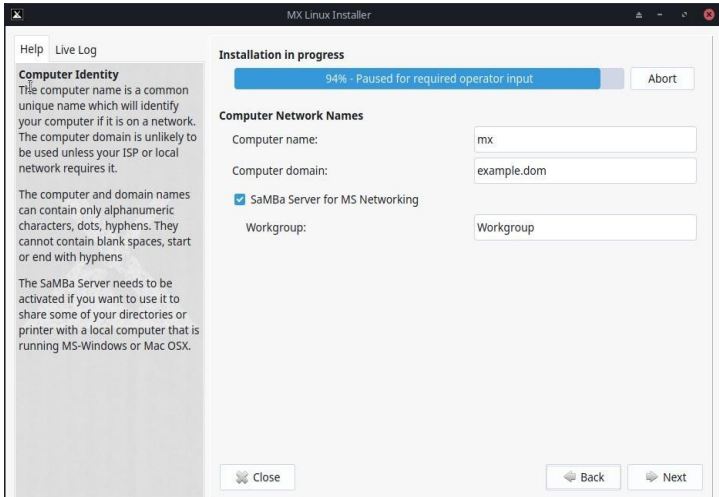

*Figura 2-20: Impostazione dei nomi della rete di computer.*

- Molti utenti scelgono un nome unico per il proprio computer: laptop1, MyBox, StudyDesktop, UTRA, ecc. Si può anche lasciare il nome predefinito.
- Se non si dispone di una rete di computer, è sufficiente fare clic su Avanti.
- Se non si intende *ospitare* cartelle di rete condivise sul proprio PC, è possibile disabilitare Samba. Questo non influirà sulla capacità del PC di accedere alle condivisioni ospitate altrove sulla rete.

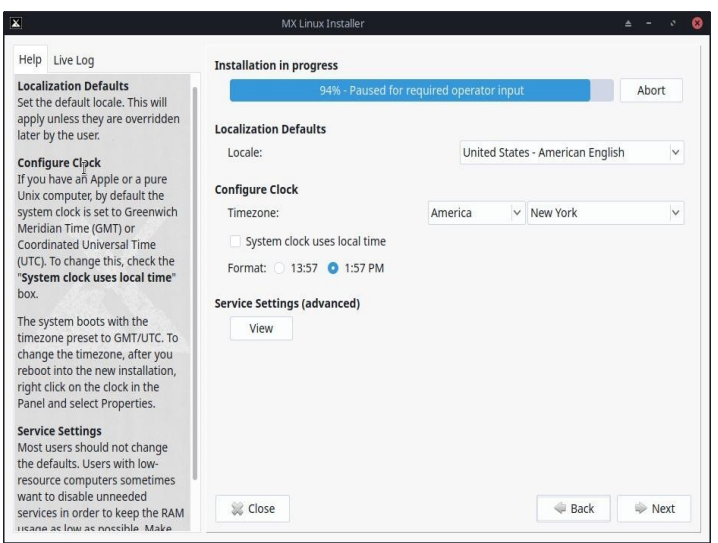

*Figura 2-21: Impostazioni di Locale, Fuso orario e Servizio.*

# *Commenti*

- Le impostazioni predefinite saranno di solito corrette, a patto che si sia fatto attenzione a inserire eventuali eccezioni nella schermata di avvio di LiveMedium.
- Le impostazioni possono essere modificate nuovamente una volta avviato Xfce.

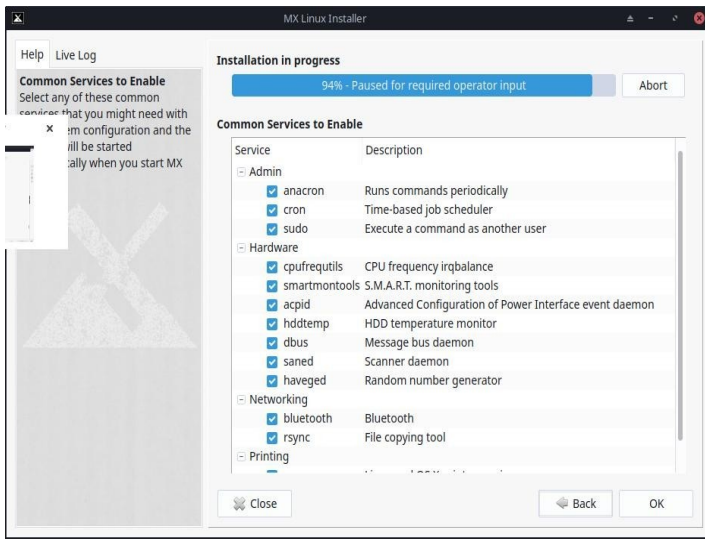

*Figura 2-22: Abilitazione/disabilitazione dei servizi.*

- Questa schermata viene visualizzata solo se si è fatto clic su "Visualizza" nella schermata Impostazione locale, fuso orario e servizi.
- I servizi sono applicazioni e funzioni associate al kernel che forniscono funzionalità ai processi di livello superiore. Se non si ha familiarità con un servizio, è meglio lasciarlo perdere.
- Queste applicazioni e funzioni richiedono tempo per avviarsi e richiedono memoria, quindi se siete preoccupati per la capacità del vostro computer, potete consultare questo elenco per gli elementi di cui siete sicuri di non avere bisogno.
- Se in seguito si desidera modificare o regolare i servizi di avvio, è possibile utilizzare uno strumento a riga di comando chiamato **sysv-rc-conf.** Sysv-rc-conf è installato per impostazione predefinita e deve essere eseguito come root.

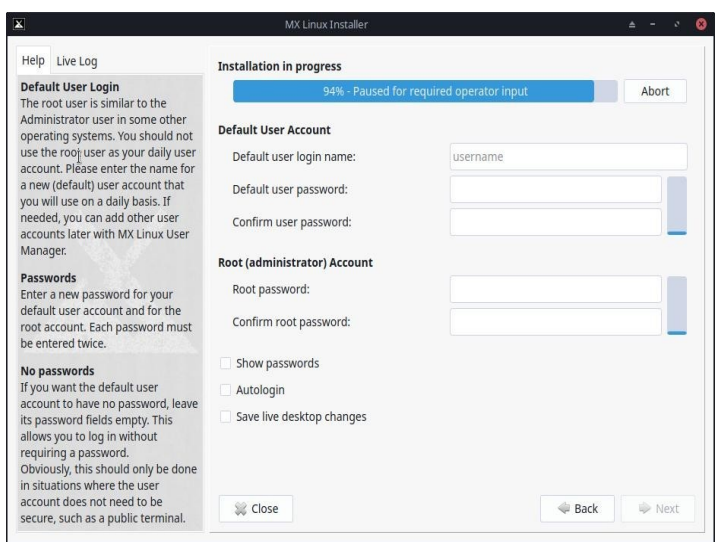

*Figura 2-23: Configurazione utente.*

- Il livello di sicurezza delle password scelte dipenderà in larga misura dall'impostazione del computer. Un desktop domestico ha generalmente meno probabilità di essere scassinato.
- Se si seleziona Autologin, si potrà bypassare la schermata di accesso e accelerare il processo di avvio. Lo svantaggio di questa scelta è che chiunque abbia un qualche tipo di accesso al computer sarà in grado di accedere direttamente al vostro account. È possibile modificare le preferenze di Autologin nella scheda "Opzioni" di MX User Manager.
- È possibile trasferire le modifiche apportate al desktop live all'installazione su disco rigido selezionando l'ultima casella. Alcune informazioni critiche (ad esempio, il nome del punto di accesso wireless) verranno trasferite automaticamente.
- Se non si imposta una password di root, le autenticazioni della GUI saranno impostate sulla password dell'utente, se non lo sono già.

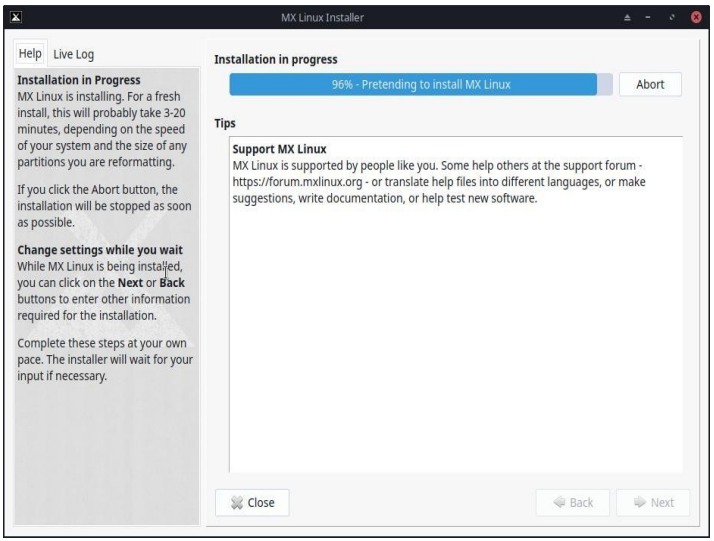

*Figura 2-24: Installazione completata.*

# *Commenti*

- Una volta terminata la copia del sistema e completate le fasi di configurazione, viene presentata la schermata "Installazione completata" e si è pronti a partire!
- Se non si desidera riavviare il sistema al termine dell'installazione, deselezionare l'opzione di riavvio automatico prima di fare clic su Fine.

# **2.6 Risoluzione dei problemi**

# **2.6.1 Nessun sistema operativo trovato**

Al riavvio dopo un'installazione, a volte capita che il computer segnali che non è stato trovato alcun sistema operativo o disco di avvio. Potrebbe anche non mostrare un altro sistema operativo installato, come Windows. Di solito, questi problemi significano che GRUB non è stato installato correttamente, ma è facile da correggere.

• Se si avvia con UEFI, assicurarsi che Secure Boot sia disattivato nelle impostazioni del BIOS/UEFI del sistema.

- Se è possibile avviare almeno una partizione, aprire un terminale root ed eseguire questo comando: *aggiornare-grub*
- Altrimenti, procedere con MX Boot Repair.
	- Avvio del LiveMedium.
	- Avviare **Strumenti MX > Riparazione avvio**.
	- Assicurarsi che sia selezionato "Reinstall GRUB Bootloader", quindi fare clic su OK.
	- Se il problema non si risolve, è possibile che il disco rigido sia difettoso. In genere, all'inizio dell'installazione è stata visualizzata una schermata di avviso SMART.

# **2.6.2 I dati o altre partizioni non sono accessibili.**

Le partizioni e le unità diverse da quella designata per l'avvio potrebbero non essere avviate o richiedere l'accesso root dopo l'installazione. Ci sono un paio di modi per cambiare questa situazione.

- Per le unità interne, utilizzare Start > Impostazioni > Tweak MX, scheda Altro: selezionare "Abilita il montaggio delle unità interne da parte di utenti non root".
- **GUI**. Usare Disk Manager per controllare tutto ciò che si vuole montare all'avvio e salvare; al riavvio dovrebbe essere montato e si potrà accedere al file manager (Thunar).
- **CLI**. Aprire un file manager e navigare nel file /etc/fstab; utilizzare l'opzione del clic destro per aprirlo come root in un editor di testo. Cercare la riga contenente la partizione o l'unità a cui si desidera accedere (potrebbe essere necessario digitare *blkid* in un terminale per identificare l'UUID). Modificatela seguendo questo esempio per una partizione dati.

```
UUID=9501<snip>912 /data ext4 utenti 0 2
```
Questa voce fa sì che la partizione venga montata automaticamente all'avvio e permette di montarla e smontarla come un normale utente. Questa voce farà anche in modo che il file system venga controllato periodicamente all'avvio. Se non si vuole che venga montata automaticamente all'avvio, cambiare il campo delle opzioni da "*user*" a "*user,noauto*".

- Se non si vuole che venga controllato regolarmente, cambiare il "2" finale con uno "0". Poiché si dispone di un filesystem ext4, si suggerisce di attivare il controllo automatico.
- Se l'elemento è montato ma non viene visualizzato nel file manager, aggiungere un ulteriore "*comment=x-gvfs-show*" alla riga del file fstab, per forzare il montaggio a essere visibile. Nell'esempio precedente, la modifica sarà simile a questa:

UUID=9501<snip>912 /data ext4 users, comment=x-gvfs-show 0 2 NOTA: nessuna di queste procedure modifica i permessi di Linux, che vengono applicati a livello di cartella e di file. Vedere la Sezione 7.3.

# **2.6.3 Problemi di portachiavi**

Un portachiavi predefinito dovrebbe essere creato automaticamente e l'utente non dovrà fare nulla. Se si utilizza l'autologin, quando un'applicazione accede al portachiavi, all'utente viene chiesto di inserire una nuova password per creare un nuovo portachiavi predefinito. Per maggiori dettagli, consultare il [Wiki tecnico di MX/Antix](https://mxlinux.org/wiki/system/gnome-keyring).

Si noti che se agenti malintenzionati ottengono l'accesso fisico al computer, l'utilizzo di una password vuota ne faciliterà l'accesso. Ma sembra abbastanza chiaro che se un agente

malintenzionato ha accesso fisico al vostro computer, è comunque tutto finito.

# **2.6.4 Bloccaggio**

Se MX Linux si blocca durante l'installazione, di solito è dovuto a un problema di hardware difettoso del computer o a un DVD difettoso. Se si è stabilito che il problema non è il DVD, potrebbe essere dovuto a una RAM difettosa, a un disco rigido difettoso o a qualche altro componente hardware difettoso o incompatibile.

- Aggiungere una delle opzioni di avvio utilizzando F4 all'avvio o consultando la [Wiki MX/antiX.](https://mxlinux.org/wiki/system/boot-parameters) Il problema più comune è dovuto al driver grafico.
- L'unità DVD potrebbe avere dei problemi. Se il sistema lo supporta, creare una chiavetta USB avviabile di MX Linux e installare da lì.
- Spesso i sistemi si bloccano a causa del surriscaldamento. Aprite il telaio del computer e assicuratevi che tutte le ventole del sistema siano in funzione all'accensione. Se il BIOS lo supporta, controllare le temperature della CPU e della scheda madre (inserire i **sensori** in un terminale root, se possibile) e confrontarle con le specifiche di temperatura del sistema.

Spegnere il computer e rimuovere l'hardware non essenziale, quindi tentare nuovamente l'installazione. L'hardware non essenziale può includere dispositivi USB, seriali e a porta parallela; schede di espansione PCI, AGP, PCIE, slot per modem o ISA rimovibili (escluso il video, se non è presente il video a bordo); dispositivi SCSI (a meno che non si stia eseguendo l'installazione da o verso uno di essi); dispositivi IDE o SATA non installati da o verso uno di essi; joystick, cavi MIDI, cavi audio e qualsiasi altro dispositivo multimediale esterno.

# **3 Configurazione**

# VIDEO: [Cose da fare dopo l'installazione di MX Linux](https://youtu.be/aESEb8lTvz4)

Questa sezione contiene le istruzioni di configurazione per far funzionare correttamente il sistema a partire da una nuova installazione di MX Linux e una breve guida alla personalizzazione.

# **3.1 Dispositivi periferici**

# **3.1.1 Smartphone (Samsung, Google, LG, ecc.)**

VIDEO: [Smartphone e MX-16 \(samsung galaxy s5 e iphone 6s\)](https://www.youtube.com/watch?v=YoMRRXP3Pic)

# *Android*

Condivisione di file con un dispositivo Android.

1. È possibile accedere ai telefoni Android tramite un browser web installando un'applicazione dal Play Store di Google, come [AirDroid.](http://web.airdroid.com/)

2. Possono anche essere montati direttamente.

- La maggior parte dei telefoni con sistema operativo Android 4.xx e successivi include la funzionalità MTP e si può utilizzare la seguente procedura.
	- Collegare il telefono e toccare il link visualizzato per assicurarsi che l'opzione di archiviazione id sia impostata su "scambio di file" o qualcosa di simile.
	- Aprire MX File Manager. Quando in Dispositivi viene visualizzato il nome del telefono (o: Memoria), fare clic su di esso. Se non viene visualizzato, riavviare il telefono. Il telefono potrebbe visualizzare una finestra di dialogo che chiede di autorizzare l'accesso.
	- Navigare fino alla posizione desiderata.
- Alcuni file possono essere visualizzati e gestiti con le applicazioni MX Linux: fare clic su Dispositivo nel riquadro di sinistra, quindi fare doppio clic su Unità CD, se necessario.
- **KDE Connect** è anche un'opzione per condividere file con un telefono Android. KDE Connect è disponibile nel menu delle applicazioni di MX KDE. Se non è già installato sul vostro telefono Android, è disponibile su Google Play Store.
- Per impostazione predefinita, il firewall blocca la connessione dal dispositivo Android. Dovrà essere disattivato o dovrà essere impostata una regola del firewall per consentire la connessione.
- Musica: utilizzare **il lettore musicale predefinito (Strawberry)**
- Immagini: utilizzare l'**applicazione** predefinita **per la visualizzazione delle immagini (nomacs)** o installare un'applicazione diversa utilizzando **MX Package Installer.**

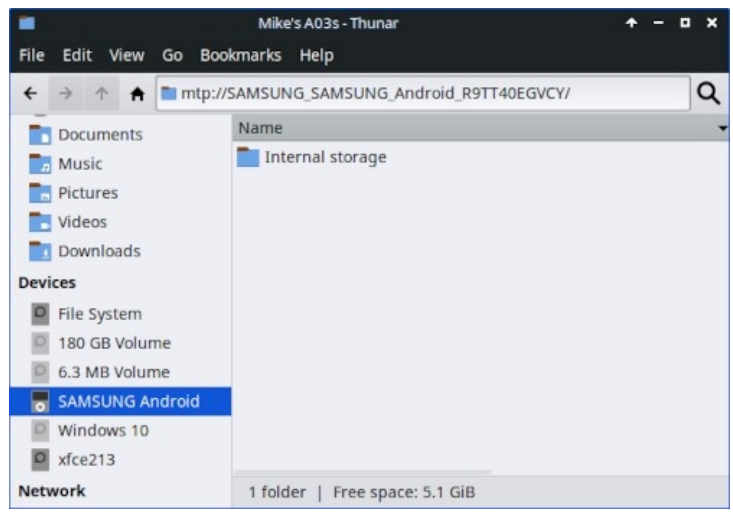

*Figura 3-1a: Thunar collegato a un telefono Android Samsung.*

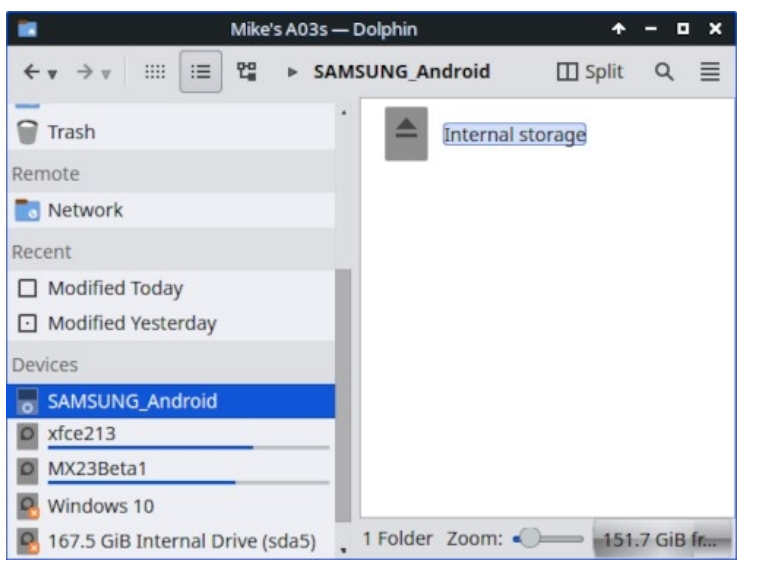

*Figura 3-1b: Dolphin collegato a un telefono Android Samsung.*

# *iPhone Apple*

MX iDevice Mounter consente di accedere tramite Thunar ai dispositivi più vecchi. I telefoni più recenti non sono più accessibili con questo processo.

# **3.1.2 Stampante**

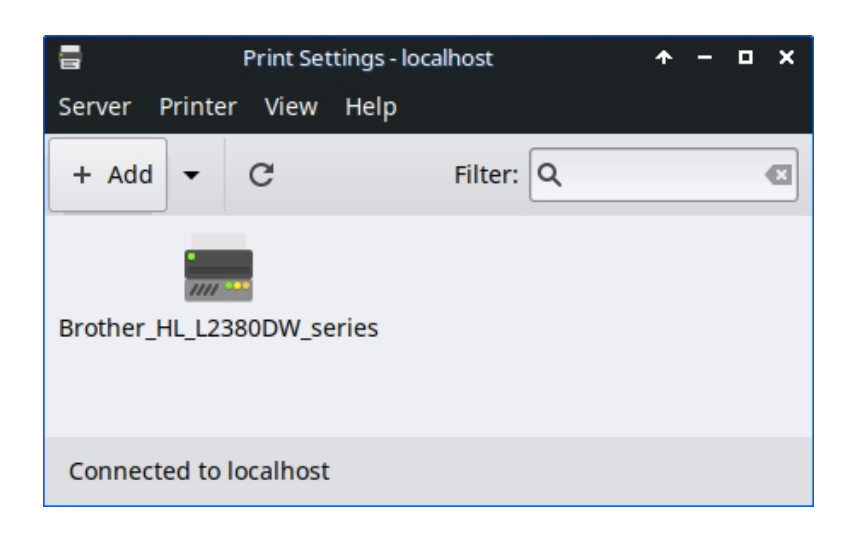

*Figura 3-2: schermata Nuova stampante di Print Setting.*

# *Stampante allegata*

MX Linux offre due utility per la configurazione e la gestione delle stampanti. Print Settings di solito funziona bene, ma in caso di problemi si consiglia di passare a CUPS in un browser inserendo "localhost:631:" nella barra degli indirizzi di un browser web.

- Applicazione Impostazioni di stampa
	- Fare clic sul **menu Start > Sistema > Impostazioni di stampa**
	- Fare clic sul pulsante "+Aggiungi".
		- Attendere nella schermata Nuova stampante mentre l'applicazione cerca le stampanti collegate e wireless.
		- Mostra il software consigliato per ogni stampante trovata.
		- Seguire le istruzioni per concludere l'installazione della stampante.
- In caso di problemi, a volte è possibile risolverli passando a CUPS.
	- Inserite http://localhost:63/admin in un browser web
	- In questa pagina è possibile aggiungere stampanti, esaminare lavori, ecc.

HELP: [il Wiki Debian](https://wiki.debian.org/SystemPrinting).

# *Stampante di rete*

[Samba](https://wiki.samba.org/index.php/Main_Page) su MX Linux consente di stampare attraverso la rete verso stampanti condivise su altri computer (Windows, Mac, Linux) e dispositivi NAS (Network Attached Storage) che offrono servizi Samba (Sezione 3.5).

### **Utilizzo delle impostazioni di stampa**

- Fare clic sul **menu Start > Sistema > Impostazioni di stampa**
- Selezionare **Server > Nuovo > Stampante**
- Selezionare Stampante di rete > Stampante Windows via SAMBA.
- Nella finestra di dialogo per smb:// inserire nome del server/nome della stampante o indirizzo del server/nome della stampante. Ad esempio: smb:*//bigserver/usbprinter1* oppure smb://192*.168.0.100/printer2*
- Se avete difficoltà a identificare i nomi dei server e delle stampanti, fate clic sul **menu Start > Sistema > Samba** per maggiori dettagli.
- Lasciare selezionato il pulsante Richiedi all'utente se è richiesta l'autenticazione, quindi fare clic su Avanti.
- Lasciate selezionato il pulsante Seleziona stampante dal database e fate clic su Avanti.
- Selezionate il driver e poi Avanti.
- Se necessario, descrivere la stampante e applicare.
- Quando la stampante appare nella finestra, fare clic con il pulsante destro del mouse su Proprietà > Stampa pagina di prova per verificare che la connessione e il driver funzionino correttamente.

### **Risoluzione dei problemi**

- Nell'applicazione Impostazioni di stampa è integrata un'utilità per la risoluzione dei problemi. Fare clic su Guida > Risoluzione dei problemi.
- Per le stampanti HP, il pacchetto aggiuntivo HP Printing ( ) installerà nell'area di notifica un'utile applet che fornisce strumenti per la risoluzione dei problemi.
- Se la stampante smette improvvisamente di stampare, verificare che sia ancora abilitata facendo clic sul **menu Start > Sistema > Impostazioni di stampa**, quindi fare clic con il pulsante destro del mouse sulla stampante e abilitarla nuovamente.
- Se la stampante non viene riconosciuta o non funziona correttamente, consultare il

[Wiki MX/antiX](https://mxlinux.org/wiki/hardware/printer-drivers) per un aiuto dettagliato su come ottenere il driver corretto.

# **3.1.3 Scanner**

Gli scanner sono supportati in Linux da SANE (Scanner Access Now Easy), un'interfaccia di programmazione delle applicazioni (API) che fornisce un accesso standardizzato a qualsiasi hardware di scansione di immagini raster (scanner piano, scanner portatile, videocamere e fotocamere, frame-grabber, ecc.)

# *Fasi di base*

È possibile gestire lo scanner in MX Linux con **Simple Scan**. È molto facile da usare e può esportare in PDF con un solo clic.

# *Risoluzione dei problemi*

- Alcuni scanner richiedono un frontend (interfaccia di sistema con lo scanner) diverso: è possibile installare gscan2pdf, fare clic su Modifica > Preferenze e utilizzare il menu a discesa per selezionarne un altro (ad esempio, scanimage).
- Assicuratevi che il vostro scanner sia elencato come supportato da SANE in [questo elenco](http://www.sane-project.org/sane-mfgs.html).
- Se si continuano a riscontrare problemi, consultare [il Wiki MX/antiX](https://mxlinux.org/wiki/hardware/scanner) per trovare soluzioni.

# **3.1.4 Webcam**

Molto probabilmente il video della vostra webcam funzionerà in MX Linux; potete verificarlo lanciando il **menu Start > Multimedia > webcamoid** e usando le impostazioni in fondo alla finestra per regolare il vostro sistema. Se non sembra funzionare, c'è una recente discussione dettagliata sui driver e sulla configurazione [nel Wiki di Arch.](https://wiki.archlinux.org/index.php/Webcam) L'audio della webcam a volte è più complicato, si veda la Sezione 4.1 su Skype.

# **3.1.5 Immagazzinamento**

Unità disco (come SCSI, SATA e SSD), fotocamere, unità USB, telefoni, ecc. - sono tutte forme diverse di archiviazione.

# *Montaggio in magazzino*

Per impostazione predefinita, i dispositivi di archiviazione collegati al sistema vengono montati automaticamente nella directory

*/media/<nome utente>/* e per ognuno si apre una finestra del browser dei file (questo comportamento può essere modificato in Thunar: Modifica > Preferenze o KDE: Impostazioni di sistema > Archiviazione rimovibile).

Non tutti i dispositivi di archiviazione, in particolare le unità e le partizioni interne aggiuntive, vengono montati automaticamente quando vengono inseriti nel sistema e potrebbero richiedere l'accesso come root. Le opzioni possono essere regolate con MX Tweak > Altro e Impostazioni > Unità e supporti rimovibili.

# *Permessi di archiviazione*

L'ampiezza dell'accesso dell'utente allo storage dipende dal file system che contiene. La maggior parte dei dispositivi di archiviazione esterni commerciali, in particolare i dischi rigidi, sono preformattati come fat32 o ntfs.

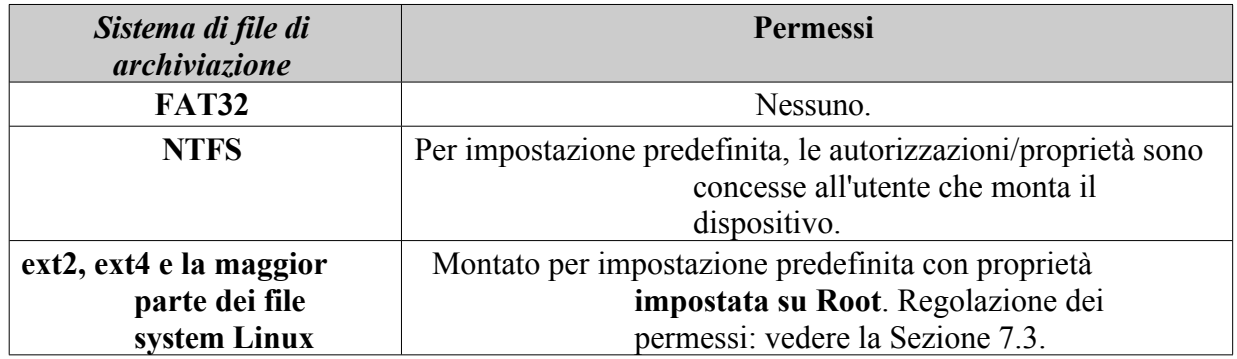

È possibile modificare la necessità di Root per l'accesso ai dispositivi di archiviazione interni con file system Linux utilizzando MX Tweak, scheda Altro (Sezione 3.2).

# *Unità a stato solido*

Le macchine più recenti possono essere dotate di un'unità [SSD](https://en.wikipedia.org/wiki/Solid-state_drive) interna: un'unità a stato solido che non ha componenti in movimento. Queste unità tendono ad accumulare blocchi di dati che non sono più considerati in uso, rallentando questa unità molto veloce. Per evitare che ciò accada, MX Linux esegue un'operazione di [TRIM](https://en.wikipedia.org/wiki/Trim_(computing)) con cadenza settimanale che può essere visualizzata aprendo il file **/var/log/trim.log**.

# **3.1.6 Dispositivi Bluetooth**

I dispositivi Bluetooth esterni, quali tastiera, altoparlante, mouse e così via, normalmente funzionano automaticamente. In caso contrario, procedere come segue:

- Xfce: fare clic sul menu Start > Impostazioni > Bluetooth Manager (oppure: fare clic con il pulsante destro del mouse sull'icona Bluetooth nell'area di notifica > Dispositivi).
- KDE: fare clic sul menu Start > Impostazioni > Impostazioni di sistema > Hardware > Bluetooth
- Verificare che l'adattatore sia abilitato e che sia visibile facendo clic sul menu Start > Impostazioni > Adattatori Bluetooth.
- Assicurarsi che il dispositivo desiderato sia visibile; in Bluetooth Manager fare clic su Adapter > Preferences e selezionare l'impostazione di visibilità.
- Se la periferica desiderata è presente nella finestra Dispositivi, selezionarla e fare clic su Impostazione.
- In caso contrario, fare clic sul pulsante Cerca e premere Connetti sulla riga del

dispositivo per avviare l'associazione.

- Per un telefono, è probabile che si debba confermare il numero di accoppiamento sia sul telefono che sul desktop.
- Dopo l'accoppiamento con il dispositivo Bluetooth, la finestra di dialogo Setup chiede di confermare il tipo di configurazione Bluetooth da associare al dispositivo.
- Al termine del processo di configurazione, il dispositivo dovrebbe essere funzionante.

# *Trasferimento di oggetti*

Per poter passare oggetti (documenti, foto, ecc.) da un desktop MX Linux a un dispositivo come un telefono utilizzando la tecnologia Bluetooth, è necessario procedere come segue:

- Installare **obex-data-server** dai repo.
	- Porterà con sé libopenobex2.
	- In rari casi, il pacchetto obex-data-server può bloccare l'uso del mouse o della tastiera Bluetooth.
- Verificare che il telefono e il desktop siano entrambi abilitati al Bluetooth e siano visibili.
- Inviare il file.
	- Dal desktop di MX Linux: fare clic con il tasto destro del mouse sull'icona Bluetooth nell'area di notifica > Invia file (oppure utilizzare Bluetooth Manager)
	- Dal telefono: seguite le istruzioni appropriate per il vostro dispositivo.
- Tenere d'occhio il dispositivo ricevente per confermare l'accettazione dell'oggetto trasferito.

È anche possibile [utilizzare hcitool](http://www.linuxjournal.com/content/bluetooth-hacks) alla riga di comando.

# *Collegamenti*

- [Risoluzione dei problemi di Blueman](https://github.com/blueman-project/blueman/wiki/Troubleshooting)
- [Wiki Arco](https://wiki.archlinux.org/index.php/Blueman)
- [Wiki Debian sull'accoppiamento](https://wiki.debian.org/BluetoothUser#Pairing)

# **3.1.7 Pastiglie a penna**

Le tavolette con penna [Wacom](https://www.wacom.com/en-us/) vengono rilevate automaticamente e supportate in modo nativo su Debian. I dettagli [nel Wiki MX/antiX.](https://mxlinux.org/wiki/hardware/wacom/)
#### *Collegamenti*

• [Il progetto Linux Wacom](https://linuxwacom.github.io/)

# **3.2 Strumenti MX di base**

Un certo numero di applicazioni sono state sviluppate specificamente per MX Linux, adattate o portate da antiX, o adattate da fonti esterne per risparmiare all'utente la fatica di compiti importanti che spesso comportano passaggi poco intuitivi. (Snapshot e altri strumenti avanzati sono trattati nella Sezione 6.6).

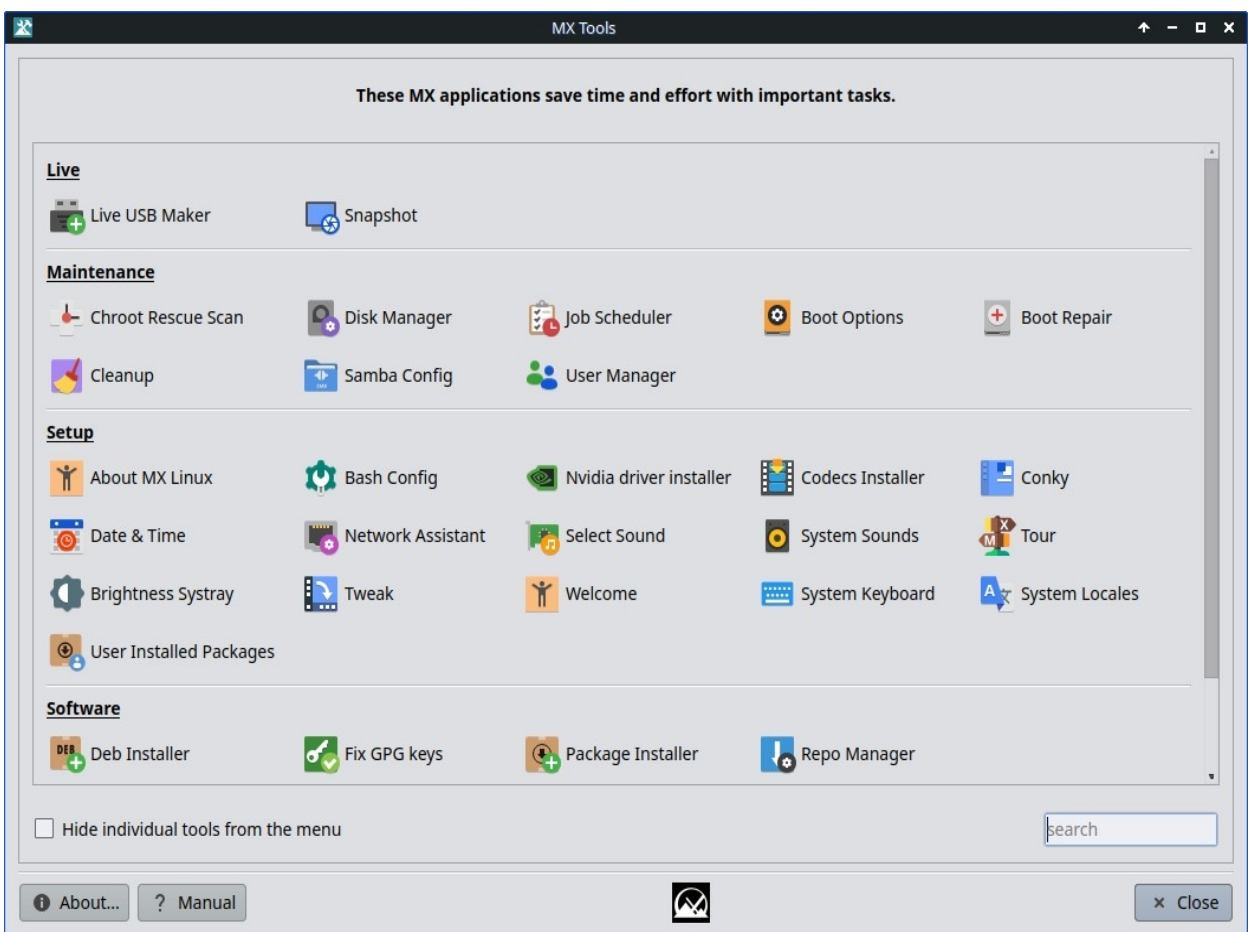

*Figura 3-3: Cruscotto di MX Tools (Xfce installato). I cruscotti di Live e KDE sono leggermente diversi.*

### **3.2.1 MX Updater (ex Apt-Notifier)**

Questa versatile applet (solo per Xfce, KDE usa *Discover*) si trova nell'area delle notifiche e segnala la disponibilità di pacchetti. Assicuratevi di controllare le importanti opzioni disponibili attraverso il menu contestuale (tasto destro del mouse). Se non appare, lanciare MX Updater per aggiornarlo. Solo Xfce, KDE usa Discover.

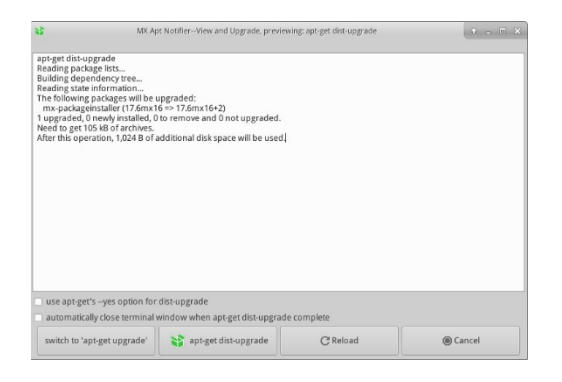

*Figura 3-4: Schermata di visualizzazione e aggiornamento da MX Updater.*

Si noti la scelta tra upgrade e dist-upgrade.

- **full-upgrade (dist-upgrade)**: è l'azione predefinita. Aggiornerà tutti i pacchetti che hanno aggiornamenti, anche quelli in cui l'aggiornamento comporterà la rimozione automatica di altri pacchetti esistenti o l'aggiunta di nuovi pacchetti all'installazione, in modo che tutte le dipendenze siano risolte.
- **upgrade**: consigliato solo agli utenti più esperti. Aggiorna solo i pacchetti aggiornabili che non comportano la rimozione o l'installazione di altri pacchetti. L'uso di questa opzione significa che alcuni pacchetti aggiornabili potrebbero rimanere "bloccati" sul sistema.
- Nelle Preferenze è disponibile un'opzione per l'aggiornamento non presidiato. Questo avviene in background e non aggiunge nuovi pacchetti o rimuove quelli esistenti, utilizzando il metodo "upgrade" piuttosto che dist-upgrade.
- Altre opzioni sono disponibili nel file di configurazione: ~/.config/MX-Linux/apt-

notifier.conf HELP: [qui.](https://mxlinux.org/wiki/help-files/help-mx-apt-notifier)

### **3.2.2 Configurazione di Bash**

Bash (il linguaggio di shell predefinito in MX Linux) può ora essere impostato con questa piccola applicazione. Essa consente all'utente avanzato di apportare modifiche agli alias e alla tematizzazione del prompt del terminale nel file *bashrc* nascosto dell'utente.

| $$ -$ |                              |                              |                | <b>Bash Config</b>               | ≜ |  | $\mathcal{O}$ | Ø |
|-------|------------------------------|------------------------------|----------------|----------------------------------|---|--|---------------|---|
|       |                              | Aliases                      | Prompt         |                                  |   |  |               |   |
|       |                              | Alias                        |                | Command                          |   |  |               |   |
|       |                              | $1$ $\overline{\phantom{1}}$ |                | Is-color=auto                    |   |  |               |   |
|       |                              | 2 dir                        |                | dir --color=auto                 |   |  |               |   |
|       | 3 vdir                       |                              |                | vdir --color=auto                |   |  |               |   |
|       | 4 grep<br>5 fgrep<br>6 egrep |                              |                | grep --color=auto                |   |  |               |   |
|       |                              |                              |                | fgrep --color=auto               |   |  |               |   |
|       |                              |                              |                | egrep --color=auto               |   |  |               |   |
| 7     |                              |                              | $ls -lh$       |                                  |   |  |               |   |
|       |                              | $8$ la                       |                | $Is -A$                          |   |  |               |   |
|       | 9 <sub>1</sub>               |                              |                | $Is - CF$                        |   |  |               |   |
|       |                              |                              | + Add Alias    | - Remove Alias(es)               |   |  |               |   |
|       |                              |                              | <b>O</b> About | ?<br>$\frac{1}{2}$ Apply<br>Help |   |  | x Close       |   |

*Figura 3-5: la scheda per aggiungere o modificare un alias.*

Aiuto: [qui.](https://mxlinux.org/wiki/help-files/help-bash-config/)

## **3.2.3 Opzioni di avvio**

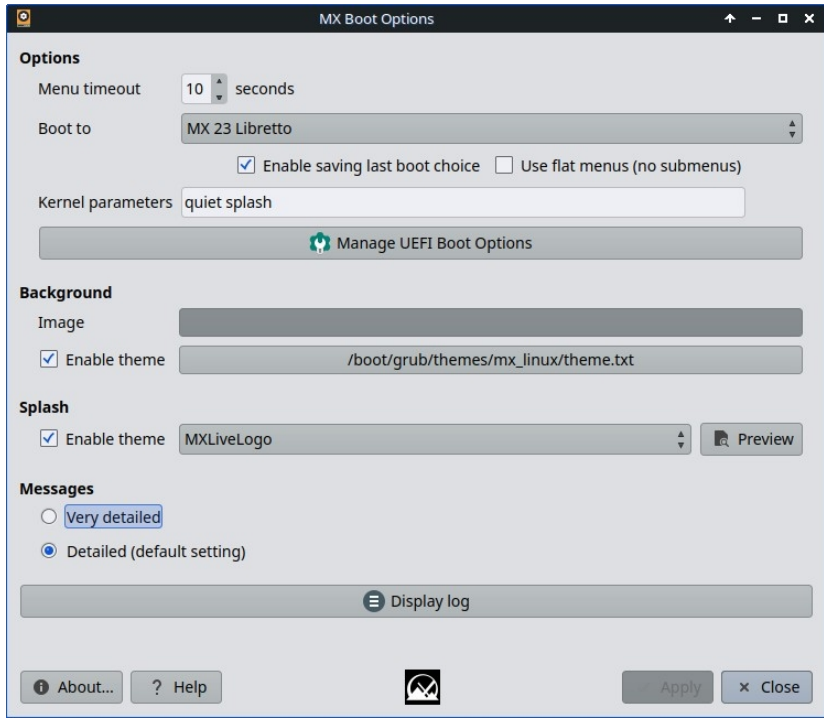

*Figura 3-6: Schermata principale che mostra le varie opzioni.*

Le opzioni di avvio includono i parametri del kernel, i temi di GRUB, le immagini Splash e altri elementi. Questa applicazione consente agli utenti di gestirle in modo semplice e veloce. L'opzione "Manage UEFI Boot Options" appare solo quando il PC è avviato in modalità UEFI. Esempio seguente

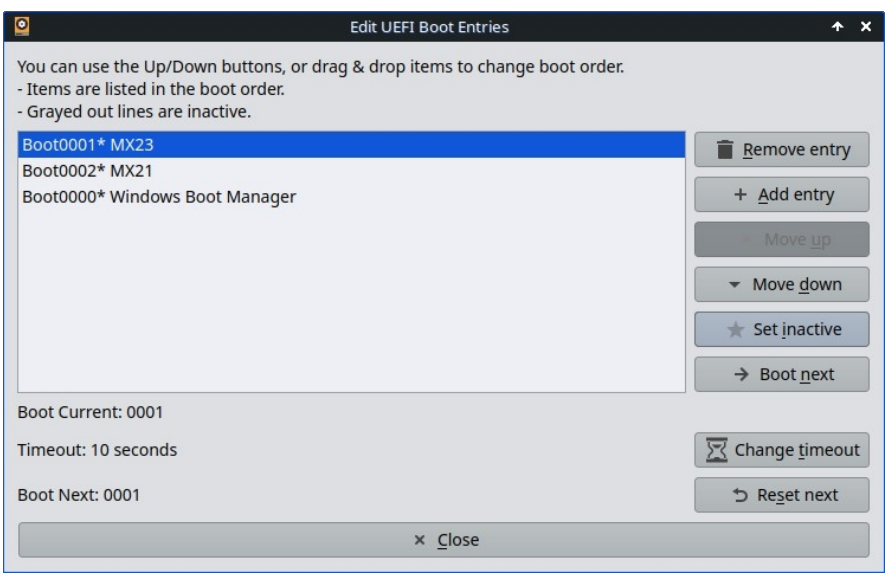

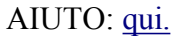

## **3.2.4 Riparazione degli stivali**

Il bootloader è il primo programma software ad essere eseguito ed è responsabile del caricamento e del trasferimento del controllo al kernel. A volte capita che il bootloader di un'installazione convenzionale (GRUB2) diventi disfunzionale; questo strumento consente di ripristinare il bootloader in uno stato funzionale da un avvio LIVE.

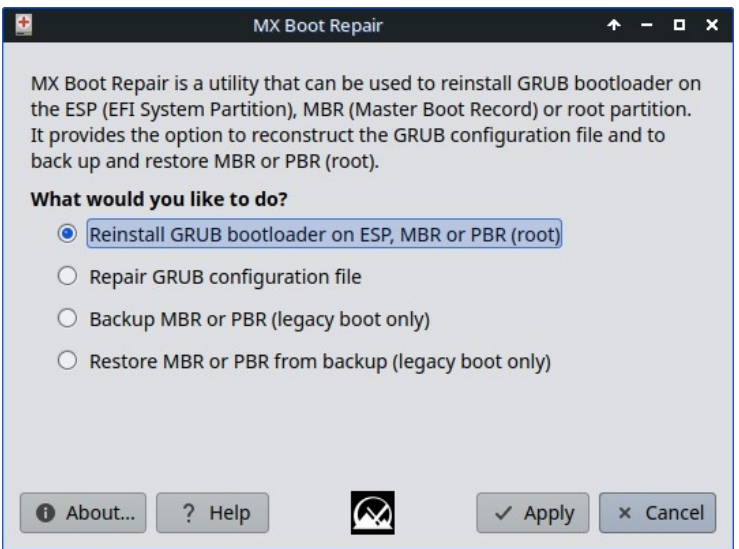

*Figura 3-7: Schermata principale di Boot Repair, con l'opzione più comune selezionata.*

AIUTO: [qui.](https://mxlinux.org/wiki/help-files/help-mx-boot-repair)

### **3.2.5 Voci di sistema della luminosità**

Questo strumento inserisce un'icona nel Systray che visualizza una piccola applicazione con la quale l'utente può regolare la luminosità dello schermo.

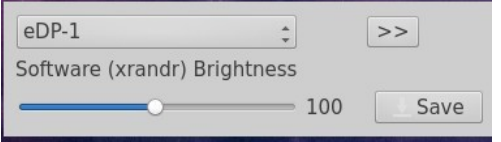

*Figura 3-8: pronti a regolare la luminosità.*

#### **3.2.6 Scansione di salvataggio di Chroot**

Questo strumento consente di accedere a un sistema anche se il file

initrd.img è rotto. AIUTO: [qui.](https://mxlinux.org/wiki/system/chroot-rescue-scan/)

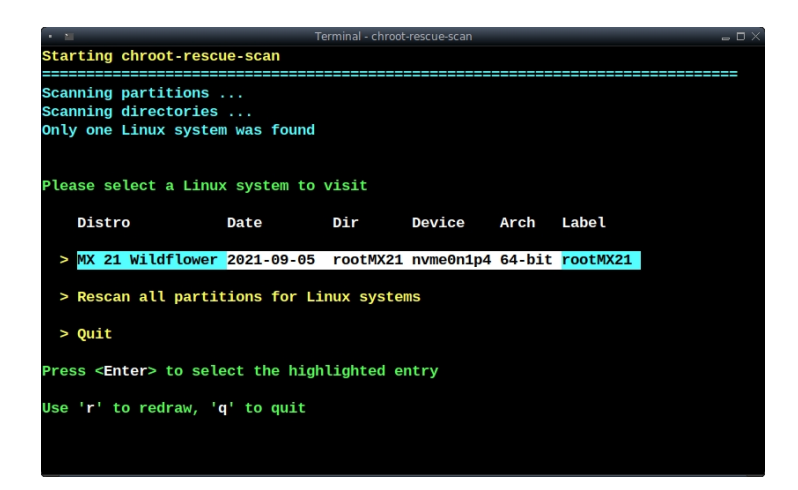

*Figura 3-9: risultati della scansione per i sistemi Linux.*

## **3.2.7 Correggere le chiavi GPG (in precedenza Check apt GPG)**

Se si tenta di installare dei pacchetti non autenticati, si incorre in un errore di apt: *Non è stato possibile verificare le seguenti firme perché la chiave pubblica non è disponibile.* Questa utile utility evita di eseguire i numerosi passaggi necessari per ottenere tale chiave.

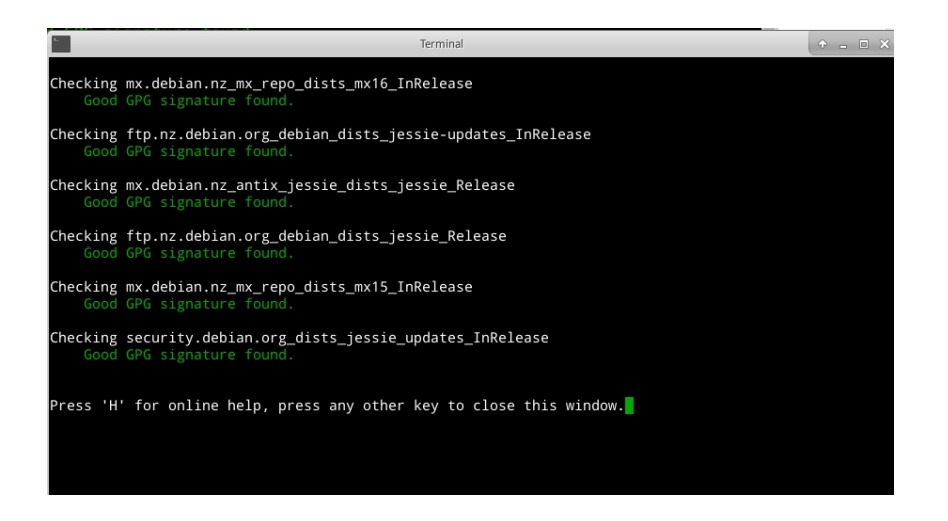

*Figura 3-10: Risultati della verifica delle chiavi pubbliche del repo con quelle di Fix GPG.*

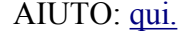

## **3.2.8 Pulizia MX**

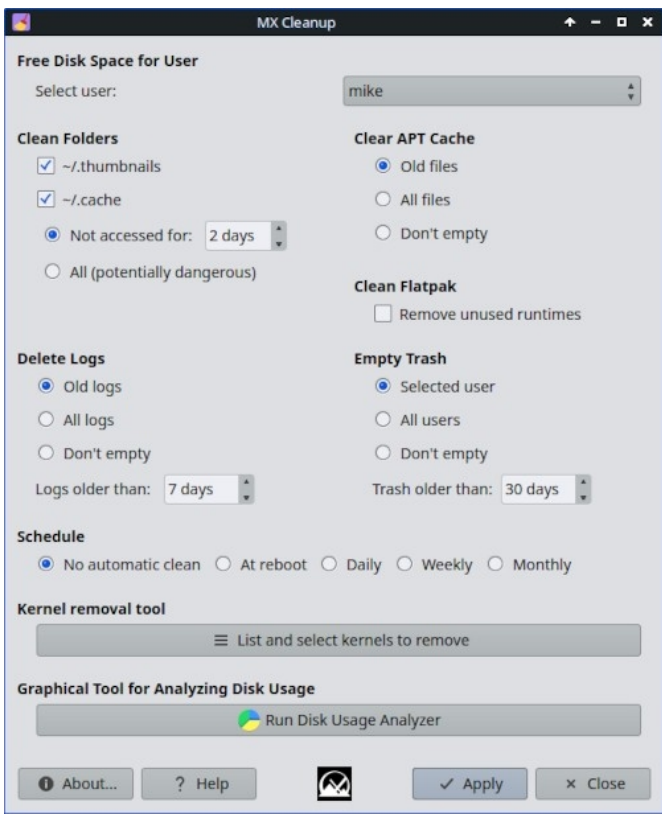

*Figura 3-11: Cleanup pronto a lavorare.*

Questa piccola applicazione offre un modo semplice e sicuro per rimuovere i file non necessari e ripristinare lo spazio. Lo strumento di rimozione del kernel viene utilizzato per rimuovere i kernel più vecchi non più in uso.

AIUTO: [qui.](https://mxlinux.org/wiki/help-files/help-mx-cleanup/)

### **3.2.9 Installatore di codec**

Un codec è un software che consente di codificare/decodificare un flusso di dati o un segnale digitale. La maggior parte dei codec viene installata in MX Linux, ma alcuni sono limitati. Verranno installati anche Libdvdcss2 (per la lettura di DVD commerciali) e libtxc-dxtn0 (per alcune texture di giochi 3D). Questo strumento consente di installare facilmente alcuni codec con restrizioni, trasferendo la responsabilità all'utente.

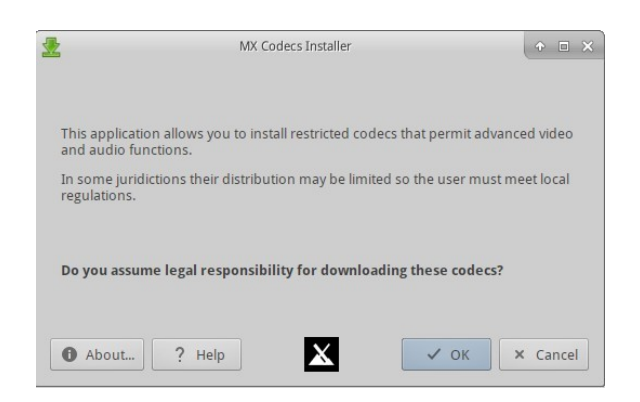

*Figura 3-12: Schermata principale del programma di installazione dei codec.*

AIUTO: [qui.](https://mxlinux.org/wiki/help-files/help-mx-codecs-installer)

### **3.2.10 MX Conky**

L'applicazione denominata **MX Conky** funziona insieme a [Conky Manager](https://teejeetech.in/conky-manager/) per manipolare con estrema facilità i dettagli di un Conky, in particolare il colore, nella collezione MX Conky. Nel menu è presente anche un'applicazione "Conky Toggle" per spegnere e accendere qualsiasi Conky configurato.

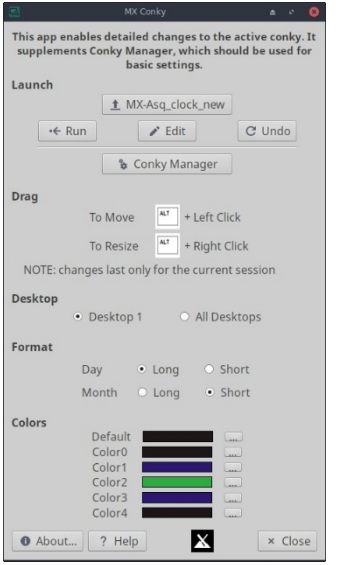

*Figura 3-13: Conky pronto a modificare i dettagli di un Conky predefinito.*

**AIUTO: [qui.](https://mxlinux.org/wiki/help-files/help-mx-conky)**

### **3.2.11 Programmatore di lavori**

Questa pratica applicazione presenta un frontend grafico all'applicazione a riga di comando [crontab](https://mxlinux.org/wiki/system/crontab/), facilitando l'impostazione dei lavori.

| 陽                                      | <b>Democrab Sandulur</b>          | $0 - 0.8$          |
|----------------------------------------|-----------------------------------|--------------------|
| File Edit Help<br><b>DC LEX DD B +</b> |                                   |                    |
| Time Command                           | ✔ Command ♥ Variables := Job List |                    |
|                                        | User: root                        |                    |
|                                        | Time:                             | Time String Editor |
|                                        | Command:                          |                    |
|                                        | Comment:                          |                    |
|                                        |                                   |                    |
|                                        |                                   |                    |
|                                        |                                   |                    |
|                                        |                                   |                    |
|                                        |                                   |                    |
|                                        | Job Schedule:                     |                    |
|                                        |                                   |                    |
|                                        |                                   |                    |
|                                        |                                   |                    |
|                                        |                                   |                    |

*Figura 3-15: Programmatore di lavori.*

HELP: file dei lavori locali: */usr/share/job-scheduler/locale/*

### **3.2.12 Creatore di USB dal vivo**

Questo semplice strumento consente di creare rapidamente una Live-USB partendo da un file ISO, da un CD/DVD live, da una Live-USB esistente o anche da un sistema live in esecuzione.

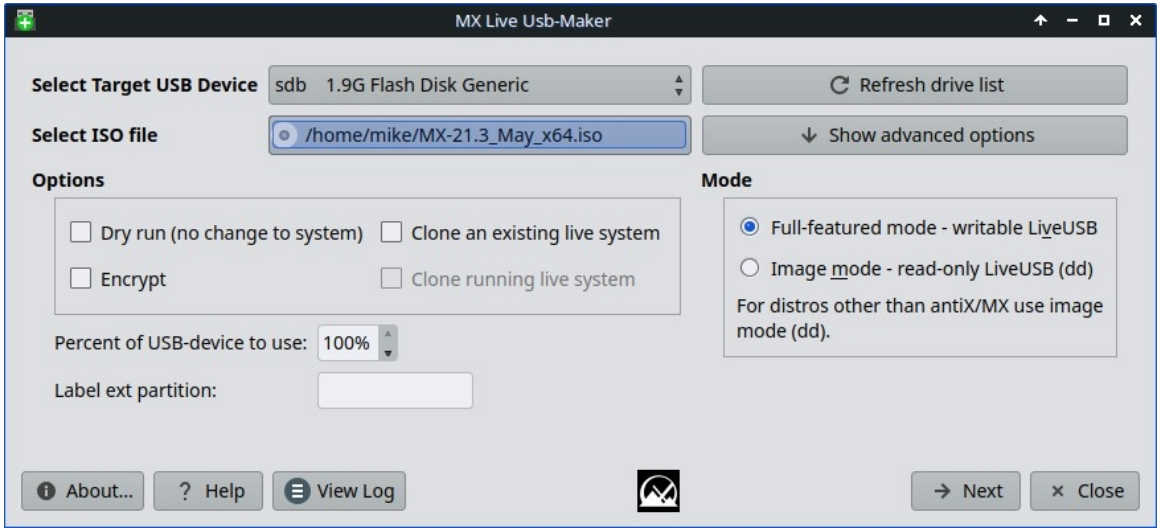

*Figura 3-16: Live USB Maker.*

Aiuto: qui

### **3.2.13 Assistente di rete**

Questa applicazione semplifica il processo di risoluzione dei problemi di rete, rilevando l'hardware, modificando lo stato di uno switch hardware, consentendo la gestione dei driver Linux e fornendo strumenti di rete generali.

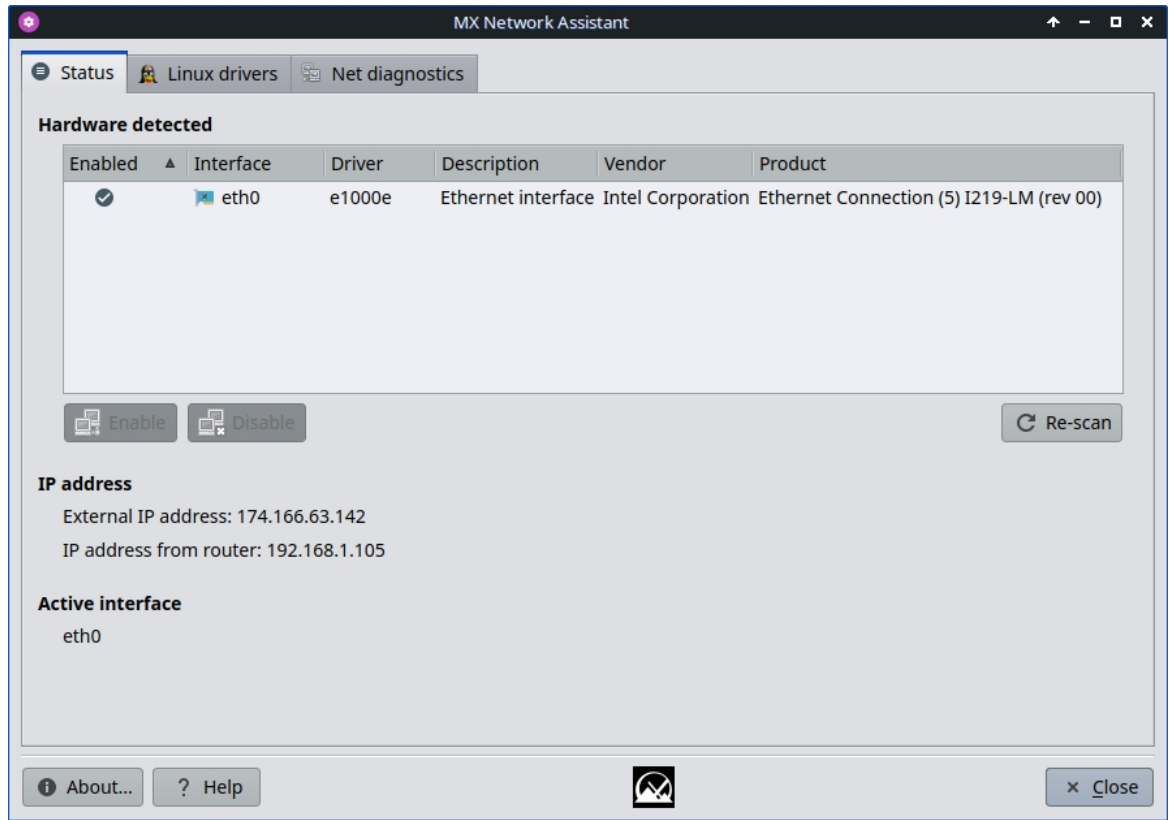

#### *Figura 3-18: Network Assistant rileva l'hardware wireless.*

AIUTO: [qui.](https://mxlinux.org/wiki/help-files/help-mx-network-assistant)

### **3.2.14 Programma di installazione dei driver Nvidia**

Il programma di installazione dei driver grafici Nvidia semplifica notevolmente una procedura importante: l'installazione di un driver grafico proprietario utilizzando lo script sottostante ddmmx. Facendo clic sull'icona del programma di installazione dei driver Nvidia si accede a un terminale e, nella maggior parte dei casi, l'utente non deve fare altro che accettare le impostazioni predefinite.

AIUTO: [qui.](https://mxlinux.org/wiki/help-files/help-amd-ati-and-nvidia-installers)

#### **3.2.15 Installatore di pacchetti**

VIDEO: [Installare le applicazioni con MX Package Installer](https://www.youtube.com/watch?v=4kXSMfPkQSA)

Il semplice gestore di pacchetti personalizzato per MX Linux consente di cercare, installare o rimuovere sia i pacchetti più diffusi sia qualsiasi pacchetto presente nei repository MX/Debian Stable, MX Test, Debian Backports e Flatpak in modo rapido, sicuro e semplice.

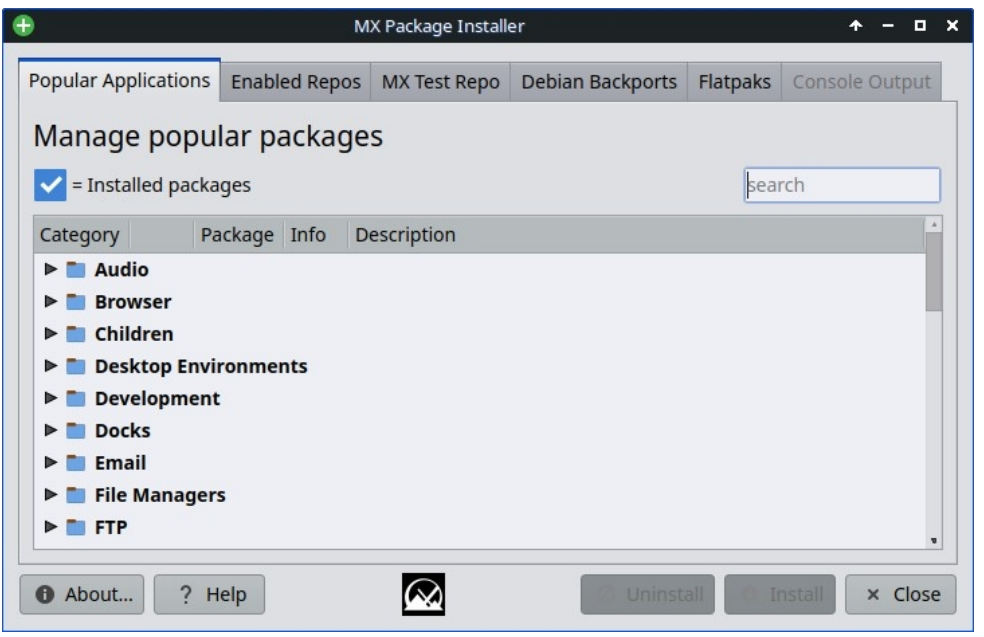

*Figura 3-20: Il programma di installazione dei pacchetti mostra i pacchetti più diffusi per lo sviluppo.*

AIUTO: [qui.](https://mxlinux.org/wiki/help-files/help-mx-package-installer)

### **3.2.16 Informazioni rapide sul sistema**

| <b>V</b> Quick System Info | System:  | Kernel: 5.10.0-23-amd64 [5.10.179-1] x86 64 bits: 64 compiler: gcc v: 10.2.1                                                                                      |
|----------------------------|----------|----------------------------------------------------------------------------------------------------|
| apt history                |          | parameters: BOOT IMAGE-/boot/vmlinuz-5.10.0-23-amd64 root=UUID= <filter> ro quiet splash</filter>                                                                 |
| alternatives.log           |          | Desktop: Fluxbox 1.3.7 info: tint2 vt: 7 dm: LightDM 1.26.0<br>Distro: MX-21.3 fluxbox x64 Wildflower Oct 20 2021                                                 |
| apt/history.log            |          | base: Debian GNU/Linux 11 (bullseve)                                                                                                    |
| apt/term.log               | Machine: | Type: Laptop System: LENOVO product: 20K4S0EC00 v: ThinkPad X1C 5th W10DG                                                                                         |
| auth.log                   |          | serial: <filter> Chassis: type: 10 serial: <filter><br/>Mobo: LENOVO model: 20K4S0EC00 v: SDK0J40709 WIN serial: <filter> UEFI: LENOVO</filter></filter></filter> |
| boot.log                   |          | v: N1MET49W (1.34 ) date: 07/02/2018                                                                                                    |
| cups/access log            | Battery: | ID-1: BAT0 charge: 14.3 Wh (29.8%) condition: 48.0/57.0 Wh (84.2%) volts: 11.0                                                                                    |
| cups/error log             |          | min: 11.5 model: SMP 01AV430 tvpe: Li-poly serial: <filter> status: Discharging</filter>                                                                          |
| daemon.log                 | CPU:     | cycles: 1090<br>Info: Dual Core model: Intel Core i5-6200U bits: 64 type: MT MCP arch: Skylake                                                                    |
| ddm.log                    |          | family: 6 model-id: 4E (78) stepping: 3 microcode: F8 cache: L2: 3 MiB                                                                                            |
| dpkg.log                   |          | flags: avx avx2 lm nx pae sse sse2 sse3 sse4 1 sse4 2 ssse3 vmx bogomips: 19200                                                                                   |
| fontconfig.log             |          | Speed: 700 MHz min/max: 400/2800 MHz Core speeds (MHz): 1: 700 2: 700 3: 700 4: 700                                                                               |
| formatusb.log              |          | Vulnerabilities: Type: itlb multihit status: KVM: VMX disabled<br>Type: lltf mitigation: PTE Inversion: VMX: conditional cache flushes. SMT vulnerable            |
| kern.log                   |          | Type: mds mitigation: Clear CPU buffers; SMT vulnerable                                                                                                    |
| lastlog                    |          | Type: meltdown mitigation: PTI                                                                                                    |
| lightdm/lightdm.log        |          | Type: mmio stale data mitigation: Clear CPU buffers: SMT vulnerable                                                                                               |
| lightdm/seat0-greeter.log  |          | Type: retbleed mitigation: IBRS<br>Type: spec store bypass                                                                                                    |
| lightdm/x-0.log            |          | mitigation: Speculative Store Bypass disabled via prctl and seccomp                                                                                               |
| live-usb-maker.log         |          | Type: spectre v1 mitigation: usercopy/swapgs barriers and user pointer sanitization                                                                               |
| minstall.log               |          | Type: spectre v2 mitigation: IBRS, IBPB: conditional, STIBP: conditional, RSB filling,<br>PRRSR-eTRRS: Not affected                                               |
| mx-live-usb-maker.log      |          | Type: srbds mitigation: Microcode                                                                                                    |
| mx-snapshot.log            |          | Type: tsx async abort status: Not affected                                                                                                    |
| and the a                  |          | A; 9. 8.4.1 Ab.1-b, ARA TUR Association CAA1 constant former defined into the former?                                                                             |
| $\frac{1}{2}$ Save $(x_1)$ |          | Copy for forum<br>$\frac{1}{2}$ Save text                                                                                                    |
|                            |          |                                                                                                    |
| fill About<br>Help         |          | ω<br>$\times$ Close                                                                                                    |

*Figura 3-21: Schermata principale*

Questo utile strumento consente all'utente di consultare facilmente i file di registro. Il registro predefinito è Quick System Info, necessario per i messaggi del forum: si noti il pulsante "Copia per il forum" che permette con un semplice clic di inserire il contenuto del registro già formattato.

### **3.2.17 Gestore delle operazioni di pronti contro termine**

Ci sono molte ragioni per cui l'utente potrebbe voler cambiare il mirror predefinito, da un server offline a un cambiamento nella posizione fisica del computer. Questo ottimo strumento consente di cambiare i repo con un solo clic, risparmiando molto tempo e fatica.

È inoltre disponibile un pulsante che consente di testare tutti i repo (MX o Debian) e di selezionare il più veloce.

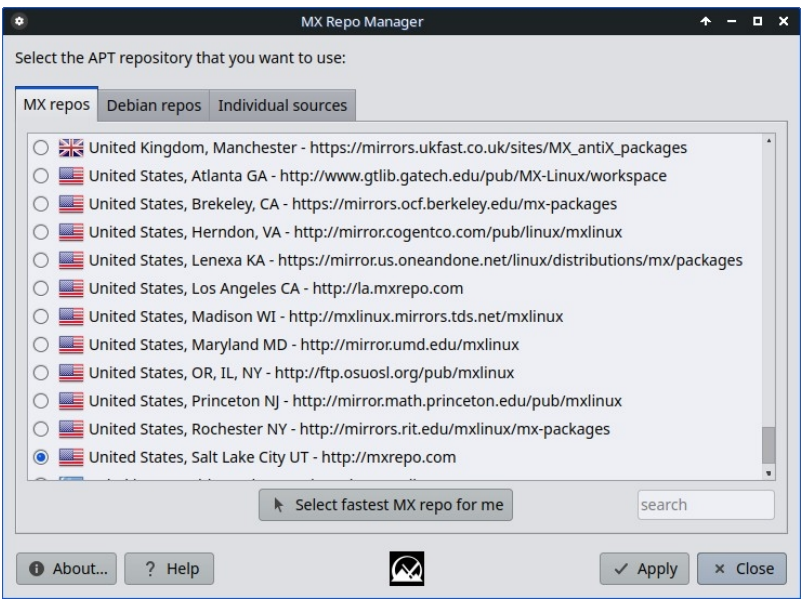

*Figura 3-21: Scelta del repository da usare in Repo Manager.*

AIUTO: [qui.](https://mxlinux.org/wiki/help-files/help-mx-repo-manager)

## **3.2.18 Configurazione di Samba**

MX Samba Config è uno strumento che aiuta gli utenti a gestire le loro condivisioni di rete samba/cifs. Gli utenti possono creare e modificare le condivisioni di cui sono proprietari, nonché gestire i permessi di accesso degli utenti per tali condivisioni.

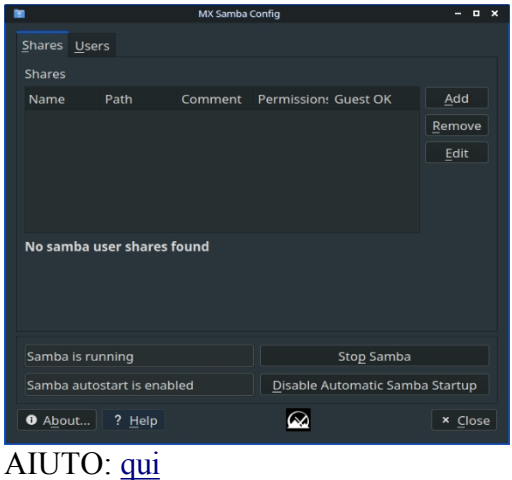

### **3.2.19 Scheda audio**

Spesso i computer dispongono di più di una scheda audio e l'utente che non sente nulla può concludere che il suono non funziona. Questa piccola applicazione intelligente permette all'utente di selezionare quale scheda audio deve essere utilizzata dal sistema.

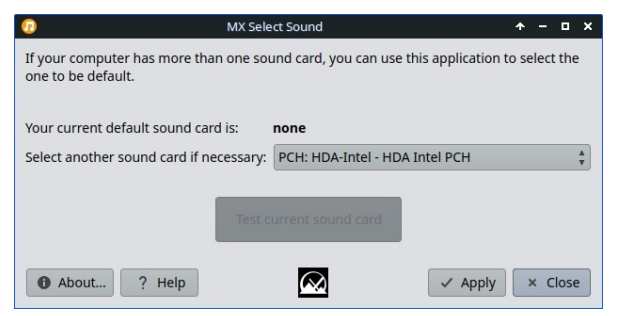

*Figura 3-22: Effettuare la selezione in Scheda audio.*

AIUTO: [qui.](https://mxlinux.org/wiki/help-files/help-sound-card)

## **3.2.20 Tastiera di sistema**

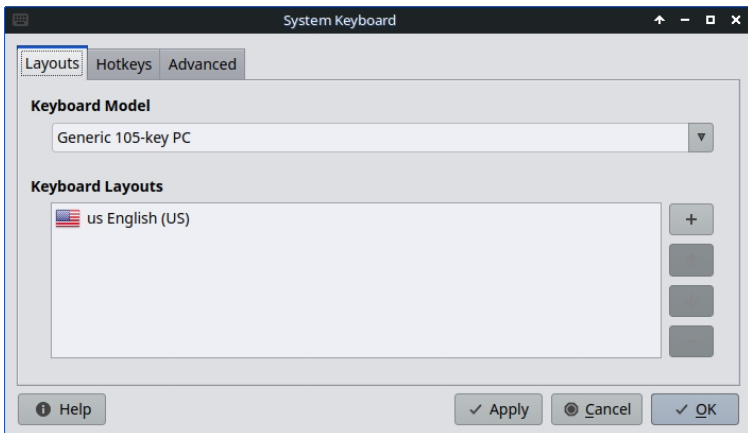

*Figura 3-23: La schermata principale è pronta per consentire all'utente di selezionare una tastiera diversa.*

Nel caso in cui l'utente abbia trascurato di selezionare la tastiera di sistema dal menu di accesso, non l'abbia impostata nella sessione Live o abbia semplicemente bisogno di apportare una modifica, questa piccola applicazione offre un modo semplice per eseguire l'operazione dal menu Start.

AIUTO: [qui.](https://mxlinux.org/wiki/help-files/help-mx-system-keyboard)

## **3.2.21 Lingue del sistema**

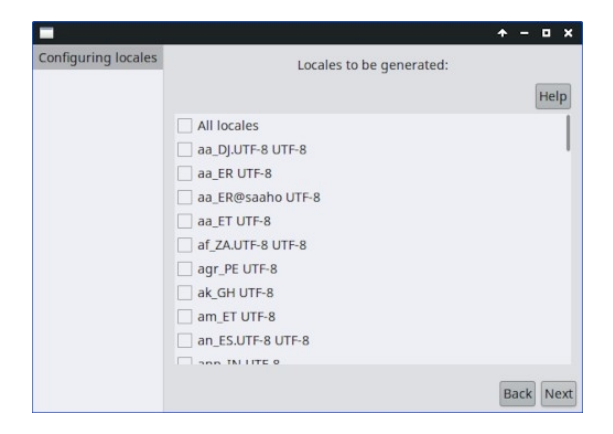

#### *Figura 3-24: Presentazione dei locali da generare per l'utente.*

Nel caso in cui l'utente abbia trascurato di selezionare la localizzazione del sistema dal menu di accesso, non l'abbia impostata nella sessione Live o abbia semplicemente bisogno di una modifica, questa piccola applicazione offre un modo semplice per eseguire l'operazione dal menu Start.

AIUTO: [qui.](https://mxlinux.org/wiki/help-files/help-mx-system-locales)

### **3.2.22 Suoni di sistema (solo Xfce)**

Questo piccolo strumento raccoglie in un'unica posizione le varie azioni e scelte coinvolte nell'impostazione dei suoni del sistema, come login/logout, azioni, ecc.

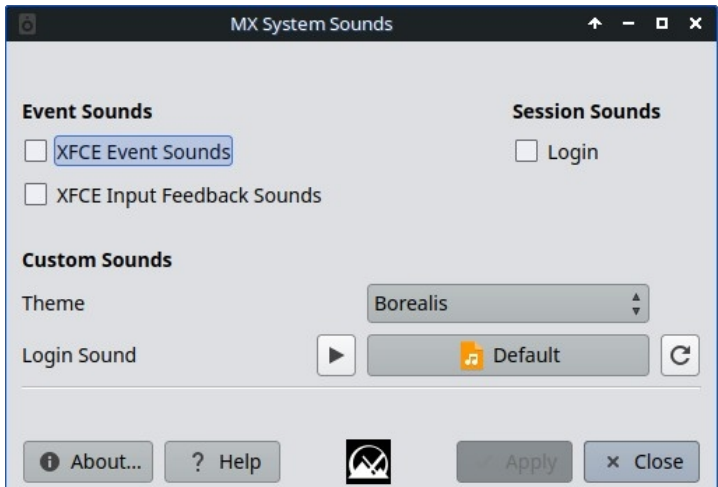

*Figura 3-25: Impostazione dei suoni di login e logout in Suoni di sistema.*

AIUTO: [qui.](https://mxlinux.org/wiki/help-files/help-mx-system-sounds)

### **3.2.23 Data e ora**

MX Date & Time consente di effettuare regolazioni di ogni tipo da un'unica applicazione. Solo Xfce.

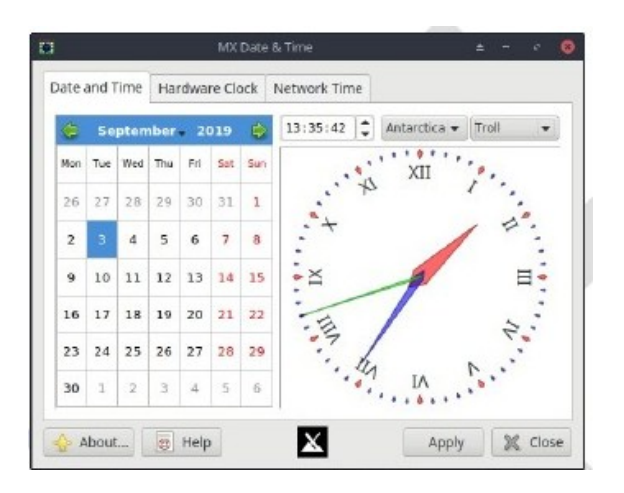

*Figura 3-26: La scheda principale di Data e ora*

AIUTO: [qui.](https://mxlinux.org/wiki/help-files/date-time/)

### **3.2.24 MX Tweak**

MX Tweak riunisce una serie di personalizzazioni piccole ma spesso utilizzate, come la gestione dei pannelli, la selezione dei temi, l'abilitazione e l'impostazione del compositore, ecc. su base individuale.

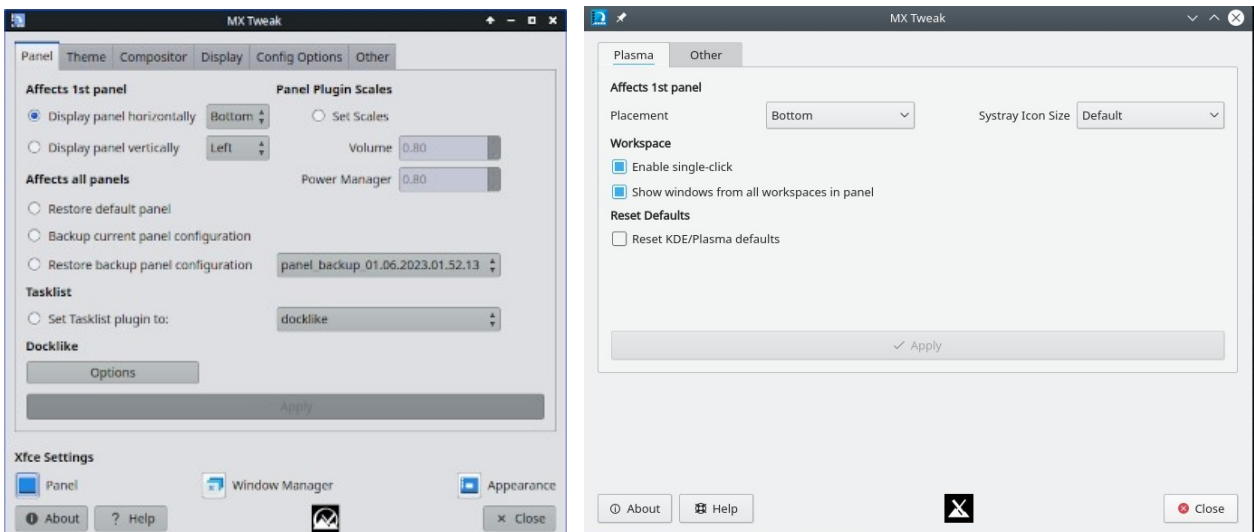

*Figura 3-27: Le facce di MX-Tweak. A destra: Plasma, sinistra: XFCE.*

AIUTO: [qui.](https://mxlinux.org/wiki/help-files/help-mx-tweak)

### **3.2.25 Formato USB**

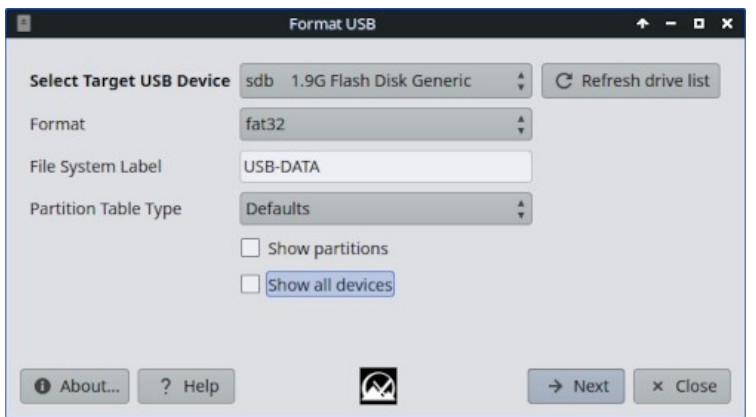

*Figura 3-28: Il formattatore USB è pronto a riformattare con FAT32.*

Questo pratico strumento pulisce e riformatta un'unità USB per renderla disponibile per nuovi scopi.

AIUTO: [qui.](https://mxlinux.org/wiki/help-files/help-mx-format-usb/)

#### **3.2.26 Smontaggio USB (solo Xfce)**

Questo strumento per smontare rapidamente i supporti USB e ottici si trova nell'area di notifica quando è abilitato (impostazione predefinita). Con un solo clic vengono visualizzati i supporti disponibili da smontare con un doppio clic.

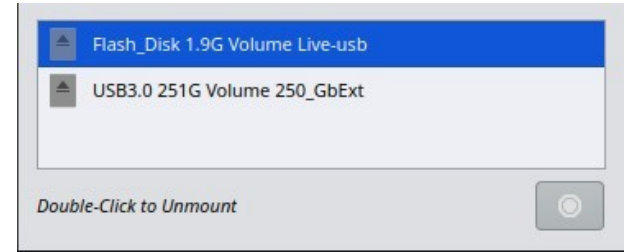

*Figura 3-29: USB Unmounter con un dispositivo evidenziato per lo smontaggio.*

AIUTO: [qui.](https://www.mxlinux.org/wiki/help-files/help-mx-usb-unmounter)

### **3.2.27 Manager dell'utente**

Questo strumento facilita l'aggiunta, la modifica e la rimozione di utenti e gruppi nel sistema.

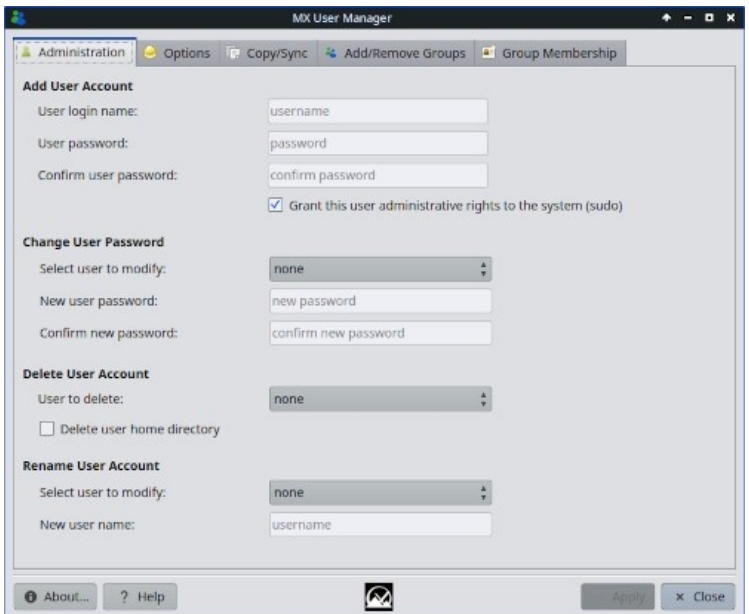

*Figura 3-30: Gestione utenti, scheda Amministrazione.*

AIUTO: [qui.](https://mxlinux.org/wiki/help-files/help-mx-user-manager)

### **3.2.28 Pacchetti installati dall'utente**

Questa applicazione ha lo scopo di facilitare la reinstallazione dei pacchetti che l'utente ha aggiunto all'installazione predefinita.

Può visualizzare un elenco di pacchetti installati manualmente dall'utente, che può essere salvato in un semplice file di testo. Inoltre, l'applicazione consente di caricare un elenco salvato di pacchetti per rivederlo e selezionarlo per reinstallarlo. Questa procedura è particolarmente facile e utile quando si installa un nuovo sistema.

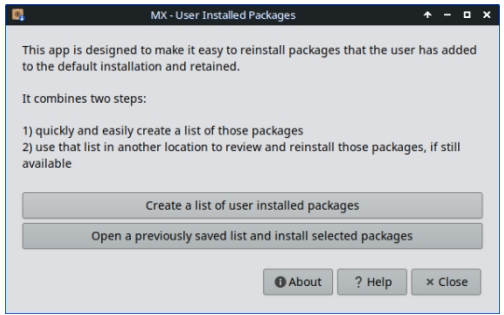

**HELP:**: file:///usr/share/user-installed-packages/help.html

## **3.2.29 Installatore Deb**

Questo semplice strumento installa i pacchetti deb (Sezione 5.5.2) scaricati.

- Fare clic con il pulsante destro del mouse sul pacchetto deb che si desidera installare > "Apri con Deb Installer".
- Fare clic su Installa. Quando viene richiesto, inserire la password di root.

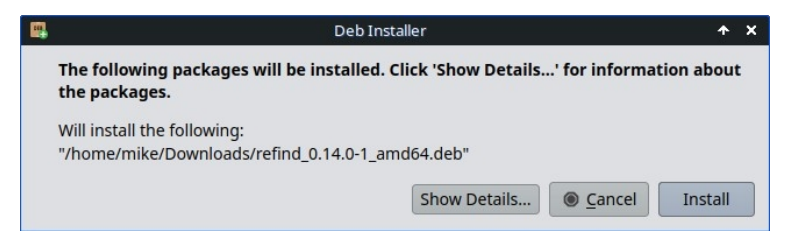

Deb Installer tenterà di installare il pacchetto e ne riporterà i risultati.

## **3.2.3 Strumenti deprecati**

Alcuni utenti cercano strumenti che non esistono più o che sono stati incorporati in nuovi strumenti.

- ATI/AMD Driver Installer: rimosso per mancanza di un candidato driver adatto.
- Broadcom Manager: riscritto per esigenze più generali come Network Assistant.
- Compton Manager: incorporato in MX Tweak.
- Installatore Debian Backports: incorporato nel programma di installazione dei pacchetti.
- Aspetto predefinito: incorporato in MX Tweak.
- Trova condivisioni di rete: rimosso per problemi di licenza.
- Flash Manager: Adobe® Flash® Player è ora deprecato ed è stato completamente rimosso.
- Idevice Mounter: rimosso per mancanza di supporto software.
- Editor di menu: sostituito da MenuLibre.
- Orientamento del pannello: incorporato in MX Tweak.
- Test Repo Installer: incorporato nel Package Installer .
- Gdebi: lo strumento Deb Installer MX lo ha sostituito.

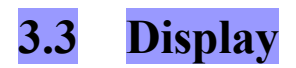

## **3.3.1 Risoluzione del display**

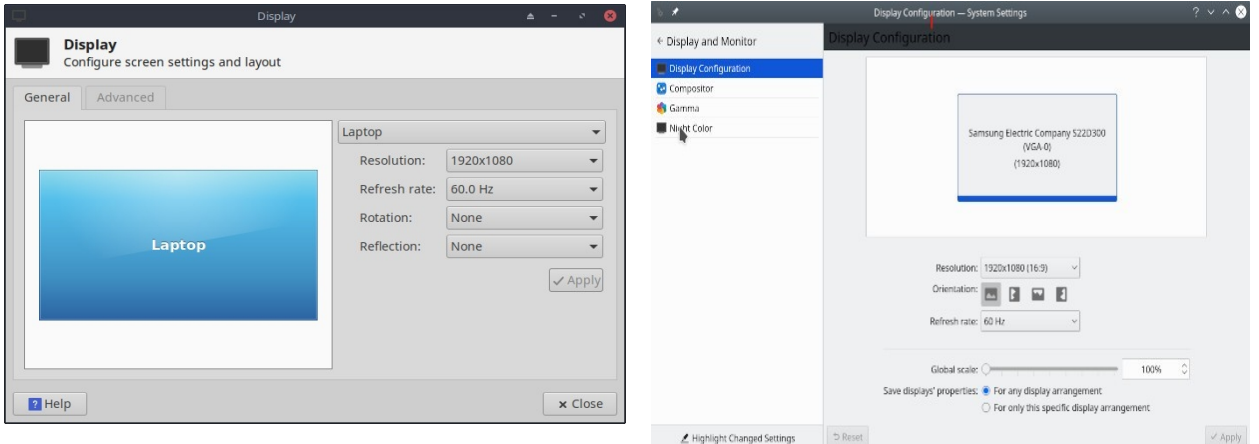

#### *Figura 3-31: Utilità di visualizzazione. Sinistra: Xfce, destra: KDE/Plasma.*

La risoluzione si riferisce al numero fisico di colonne e righe di pixel che creano il display (ad esempio, 1920x1200). Nella maggior parte dei casi, la risoluzione viene impostata correttamente dal kernel durante l'installazione o quando si collega un nuovo monitor. In caso contrario, è possibile modificarla nei seguenti modi:

- Xfce: fare clic su Menu Start > Impostazioni > Schermo. Utilizzare i menu a discesa per impostare i valori corretti per il monitor che si desidera regolare. Per ulteriori opzioni e un controllo più preciso, installare [xrandr](https://xorg-team.pages.debian.net/xorg/howto/use-xrandr.html) dai repo.
- KDE: Menu Start > Impostazioni di sistema > Schermo e monitor > Configurazione dello schermo.
- Il display di Xfce consente di scalare in modo frazionario per i monitor HiDPI. Fare clic sul menu a tendina "Scala" e selezionare Personalizzato.
- In situazioni difficili, è possibile modificare manualmente il file di configurazione /etc/X11/xorg.conf. Potrebbe non esistere, quindi potrebbe essere necessario [crearlo](https://wiki.debian.org/Xorg#What_if_I_do_not_have_a_xorg_config_file.3F) prima. Eseguire sempre un backup del file prima di modificarlo e consultare il forum per informazioni sull'uso del file.

### **3.3.2 Driver grafici**

Se non si è soddisfatti delle prestazioni dello schermo, potrebbe essere necessario aggiornare il driver grafico (assicurarsi di aver prima eseguito il backup del file /etc/X11/xorg.conf, se utilizzato). Si noti che dopo un aggiornamento del kernel potrebbe essere necessario ripetere questa operazione, si veda la Sezione 7.6.3.

Esistono vari metodi per farlo.

• Per la maggior parte delle schede **Nvidia**, il metodo di gran lunga più semplice è quello di utilizzare gli installatori accessibili dalla dashboard di MX Tools

(vedere Sezione 3.2).

- Alcune schede video più vecchie o meno comuni richiedono driver (come openchrome, mach64 e fbdev) che sono facilmente installabili solo con **sgfxi**  (Sezione 6.5.3).
- Alcune schede Nvidia non sono più supportate da Debian Stable ("Jessie"), si veda [la Wiki MX/antiX.](https://mxlinux.org/wiki/hardware/unsupported-nvidia-gpus) Sono tuttavia supportate dai driver [nouveau](https://en.wikipedia.org/wiki/Nouveau_(software)) e vesa.
- È possibile installare il pacchetto **nvidia-settings** per uno strumento grafico che può essere utilizzato per modificare le impostazioni come root con il comando: *nvidia-settings*
- Consultare [il Wiki Debian](https://wiki.debian.org/AtiHowTo) sui driver open-source per ati, radeon e amdgpu. Si noti che i driver aperti per AMD non sono più disponibili.
- È anche possibile, ma più complicato, scaricare direttamente dal produttore. Questo metodo richiede di selezionare e scaricare il driver corretto per il proprio sistema; per informazioni sul sistema, aprire un terminale e digitare: *inxi -Gxx*.

Ecco i siti web dei driver per i marchi più diffusi (per gli altri fate una ricerca sul web su "<nome> driver linux"):

- [Nvidia](http://www.nvidia.com/Download/index.aspx)
- [Intel](https://www.intel.com/content/www/us/en/download-center/home.html)

I driver Intel *devono* essere [compilati,](https://mxlinux.org/wiki/applications-system/compiling-software) ma i driver Nvidia scaricati sono facilmente installabili:

- Navigare in Thunar fino alla cartella in cui è stato scaricato il driver.
- Fare clic con il tasto destro del mouse sul file, selezionare la scheda Autorizzazioni e selezionare Is **executable.**
- Premere CTRL-ALT-F1 per uscire da X (l'ambiente grafico) e accedere al prompt del terminale.
- Accedere come root.
- Tipo: *servizio lightdm stop.*
- Digitare: *sh <nomefile>.run* (assicurarsi di utilizzare il nome effettivo del file).
- Consentire al driver NVIDIA di disattivare il kernel nouveau.
- Al termine, digitare: *service lightdm start* per avviare nuovamente lightdm e xorg.
- Un'altra importante opzione di driver è **MESA, un'**implementazione open-source della specifica [OpenGL,](http://www.opengl.org/) un sistema per il rendering della grafica 3D interattiva. Gli utenti di macchine ad alte prestazioni riferiscono che l'aggiornamento di questo driver

comporta una significativa stabilizzazione del sistema.

- Una versione più recente potrebbe essere disponibile nel Repo di prova; per ottenerla, usare l'MX Package Installer (Sezione 3.2). Deselezionare la casella che nasconde i pacchetti lib e dev, cercare "MESA" e selezionare i pacchetti aggiornabili per l'installazione.
- Le schede grafiche ibride combinano due adattatori grafici sulla stessa unità. Un esempio popolare è l'[NVidia Optimus](https://en.wikipedia.org/wiki/Nvidia_Optimus), che è supportato su Linux con [Bumblebee/Primus.](https://wiki.debian.org/NVIDIA%20Optimus) Le schede grafiche più recenti possono anche utilizzare le funzioni Primus integrate nel driver nvidia senza il sistema Bumblebee. Per eseguire un'applicazione con le funzioni Primus, utilizzare "nvidia-run-mx APP" per avviare un'applicazione con l'accelerazione grafica abilitata.

#### **3.3.3 Caratteri**

#### *Regolazione di base*

- 1. XFCE- Fare clic sul **menu Start > Tutte le impostazioni > Aspetto**, scheda Caratteri.
- 2. KDE/Plasma Fare clic sul **menu Start > Impostazioni di sistema > Aspetto > Caratteri**.
- 3. Fare clic sul menu a discesa per visualizzare l'elenco dei font e delle dimensioni dei punti.
- 4. Selezionare quella desiderata e fare clic su OK.

#### *Regolazioni avanzate*

- 1. Sono disponibili diverse opzioni eseguendo in un terminale root: *dpkgreconfigure fontconfig-config*
- 2. Le singole applicazioni possono avere i propri controlli, spesso presenti in Modifica (o Strumenti) > Preferenze.
- 3. Per ulteriori regolazioni, consultare [il Wiki MX/antiX.](https://www.mxlinux.org/wiki/system/font-adjustment)
- 4. I display ad alta risoluzione hanno esigenze particolari, vedere [il Wiki MX/antiX.](https://mxlinux.org/wiki/other/high-resolution-displays)

#### *Aggiunta di font*

- 1. Ci sono alcuni pacchetti di font in MX Package Installer disponibili con un solo clic. Per ulteriori possibilità, fare clic su (Xfce) **Menu Start > Sistema > Synaptic Package Manager;** KDE: usare Discover invece di Synaptic.
- 2. Utilizzate la funzione di ricerca dei font.
- 3. Selezionare e scaricare quelli desiderati. Il pacchetto Microsoft (Core) Fonts **ttfmscorefonts-installer** in MX Package Installer consente di installare facilmente i fonts

Microsoft True Type Core Fonts da utilizzare con i siti web e le applicazioni MS che girano sotto Wine.

- 4. Estrarre se necessario, quindi copiare come root (più facilmente in un Thunar root) la cartella dei font in **/usr/share/fonts/**.
- 5. I nuovi caratteri dovrebbero essere disponibili in (Xfce) il menu a discesa in Tutte le impostazioni > Aspetto, scheda Caratteri o (KDE) Menu di avvio > Impostazioni di sistema > Aspetto > Caratteri.

#### **3.3.4 Doppio monitor**

I monitor multipli sono gestiti in MX Linux Xfce con il menu Start > Impostazioni > Display. È possibile utilizzarlo per regolare la risoluzione, selezionare se uno clona l'altro, quali monitor saranno accesi, ecc. Spesso è necessario uscire e rientrare per vedere il display selezionato. Si consiglia di consultare anche la scheda Display di MX Tweak. Un controllo più preciso di alcune caratteristiche è talvolta disponibile con **xrandr**.

Xfce 4.18 ha migliorato notevolmente la gestione dei monitor multipli, con impostazioni nella scheda Avanzate di Display che consentono impostazioni dettagliate per ogni monitor e la possibilità di salvare i profili dei monitor e di utilizzarli automaticamente quando lo stesso hardware viene nuovamente collegato. Se i problemi persistono, cercate nel [Forum Xfce](https://forum.xfce.org/), nel Forum MX Linux e nel [WIki MX/antiX](https://mxlinux.org/wiki/xfce/xfce-commands-and-other-useful-stuff) se avete problemi insoliti.

In KDE/Plasma i doppi monitor vengono impostati con lo Strumento di configurazione del display.

Collegamenti

• [Documenti Xfce: Display](https://docs.xfce.org/xfce/xfce4-settings/4.14/display)

#### **3.3.5 Gestione dell'alimentazione**

Fare clic sull'icona dei plugin di Power Manager nel Pannello. Qui si può facilmente passare alla modalità Presentazione (Xfce), oppure andare alle Impostazioni per impostare quando uno schermo si spegne, quando il computer va in sospensione, l'azione avviata dalla chiusura del coperchio di un portatile, la luminosità, ecc. Su un computer portatile, vengono visualizzati lo stato della batteria e le informazioni, ed è disponibile un cursore per la luminosità.

### **3.3.6 Regolazione del monitor**

Sono disponibili diversi strumenti per regolare la visualizzazione per determinati monitor.

• La luminosità dello schermo può essere impostata (solo per Xfce) con il menu Start > Impostazioni > Power Manager, scheda Display; MX Tweak o MX Brightness Systray che inserisce un pratico widget nel Systray.

- Per gli utenti con Nvidia, utilizzare **nvidia-settings** come root per regolare con precisione la visualizzazione.
- Per modificare la [gamma](https://en.wikipedia.org/wiki/Gamma_correction) (contrasto), aprire un terminale e digitare:

*xgamma -gamma 1.0*

1.0 è il livello normale; modificarlo in aumento o in diminuzione per diminuire/aumentare il contrasto.

- L'adattamento del colore del display all'ora del giorno può essere controllato con [fluxgui](https://justgetflux.com/linux.html) o [Redshift.](http://jonls.dk/redshift/)
- Per regolazioni più avanzate e creazione di profili, installare [displaycal.](https://displaycal.net/)
- È possibile creare profili colore (solo Xfce): Start > Impostazioni > Profili colore. Un profilo di colore è un insieme di dati che caratterizzano un dispositivo di input o di output del colore e la maggior parte di essi deriva dai [profili ICC.](https://en.wikipedia.org/wiki/ICC_profile)

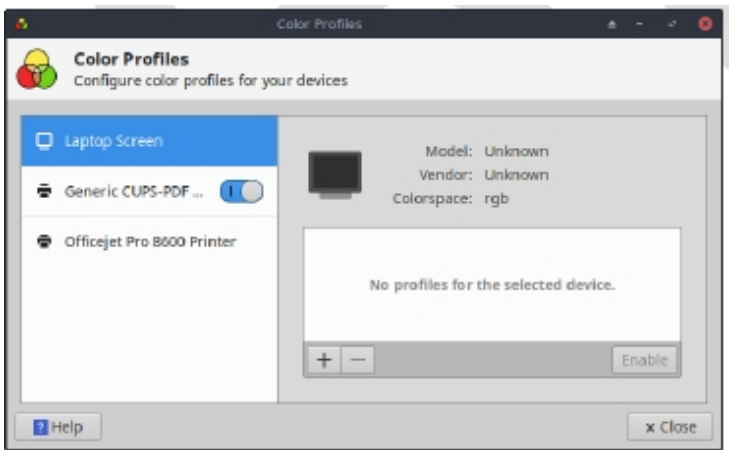

*Figura 3-32: Preparazione all'aggiunta di un profilo colore.*

AIUTO: [qui.](https://docs.xfce.org/xfce/xfce4-settings/4.16/display)

## **3.3.7 Strappo dello schermo**

Lo screen tearing è un artefatto visivo nella visualizzazione video in cui un dispositivo di visualizzazione mostra informazioni da più fotogrammi in un'unica schermata (Wikipedia). Il fenomeno tende a variare notevolmente in base a fattori quali l'hardware grafico, la particolare applicazione e la sensibilità dell'utente.

In MX Linux sono disponibili diverse soluzioni:

- Fare clic sulla scheda Compositore in MX Tweak e utilizzare il menu a discesa per passare da [xfwm](https://docs.xfce.org/xfce/xfwm4/start) predefinito a Compton, un [compositore](https://en.wikipedia.org/wiki/Compositing) indipendente.
- Utilizzare il menu a discesa per modificare la spaziatura verticale (vblank).
- Quando viene rilevato un driver grafico Intel, nella scheda MX Tweak > Config Options è disponibile una casella di controllo che allontana il sistema dal "modesetting" predefinito, un interruttore che attiva l'opzione TearFree del driver Intel. Le opzioni Tearfree esistono anche per nouveau, radeon e amdgpu e vengono visualizzate a seconda dei casi.

Collegamenti

• [Wiki MX/antiX](https://mxlinux.org/wiki/hardware/screen-tearing)

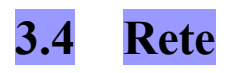

Le connessioni a Internet sono gestite da Network Manager:

--Fare clic con il tasto sinistro del mouse sull'applet nell'area di notifica di Systray per visualizzare lo stato, la connessione e le opzioni di esplorazione.

--Fare clic con il tasto destro del mouse sull'applet > Modifica connessioni per aprire una finestra di impostazioni con cinque schede. KDE: facendo clic con il tasto destro si aprirà Configura connessioni di rete. Fare clic su di esso per aprire la casella delle impostazioni.

- Cablato. Nella maggior parte delle situazioni non è necessario prestare attenzione; per le configurazioni speciali, evidenziare e fare clic sul pulsante Modifica.
- Senza fili
	- Network Manager di solito rileva automaticamente la scheda di rete e la utilizza per trovare i punti di accesso disponibili.
	- Per i dettagli, vedere la sezione 3.4.2.
- Banda larga mobile (solo Xfce). Questa scheda consente di utilizzare un dispositivo mobile 3G/4G per accedere al web. Fare clic sul pulsante Aggiungi per configurare.
- VPN. Fare clic sul pulsante Aggiungi per eseguire la configurazione. In caso di problemi di configurazione, consultare [il Wiki MX/antiX.](https://mxlinux.org/wiki/networking/vpn)
- DSL (solo Xfce). Fare clic sul pulsante Aggiungi per configurare.

#### ALTRO: [Wiki Ubuntu: Gestore di rete](https://help.ubuntu.com/community/NetworkManager)

#### **3.4.1 Accesso via cavo**

In genere MX Linux rileva l'accesso a Internet via cavo all'avvio senza problemi. Se è necessario un driver Broadcom (raro), utilizzare MX Network Assistant (Sezione 3.2).

#### *Ethernet e cavo*

MX Linux viene fornito preconfigurato per una LAN (Local Area Network) standard che utilizza il protocollo DHCP (Dynamic Host Configuration Protocol) per assegnare gli indirizzi IP e la risoluzione DNS (Domain Name System). Nella maggior parte dei casi funziona così com'è. È possibile modificare la configurazione con Network Manager (KDE: Interfacce di rete).

Quando si avvia MX Linux, agli adattatori di rete viene assegnato un nome di interfaccia breve da udev, il gestore di dispositivi del kernel. Per i normali adattatori cablati questo è solitamente eth0 (con i successivi eth1, eth2, eth3, ecc.). Gli adattatori USB vengono spesso visualizzati sull'interfaccia eth0 in MX Linux, ma il nome dell'interfaccia può anche dipendere dal chipset dell'adattatore. Ad esempio, le schede Atheros vengono spesso visualizzate come ath0, mentre gli adattatori usb ralink possono essere rausb0. Per un elenco dettagliato di tutte le interfacce di rete trovate, aprire un terminale, diventare root e digitare: *ifp -a*.

È consigliabile collegarsi a Internet tramite un router, poiché quasi tutti i router cablati contengono firewall opzionali. Inoltre, i router utilizzano il NAT (Network Address Translation) per tradurre i grandi indirizzi Internet in indirizzi IP locali. Questo offre un ulteriore livello di protezione. Se ci si collega al router direttamente o tramite un hub o uno switch, la macchina si autoconfigura tramite DHCP.

### *ADSL o PPPoE (solo Xfce)*

Se si utilizza ADSL o PPPoE, la connessione a Internet è facile in MX Linux. Fare clic con il tasto destro del mouse sull'icona Network Manager, quindi sulla scheda DSL. Fare clic sul pulsante Aggiungi... e compilare le informazioni richieste, selezionando se si desidera la connessione automatica.

NOTA: se si verificano problemi durante la connessione di un dispositivo USB, collegare l'unità al computer, aprire un terminale e digitare:

*dmesg | tail*

Pubblicare l'output sul forum MX Linux per ottenere aiuto nella ricerca del driver necessario.

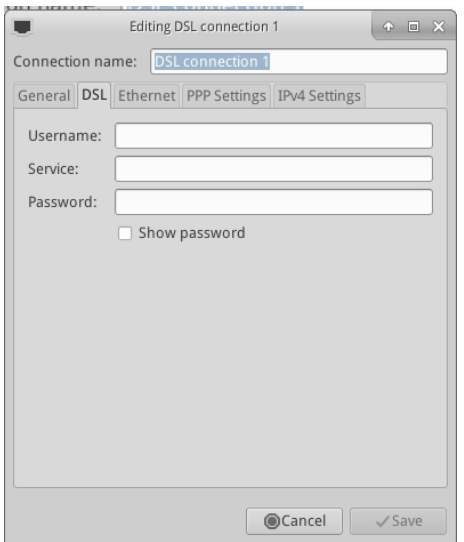

*Figura 3-34: Impostazione del servizio DSL.*

#### *Internet in Dial-Up*

Nella scheda Dispositivo è necessario impostare le informazioni seriali. Accettare il valore predefinito /dev/modem può funzionare, ma potrebbe essere necessario provare un'altra interfaccia. Questi sono gli equivalenti Linux delle porte COM in Windows:

| <b>Porto</b>     | Equivalente |
|------------------|-------------|
| COM <sub>1</sub> | /dev/ttyS0  |
| COM <sub>2</sub> | /dev/ttyS1  |
| COM <sub>3</sub> | /dev/ttyS2  |
| COM <sub>4</sub> | /dev/ttyS3  |

*Tabella 3: equivalenti Linux per le porte COM.*

#### **3.4.2 Accesso wireless.**

MX Linux è preconfigurato per rilevare automaticamente una scheda WiFi e nella maggior parte dei casi la scheda viene trovata e configurata automaticamente.

Un driver nativo viene solitamente fornito come parte del kernel Linux (esempio: ipw3945 per Intel), ma su alcune macchine, soprattutto quelle più recenti, potrebbe essere necessario scaricare un driver utilizzando le informazioni contenute in Informazioni rapide sul sistema > Rete.

A volte sono disponibili più driver. È possibile che vogliate confrontarli per velocità e connettività e che dobbiate inserire nella lista nera o rimuovere quello che non utilizzate per evitare un conflitto. Le schede wireless possono essere interne o esterne. I modem USB (dongle wireless) di solito vengono visualizzati nell'interfaccia wlan, ma se non lo sono, controllare gli altri nell'elenco.

**NOTA**: Il metodo corretto varia a seconda degli utenti a causa delle complicate interazioni tra il kernel Linux, gli strumenti wireless e il chipset della scheda wireless locale e il router.

#### *Passi base per il wireless*

Fare clic sul **menu Start > Impostazioni > Connessioni di rete** (KDE: Menu Start > Connessioni), oppure fare semplicemente clic sull'icona Network Manager nell'area di notifica), quindi sulla scheda Wireless. Si presenterà una delle tre situazioni.

#### **-È stata trovata una rete wireless**.

- Fare clic sul nome della rete per utilizzarla.
	- Fare clic con il tasto destro del mouse sull'icona per accedere ad altre opzioni.
	- Al termine, fare clic su OK.

#### **-La rete trovata non funziona**.

Se le reti wireless vengono viste ma il computer non riesce a connettersi, significa che 1) la scheda wireless è gestita correttamente dal driver giusto, ma ci sono problemi di connessione al modem/router, al firewall, al provider, al DNS e così via; oppure 2) la scheda wireless è gestita in modo anomalo perché il driver non è il più adatto per quella scheda o ci sono problemi di conflitto con un altro driver. In questo caso è necessario raccogliere informazioni sulla scheda wireless per verificare se i driver della scheda possono avere problemi e quindi provare a testare la rete con un set di strumenti diagnostici.

• Le informazioni di base si ottengono aprendo un terminale e inserendone una alla volta:

*inxi -n*

```
lsusb | grep -i
```

```
net lspci | grep -i
```
*net* E come root:

*iwconfig*

L'output di questi comandi fornisce il nome, il modello e la versione (se presente) della scheda wireless (esempio sotto), nonché il driver associato e l'indirizzo mac della scheda wireless. L'output del quarto comando fornisce il nome dell'Access Point (AP) a cui si è collegati e altre informazioni sulla connessione. Ad esempio:

*Rete Scheda-2: Scheda di rete wireless Qualcomm Atheros AR9462 driver: ath9k IF: wlan0 stato: attivo mac: 00:21:6a:81:8c:5a*

A volte è necessario il numero MAC del chipset oltre a quello della scheda wireless. Il modo più semplice per farlo è fare clic sul **menu Start > Sistema > MX Network Assistant**, scheda Introduzione. Ad esempio:

*Scheda di rete wireless Qualcomm Atheros AR9485 [168c:0032] (rev. 01)*

Il numero tra parentesi identifica il tipo di chipset della scheda wireless. I numeri prima dei due punti identificano il produttore, quelli dopo il prodotto.

Utilizzate le informazioni raccolte in uno dei seguenti modi:

• Effettuare una ricerca sul Web utilizzando queste informazioni. Alcuni esempi che utilizzano l'output di lspci di cui sopra.

```
linux Qualcomm Atheros AR9462
linux 168c:0032
debian stable 0x168c 0x0034
```
• Consultare i siti Linux Wireless e Linux Wireless LAN Support per scoprire di quale driver ha bisogno il vostro chipset, quali conflitti potrebbero esserci e se ha bisogno di un firmware installato separatamente. Pubblicare le informazioni sul forum MX Linux e chiedere aiuto.

- Disattivare il Firewall, se presente, finché non si verifica il collegamento tra il computer e il router.
- Provare a riavviare il router.
- Utilizzare la sezione diagnostica di MX Network Assistant per eseguire il Ping del router utilizzando l'indirizzo MAC, il Ping di un sito Web come Google o il [traceroute](https://en.wikipedia.org/wiki/Traceroute). Se è possibile eseguire il Ping di un sito utilizzando il suo IP (ottenuto da una ricerca sul web) ma non è possibile raggiungerlo con il suo nome di dominio, allora il problema potrebbe essere nella configurazione del DNS. Se non sapete come interpretare i risultati di Ping e traceroute, fate una ricerca sul web o pubblicate i risultati sul forum MX Linux.
- A volte l'uso dell'applicazione terminale **Ceni** (nei repo) può rivelare punti di accesso nascosti e altri fattori difficili. **NOTA: l'**uso di Ceni per configurare l'interfaccia di rete in MX Linux interferirà e/o disabiliterà la gestione di tale interfaccia da parte del Network Manager predefinito. Ceni memorizza le informazioni di configurazione in /etc/network/interfaces. Qualsiasi interfaccia definita in /etc/network/interfaces sarà ignorata da Network Manager, poiché quest'ultimo presume che, se esiste una definizione, sia un'altra applicazione a gestire il dispositivo.

#### -Non è **stata trovata alcuna interfaccia wireless.**

- Aprire un terminale e digitare i 4 comandi elencati all'inizio della sezione precedente. Identificare la scheda, il chipset e il driver necessari effettuando una ricerca sul web e consultando i siti segnalati, secondo la procedura descritta sopra.
	- Cercate la voce relativa alla rete e prendete nota delle informazioni dettagliate sul vostro hardware specifico, quindi cercate ulteriori informazioni sul sito LinuxWireless elencato di seguito o chiedete sul forum.
	- Se si dispone di un dispositivo wifi esterno e non vengono trovate informazioni su una scheda di rete, scollegare il dispositivo, attendere qualche secondo e ricollegarlo. Aprire un terminale e inserire:

#### dmesg | tail

Esaminare l'output per trovare informazioni sul dispositivo (come l'indirizzo mac) che possono essere utilizzate per risolvere il problema sul web o sul forum di MX Linux.

• Un esempio comune di questa situazione è rappresentato dai **chipset wireless Broadcom**; si veda il [Wiki MX/antiX](https://mxlinux.org/wiki/hardware-networking/broadcom-wireless).

#### *Firmware*

Per alcune schede è necessario installare il firmware (ad esempio, **firmware-ti-connectivity**  per Texas Instruments WL1251). MX Linux viene fornito con una buona quantità di firmware già disponibile,

installati o presenti nei repository, ma è possibile che dobbiate rintracciare la vostra particolare esigenza o controllare il forum di supporto di MX linux.

#### *Sicurezza*

La sicurezza wireless è gestita da Network Manager. Ecco i passi fondamentali da seguire (i passi sono simili in KDE, con piccole differenze terminologiche e di posizione che sono ovvie):

- Fare clic con il tasto destro del mouse sull'icona Network Manager nell'area di notifica > Modifica connessioni (KDE: Configura connessioni di rete).
- Fare clic sulla scheda Wireless ed evidenziare il nome del punto di accesso a cui ci si vuole collegare (ad esempio, "linksys" o "starbucks 2345").
- Fare clic sul pulsante Modifica e quindi sulla scheda Sicurezza wireless.
- Utilizzare il menu a discesa per selezionare la sicurezza desiderata (ad esempio: WPA e WPA2 Personal).

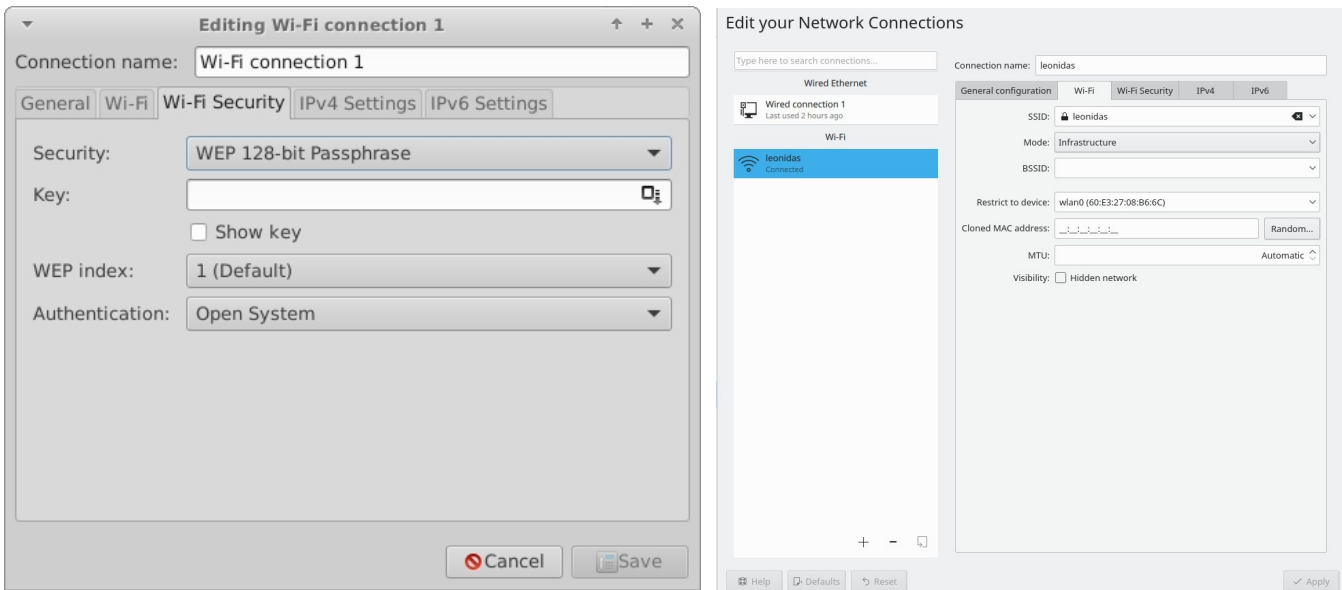

• Inserire la password e fare clic su Salva.

*Figura 3-35: Sicurezza wireless in Network Manager (sinistra: Xfce, destra: KDE/Plasma).*

È ugualmente possibile utilizzare **Ceni** per gestire la sicurezza wireless, purché successivamente non si utilizzi Network Manager, con il quale interferisce.

#### *Collegamenti*

• [Linux senza fili](https://wireless.wiki.kernel.org/)

- [Supporto LAN wireless Linux](http://linux-wless.passys.nl/)
- [Wiki Debian: Wifi](http://wiki.debian.org/WiFi)
- [Arch Wiki: Senza fili](https://wiki.archlinux.org/index.php/Wireless)

## **3.4.3 Banda larga mobile**

Per l'accesso a Internet senza fili con un modem 3G/4G, consultare le pagine 3G di Debian Wiki collegate qui sotto per informazioni sulla compatibilità. Molti modem 3G/4G vengono riconosciuti su MX Linux da Network Manager.

## **3.4.4 Tethering**

Il tethering si riferisce all'uso di un dispositivo come un telefono cellulare o un HotSpot WiFi mobile per fornire accesso a Internet mobile ad altri dispositivi, come un computer portatile. È necessario creare un "HotSpot" sul dispositivo con accesso all'altro dispositivo. È facile configurare un telefono Android come HotSpot

: Impostazioni > Connessioni > Hotspot mobile e Tethering > Hotspot mobile. Per rendere il portatile l'Hotspot, consultate [questo video](https://www.youtube.com/watch?v=WeKcWTQc7mY&feature=youtu.be).

## *Risoluzione dei problemi*

Su alcuni sistemi, le connessioni via modem falliscono a causa dell'aggiornamento dei pacchetti **udev** e **libudev1**. Per risolvere il problema, aprire Synaptic, evidenziare i pacchetti e fare clic su Pacchetto>Forza versione.... Utilizzate il menu a discesa per passare a una versione inferiore e fate clic sull'icona Applica.

In alcuni casi questa soluzione non ha funzionato in modo coerente, ma gli utenti hanno scoperto che la rimozione completa di **Network Manager** ha risolto i problemi.

ALTRO: [Wiki Debian: Modem 3G](http://wiki.debian.org/Modem/3G)

## **3.4.5 Utilità a riga di comando**

Le utilità della riga di comando sono utili per visualizzare informazioni dettagliate e sono anche comunemente utilizzate per la risoluzione dei problemi. La documentazione dettagliata è disponibile nelle pagine man. Quelle più comuni che seguono devono essere eseguite come root.

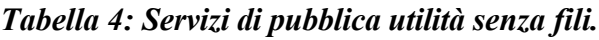

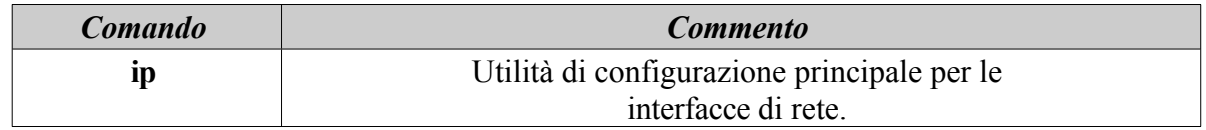

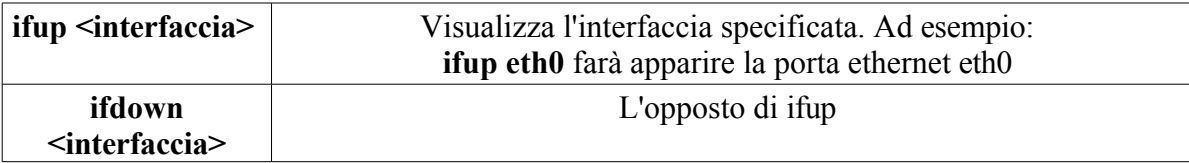

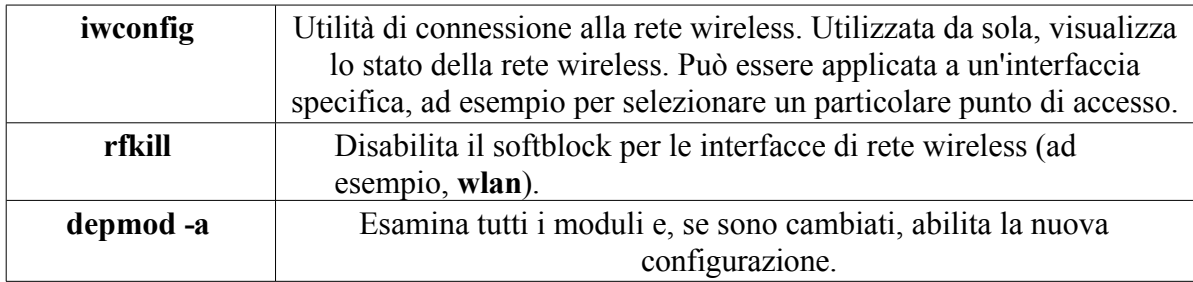

## **3.4.5 DNS statico**

A volte è auspicabile cambiare la configurazione di Internet da quella automatica predefinita del **[DNS](https://en.wikipedia.org/wiki/Domain_Name_System)** (Dynamic Name Service) a una statica manuale. I motivi per farlo possono essere una maggiore stabilità, una migliore velocità, il controllo parentale, ecc. Tale modifica può essere effettuata per l'intero sistema o per singoli dispositivi. In entrambi i casi, prima di iniziare, procurarsi le impostazioni DNS statiche che si intende utilizzare da OpenDNS, Google Public DNS, ecc.

### *DNS a livello di sistema*

È possibile effettuare la modifica per tutti gli utenti del router utilizzando un browser. Sono necessari:

- l'URL del router (elencarlo [qui](http://www.techspot.com/guides/287-default-router-ip-addresses/) se lo si è dimenticato).
- la sua password, se è stata impostata.

Individuare e modificare il pannello di configurazione del router, seguendo le indicazioni relative al router in questione (elenco delle guide [qui\)](https://support.opendns.com/forums/21618374).

### *DNS individuale*

Per la modifica di un singolo utente, è possibile utilizzare Network Manager.

- Fare clic con il tasto destro del mouse sull'icona della connessione nell'area di notifica > Modifica connessioni...
- Evidenziare la connessione e fare clic sul pulsante Modifica.
- Nella scheda IPv4, utilizzare il menu a discesa per modificare il metodo in "Solo indirizzi automatici (DHCP)".
- Nella casella "Server DNS" inserire le impostazioni DNS statiche che si intende utilizzare.
- Fare clic su Salva per uscire.

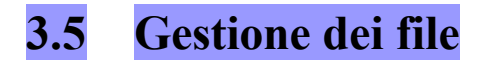

La gestione dei file in MX Linux viene effettuata tramite Thunar su Xfce e Dolphin su KDE / Plasma. Gran parte del loro uso di base è evidente, ma ecco alcune cose da sapere:
- I file nascosti non sono visibili per impostazione predefinita, ma possono essere resi visibili tramite il menu (Visualizza > Mostra file nascosti); oppure premendo Ctrl-H.
- Il riquadro laterale può essere nascosto e i collegamenti alle directory (cartelle) possono essere inseriti facendo clic con il pulsante destro del mouse > Invia a (KDE: Aggiungi a posizioni) o trascinandoli.
- Il menu contestuale è stato popolato con procedure comuni ("Azioni personalizzate" su Xfce e "Azioni" e "Azioni radice" su KDE / Plasma) che variano a seconda di ciò che è presente o sotto il fuoco.
- L'azione di root è disponibile tramite il menu contestuale per aprire un terminale, modificare come root o aprire un'istanza di File Manager con privilegi di root.
- I File Manager gestiscono facilmente i trasferimenti FTP, vedi sotto.
- [Le azioni personalizzate](http://docs.xfce.org/xfce/thunar/custom-actions) aumentano notevolmente la potenza e l'utilità dei File Manager. MX Linux viene fornito con molte azioni preinstallate, ma ve ne sono altre che possono essere copiate e che l'utente può creare per le proprie esigenze. Vedere Suggerimenti e trucchi (Sezione 3.5.1), più avanti; e [il Wiki MX/antiX](https://mxlinux.org/wiki/applications/thunar-custom-actions).

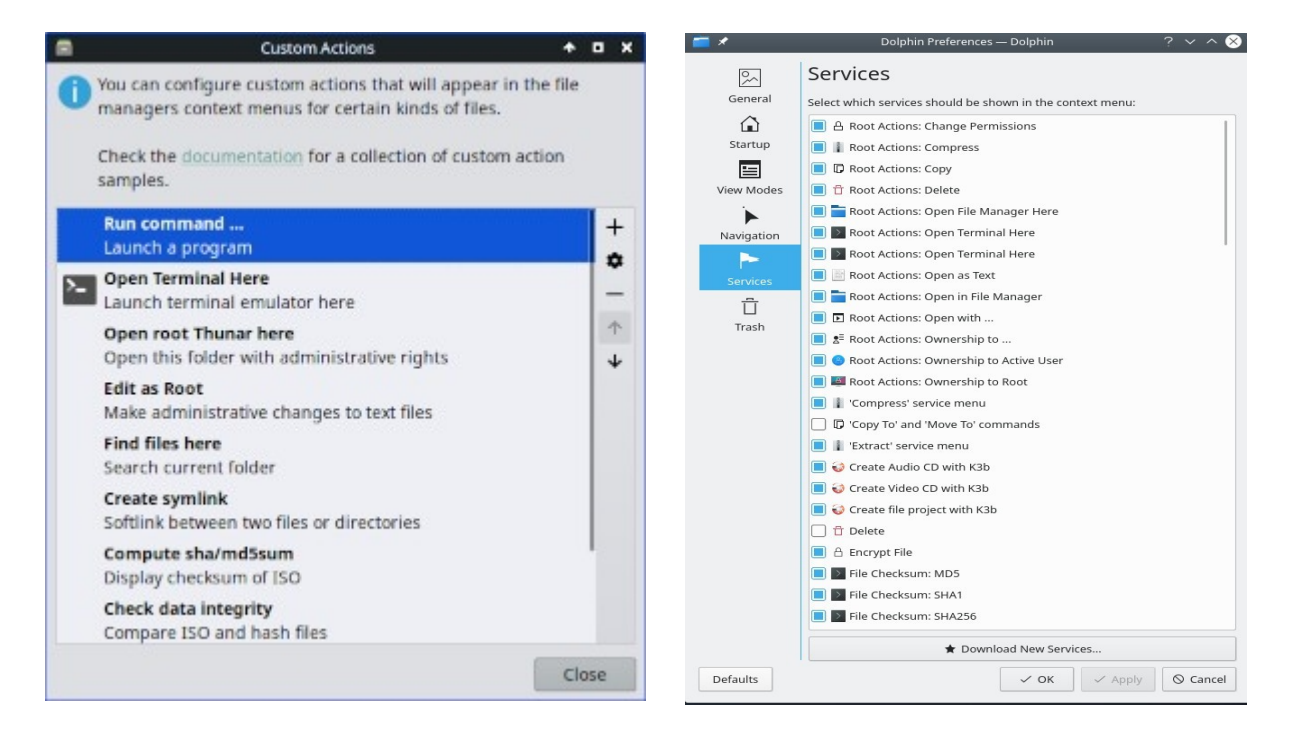

*Figura 3-36: A sinistra: Azioni personalizzate impostate in Thunar. A destra: Servizi personalizzati in Dolphin.*

#### **3.5.1 Suggerimenti e trucchi**

• Quando si lavora in una directory che richiede i privilegi di superutente, è possibile fare clic con il pulsante destro del mouse > Apri root Thunar qui (o File > Apri root Thunar

qui) o l'analoga "Azione root" in Dolphin.

- I privilegi di superutente possono essere modificati nella scheda MX Tweak > Altro utilizzando la password dell'utente (predefinita) o una password amministrativa, se è stata impostata.
- È possibile impostare le schede con File > Nuova scheda (o Ctrl-T), quindi spostare gli elementi da una posizione all'altra trascinandoli in una scheda e rilasciandola.
- È possibile dividere lo schermo e navigare in un'altra directory in uno dei pannelli. Quindi spostare o copiare i file da uno all'altro.
- In Xfce 4.18 e versioni successive, è possibile impostare una visualizzazione a schede multiple per impostazione predefinita; a tale scopo è più facile utilizzare la scheda MX Tweak > Config Options.

È possibile assegnare un tasto di scelta rapida da tastiera all'azione personalizzata "Apri il terminale qui".

- $\blacksquare$  Thunar/Xfce
	- Attivare gli acceleratori modificabili in Tutte le impostazioni > Aspetto > Impostazioni.
	- In Thunar, passate il mouse sulla voce di menu File > Apri nel terminale e premete la combinazione di tasti che desiderate utilizzare per quell'azione.
	- Quindi, quando si naviga in Thunar, utilizzare la combinazione di tasti per aprire una finestra di terminale nella directory attiva.
	- Questo vale anche per altre voci del menu File di Thunar; per esempio, si può assegnare Alt-S per creare un collegamento simbolico a un file evidenziato, ecc.
	- Le azioni elencate nel menu contestuale possono essere modificate/eliminate e ne possono essere aggiunte di nuove facendo clic su Modifica > Configura azioni personalizzate...
- Dolphin / KDE Plasma: selezionare Impostazioni > Configura scorciatoie da tastiera e trovare la voce Terminale.
- Sono visibili anche varie opzioni e comandi nascosti, vedi Collegamenti qui sotto.
- Sia Java che Python sono talvolta utilizzati per produrre applicazioni, con il termine \*.jar e \*.py, rispettivamente. Questi file possono essere aperti con un solo clic, come qualsiasi altro file; non è più necessario aprire un terminale, capire qual è il comando, ecc. **ATTENZIONE**: fate attenzione ai potenziali problemi di sicurezza.
- I file compressi (zip, tar, gz, xz, ecc.) possono essere gestiti con un clic del tasto destro del mouse sul file.

• Per trovare i file:

--Thunar/Xfce: aprire Thunar e fare clic con il pulsante destro del mouse su qualsiasi cartella > Trova file qui. Verrà visualizzata una finestra di dialogo con le opzioni disponibili. In esecuzione in background c'è Catfish (menu Start > Accessori > Catfish).

--Dolphin / KDE Plasma: Utilizzare Modifica > Cerca nella barra degli strumenti di Dolphin.

• Link/Symlink

--Thunar/Xfce: Per impostare un soft link (alias link simbolico) - un file che punta a un altro file o a un'altra directory - fare clic con il tasto destro del mouse sulla destinazione (file o cartella a cui si desidera che il link punti). > Crea collegamento simbolico. Quindi trascinare (o fare clic con il pulsante destro del mouse, tagliare e incollare) il nuovo collegamento simbolico nel punto desiderato.

--Dolphin / KDE Plasma: Fate clic con il tasto destro del mouse su un punto vuoto della finestra di Dolphin e utilizzate Crea nuovo > Collegamento di base a un file o a una directory.

- Azioni personalizzate Thunar. Si tratta di un potente strumento per espandere le funzioni del file manager. Per vedere quelle predefinite durante lo sviluppo di MX Linux, fare clic su Modifica > Configura azioni personalizzate. La finestra di dialogo che si aprirà mostrerà ciò che è predefinito e darà un'idea di ciò che si può fare da soli. Per creare una nuova Azione personalizzata, fare clic sul pulsante "+" a destra. I dettagli nel [wiki di](https://mxlinux.org/wiki/applications/thunar-custom-actions)  [MX/antiX.](https://mxlinux.org/wiki/applications/thunar-custom-actions)
- Le cartelle possono essere visualizzate con immagini inserendo un'immagine che termina con \*.jpg o \*.png nella cartella e rinominandola "cartella".

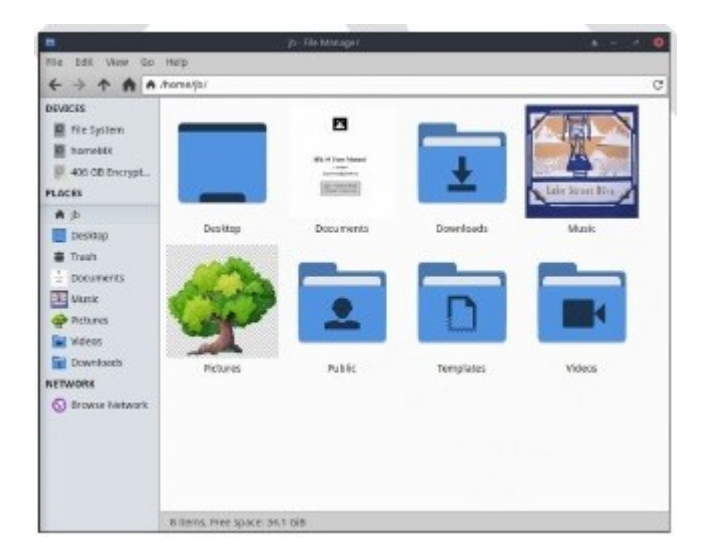

*Figura 3-37: utilizzo di immagini per etichettare le cartelle.*

# **3.5.2 FTP**

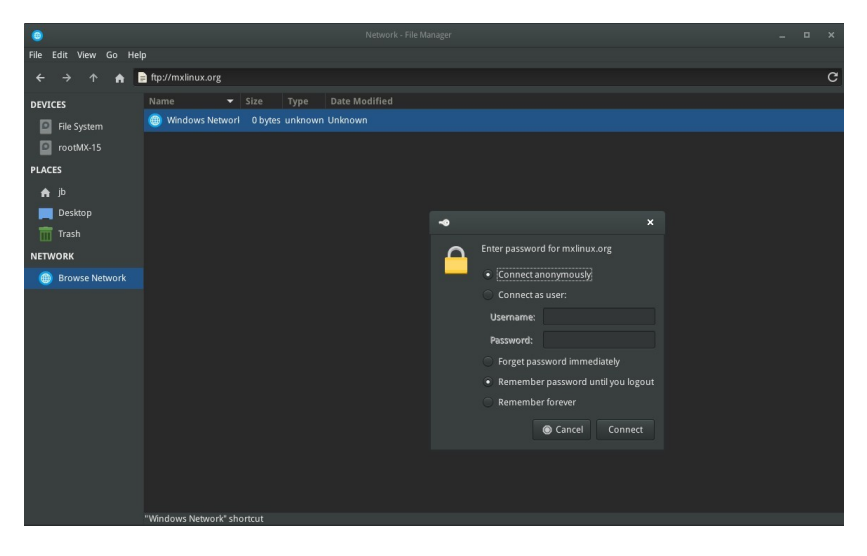

*Figura 3-38: Utilizzo di Thunar per accedere a un sito FTP.*

Il protocollo di condivisione dei file (FTP) viene utilizzato per trasferire file da un host a un altro host attraverso una rete.

#### Xfce FTP

- Aprire Thunar File Manager e fare clic su Sfoglia rete nella parte inferiore del riquadro sinistro. Quindi fare clic sulla barra degli indirizzi nella parte superiore del browser (oppure utilizzare Cntrl+L) e fare un backspace per
- Il backspace nel campo dell'indirizzo cancella quello che c'è (network:///), quindi digitate il nome del server con il prefisso ftp://. Ad esempio, per raggiungere la documentazione MX (se si ha l'autorizzazione) si dovrebbe digitare questo indirizzo*: ftp://mxlinux.org*
- Viene visualizzata una finestra di dialogo di autorizzazione. Compilate il nome utente e la password e lasciate che la password venga salvata, se siete a vostro agio.
- Ecco fatto. Una volta che si è arrivati alla cartella che si intende utilizzare sempre, è possibile fare clic con il tasto destro del mouse sulla cartella e su Thunar > Invia a > Riquadro laterale per creare un modo molto semplice di collegarsi.

#### KDE FTP

• Consultare [la base utenti di KDE](https://userbase.kde.org/File_transfers).

È possibile utilizzare anche applicazioni FTP dedicate, come Filezilla. Per una discussione sul funzionamento dell'FTP, vedere [questa pagina.](http://www.ncftp.com/libncftp/doc/ftp_overview.html)

# **3.5.3 Condivisione di file**

Esistono diverse possibilità per condividere i file tra computer o tra un computer e un dispositivo.

- Samba. SAMBA è la soluzione più completa per condividere file con i computer Windows in rete senza apportare modifiche ai computer Windows. SAMBA può essere utilizzato anche da molti lettori multimediali di rete e dispositivi NAS (Network-attached storage). SAMBA offre altri servizi per interfacciarsi con le reti Windows, come l'autenticazione di dominio, i servizi di messaggistica e la risoluzione dei nomi NETBIOS. Per i dettagli, vedere di seguito.
- NFS. È il protocollo standard di Unix per la condivisione dei file. Molti ritengono che sia migliore di Samba per la condivisione dei file e può essere usato con macchine Windows (2000 e XP) se si installa "Services for Unix" o un client NFS di terze parti. Dettagli: vedere [MX/antiX Wiki.](https://mxlinux.org/wiki/networking/nfs)
- Bluetooth: Per lo scambio di file, installare **blueman** dai repo, riavviare, accoppiare il dispositivo, quindi fare clic con il pulsante destro del mouse sull'icona Bluetooth nell'area di notifica > Invia file al dispositivo.

# **3.5.4 Azioni (Samba)**

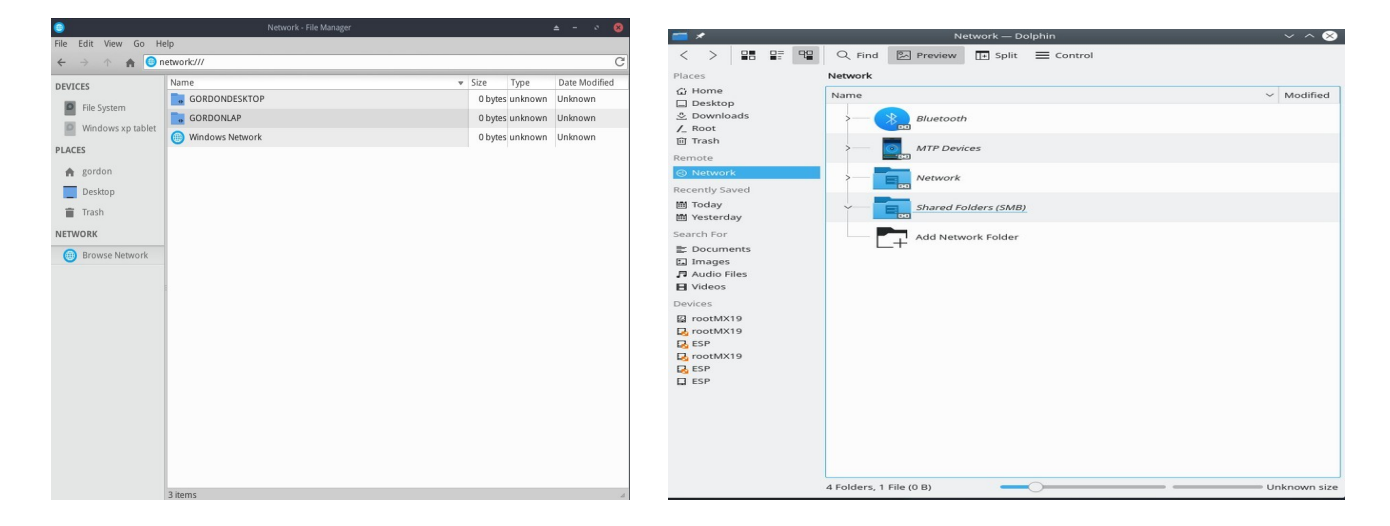

#### *Figura 3-39: Navigazione nelle condivisioni di rete Sinistra: Thunar, destra: Dolphin.*

I File Manager possono collegarsi a cartelle condivise (alias Samba Shares) su computer Windows, Mac, Linux e dispositivi NAS (Network Attached Storage). Per la stampa con Samba, vedere la Sezione 3.1.2.

- Fare clic su Sfoglia rete nel riquadro sinistro per visualizzare le varie reti.
- Fare clic sulla rete desiderata per visualizzare i server disponibili. Ora scendete verso il basso per trovare quello che state cercando.
- Selezionare un server per le condivisioni Samba disponibili
- Selezionate una condivisione Samba per vedere tutte le cartelle disponibili.
- Nella sezione della barra laterale Rete viene creato un collegamento per la condivisione selezionata.
- La navigazione non funziona, soprattutto in Windows. È possibile accedere direttamente a una condivisione remota utilizzando la barra di localizzazione del File Manager (Ctrl+L) e usando smb://servername/sharename. Questi luoghi possono essere inseriti come segnalibri nei riquadri laterali.

# **3.5.5 Creazione di azioni**

Su MX, Samba può anche essere usato per creare condivisioni a cui altri computer (Windows, Mac, Linux) possono accedere. La creazione di condivisioni pubbliche con **MX Samba Config**  è abbastanza semplice, ma si tenga presente che la creazione di condivisioni Samba è un'area complessa dal punto di vista della configurazione.

# **3.6 Suono**

VIDEO: [Come abilitare l'audio HDMI con Linux](https://youtu.be/gjqcmZK5SnE)

L'audio di MX Linux dipende a livello di kernel da Advanced Linux Sound Architecture (ALSA) e a livello di utente da [PulseAudio](http://www.freedesktop.org/wiki/Software/PulseAudio/). Nella maggior parte dei casi l'audio funziona subito, anche se potrebbe essere necessario qualche piccolo aggiustamento. Fare clic sull'icona dell'altoparlante per disattivare l'audio, poi di nuovo per ripristinarlo, se le preferenze sono impostate in questo modo. Posizionare il cursore sull'icona dell'altoparlante nell'area di notifica e usare la rotella di scorrimento per regolare il volume. Vedere anche le sezioni 3.6.4, 3.6.5 e 3.8.9.

# **3.6.1 Configurazione della scheda audio**

Se si dispone di più di una scheda audio, assicurarsi di selezionare quella che si desidera regolare utilizzando lo strumento MX Seleziona suono (Sezione 3.2). Per configurare la scheda audio e regolare il volume delle tracce selezionate, fare clic con il tasto destro del mouse sull'icona dell'altoparlante nell'area di notifica > Apri Mixer. Se i problemi persistono dopo essersi disconnessi e riaccesi, consultare la sezione Risoluzione dei problemi.

# **3.6.2 Uso simultaneo della carta**

Può capitare di voler utilizzare più di una scheda contemporaneamente; ad esempio, si potrebbe voler ascoltare la musica sia in cuffia che attraverso gli altoparlanti in un altro luogo. Questo non è facile da fare in Linux, ma controllate le [FAQ](http://www.freedesktop.org/wiki/Software/PulseAudio/FAQ/) di PulseAudio. Inoltre, le soluzioni presenti in [questa pagina Wiki MX/antiX](https://mxlinux.org/wiki/sound-not-working) possono funzionare, se si fa attenzione ad adattare i riferimenti delle schede alla propria situazione.

A volte è necessario cambiare scheda audio, ad esempio quando una è HDMI e l'altra analogica. Questo può essere fatto con la scheda Pulse Audio Volume Control > Configuration; assicuratevi di selezionare l'opzione Profile che funziona per il vostro sistema. Per rendere automatico il cambio, consultare lo script su [questo sito GitHub](https://gist.github.com/3v1n0/ad3ad73e0bdd466d7f4a95b3aa376285).

# **3.6.3 Risoluzione dei problemi**

#### • [Il suono non funziona](https://mxlinux.org/wiki/sound-not-working)

- Nessun suono, anche se l'icona dell'altoparlante è presente nell'area di notifica.
	- Provare ad alzare tutti i controlli a un livello superiore. Per un suono di sistema, ad esempio un login, utilizzare la scheda Riproduzione di PulseAudio.
- Modificare direttamente il file di configurazione: vedere la sezione
	- L'audio è assente e l'icona dell'altoparlante non è presente nell'area di notifica. Potrebbe essere che la scheda audio sia assente o non riconosciuta, ma il problema più comune è quello delle schede audio multiple, che affrontiamo qui.
		- Soluzione 1: fare clic sul **menu Start > Impostazioni > Scheda audio MX (KDE: Impostazioni di sistema > Hardware > Audio**) e seguire la schermata per selezionare e testare la scheda che si desidera utilizzare.

7.4.

- Soluzione 2: utilizzare il controllo del volume di PulseAudio (pavucontrol) per selezionare la scheda audio corretta
- Soluzione 3: accedere al BIOS e disattivare l'HDMI.
- Controllare la matrice della scheda audio ALSA elencata di seguito.

# **3.6.4 Server audio**

Mentre la scheda audio è un elemento hardware accessibile all'utente, il Sound Server è un software che lavora in gran parte in background. Permette la gestione generale delle schede audio e consente di eseguire operazioni avanzate sul suono. Il più usato dai singoli utenti è PulseAudio. Questo avanzato server audio open-source può funzionare con diversi sistemi operativi ed è installato di default. Ha un proprio mixer che permette all'utente di controllare il volume e la destinazione del segnale sonoro. Per l'uso professionale, [Jack audio](http://jackaudio.org/) è forse il più noto.

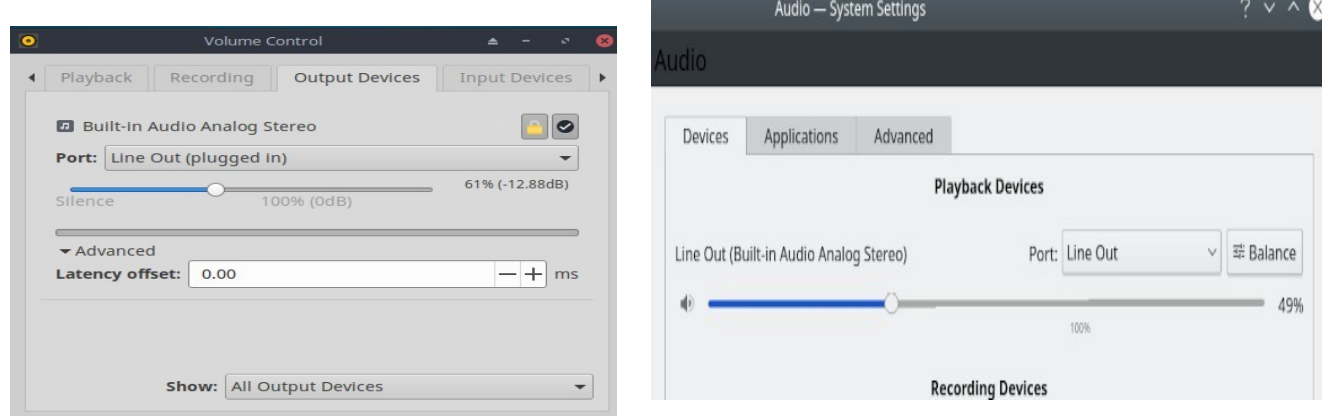

## **3.6.5 Collegamenti**

- [Wiki MX/antiX: Il suono non funziona](https://mxlinux.org/wiki/sound-not-working)
- ALSA: Matrice di schede audio
- [Wiki ArchLinux: Informazioni su PulseAudio](https://wiki.archlinux.org/index.php/PulseAudio)
- [Documentazione di PulseAudio: Desktop gratuito](http://www.freedesktop.org/wiki/Software/PulseAudio/Documentation/User/)

# **3.7 Localizzazione**

MX Linux è gestito da un team internazionale di sviluppatori che lavora costantemente per migliorare ed espandere le opzioni di localizzazione. Ci sono molte lingue in cui i nostri documenti non sono ancora stati tradotti; se potete aiutare in questo sforzo, [registratevi su](https://forum.mxlinux.org/viewtopic.php?f=96&t=38671)  [Transifex](https://forum.mxlinux.org/viewtopic.php?f=96&t=38671) e/o scrivete sul [Forum di traduzione](https://forum.mxlinux.org/viewforum.php?f=96).

# **3.7.1 Installazione**

L'atto principale di localizzazione avviene durante l'uso di LiveMedium USB.

- Quando viene visualizzata la schermata di avvio, assicurarsi di utilizzare i tasti funzione per impostare le preferenze.
	- F2. Selezionare la lingua.
	- F3. Selezionare il fuso orario che si desidera utilizzare.
	- Se si dispone di una configurazione complicata o alternativa, è possibile utilizzare i codici di avvio. Ecco un esempio per impostare una tastiera tartara per il russo: *lang=ru kbvar=tt .* Un elenco completo dei parametri di avvio (=codici truffa) è disponibile nella [Wiki MX/antiX.](https://mxlinux.org/wiki/system/boot-parameters)
- Se i valori di localizzazione sono stati impostati nella schermata di avvio, Screen 7 dovrebbe mostrarli durante l'installazione. In caso contrario, o se si desidera modificarli, selezionare la lingua e il fuso orario desiderati.

Dopo la schermata di avvio sono disponibili altri due metodi.

• La prima schermata del programma di installazione consente all'utente di selezionare una particolare tastiera da utilizzare.

• La schermata di accesso presenta dei menu a discesa nell'angolo in alto a destra in cui è possibile selezionare sia la tastiera che il locale.

## **3.7.2 Post-installazione**

MX Tools include due strumenti per cambiare la tastiera e il locale. Si vedano le precedenti sezioni 3.2.15 e 3.2.16.

Anche Xfce4 e KDE/Plasma hanno i loro metodi:

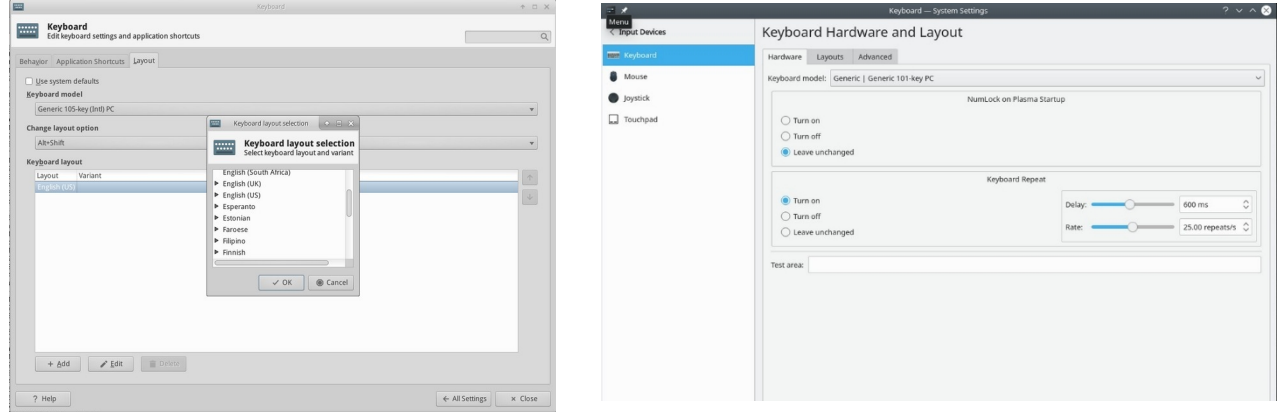

#### *Figura 3-41: Aggiunta di un altro layout di tastiera Sinistra: XfceDestra : KDE.*

Ecco le operazioni di configurazione che si possono eseguire per localizzare MX Linux

dopo l'installazione. Per cambiare la tastiera:

#### **Xfce**

- Fare clic su **Menu Start > Impostazioni > Tastiera**, scheda Layout.
- Deselezionare "Usa le impostazioni predefinite del sistema", quindi fare clic sul pulsante **+Aggiungi** in basso e selezionare le tastiere desiderate.
- Uscire, quindi fare clic su Keyboard Switcher (bandiera) nell'area di notifica per selezionare la tastiera attiva.

#### **KDE/Plasma**

- Fare clic su Menu Start > Impostazioni > Impostazioni di sistema > Hardware > Scheda Tastiera> Layout
	- Selezionate "Configura layout" al centro della finestra di dialogo, quindi fate clic su **+Aggiungi** e selezionare la tastiera o le tastiere desiderate.
	- Uscire, quindi fare clic su Keyboard Switcher (bandiera) nell'area di notifica per selezionare la tastiera attiva.
- Ottenere i language pack per le principali applicazioni: fare clic sul **menu Start > System > MX Package Installer**, fornire la password di root, quindi fare clic su Language per trovare e installare i language pack per le applicazioni utilizzate.
	- L'impostazione del cinese semplificato pinyin è un po' più complicata, vedere [qui.](https://mxlinux.org/wiki/other/chinese-simplified-input)
- Modificare le impostazioni dell'ora: (Xfce) fare clic su **Menu Start > Sistema > MX Data e ora**, (KDE: fare clic con il pulsante destro del mouse sull'ora nel pannello > Regola data e ora) e selezionare le preferenze. Se si utilizza l'orologio digitale Data e ora, fare clic con il pulsante destro del mouse > Proprietà per scegliere 12h/24h e altre impostazioni locali.
- Per far sì che il correttore ortografico utilizzi la propria lingua: installare il pacchetto **aspell** o **myspell** per la propria lingua (ad esempio, **myspell-es**).
- Ottenere informazioni meteo locali.
	- **Xfce**: fare clic con il pulsante destro del mouse su Pannello > Pannello > Aggiungi nuovi elementi > Aggiornamento meteo. Fare clic con il pulsante destro del mouse > Proprietà e impostare il locale che si desidera visualizzare (in base all'indirizzo IP).
	- **KDE**: Fare clic con il tasto destro del mouse sul desktop o sul pannello, a seconda di dove apparirà il widget, e quindi su Aggiungi widget. Cercare Meteo e aggiungere il widget
- Per la localizzazione di **Firefox, Thunderbird o LibreOffice**, utilizzare il **programma di installazione dei pacchetti MX** > **Lingua** per installare il pacchetto appropriato per la lingua di interesse.
- Potreste aver bisogno o voler cambiare le informazioni sulla localizzazione (lingua predefinita, ecc.) disponibili per il sistema. Per farlo, aprite un terminale, diventate root e digitate: *dpkg-reconfigure locales*
	- Verrà visualizzato un elenco con tutte le località che si possono scorrere utilizzando i tasti freccia su e giù.
	- Attivate e disattivate ciò che volete (o non volete), usando la barra spaziatrice per far apparire (o scomparire) l'asterisco davanti al locale.
	- Al termine, fare clic su OK per passare alla schermata successiva.
	- Usare le frecce per selezionare la lingua predefinita che si desidera utilizzare. Per gli utenti statunitensi, ad esempio, la lingua predefinita è **en\_US.UTF-8**.
	- Fare clic su OK per salvare e uscire.

ALTRO: [Documentazione di Ubuntu](https://help.ubuntu.com/community/Locale)

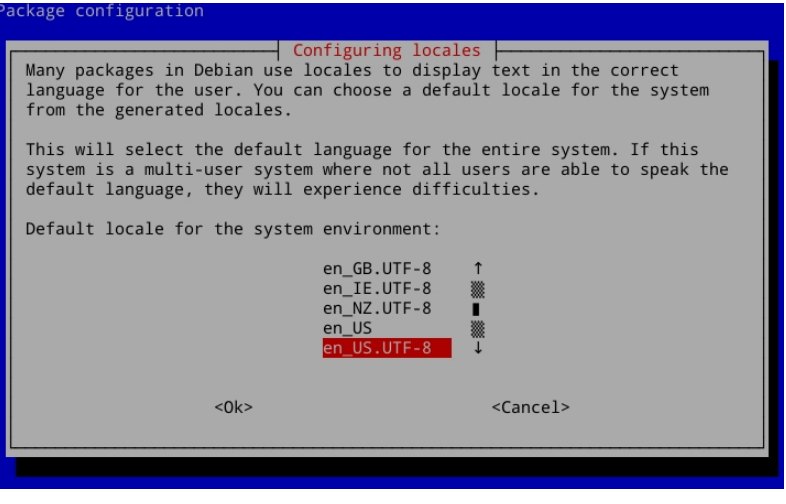

*Figura 3-42: Impostazione della lingua predefinita per il sistema installato.*

# **3.7.3 Ulteriori note**

• È possibile cambiare temporaneamente la lingua per una particolare applicazione immettendo questo codice in un terminale (in questo esempio, per passare allo spagnolo):

LC\_ALL=es\_ES.UTF8 <comando da lanciare>

Questo funziona per la maggior parte delle applicazioni già localizzate.

• Se durante l'installazione è stata selezionata una lingua sbagliata, è possibile cambiarla una volta sul desktop installato, utilizzando MX Locales per correggerla. È anche possibile aprire un terminale e inserire questo comando:

sudo update-locale LANG=en GB.utf8

Ovviamente è necessario cambiare la lingua in quella che si desidera utilizzare.

- Può accadere che una singola applicazione non abbia una traduzione nella vostra lingua; a meno che non si tratti di un'applicazione MX, non possiamo fare nulla al riguardo, quindi dovreste inviare un messaggio allo sviluppatore.
- Alcuni file del desktop utilizzati per creare il menu Start potrebbero essere privi di un commento nella vostra lingua, anche se l'applicazione stessa ha una traduzione in quella lingua; vi preghiamo di comunicarcelo con un post nel sottoforum Traduzione che fornisca la traduzione corretta.

# **3.8 Personalizzazione**

I moderni desktop Linux, come Xfce e KDE/Plasma, rendono molto semplice modificare le funzioni di base e l'aspetto della configurazione dell'utente.

- Ma soprattutto, ricordate: Il clic destro è vostro amico!
- Un grande controllo è disponibile attraverso le impostazioni di (Xfce) Tutte le

impostazioni e (KDE/Plasma) Impostazioni, Impostazioni di sistema (icone del pannello).

- Le modifiche apportate dall'utente vengono memorizzate in file di configurazione nella directory: ~/.config/. Questi possono essere interrogati in un terminale, vedere [il Wiki MX/antiX](https://mxlinux.org/wiki/xfce/xfce-commands-and-other-useful-stuff#List%20configuration%20settings).
- La maggior parte dei file di configurazione a livello di

sistema si trova in /etc/skel/ o /etc/xdg/ PIÙ: [Suggerimenti e](http://pclosmag.com/download.php?f=XfceTipsTricksSE.pdf) 

[trucchi per Xfce](http://pclosmag.com/download.php?f=XfceTipsTricksSE.pdf) (PDF)

# **3.8.1 Tematizzazione predefinita**

La tematizzazione predefinita è controllata da una serie di elementi personalizzati.

#### **Xfce**

- La schermata di accesso può essere modificata con Tutte le impostazioni > Impostazioni di LightDM GTK+ Greeter.
- Desktop:
	- Sfondo: Tutte le impostazioni > Desktop/ oppure fare clic con il pulsante destro del mouse sul desktop > Impostazioni desktop. Quando si seleziona da un'altra posizione, tenere presente che dopo aver utilizzato la voce "Altro" è necessario navigare fino alla cartella desiderata, quindi fare clic su "Apri"; solo a questo punto è possibile selezionare un file particolare in quella posizione.
	- Tutte le impostazioni > Aspetto. Imposta i temi e le icone GTK. Impostazioni raggruppate in MX Tweak - Temi.
	- Tutte le impostazioni > Gestione finestre. Imposta i temi dei bordi delle finestre.

#### **KDE/Plasma**

- Schermata di accesso (modificare con Impostazioni di sistema > Avvio e spegnimento, quindi scegliere Schermata di accesso, configurazione SDDM)
	- Brezza
- Desktop:
	- Sfondo: Fare clic con il tasto destro del mouse sul desktop e selezionare "Configura desktop e sfondo".
	- Aspetto: Fare clic su Menu principale > Impostazioni > Impostazioni di sistema > Aspetto.
- 1. Temi globali: combinazioni di set di temi in bundle
- 2. Stile plasma Imposta il tema degli oggetti del desktop al plasma.
- 1. Stile dell'applicazione Configurare gli elementi dell'applicazione
- 2. Decorazioni della finestra Stili dei pulsanti di minimizzazione, massimizzazione e chiusura
- 3. È inoltre possibile configurare colori, caratteri, icone e cursori.
- Impostazioni del menu dell'applicazione
	- 1. Fare clic con il tasto destro del mouse sull'icona del menu per ottenere le opzioni di configurazione. Il pannello predefinito è quello dell'applicazione standard

# **3.8.3 Pannelli**

#### *3.8.3.1 Pannello Xfce*

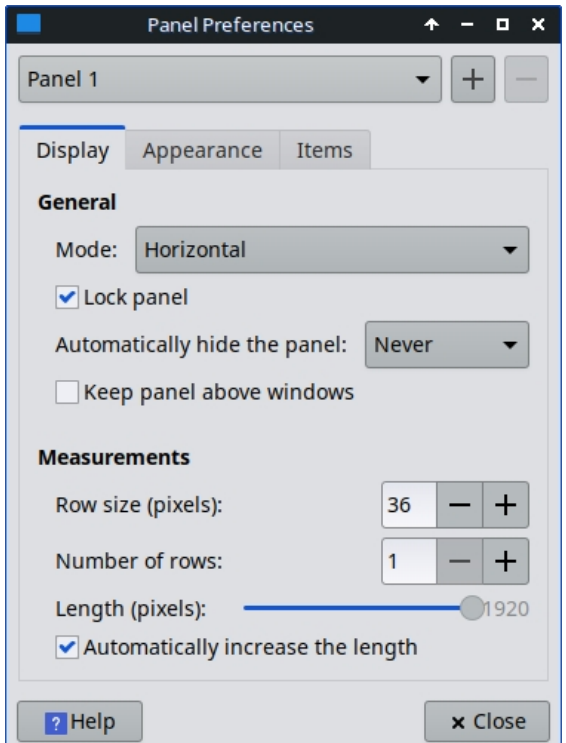

*Figura 3-43: Schermata delle preferenze per la personalizzazione dei pannelli.*

MX Linux viene fornito di default con la [barra delle applicazioni](https://mxlinux.org/wiki/docklike-taskbar/)  [Docklike](https://mxlinux.org/wiki/docklike-taskbar/) (plugin xfce4-docklike-) che sostituisce i pulsanti delle finest Xfce utilizzati nelle precedenti versioni di MX. Questa barra delle applicazioni leggera, moderna e minimalista per Xfce offre le stesse funzionalità dei pulsanti delle finestre di Xfce, ma anche funzioni più avanzate di "dock".

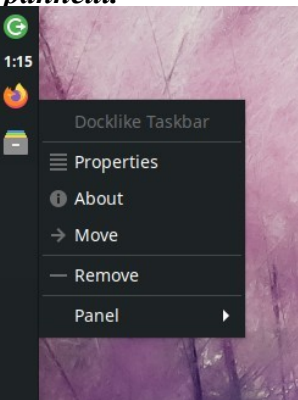

Per visualizzare le proprietà della barra delle applicazioni simile a quella del dock: Ctrl + clic destro su qualsiasi icona. Oppure:

MX Tweak > scheda Pannello, fare clic sul pulsante "Opzioni" sotto Docklike. *Figura 3-44: L'aspetto del* 

*barra delle applicazioni con icone e menu contestuale.*

I pulsanti della finestra possono essere ripristinati facendo clic con il pulsante destro del mouse su uno spazio vuoto > Pannello > Aggiungi nuovi elementi.

#### **Trucchi per la personalizzazione dei pannelli**:

- Per spostare il pannello, sbloccarlo facendo clic con il pulsante destro del mouse su un pannello > Pannello > Preferenze pannello.
- Utilizzare MX Tweak per modificare la posizione del pannello: verticale o orizzontale, superiore o inferiore.
- Per cambiare la modalità di visualizzazione all'interno dell'impostazione Pannello, selezionare dal menu a discesa: Orizzontale, Verticale o Deskbar.
- Per nascondere automaticamente il pannello, scegliere dal menu a discesa: Mai, Sempre o Intelligentemente (nasconde il pannello quando una finestra si sovrappone ad esso).
- Per installare nuovi elementi del pannello, fare clic con il pulsante destro del mouse su uno spazio vuoto nel pannello > Pannello > Aggiungi nuovi elementi. Sono disponibili 3 scelte:
	- Selezionate una delle voci dell'elenco principale che appare.
	- Se ciò che si desidera non è presente, selezionare Launcher. Una volta inserito, fare clic con il pulsante destro del mouse > Proprietà, fare clic sul segno più e selezionare un elemento dall'elenco visualizzato.
	- Se si desidera aggiungere un elemento non presente in nessuno dei due elenchi, selezionare l'icona dell'elemento vuoto sotto il segno più e compilare la finestra di dialogo visualizzata.
- Le nuove icone vengono visualizzate nella parte inferiore del Pannello verticale; per spostarle, fare clic con il tasto destro del mouse > Sposta
- Per modificare l'aspetto, l'orientamento e così via, fare clic con il pulsante destro del mouse sul pannello > Pannello > Preferenze pannello.
- Fare clic con il tasto destro del mouse sul plugin dell'orologio "Data e ora" per modificare il formato del layout, della data o dell'ora. Per un formato orario personalizzato è necessario utilizzare i codici "strftime" (consultare [questa pagina](http://en.cppreference.com/w/c/chrono/strftime) o aprire un terminale e digitare *man strftime)*.
- Creare una doppia fila di icone nell'area di notifica facendo clic con il pulsante destro del mouse > Proprietà e diminuendo la dimensione massima delle icone fino a modificarla.
- Aggiungete o eliminate un pannello in Preferenze pannello, facendo clic sul pulsante più o meno a destra del menu a discesa del pannello superiore.
- L'installazione del pannello orizzontale con un solo clic è disponibile da MX Tweak (Sezione 3.2).

ALTRO: [Documenti di Xfce4: Pannello.](http://docs.xfce.org/xfce/xfce4-panel/start)

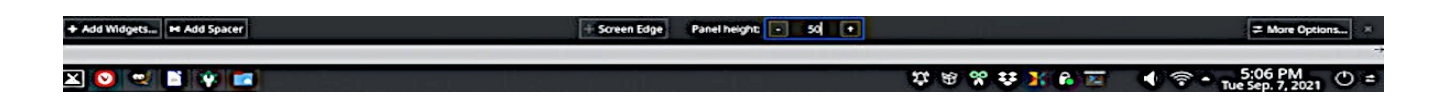

*Figura 3-45: Schermata delle preferenze per la personalizzazione dei pannelli.*

Trucchi per la personalizzazione dei pannelli:

- Per spostare il pannello, fare clic con il pulsante destro del mouse sul pannello e poi su Modifica pannello. Passare il mouse su "Bordo schermo" e spostarlo nella posizione desiderata.
- Utilizzate MX Tweak per modificare la posizione del pannello: verticale (sinistra), superiore o inferiore. Oppure utilizzate il metodo precedente per trascinare su qualsiasi bordo dello schermo.
- Per cambiare la modalità di visualizzazione all'interno del pannello, una volta aperta la finestra di dialogo Modifica pannello, scegliere Altre opzioni Allineamento pannello > sinistra, centro o destra.
- Per nascondere automaticamente il pannello, una volta aperta la finestra di dialogo Modifica pannello, fare clic su "Altre impostazioni" e selezionare "Nascondi automaticamente".
- Installare nuovi elementi del pannello facendo clic sul pannello >Aggiungi widget. Dalla finestra di dialogo è possibile selezionare il widget desiderato da aggiungere.
- Creare una doppia fila di icone nell'area di notifica utilizzando la finestra di dialogo Configura pannello e selezionando Altezza per modificare l'altezza del pannello. Quindi, utilizzando MX-Tweak > scheda Plasma e impostare le dimensioni delle icone della barra delle applicazioni più grandi o più piccole, come desiderato, per creare l'effetto doppia fila. È anche possibile far sì che le icone della barra delle applicazioni scalino automaticamente con l'altezza del pannello facendo clic con il pulsante destro del mouse sulla freccia verso l'alto della barra, Configura barra delle applicazioni e abilitando la scala con l'altezza del pannello.
- Per mostrare tutte le applicazioni aperte, fare clic su Tweak MX, scheda Plasma e attivare "Mostra finestre da tutti gli spazi di lavoro nel pannello".

# **3.8.4 Desktop**

•

VIDEO: <u>Personalizzazione del desktop</u>

VIDEO: [Cose da fare dopo l'installazione di](https://youtu.be/aESEb8lTvz4) 

[MX Linux](https://youtu.be/aESEb8lTvz4)

#### **Il desktop predefinito (alias sfondo, background) può essere modificato in vari modi**:

- Fare clic con il tasto destro del mouse su qualsiasi immagine > Imposta come sfondo
- Se volete che gli sfondi siano disponibili per tutti gli utenti, diventate root e metteteli nella cartella cartella /usr/share/backgrounds;
- Se si desidera ripristinare lo sfondo predefinito, questo si trova in /usr/share/backgrounds/. Ci sono anche dei link simbolici ai set di sfondi MX in */usr/share/wallpapers* per facilitare l'uso di KDE.

Sono disponibili molte altre opzioni di personalizzazione.

- Per cambiare il tema:
	- Xfce **Aspetto**. Il tema predefinito è un MX mx-comfort (chiaro e scuro) che ha bordi più grandi e specifica l'aspetto del menu Whisker. Assicuratevi di selezionare un tema per le icone che si veda bene, soprattutto nella versione scura.
	- KDE/Plasma **Tema globale Il** tema MX è quello predefinito. È inoltre possibile impostare singoli elementi del tema in Stile Plasma, Stile applicazione, Colori, Caratteri, Icone e cursori.
- Se necessario, per rendere i bordi sottili più facili da afferrare:
	- Xfce Utilizzate uno dei temi del **gestore di finestre** con "bordi spessi" o consultate [la Wiki MX/antiX.](https://mxlinux.org/wiki/xfce/changing-border-size-with-xfce4-window-manager/)
	- KDE/Plasma In **Stile applicazione** > **Decorazioni finestra**, impostate la "Dimensione del bordo" desiderata dal menu a discesa.
- Xfce Aggiunta di icone standard come Cestino o Casa al desktop nella scheda **Desktop**, **Icone.**
- È possibile personalizzare il comportamento delle finestre, come la commutazione, l'affiancamento e lo zoom.
	- Xfce **Tweaks del gestore di finestre.**
		- Il passaggio da una finestra all'altra tramite Alt+Tab può essere personalizzato per utilizzare un elenco compatto al posto delle icone tradizionali.
		- Il passaggio da una finestra all'altra tramite Alt+Tab può anche essere impostato in modo da mostrare le anteprime al posto delle icone o di un elenco, ma richiede l'attivazione del [compositore](https://en.wikipedia.org/wiki/Compositing_window_manager), che alcuni computer più vecchi potrebbero avere difficoltà a supportare. Per attivarlo,

deselezionare prima Ciclo su un elenco nella scheda "Ciclo", quindi fare clic sulla scheda "Compositore" e selezionare 'Mostra l'anteprima delle finestre al posto delle icone' durante il ciclo.

- L'affiancamento delle finestre può essere effettuato trascinando una finestra in un angolo e rilasciandola...
- Se il compositing è attivato, lo zoom della finestra è disponibile utilizzando la combinazione Alt + Rotella del mouse.
- KDE/Plasma **Impostazioni di sistema**
	- È possibile affiancare le finestre trascinando una finestra in un angolo e rilasciandola in quel punto.
	- La configurazione di una serie di controlli dei tasti e del mouse può essere impostata come desiderato tramite la finestra di dialogo **Spazio di lavoro** > **Comportamento della finestra.**
	- La configurazione dell'Alt-tab, compreso il tema, può essere eseguita nella finestra di dialogo **Task Switcher.**
- Carta da parati
	- Xfce Utilizzare le impostazioni del desktop per scegliere gli sfondi. Per selezionare uno sfondo diverso per ogni area di lavoro, andare su **Sfondo** e deselezionare l'opzione "Applica a tutte le aree di lavoro". Quindi selezionare uno sfondo e ripetere la procedura per ogni area di lavoro trascinando la finestra di dialogo nell'area di lavoro successiva e selezionando un altro sfondo.
	- KDE/plasma: fare clic con il pulsante destro del mouse sul desktop e selezionare "Configura desktop e sfondo".

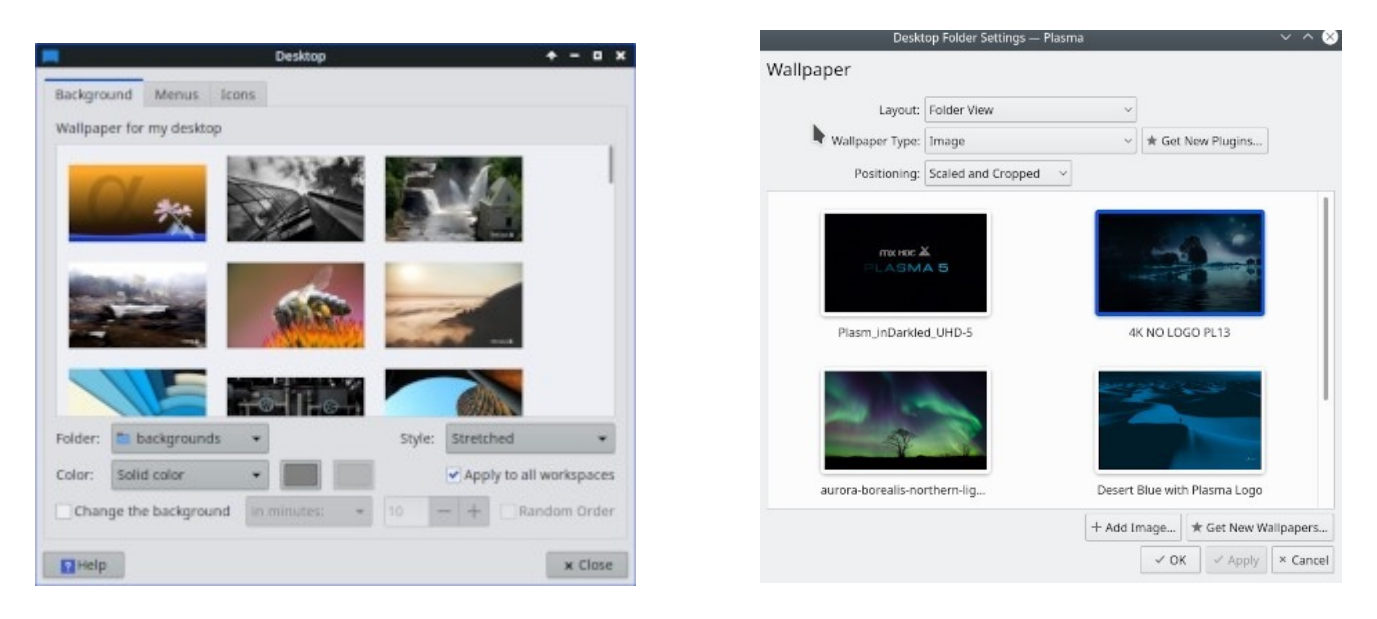

*Figura 3-46: La casella non selezionata consente di avere sfondi diversi per ogni area di lavoro A sinistra: Xfce, a destra: KDE.*

## *Conky*

Conky consente di visualizzare quasi tutti i tipi di informazioni sul desktop:

- Sia Conky Manager che MX Conky sono installati di default.
- Quando si fa clic su MX Conky, viene visualizzata una finestra di dialogo che indica se sono disponibili aggiornamenti.
- Fare clic sul **menu Start > Accessori** per trovare Conky Manager. MX Conky fa parte di MX Tools.
- Per impostazione predefinita, è incluso un set di Conky che funziona subito. È possibile importare altri set utilizzando l'icona dell'ingranaggio all'estremità destra della barra dei menu di Conky Manager.
- Evidenziate ogni conchiglia e premete Anteprima, se necessario, per vederne l'aspetto.
- Selezionare la casella per selezionare il Conky che si desidera utilizzare. Verrà installato automaticamente.
- I file di configurazione sono memorizzati nella cartella ~/.conky/ nei singoli file di tema; possono essere modificati evidenziando il Conky nell'elenco e facendo clic sull'icona di modifica (matita).

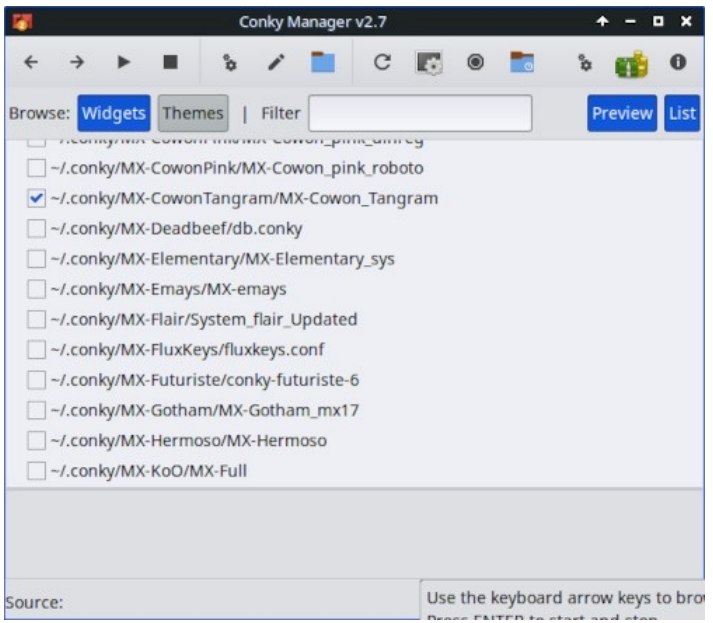

*Figura 3-47: La schermata principale di Conky Manager mostra uno dei conkies disponibili.*

AIUTO: [Wiki tecnica MX/antiX](https://mxlinux.org/wiki/help-files/help-mx-conky)

ALTRO: [Pagina iniziale di Conky](http://conky.sourceforge.net/index.html)

# VIDEO: [Personalizzazione del terminale a discesa](https://www.youtube.com/watch?v=_X4tVjO8uzo)

MX Linux viene fornito con un terminale a discesa molto pratico attivato con F4. Se si desidera disabilitarla: Xfce - **Menu Start > Tutte le impostazioni > Tastiera,** scheda Scorciatoie applicazioni.

KDE/plasma - Impostazioni di sistema > Avvio e spegnimento > Avvio e spegnimento eliminare Yakuake.

I terminali a discesa sono molto configurabili.

Xfce - fare clic con il pulsante destro del mouse sulla finestra del terminale e selezionare Preferenze. KDE/plasma - cliccate con il tasto destro del mouse nella finestra del terminale e scegliete Crea nuovo profilo.

# **3.8.5 Touchpad**

Xfce - Le opzioni generali per il touchpad di un computer portatile si trovano facendo clic su Impostazioni > Mouse e touchpad. I sistemi più sensibili alle interferenze del touchpad dispongono di un paio di opzioni:

- Utilizzare MX-Tweak, scheda Altro per modificare il driver del touchpad.
- Installare **touchpad-indicator** per vedere il controllo fine del comportamento... Fare clic con il tasto destro del mouse sull'icona nell'area di notifica per impostare opzioni importanti come l'avvio automatico.

KDE/Plasma - le opzioni del touchpad si trovano in Impostazioni di sistema > Hardware > Dispositivi di input. Esiste anche un widget per il touchpad che può essere aggiunto al pannello (tasto destro del mouse sul pannello > aggiungi widget).

Le modifiche dettagliate possono essere apportate manualmente modificando il file 20-synaptics.conf sotto la voce

*/etc/X11/xorg.conf.d* (il file è solo "synaptics.conf su MX-19).

# **3.8.6 Personalizzazione del menu di avvio**

# **3.8.6.1 Menu Xfce ("Whisker")**

VIDEO: [Personalizzazione del menu Whisker](https://www.youtube.com/watch?v=QWVd1-8xpYI)

VIDEO: [Divertimento con il menu Whisker](https://www.youtube.com/watch?v=bgPn68jMqd0)

MX Linux Xfce utilizza per impostazione predefinita il menu Whisker, anche se un menu classico può essere facilmente installato facendo clic con il pulsante destro del mouse su un pannello > Pannello > Aggiungi nuovi elementi > Menu Applicazioni. Whisker Menu è molto flessibile.

- Fare clic con il tasto destro del mouse sull'icona del menu > Proprietà per impostare le preferenze, ad esempio,
	- Spostare la colonna delle categorie accanto al pannello.
	- Cambiare la posizione della casella di ricerca dall'alto verso il basso.
	- Decidete quali pulsanti di azione volete mostrare.
- È facile aggiungere i preferiti: fare clic con il pulsante destro del mouse su qualsiasi voce di menu > Aggiungi ai preferiti.
- È sufficiente trascinare e rilasciare i Preferiti per disporli come si desidera. Fare clic con il tasto destro del mouse su qualsiasi voce per ordinarla o rimuoverla.

I contenuti dei menu possono essere modificati in Xfce utilizzando **Menu > Accessori > Editor di menu** (menulibre). In KDE si accede all'editor di menu facendo clic con il tasto destro del mouse sull'icona del menu e scegliendo **Modifica applicazioni.**

ALTRO: [Caratteristiche del menu di Whisker](http://gottcode.org/xfce4-whiskermenu-plugin/)

# *Modifica dei menu di Xfce*

Le singole voci di menu possono essere modificate in vari modi (i file "desktop" delle voci di menu si trovano in */usr/share/applications/* e possono essere modificati anche direttamente come root).

#### • **MenuLibre**

• Facendo clic con il tasto destro del mouse su una voce del menu Whisker o del Finder delle applicazioni, è possibile modificarla in base alle esigenze dell'utente. Il menu contestuale contiene Modifica e Nascondi (quest'ultimo può essere molto utile). Selezionando Modifica si apre una schermata in cui è possibile modificare nome, commento, comando e icona.

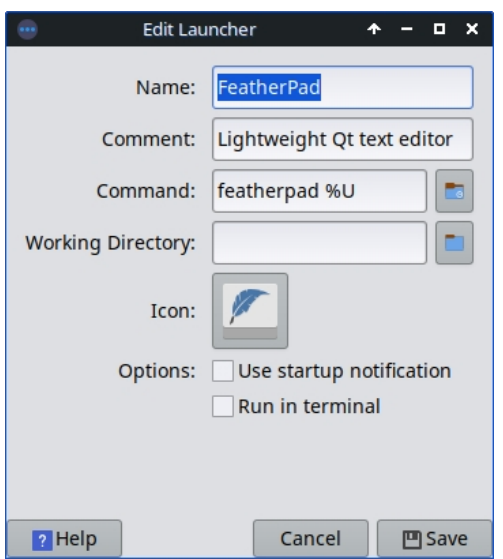

*Figura 3-48: Schermata di modifica delle voci di menu.*

# **3.8.6.2 KDE/Plasma ("kicker")**

MX Linux KDE/Plasma utilizza il menu Application Launcher per impostazione predefinita, anche se le alternative sono facilmente installabili facendo clic con il pulsante destro del mouse sull'icona del menu e scegliendo "Mostra alternative alternative". Le applicazioni "preferite" sono visualizzate come icone a sinistra del menu.

- Fare clic con il tasto destro del mouse sull'icona del menu > Configura menu applicazione per impostare le preferenze, ad esempio,
	- Mostra le applicazioni come solo nome o come combinazione di nome e descrizione.
	- Cambiare la posizione dei risultati della ricerca.
	- Mostra gli elementi recenti o usati spesso.
	- Appiattire i livelli secondari dei menu.
- È facile aggiungere i preferiti: fare clic con il pulsante destro del mouse su qualsiasi voce di menu > Mostra nei preferiti.
- È sufficiente trascinare e rilasciare i Preferiti per disporli come si desidera. Fare clic con il tasto destro del mouse su qualsiasi voce per ordinarla. Per rimuovere dai Preferiti, fare clic con il pulsante destro del mouse sull'icona, quindi su Mostra nei Preferiti e deselezionare il Desktop o l'Attività appropriata.

#### *Modifica dei menu di KDE*

Le voci di menu possono essere modificate facendo clic con il pulsante destro del mouse su una voce del menu ed è possibile modificare un launcher su base specifica per l'utente. I file "desktop" delle voci di menu si trovano in */usr/share/applications/* e possono essere modificati anche direttamente come root.

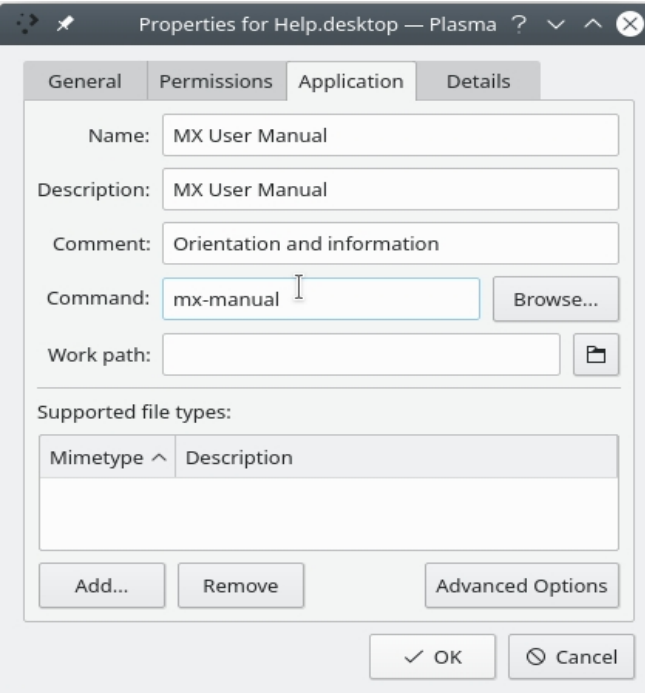

*Figura 3-49: Schermata di modifica delle voci di menu*

*(Plasma).*

#### **3.8.7 Accesso Greeter**

L'utente ha a disposizione una serie di strumenti per personalizzare il Login Greeter. Le ISO di Xfce utilizzano Lightdm Greeter, mentre quelle di KDE/Plasma utilizzano SDDM.

#### **Lightdm**

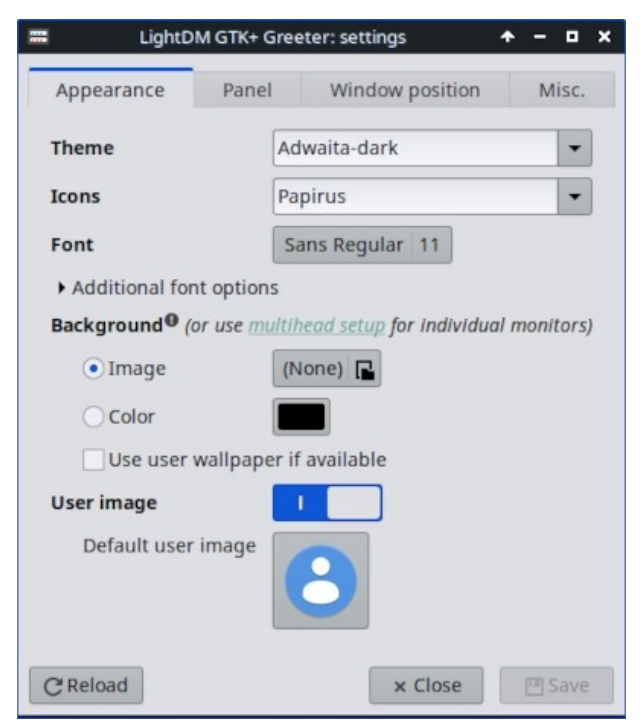

*Figura 3-50: l'applicazione di configurazione di Lightdm.*

- Fare clic sul **menu Start > Impostazioni > Tutte le impostazioni > Impostazioni LightDM GTK+ Greeter** per regolare la posizione, lo sfondo, il carattere, ecc.
- L'Autologin può essere (in)attivato da MX User Manager, scheda Opzioni.
- Alcune proprietà della casella di accesso predefinita sono impostate nel codice del tema selezionato. Cambiare tema per avere una maggiore scelta.
- Si può fare in modo che il login greeter mostri un'immagine come segue:
	- Menu Start > Impostazioni > Informazioni su di me (foto segnaletica)
		- Compilare i dettagli che si desidera aggiungere.
		- Fare clic sull'icona, navigare fino all'immagine che si desidera utilizzare.
		- Chiudere
	- **Manuale**
		- Creare o selezionare un'immagine e utilizzare **nomacs** o un altro editor di foto per ridimensionarla a circa 96x96 pixel.
		- Salvate l'immagine nella vostra cartella home come **.face** (assicuratevi di includere il punto e di non aggiungere alcuna estensione come jpg o png).
		- Fare clic su Tutte le impostazioni > Impostazioni del Greeter GTK+ di LightDM, scheda Aspetto: attivare l'interruttore dell'immagine utente.
	- Qualunque sia il modo scelto, fate il logout e vedrete l'immagine accanto alla casella di accesso; apparirà anche nel menu Whisker una volta effettuato il login.

#### **SDDM**

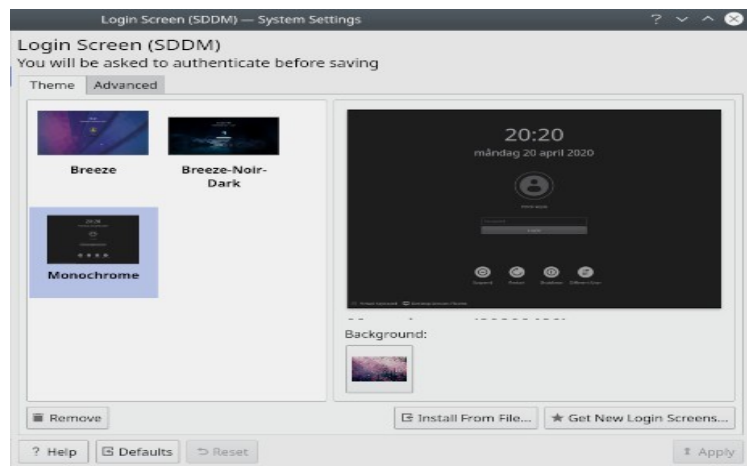

*Figura 3-51: l'applicazione di configurazione SDDM.*

- Le impostazioni SDDM si trovano tutte nelle Impostazioni di sistema di Plasma desktop. Un collegamento per le Impostazioni di sistema si trova nel pannello predefinito di MX, oppure è possibile cercarlo nel menu Applicazioni. Nelle Impostazioni, andare su Avvio e Spegnimento >> Schermata di accesso (SDDM).
- La pagina delle impostazioni per SDDM consente di:
	- selezionare tra diversi temi se ne avete installato più di uno;
	- scegliere di personalizzare uno sfondo per il tema selezionato;
	- rimuovere (cioè eliminare) un tema installato; e
	- per ottenere/installare nuovi temi direttamente dal KDE Store online o da un file sul proprio disco/supporto di memoria (vedi sotto)
- è richiesta la password di root poiché il desktop manager è un programma di sistema, qualsiasi modifica apportata ad esso o alla sua configurazione influirà sui file della partizione root; per questo motivo verrà richiesta la password di root.
- selezione dello sfondo è possibile cambiare lo sfondo del tema SDDM selezionato. Alcuni temi sono dotati di un'immagine di sfondo predefinita che verrà visualizzata se non si apporta alcuna modifica. Anche questa operazione richiede la password di root.
- I nuovi temi di SDDM si trovano [nel KDE Store](https://store.kde.org/browse/cat/101/order/latest). È anche possibile sfogliare i temi direttamente dalla pagina delle impostazioni di sistema di SDDM.
- In Impostazioni di sistema > Avvio e spegnimento > Schermata di accesso (SDDM), nella parte inferiore della finestra selezionare Nuove schermate di accesso.
- Per installare un tema:
	- da un file zip scaricato, fare clic sul pulsante "Installa da file" nella pagina delle impostazioni di sistema per SDDM, quindi selezionare il file zip desiderato dal selezionatore di file che si apre.
	- Nel browser dei temi SDDM incorporato nelle Impostazioni di sistema, è sufficiente fare clic sul pulsante "Installa" del tema selezionato.

**NOTA**: alcuni temi presenti nel KDE Store potrebbero essere incompatibili. MX 23 utilizza Plasma versione 5.27.5, che è la versione stabile disponibile per Debian, Bookworm. È quindi possibile che alcuni dei temi SDDM più recenti, costruiti per utilizzare le ultime caratteristiche di Plasma, non funzionino con l'SSDM di Plasma 5.27. Fortunatamente SDDM è dotato di una schermata di accesso di ripiego in modo che se un tema applicato non funziona, è possibile accedere nuovamente al desktop e da lì passare a un altro tema SDDM. Fate delle prove; alcuni temi molto nuovi funzionano mentre altri no.

# **3.8.8 Bootloader**

Il bootloader (GRUB) di un MX Linux installato può essere modificato con le opzioni più comuni facendo clic sul **menu Start > MX Tools > MX Boot Options** (vedere Sezione 3.2). Per altre funzioni, installare **Grub Customizer**. Questo strumento deve essere usato con cautela, ma
consente agli utenti di configurare

Impostazioni di Grub come la configurazione dell'elenco delle voci di avvio, i nomi delle partizioni, il colore delle voci di menu, ecc. Dettagli [qui.](https://answers.launchpad.net/grub-customizer/%2Bfaq/1355)

### **3.8.9 Suoni del sistema e degli eventi**

### **Xfce**

I segnali acustici del computer sono silenziati per impostazione predefinita nelle righe "blacklist" del file */etc/modprobe.d/pc- speaker.conf*. Commentare (# all'inizio) queste righe come root se si desidera ripristinarle.

I suoni degli eventi possono essere attivati a livello di sistema facendo clic su **Menu Start > Impostazioni > Aspetto, scheda Altro**: selezionare Abilita suoni eventi e, se lo si desidera, Abilita suoni di feedback input. Possono essere gestiti con MX System Sounds (Sezione 3.2). Se non si iniziano a sentire piccoli suoni quando si chiude una finestra o si effettua il logout, ad esempio, provare a eseguire le seguenti operazioni:

- Uscire e rientrare.
- Fare clic sul menu Start > Multimedia > PulseAudio Volume Control, scheda Riproduzione, e regolare il livello come necessario (iniziare con 100%).
- Fare clic sul menu di avvio, digitare "!alsamixer" (senza dimenticare il punto esclamativo). Apparirà una finestra di terminale con un singolo controllo audio (Pulseaudio Master).
	- Usare F6 per selezionare la scheda audio, quindi regolare i canali che appaiono a volumi più alti.
	- Cercate canali come "Surround", "PCM", "Altoparlanti", "Master Surround", "Master Mono" o "Master". I canali disponibili dipendono dall'hardware in uso.

Per impostazione predefinita vengono forniti tre file audio: Borealis, Freedesktop e Fresh and Clean. Tutti si trovano in /usr/share/sounds. È possibile trovarne altri nei repo o con una ricerca sul web.

### **KDE**

Per impostare i suoni del sistema, fate clic su **Impostazioni di sistema > Notifiche > Impostazioni dell'applicazione > Spazio di lavoro Plasma > Configura eventi**.

## **3.8.10 Applicazioni predefinite**

### *Generale*

Le applicazioni predefinite da utilizzare per le operazioni generali si impostano facendo clic sul **menu Applicazioni**

**> Impostazioni > Applicazioni predefinite (Xfce) o Impostazioni di sistema > Applicazioni > Predefinite**

**Applicazioni (KDE/Plasma).** È possibile impostare quattro preferenze (Xfce: schede separate per Internet e Utilità).

- Browser web
- Lettore di posta
- Gestore di file
- Emulatore di terminale
- Mappa (KDE)
- Dialer (KDE)

### *Applicazioni particolari*

Molte impostazioni predefinite per tipi di file specifici sono impostate durante l'installazione di un'applicazione. Spesso, però, esistono più opzioni per un determinato tipo di file e l'utente desidera determinare quale applicazione debba lanciare il file, ad esempio il lettore musicale per aprire un file \*.mp3.

L'applicazione Applicazioni predefinite di Xfce ha una terza scheda, "Altri", in cui è possibile impostare questi tipi di MIME utilizzando una comoda tabella di ricerca per trovare il tipo, quindi facendo doppio clic sullo spazio Applicazioni predefinite per impostare l'applicazione desiderata.

#### **Metodo generale**

- Fare clic con il tasto destro del mouse su qualsiasi esempio del tipo di file che interessa
- Effettuare una delle seguenti selezioni:
	- **Apri con <applicazione elencata**>. Questo aprirà il file con l'applicazione selezionata per questa particolare istanza, ma non influirà sull'applicazione predefinita.
	- **Apri con un'altra applicazione**. Scorrere l'elenco per evidenziare quello desiderato (compreso "Usa un comando personalizzato"), quindi selezionare Apri. La casella in basso "Usa come predefinito per questo tipo di file" è deselezionata per impostazione predefinita, quindi selezionatela se volete che la vostra selezione diventi la nuova applicazione predefinita che viene avviata quando fate clic su qualsiasi file di quel particolare tipo. Mantenetela deselezionata per un utilizzo una tantum.

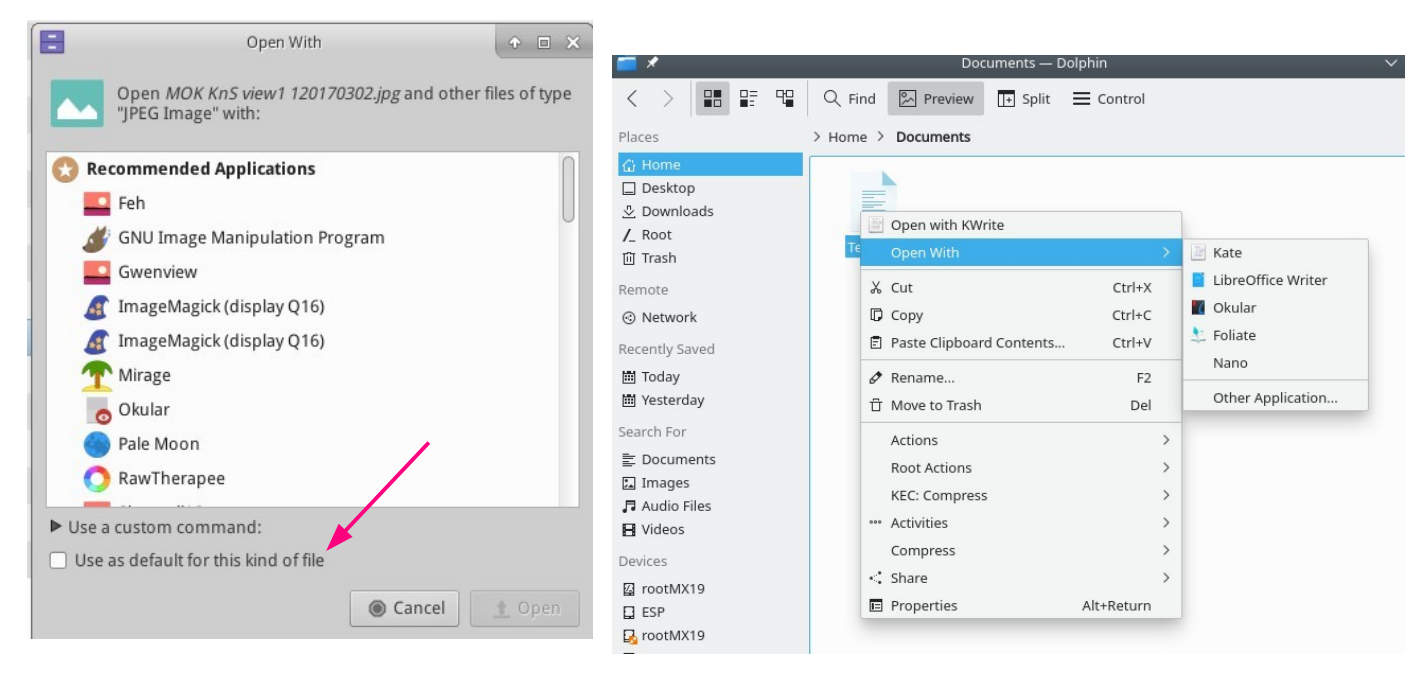

*Figura 3-52: Modifica dell'applicazione predefinita Sinistra: Thunar Destra: Dolphin: Dolphin.*

### **3.8.11 Conti limitati**

Per alcuni scopi, può essere auspicabile bloccare un'applicazione o un sistema per proteggerlo dagli utenti. Ad esempio, i computer di una scuola o di un luogo pubblico per uso generale, dove è necessario chiudere il file system, il desktop e l'accesso a Internet. Sono disponibili diverse opzioni.

- Alcuni componenti di Xfce che supportano la modalità kiosk. I dettagli [nel Wiki di Xfce.](https://wiki.xfce.org/howto/kiosk_mode)
- KDE ha una modalità amministrativa, consultate [il sito KDE Userbase](https://userbase.kde.org/KDE_System_Administration).
- Verificate se il browser che utilizzate dispone di una modalità kiosk.
- La distro dedicata ai chioschi [Porteus](http://porteus-kiosk.org/index.html).

### **3.9 Accessibilità**

### *3.9.1 Lente di ingrandimento dello schermo*

**Magnus** (Xfce) e **KMag** (KDE) sono strumenti semplici e pratici per ingrandire porzioni di schermo.

### *3.9.2 Lettore di schermo*

Lettore di schermo Orca In questo momento, a causa dell'impacchettamento di Debian, orca non appare nei menu ma può essere lanciato manualmente. In particolare, orca è configurabile nelle impostazioni di accessibilità integrate di KDE e può essere avviato con *Meta+Alt+S*. Per l'uso, vedere [questo tutorial](https://techblog.wikimedia.org/2020/07/02/an-orca-screen-reader-tutorial/).

ALTRO:

[Accessibilità Xfce](https://docs.xfce.org/xfce/xfce4-settings/accessibility) 

[Accessibilità KDE](https://userbase.kde.org/Applications/Accessibility)

# **4Uso di base**

# **4.1 Internet**

### **4.1.1 Browser web**

• MX Linux ha installato il popolare browser **Firefox**, che dispone di un'ampia serie di componenti aggiuntivi per migliorare l'esperienza dell'utente.

[Pagina iniziale di Firefox](https://www.mozilla.org/)

[Componenti aggiuntivi di Firefox](https://addons.mozilla.org/en-US/firefox/)

- Gli aggiornamenti di Firefox vengono forniti attraverso i repo di MX Linux e sono solitamente disponibili per gli utenti entro 24 ore dal rilascio. Per il download diretto, vedere la Sezione 5.5.5.
- I file di localizzazione per Firefox possono essere installati facilmente con MX Package Installer.
- Firefox dispone di un servizio di sincronizzazione che facilita il trasferimento di segnalibri, cookie, ecc. da un'installazione esistente di Firefox.
- Altri browser sono disponibili per il download e l'installazione tramite MX Package Installer. Consultate il [Wiki MX/antiX](https://mxlinux.org/wiki/applications/) per suggerimenti e trucchi di configurazione.

### **4.1.2 Email**

- **[Thunderbird](https://www.thunderbird.net/)** è installato di default in MX Linux. Questo popolare client di posta elettronica si integra bene con Google Calendar e Google Contacts. Le versioni più recenti disponibili possono essere trovate con il programma di installazione dei pacchetti MX > MX Test Repo.
- I file di localizzazione per Thunderbird possono essere installati facilmente con MX Package Installer.
- Per informazioni sui collegamenti che non aprono più il browser, consultare [il Wiki MX/antiX](https://mxlinux.org/wiki/applications/thunderbird/).
- Altri client di posta elettronica leggeri sono disponibili nel programma di installazione dei pacchetti MX.

### **4.1.3 Chat**

• **HexChat**. Questo programma di chat IRC è installato di default in MX Linux e facilita lo scambio di messaggi di testo per l'utente.

#### [Pagina iniziale di HexChat](https://hexchat.github.io/)

• **Pidgin**. Questo client di messaggistica istantanea grafico e modulare è in grado di utilizzare più reti contemporaneamente. Installatore di pacchetti MX.

#### [Pagina iniziale di Pidgin](http://pidgin.im/)

### *Video chat*

- **[Zoom](https://zoom.us/)**. Questo popolarissimo programma di video chat è multipiattaforma e può essere installato senza problemi su MX Linux utilizzando il programma di **installazione dei pacchetti MX > Messaggistica**. Si integra automaticamente con PulseAudio, che è installato di default.
- **Gmail** ha una funzione di conversazione integrata, ora chiamata **[Google Meet](https://meet.google.com/)**. Vedere la sezione 4.10.6
- **Skype.** Un popolare programma proprietario per la messaggistica istantanea e la chat vocale e video.

#### [Pagina iniziale di Skype](https://www.skype.com/en/)

Risoluzione dei problemi

- Se la voce non viene captata nemmeno dopo aver utilizzato gli strumenti dell'applicazione, provate a fare così:
	- Accedere all'applicazione di video chat, fare clic su Opzioni e andare alla scheda Dispositivi audio.
	- Fare clic sul pulsante per avviare una chiamata di prova. Mentre la chiamata è in corso, aprire PulseAudio Volume Control e andare alla scheda Registrazione.
	- Mentre è in corso la chiamata di prova, cambiare il microfono di Skype con quello della webcam.

# **4.2 Multimedia**

Qui di seguito sono elencate alcune delle numerose applicazioni multimediali disponibili in MX Linux. Esistono anche applicazioni professionali avanzate, che possono essere trovate attraverso ricerche mirate in Synaptic.

### **4.2.1 Musica**

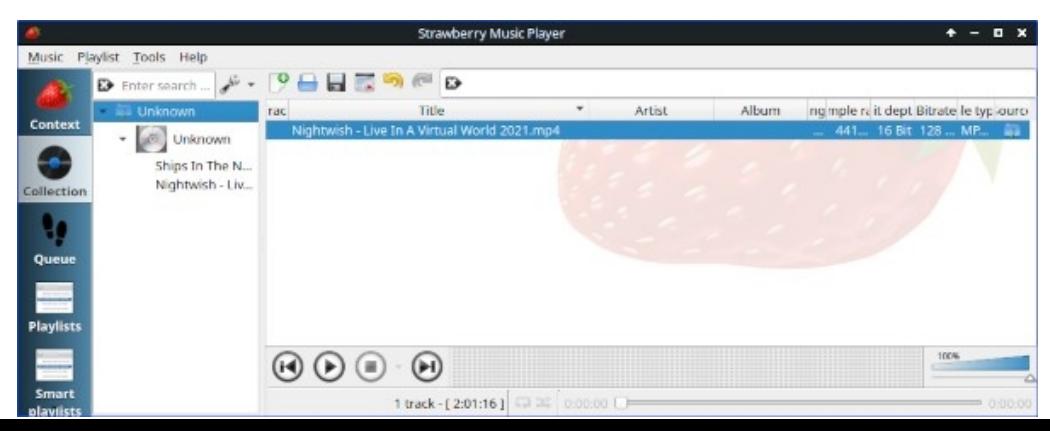

*Figura 4-1: Riproduzione di un brano CD con Strawberry*.

- Giocatori
	- **Strawberry**. Un moderno lettore musicale e organizzatore di librerie in grado di riprodurre qualsiasi sorgente, da un CD a un servizio cloud. Installato per impostazione predefinita.

#### [Pagina iniziale della fragola](https://github.com/strawberrymusicplayer/strawberry)

• **Audacious**. Un lettore e gestore musicale completo. MX Package Installer.

#### [Home page di Audacious](http://audacious-media-player.org/)

• **DeaDBeeF**. Un lettore leggero con un ingombro di memoria ridotto, un robusto insieme di funzioni di base e un'attenzione particolare alla riproduzione musicale. Installatore di pacchetti MX.

#### [DeaDBeeF home page](http://deadbeef.sourceforge.net/)

- Ripper ed editor
	- **Asunder**. Un ripper e codificatore di CD audio grafico che può essere usato per salvare tracce da CD audio. Installato per impostazione predefinita.

#### [Home page di Asunder](http://littlesvr.ca/asunder/)

• **EasyTAG**. Una semplice applicazione per visualizzare e modificare i tag nei file audio.

[Pagina iniziale di EasyTAG](https://wiki.gnome.org/Apps/EasyTAG)

### **4.2.2 Video**

VIDEO: [AGGIORNAMENTO: Netflix su Linux a 32 bit](https://www.youtube.com/watch?v=fY_PqMJ5kG4)

- Giocatori
	- **VLC**. Riproduce un'ampia gamma di formati video e audio, DVD, VCD, podcast e flussi multimediali da varie fonti di rete. Installato per impostazione predefinita.

#### [Pagina iniziale di VLC](http://www.videolan.org/vlc/)

• Browser YouTube per **SM Player** (non installato di default).

[Home page di SMplayer](http://smplayer.sourceforge.net/)

• **Netflix**. La funzionalità desktop di streaming di Netflix è disponibile per

Firefox e Google Chrome.

### [Pagina iniziale di Netflix](https://www.netflix.com/us/)

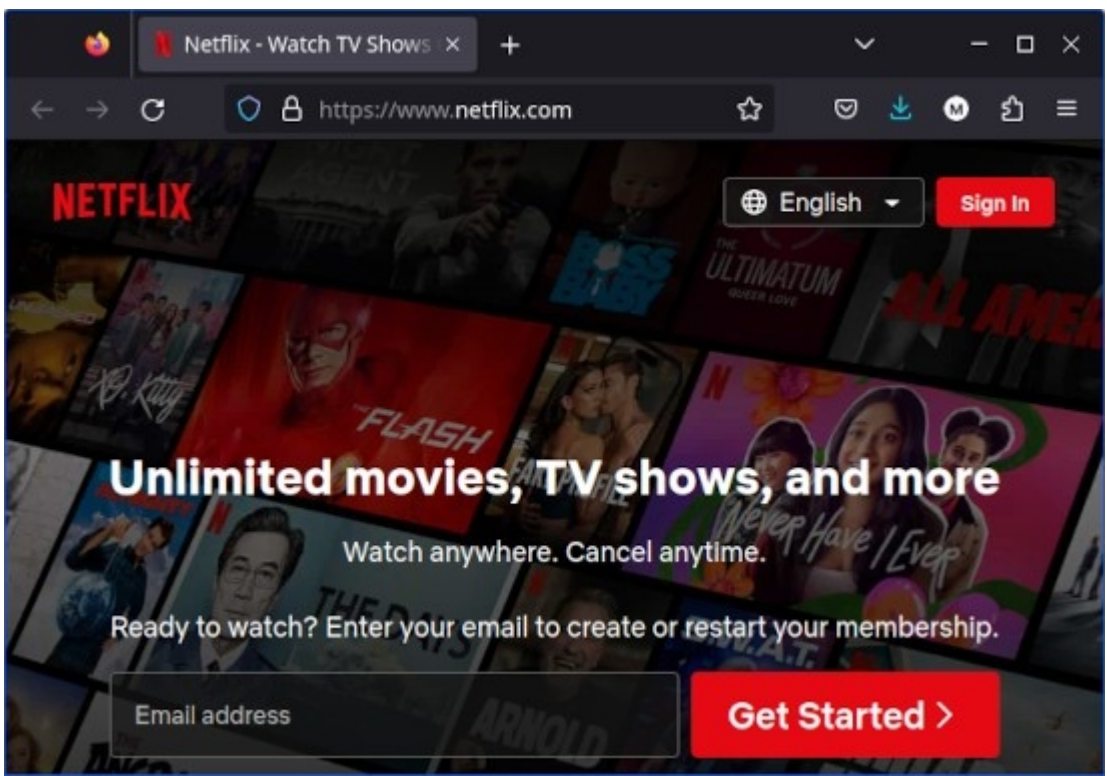

*Figura 4-2: Esecuzione di Netflix sul desktop in Firefox.*

- Ripper ed editor
	- **HandBrake**. Un ripper video facile da usare, veloce e semplice. Installare con MX Package Installer.

#### [Pagina iniziale di HandBrake](https://handbrake.fr/)

• **DeVeDe**. Questa utility converte automaticamente il materiale in formati compatibili con gli standard dei CD audio e dei DVD video.

[Pagina iniziale di DeVeDe](http://www.rastersoft.com/programas/devede.html)

• **DVDStyler**. Un'altra buona utility di authoring. MX Package Installer.

[Pagina iniziale di DVDStyler](http://www.dvdstyler.org/en/)

• **OpenShot**. Un editor video semplice da usare e ricco di funzioni. Installatore di pacchetti MX.

[Pagina iniziale di OpenShot](http://www.openshot.org/)

### **4.2.3 Foto**

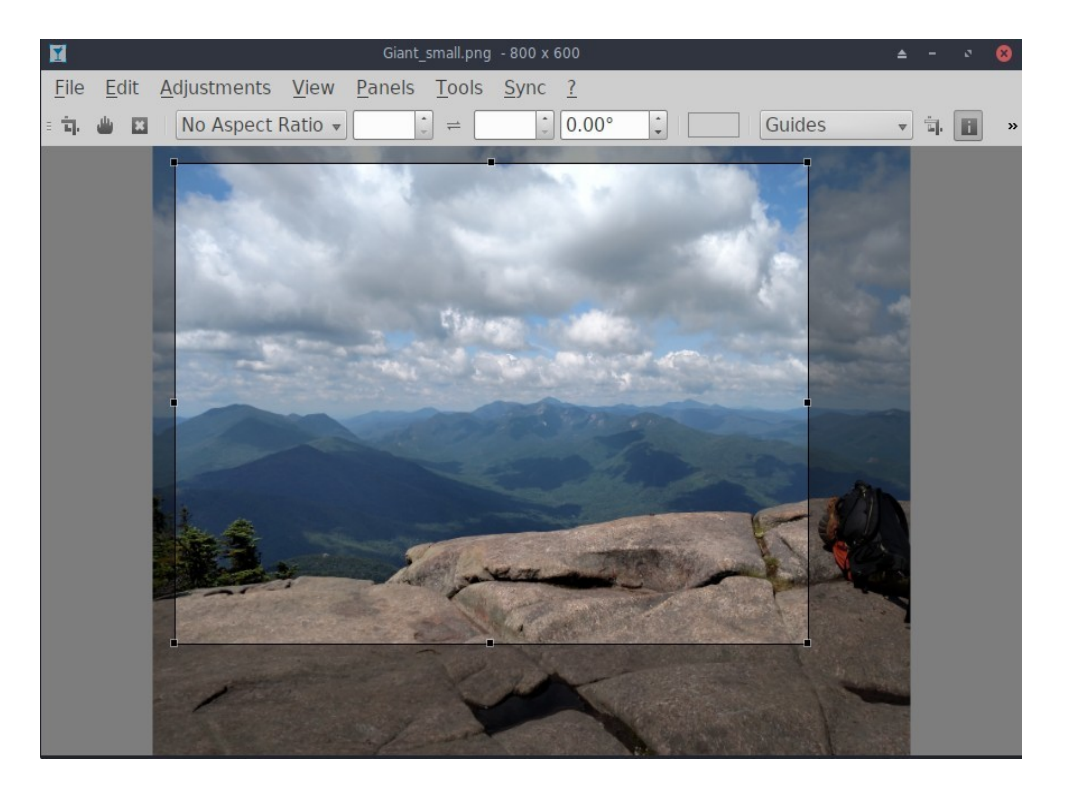

#### *Figura 4-3: Utilizzo dello strumento di ritaglio in Nomacs.*

• **Nomacs**. Un visualizzatore di immagini veloce e potente, installato di default.

[Pagina iniziale di Nomacs](https://nomacs.org/)

• **Mirage**. Questa veloce applicazione è facile da usare e consente di visualizzare e modificare le foto digitali. Installare tramite MX Package Installer.

#### [Pagina del progetto Mirage](http://sourceforge.net/projects/mirageiv.berlios/)

• **Fotoxx**. Questa veloce applicazione consente di modificare facilmente le foto e di gestire le collezioni, soddisfacendo le esigenze dei fotografi più seri. Installatore di pacchetti MX > MX Test Repo.

#### [Pagina iniziale di Fotoxx](http://www.kornelix.net/fotoxx/fotoxx.html)

• **GIMP**. Il principale pacchetto di manipolazione delle immagini per Linux. L'aiuto (**gimp-help**) deve essere installato separatamente ed è disponibile in molte lingue. Il pacchetto di base è installato di default, quello completo è disponibile nel programma di installazione dei pacchetti MX.

#### [Pagina iniziale di GIMP](http://www.gimp.org/)

• **gThumb**. un visualizzatore e browser di immagini degli sviluppatori di GNOME che include anche uno strumento di importazione per trasferire le foto dalle macchine fotografiche.

[Wiki gThumb](http://gthumb.sourceforge.net/features.html)

• **LazPaint**, un editor di immagini leggero multipiattaforma con livelli raster e vettoriali. Predefinito in MX-21.

[Documentazione di LazPaint](https://wiki.freepascal.org/LazPaint)

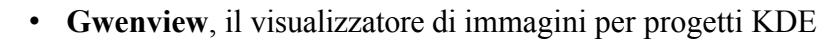

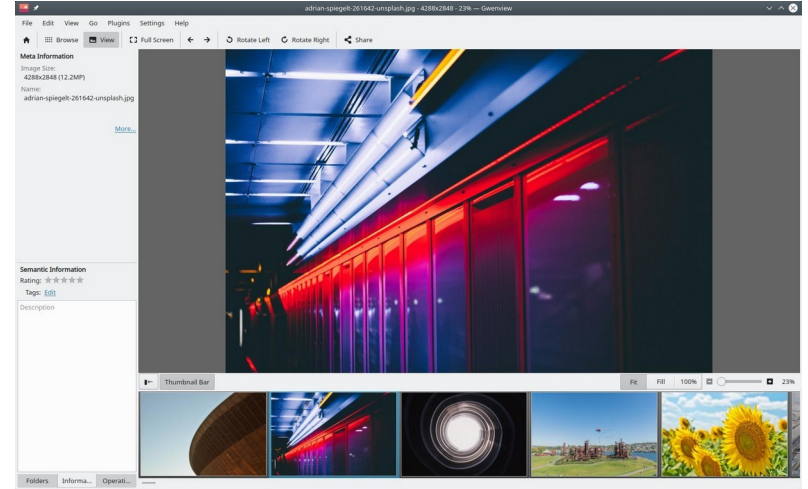

*Figura 4-4: Gwenview.*

### **4.2.4 Screencasting**

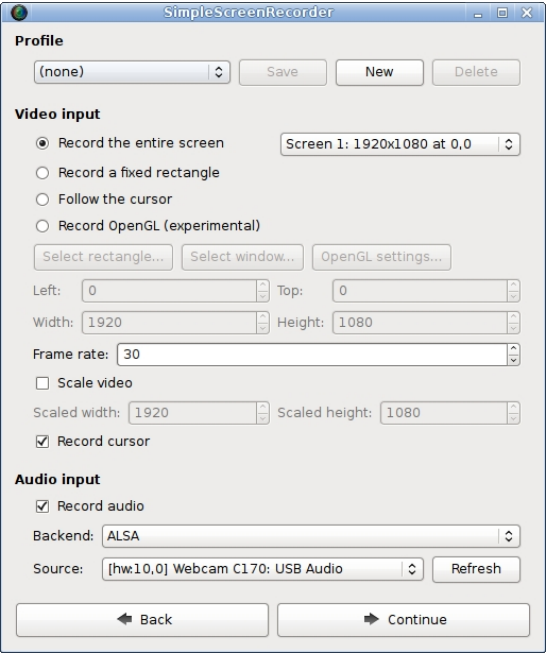

*Figura 4-5: Schermata principale di SimpleScreenRecorder.*

• **SimpleScreenRecorder.** Un programma semplice ma potente per registrare programmi e giochi. Installare tramite MX Package Installer.

[SimpleScreenRecorder pagina iniziale](http://www.maartenbaert.be/simplescreenrecorder/)

• **RecordMyDesktop**. Cattura i dati audio-video di una sessione desktop di Linux. Installare tramite il programma di installazione dei pacchetti MX.

[Pagina iniziale di RecordMyDesktop.](http://recordmydesktop.sourceforge.net/about.php)

### **4.2.5 Illustrazioni**

• **mtPaint**. Un'applicazione di facile apprendimento per creare pixel art e manipolare foto digitali. Installare tramite MX Package Installer.

[Pagina iniziale di mtPaint](http://mtpaint.sourceforge.net/)

• **LibreOffice Draw**. Con questa applicazione è possibile creare e modificare diagrammi, disegni e immagini.

[LO Draw home page](http://www.libreoffice.org/discover/draw/)

• **Inkscape**. Questo editor di illustrazioni ha tutto ciò che serve per creare computer art di qualità professionale. Installatore di pacchetti MX.

[Pagina iniziale di Inkscape](https://inkscape.org/en/)

# **4.3 Ufficio**

### **4.3.1 Suite per ufficio**

#### *4.3.1.1 Sul desktop*

#### LibreOffice

MX Linux è dotato di un'ottima suite per ufficio gratuita chiamata LibreOffice, che è l'equivalente di Linux e quasi un sostituto di Microsoft Office®. La suite è disponibile nel **menu Applicazioni > Ufficio > LibreOffice**. LibreOffice supporta i formati di file .docx, .xlsx e .pptx di Microsoft Office. Per impostazione predefinita, viene installata l'ultima versione stabile disponibile nei repo predefiniti.

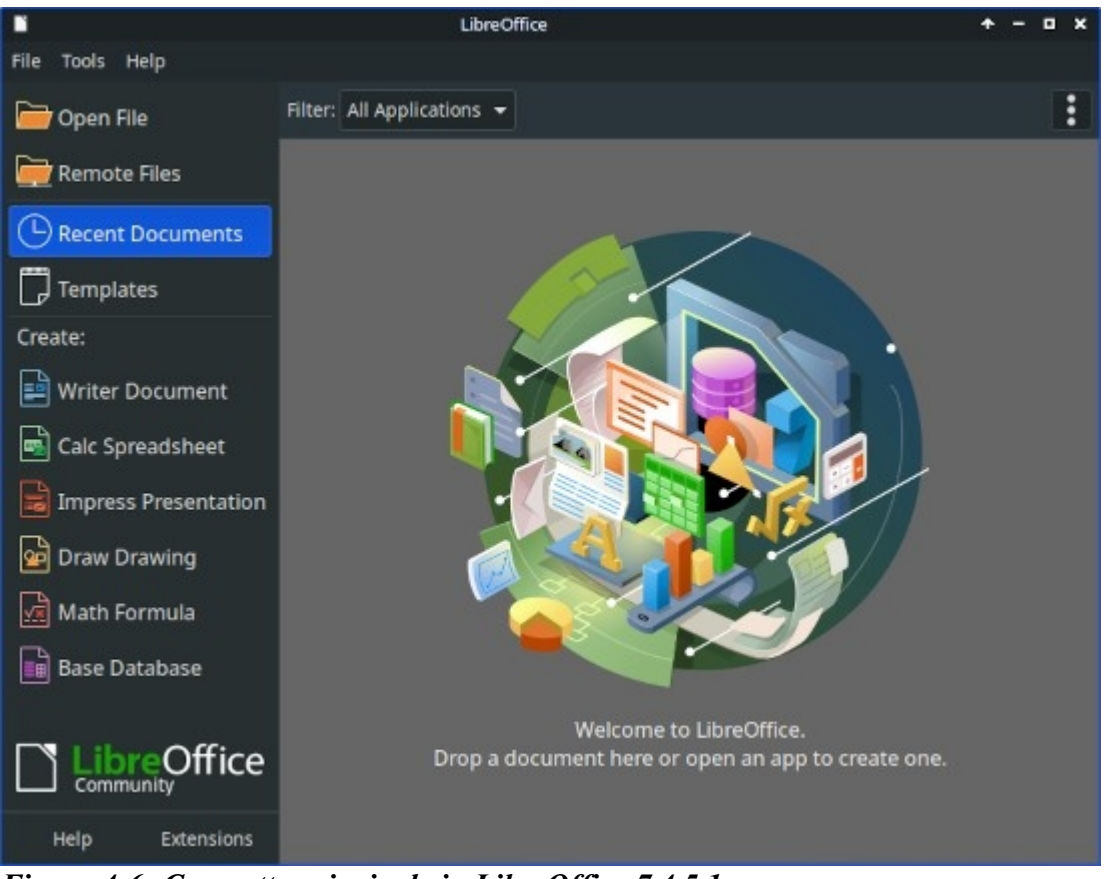

*Figura 4-6: Cruscotto principale in LibreOffice 7.4.5.1.*

- Elaboratore di testi: LibreOffice **Writer**. Un elaboratore di testi avanzato compatibile con i file .doc e .docx.
- Foglio elettronico: LibreOffice **Calc**. Un foglio di calcolo avanzato compatibile con i file .xls e .xlsx.
- Presentazione: LibreOffice **Impress**. Presentazioni, compatibili con i file .ppt e .pptx.
- Disegnare: LibreOffice **Draw**. Utilizzato per creare grafici e diagrammi.
- Matematica: LibreOffice **Math**. Utilizzato per le equazioni matematiche.
- Base: LibreOffice **Base**. Utilizzato per creare e manipolare database. Se si utilizza questa applicazione per creare o utilizzare database nel formato nativo di LibreOffice, è necessario installare anche **libreoffice-sdbc-hsqldb** e **libreoffice-base-driver** corrispondenti alla versione.
- Gli utenti possono ottenere versioni più recenti con diversi metodi:
	- Scaricate direttamente da LibreOffice. Per i dettagli, consultare [il Wiki MX/antiX.](https://mxlinux.org/wiki/applications/libreoffice/)
	- Scaricare da MX Package Installer, scheda Debian Backports.

• Scaricare Flatpak (MX Package Installer) o [Appimage.](https://www.libreoffice.org/download/appimage/)

### LINK

- [Pagina iniziale di LibreOffice](https://www.libreoffice.org/).
- [Wiki MX/antiX.](https://mxlinux.org/wiki/applications/libreoffice)

Sono disponibili anche altre suite desktop.

- [Softmaker Free Office](https://www.freeoffice.com/) -- MX Package Installer: Applicazioni più diffuse
- [Calligra Suite](https://www.calligra.org/) (parte del progetto KDE) -- Installatore di pacchetti MX: Repo di prova

### *4.3.1.2 Nel cloud*

### *Google* **Docs e Office Suite**

[Docs](https://www.google.com/docs/about/) di Google offre eccellenti applicazioni online che includono tre componenti standard per l'ufficio: Docs, Sheets e Slides. È facile condividere i file e le opzioni di esportazione sono molto utili.

### *Microsoft 365*

I prodotti Microsoft non sono FOSS, eppure molti utenti hanno bisogno o vogliono avere accesso a questi prodotti, soprattutto in contesti aziendali, istituzionali e di altro tipo. Sebbene le applicazioni della suite Microsoft Office non possano essere installate in modo nativo su Linux, [Office365](https://www.office.com/) (servizio a pagamento) o [On-line Office](https://products.office.com/en-us/office-online/documents-spreadsheets-presentations-office-online) (gratuito) di Microsoft sono solo normali pagine web che funzionano bene in qualsiasi browser moderno su MX Linux. I dettagli nel [Wiki MX/antiX](https://mxlinux.org/wiki/applications/microsoft-office/).

#### *Altre opzioni*

• [OnlyOffice](https://www.onlyoffice.com/) (servizio a pagamento per le aziende)

### **4.3.2 Finanze dell'ufficio**

- GnuCash. Software finanziario per l'ufficio. È facile da imparare e consente di tenere traccia di conti bancari, azioni, entrate e uscite. Può importare dati in formato QIF, QFX e altri formati e supporta la contabilità a doppia entrata. Installatore del pacchetto MX. Il pacchetto Guida (**gnucash-docs**) deve essere installato separatamente.
- [Pagina iniziale di GnuCash](http://gnucash.org/)

|                                                 |                                                                | *Unsaved Book - Accounts - GnuCash | $\pm$                    |
|-------------------------------------------------|----------------------------------------------------------------|------------------------------------|--------------------------|
| <b>File</b>                                     | Edit View Actions Business                                     | Reports Tools Windows Help         |                          |
| 业<br>阀<br>$\times$<br>Close<br>Open<br>Save     | $\mathscr{B}$<br>金<br>沧<br>Edit<br><b>Delete</b><br><b>New</b> |                                    |                          |
| <b>Red</b> Accounts                             |                                                                |                                    |                          |
| <b>Account Name</b>                             | Description<br>$\overline{\phantom{a}}$                        | Total                              | $\overline{\phantom{a}}$ |
| ▶ 命 Assets                                      | Assets                                                         | £0.00                              |                          |
| $\triangleright$ $\mathbf{\hat{\omega}}$ Equity | Equity                                                         | £0.00                              |                          |
| ▶ <i><a< i=""> Expenses</a<></i>                | Expenses                                                       | £0.00                              |                          |
| ▶ 命 Income                                      | Income                                                         | £0.00                              |                          |
| $\triangleright$ $\hat{m}$ Liabilities          | Liabilities                                                    | £0.00                              |                          |
|                                                 |                                                                |                                    |                          |
|                                                 |                                                                |                                    |                          |
|                                                 |                                                                |                                    |                          |
|                                                 |                                                                |                                    |                          |
|                                                 |                                                                |                                    |                          |
|                                                 |                                                                |                                    |                          |
|                                                 |                                                                |                                    |                          |
|                                                 |                                                                |                                    |                          |
|                                                 |                                                                |                                    |                          |
|                                                 |                                                                |                                    |                          |
| £, Grand Total:                                 |                                                                | Net Assets: £0.00                  | Profits: £0.00           |
|                                                 |                                                                |                                    |                          |
|                                                 |                                                                |                                    |                          |

*Figura 4-7: Nuovo conto in GnuCash.*

### **4.3.3 PDF**

• **QPDFview**. Un visualizzatore veloce e leggero che include una serie di strumenti di base. Installato per impostazione predefinita.

#### [QpdfView home page](https://launchpad.net/qpdfview)

• **Okular**, il lettore di PDF e documenti del progetto

#### KDE [Documentazione di Okular](https://okular.kde.org/)

• Document Scanner (ex SimpleScan) è un software di scansione minimale che funziona molto bene per le attività quotidiane. È installato di default su MX-23.

[Home page dello scanner per documenti](https://gitlab.gnome.org/GNOME/simple-scan)

• **PDFShuffler** semplifica il riordino, l'eliminazione e l'aggiunta di pagine PDF. Installato per impostazione predefinita.

#### [PDFShuffler pagina iniziale](http://pdfshuffler.sourceforge.net/)

• **gscan2pdf** è un'applicazione tecnica per esigenze di scansione generali. MX Package Installer ([MX/antix Wiki](https://mxlinux.org/wiki/applications/gscan2pdf)).

#### [gscan2pdf home page](http://gscan2pdf.sourceforge.net/)

• Per altre funzioni (ad esempio, la creazione di un modulo PDF), vedere [MX/antiX Wiki.](https://mxlinux.org/wiki/applications/pdf)

### **4.3.4 Pubblicazione desktop**

• **Scribus**. Impaginazione professionale che produce risultati pronti per la stampa. Disponibile tramite MX Package Installer.

[Pagina iniziale di Scribus](https://www.scribus.net/)

### **4.3.5 Tracciamento dei tempi del progetto**

• Orologio a timbro **Kapow**. Un'applicazione semplice ma ricca di funzioni per registrare i tempi dei progetti.

#### [Pagina iniziale di Kapow](https://gottcode.org/kapow/)

| م                  |          | Letchworth - Kapow Punch Clock     | Ω<br>▲<br>ø |
|--------------------|----------|------------------------------------|-------------|
| Project<br>Session | Settings | Help                               |             |
|                    |          | 00:00:00                           |             |
|                    | Task     | Cancel<br><b>Start</b>             |             |
| Project            | Timer    | Show all                           |             |
| Foundry            |          | Task<br>Start<br>Stop<br>Date      | Hours       |
| Letchworth         |          | 11/28/17 9:15 AM 9:27 AM affidavit | 0.2         |
|                    |          | 11/28/17 10:34 AM 10:55 AM         | 0.3         |
|                    |          | 2:17 PM 2:47 PM<br>11/28/17        | 0.5         |
|                    |          | 11/28/17<br>3:35 PM 4:10 PM        | 0.6         |
|                    |          | <b>Total</b>                       | 1.7         |
|                    |          |                                    |             |
|                    |          |                                    |             |
|                    |          |                                    |             |
|                    |          |                                    |             |

*Figura 4.8 Kapow impostato per tracciare il lavoro su un progetto.*

• [Altre opzioni](https://www.linuxlinks.com/timetracking/)

#### **4.3.6 Video meeting e desktop remoto**

- [AnyDesk.](https://anydesk.com/en) Consente un facile accesso remoto. MX Package Installer, oltre ad altre opzioni.
- TeamViewer. Applicazione multipiattaforma per il supporto remoto e i meeting online. Gratuita per uso privato. Installatore di pacchetti MX.

#### [Pagina iniziale di TeamViewer](https://www.teamviewer.us/)

• [Zoom](https://zoom.us/). Un programma di video chat molto popolare che può essere installato senza problemi su MX Linux utilizzando il programma di **installazione dei pacchetti MX > Messaggistica**. I

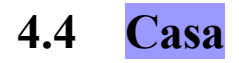

### **4.4.1 Finanze**

• **HomeBank**. Gestione semplice della contabilità, del bilancio e delle finanze personali.

[HomeBank pagina iniziale](http://homebank.free.fr/en/)

• **Grisbi** è molto utile per la casa. Può importare file QIF/QFX e ha un'interfaccia intuitiva. È adatto alle banche al di fuori degli Stati Uniti.

[Home page di Grisbi](http://www.grisbi.org/)

### **4.4.2 Centro multimediale**

• **Plex Mediaserver**. Consente di riunire tutti i media e di visualizzarli in un unico luogo. Installatore di pacchetti MX.

#### [Pagina iniziale di Plex](https://www.plex.tv/)

• **Kodi Entertainment Center** (ex XBMC) consente agli utenti di riprodurre e visualizzare video, musica, podcast e file multimediali da supporti di archiviazione locali e di rete. Installare tramite MX Package Installer.

[Pagina iniziale di Kodi](http://kodi.tv/)

### **4.4.3 Organizzazione**

• **Note**. Questo pratico plugin per Xfce (**xfce4-notes-plugin**) consente di creare e organizzare note adesive per il desktop.

[Pagina iniziale delle note](http://goodies.xfce.org/projects/panel-plugins/xfce4-notes-plugin)

• **Applicazione Pim di KDE**, una suite di applicazioni per la gestione delle

informazioni personali. [https://community.kde.org/KDE\\_PIM](https://community.kde.org/KDE_PIM)

• **Osmo**. Bella applicazione Xfce compatta che include calendario, attività, contatti e note.

[Pagina iniziale di Osmo](https://osmo-pim.sourceforge.net/)

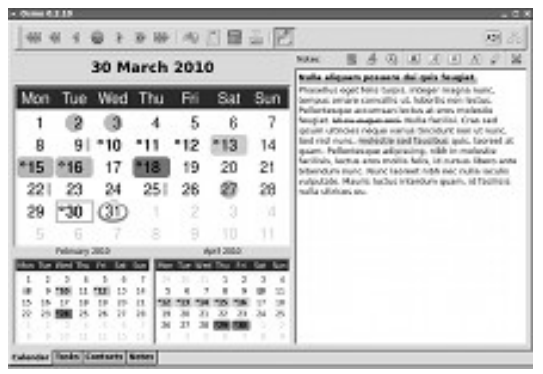

*Figura 4-9: Il gestore di informazioni personali Osmo.*

# **4.5 Sicurezza**

### **4.5.1 Firewall**

**Gufw**. Un'utilità di configurazione del firewall personale che facilita la configurazione del firewall da parte dell'utente. È installata di default solo in Xfce e Fluxbox. Gli utenti di KDE possono cercare gufw in MXPI.

In MX Linux 23, il firewall non complicato (alias UFW) è abilitato per impostazione predefinita e impostato per ignorare tutte le connessioni in entrata. Questo potrebbe bloccare il funzionamento di alcuni servizi di rete popolari come Samba, SSH, VNC o KDE Connect.

L'aggiunta di una regola di eccezione del firewall risolve questo problema in modo sicuro. Per configurare una regola nell'UFW, eseguire la "Configurazione del firewall" (app UFW).

- Lo "Stato del Firewall:" blu indica che il Firewall è attivo (abilitato).
- Fare clic sul pulsante Regole e poi su +.
- Nella casella di ricerca bianca digitate "Samba" e fate clic sul pulsante "+ Aggiungi" e poi su Chiudi.

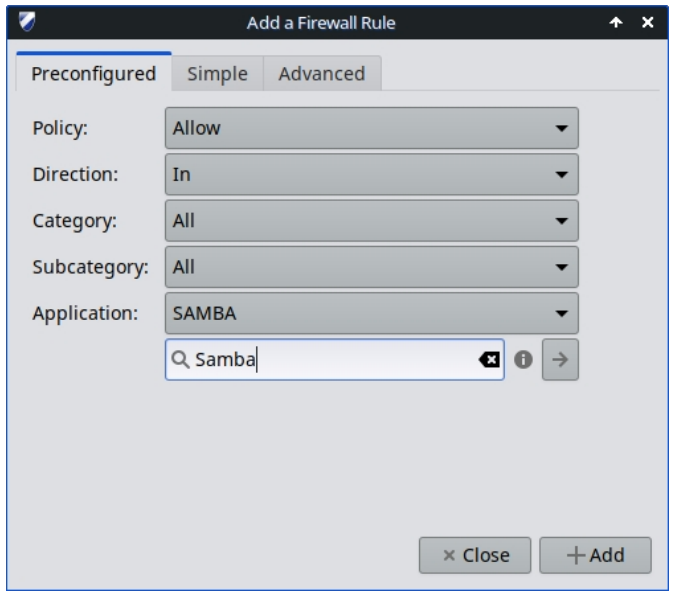

*Figura 4-10: Aggiunta di un'eccezione per Samba*

NOTA: Samba versione 4.7.x e successive utilizza TCP sulla porta 445. Questo è tutto ciò che è necessario per Vista e le versioni più recenti di Windows.

**AVVERTENZA**: Le versioni più vecchie dei dispositivi Samba e le versioni di Windows 2000 e precedenti utilizzano UDP sulle porte 137 e 138 e TCP sulle porte 137 e 139. L'abilitazione di questi intervalli di porte \*POTREBBE\* causare perdite di dati, Ransomware, Malware o problemi di privacy.

### *Servizio di scoperta dinamica dei servizi web (WSDD)*

Se si utilizza il servizio WSDD (MX Test Repo) per consentire agli host Windows di navigare nelle condivisioni Linux (visibili nella cartella Esplora risorse > Rete):

- WSDD opera sulla porta 5357 di TCP e sulla porta 3702 di UDP.
- Attualmente non esistono regole firewall UFW predefinite per WSDD.

### **AIUTO***:*

**[Documentazione](https://help.ubuntu.com/community/Gufw)** 

**[della homepage](https://costales.github.io/projects/gufw/)**

### **4.5.2 Antivirus**

• ClamAV. Utile per impedire che gli utenti di Linux passino inconsapevolmente email e altri documenti infetti da virus a utenti Windows suscettibili.

[Pagina iniziale di ClamAV](https://sourceforge.net/projects/clamav/)

### **4.5.3 AntiRootkit**

• chkrootkit. Questa applicazione analizza i sistemi alla ricerca di rootkit, backdoor, sniffer ed exploit noti e sconosciuti.

[chkrootkit home page](http://www.chkrootkit.org/)

### **4.5.4 Protezione con password**

• Password e chiavi. Un gestore di password e chiavi installato di default. Dettagli sull'uso nel [Wiki MX/antiX](https://mxlinux.org/wiki/applications/passwords-and-keys).

[Aiuto per password e chiavi](https://help.gnome.org/users/seahorse/stable/)

• KeePassX. Un gestore di password o una cassaforte che aiuta a gestire le password in modo sicuro. Installatore di pacchetti MX.

[Pagina iniziale di KeePassX](http://www.keepassx.org/)

### **4.5.5 Accesso al web**

La maggior parte dei browser moderni dispone di componenti aggiuntivi che consentono di filtrare facilmente il web. *FoxFilter è un esempio consolidato che si installa su Firefox,* 

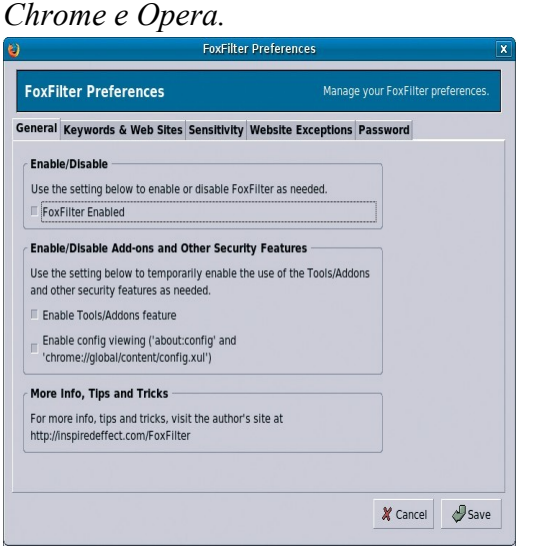

*Figura 4-11: La scheda preferenze di FoxFilter.*

# **4.6 Accessibilità**

Esistono diverse utility open-source per gli utenti di MX Linux con disabilità.

- Tastiera su schermo. **Onboard** è installata di default e **Florence** è presente nei repo.
- Lente di ingrandimento dello schermo. **Magnus** (Xfce) e **KTTS** (KDE) sono installati di default.
- Lettore di testo. **Orca** funziona bene con KDE, meno bene con Xfce.
- Applicazioni assistive
	- Xfce. Fare clic su Menu applicazioni > Impostazioni > Accessibilità e selezionare Abilita tecnologie assistive. Modificare le opzioni disponibili in base alle proprie esigenze.

[Documentazione di Xfce4: Accessibilità](http://docs.xfce.org/xfce/xfce4-settings/accessibility)

• KDE gestisce un'ampia raccolta di aiuti all'accessibilità.

[Applicazioni per l'accessibilità di KDE](https://userbase.kde.org/Applications/Accessibility)

• Debian. Molti altri strumenti sono disponibili all'interno di Debian stessa.

[Wiki Debian](https://wiki.debian.org/accessibility)

# **4.7 Sistema**

### **4.7.1 Privilegi di root**

Esistono due comandi comuni per ottenere i privilegi di root (alias amministratore, superutente) necessari per apportare modifiche al sistema (ad esempio, installare software) utilizzando un terminale.

- **su**: richiede la password di root e concede i privilegi per l'intera sessione di terminale
- **sudo**: richiede la password dell'utente e concede i privilegi per un breve periodo di tempo.

In altre parole, su consente di cambiare utente in modo da essere effettivamente connessi come root, mentre sudo consente di eseguire comandi nel proprio account utente con privilegi di root. Inoltre, su utilizza l'ambiente (configurazione specifica dell'utente) dell'utente root, mentre sudo consente di apportare modifiche a livello di root ma mantiene l'ambiente dell'utente che esegue il comando. A partire da MX-21, MX Linux utilizza per impostazione predefinita sudo.

L'utente può scegliere se utilizzare "Root" o "User" nella scheda "Other" di MX Tweak.

**ALTRO**: fare clic su Menu applicazioni > inserire "#su" o "#sudo" (senza le virgolette) nello spazio di ricerca e tornare indietro per vedere le pagine man dettagliate.

### *Esecuzione di un'applicazione root*

Alcune applicazioni che si trovano nel menu delle applicazioni richiedono all'utente i privilegi di root: gparted, lightdm gtk+ greeter, ecc. A seconda di come è scritto il comando di avvio, la finestra di dialogo che si apre può mostrare che l'accesso di root sarà memorizzato (impostazione predefinita) per tutta la durata della sessione (cioè fino al logout).

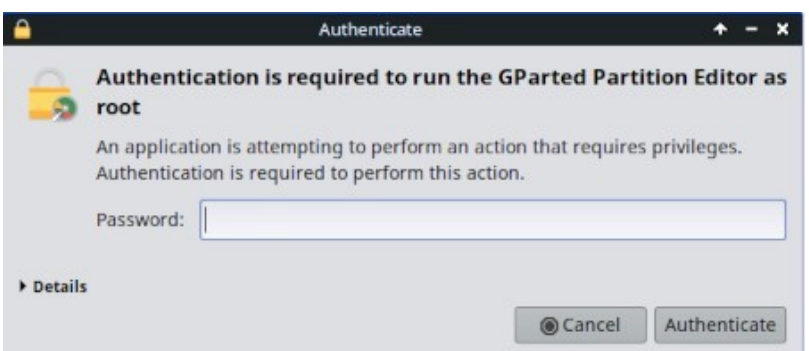

*Figura 4-12: Finestra di dialogo quando viene utilizzato il comando pkexec (senza memorizzazione).*

### **4.7.2 Ottenere le specifiche hardware**

- Fare clic su **Menu Applicazioni > Sistema > Profilatore di sistema e Benchmark** per ottenere una bella visualizzazione grafica che include i risultati di vari test.
- Fare clic su **Menu Applicazioni > Strumenti MX > Informazioni rapide sul sistema**. Il risultato viene automaticamente copiato negli appunti e può essere incollato in un post del forum completo di tag di codice.

Per le altre caratteristiche di inxi, si veda la sezione 6.5.

### **4.7.3 Creare collegamenti simbolici**

Un collegamento simbolico (anche soft link o symlink) è un tipo speciale di file che punta a un altro file o cartella, come un collegamento in Windows o un alias in Macintosh. Un collegamento simbolico non contiene dati reali (come un collegamento fisso), ma punta semplicemente a un'altra posizione nel sistema.

Esistono due modi per creare un collegamento simbolico: File Manager o la riga di comando.

#### • **Thunar**

- Navigare verso il file o la cartella (destinazione del collegamento) a cui si vuole puntare da un'altra posizione o con un altro nome.
- Cliccando con il tasto destro del mouse su ciò che si vuole collegare > Crea collegamento simbolico, viene creato un collegamento simbolico nel punto in cui ci si trova attualmente.
- Fate clic con il tasto destro del mouse sul nuovo collegamento simbolico  $>$  Taglia
- Spostarsi nel punto in cui si desidera inserire il collegamento, fare clic con il pulsante destro del mouse su un'area aperta> Incolla. Se lo si desidera, modificare il nome del collegamento.

#### • **Delfino/KDE-Plasma**

- Usare Crea nuovo > Collegamento di base a file o directory
- Linea di comando: Aprire un terminale e digitare:

```
ln -s FileOrCartella di destinazione NomeCollegamento
```
• Ad esempio, per creare un collegamento simbolico tra un file chiamato "pippo" nella cartella Download e la cartella Documenti, si deve immettere questo comando:

*ln -s ~/Downloads/foo ~/Documents/foo*

### **4.7.4 Trovare file e cartelle**

### *INTERFACCIA GRAFICA*

**Xfce - Thunar**

|                 | Downloads - Thunar                                              |                               |                      |               |  |  |  |  |  |
|-----------------|-----------------------------------------------------------------|-------------------------------|----------------------|---------------|--|--|--|--|--|
|                 | Q. Search: MX                                                   |                               |                      |               |  |  |  |  |  |
| Desktop         | Name                                                            | $\overline{\phantom{a}}$ Size | Type                 | Date Modified |  |  |  |  |  |
| Recent          | $\bigcirc$ ] MX-21.3 ahs x64.iso                                |                               | 1.9 GiB raw CD image | 01/15/2023    |  |  |  |  |  |
| Trash           | MX-21.3 May KDE.iso                                             |                               | 2.4 GiB raw CD image | 05/16/2023    |  |  |  |  |  |
| Documents       | MX-21.3 May x64.iso<br>М                                        |                               | 1.8 GiB raw CD image | 05/16/2023    |  |  |  |  |  |
| <b>Music</b>    | - MX-21_KDE_x64.iso                                             |                               | 2.4 GiB raw CD image | 03/26/2023    |  |  |  |  |  |
| <b>Pictures</b> | MX-21 x64.iso                                                   |                               | 1.7 GiB raw CD image | 03/26/2023    |  |  |  |  |  |
| Videos          | o MX-23_alpha2_KDE_x64.iso                                      |                               | 2.4 GiB raw CD image | 04/12/2023    |  |  |  |  |  |
| Downloads       | MX-23 alpha2_x64.iso<br>$\bullet$                               |                               | 2.0 GiB raw CD image | 04/07/2023    |  |  |  |  |  |
| <b>Devices</b>  | -1 MX-23 fluxbox alpha2 x64.iso                                 |                               | 1.7 GiB raw CD image | 05/06/2023    |  |  |  |  |  |
| File System     |                                                                 |                               |                      |               |  |  |  |  |  |
| 180 GB Volume   | Search with Catfish                                             |                               |                      |               |  |  |  |  |  |
| 6.3 MB Volume   | 8 files: 16.4 GiB (17,612,931,072 bytes)   Free space: 46.5 GiB |                               |                      |               |  |  |  |  |  |

*Figura 4-13: Schermata di ricerca di Catfish alla ricerca di "MX-" nella cartella Download.*

**Catfish** è installato di default in MX Linux Xfce e può essere lanciato dal **Menu Applicazioni > Accessori,** o semplicemente iniziando a digitare "search" nel campo di ricerca in alto. È anche integrato in Thunar, in modo che l'utente possa fare clic con il tasto destro del mouse su una cartella > Trova file qui.

#### [Pagina iniziale del pesce gatto](http://www.twotoasts.de/index.php/catfish/)

Gli utenti di **KDE/Plasma** possono accedere alla finestra di dialogo **Trova** integrata nella barra degli strumenti del File Manager **di Dolphin**.

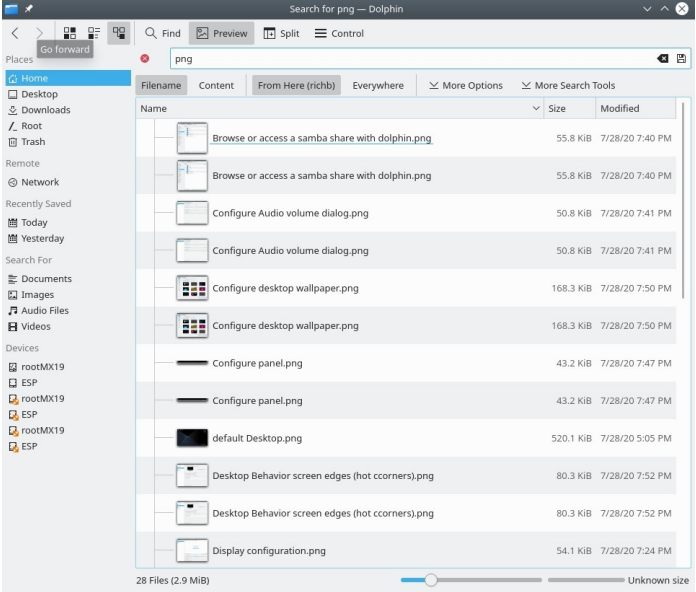

#### *Figura 4-14: Risultati della ricerca Dolphin Find.*

Altri software di ricerca più avanzati, come [recoll,](https://www.lesbonscomptes.com/recoll/) sono disponibili nei repo.

Esistono alcuni comandi molto utili da utilizzare in un terminale.

• *locate*. Per ogni modello dato, locate cerca uno o più database di nomi di file e visualizza quelli che contengono il modello. Ad esempio, digitando:

*individuare firefox*

restituirà un elenco estremamente lungo con tutti i file che hanno la parola "firefox" nel nome o nel percorso. Questo comando è simile a [find](http://www.tecmint.com/35-practical-examples-of-linux-find-command/) ed è meglio utilizzarlo quando si conosce il nome esatto del file.

[Individuare gli esempi](http://www.thegeekstuff.com/2012/03/locate-command-examples/)

• *whereis*. Un altro strumento a riga di comando, installato per impostazione predefinita. Per ogni schema dato, whereis cerca in uno o più database di nomi di file e visualizza i nomi di file che contengono lo schema, ma ignora i percorsi, per cui l'elenco di ritorno è molto più breve. Ad esempio, digitando:

*dove si trova firefox*

restituirà un elenco molto più breve, simile a questo:

```
firefox: /usr/bin/firefox /etc/firefox /usr/lib/firefox
/usr/bin/X11/firefox /usr/share/firefox
/usr/share/man/man1/firefox.1.gz
```
[Esempi di Whereis](http://www.cyberciti.biz/faq/unix-linux-whereis-command-examples-to-locate-binary/)

• *che*: Probabilmente lo strumento più comodo di tutti, questo comando cerca di identificare l'eseguibile. Ad esempio, digitando:

*quale firefox*

restituisce un singolo elemento:

/usr/bin/firefox

[Quali esempi](http://www.thegeekstuff.com/2013/04/linux-which-whatis-whereis/)

### **4.7.5 Uccidere i programmi in fuga**

- Desktop
	- 1. Premere **Ctrl-Alt-Esc** per trasformare il cursore in una "x". Fare clic su qualsiasi schermata aperta per eliminarla, fare clic con il pulsante destro del mouse per annullarla. Fate attenzione a non fare clic sul desktop o la sessione si interromperà bruscamente.
	- 2. Xfce Task Manager: **Menu Applicazioni > Sistema > Task Manager**. Selezionare il processo desiderato e fare clic con il pulsante destro del mouse per arrestarlo, terminarlo o eliminarlo.
	- 3. KDE/Plasma **Menu Applicazioni > Preferiti**, oppure fare clic su **Menu Applicazioni > Sistema > Monitor di sistema**
	- 4. È disponibile anche uno strumento tradizionale: fare clic su **Menu**

**Applicazioni > Sistema > Htop**, che visualizza un terminale con tutti i processi in esecuzione. Individuare il programma che si desidera arrestare, evidenziarlo, premere F9 e quindi Return.

- Terminale: Premere **Ctrl-C**, che di solito interrompe un programma/comando avviato in una sessione di terminale.
- Se le soluzioni di cui sopra non funzionano, provate questi metodi più estremi (elencati in ordine crescente di gravità).
	- 1. Riavviare X. Premere **Ctrl-Alt-Bksp** per eliminare tutti i processi di sessione, tornando alla schermata di accesso. Tutto il lavoro non salvato andrà perso.
	- 2. Utilizzare il tasto magico SysRq (REISUB). Tenere premuto il tasto **Alt** (a volte funziona solo il tasto Alt sinistro) e il tasto **SysRq** (che può anche essere etichettato come **Print Screen** o **PrtScrn)** con un'altra mano, quindi premere lentamente, senza rilasciare Alt-SysRq, i tasti **R-E-I-S-U-B** uno dopo l'altro. Tenete premuto ogni tasto della sequenza REISUB per circa 1 o 2 secondi prima di passare al tasto successivo; il sistema dovrebbe spegnersi correttamente e riavviarsi. Lo scopo di questa chiave magica è quello di attraversare diverse fasi che consentono al sistema di uscire in sicurezza da un guasto di qualche tipo, e spesso sono sufficienti solo le prime due lettere. Ecco cosa succede quando si passa attraverso le lettere:
		- **R cambia la modalità della tastiera.** Si dice che "commuta la tastiera dalla modalità raw, quella usata da programmi come X11 e svgalib, alla modalità XLATE" (da [Wikipedia\)](https://en.wikipedia.org/wiki/Magic_SysRq_key), ma non è certo che questo abbia un effetto rilevante.
		- **E termina con grazia tutti i programmi in esecuzione.** Invia il segnale SIGTERM a tutti i processi, eccetto init, chiedendo loro di terminare con grazia, dando loro la possibilità di riordinare e liberare le risorse, salvare i dati, ecc...
		- **I Uccide forzatamente tutti i programmi in esecuzione.** È simile a E, ma invia il segnale SIGKILL a tutti i processi tranne che a init, uccidendoli immediatamente e forzatamente.
		- **S sincronizza tutti i dischi e svuota le loro cache.** Tutti i dischi hanno normalmente una cache di scrittura, una porzione di RAM in cui il sistema memorizza i dati che desidera salvare sul dispositivo, per velocizzare l'accesso. La sincronizzazione indica al sistema di svuotare queste cache ed eseguire tutte le scritture rimanenti. In questo modo non si perdono i dati già memorizzati nella cache ma non ancora scritti e si evita di lasciare il file system in uno stato incoerente.
		- **U smonta tutti i dischi e li rimonta in sola lettura.** Anche in questo caso si tratta di un'operazione poco spettacolare, che semplicemente rende tutti i dischi montati di sola lettura per impedire qualsiasi ulteriore

scrittura (parziale).

• **B - riavvia il sistema.** Questa operazione riavvia il sistema. Tuttavia, non esegue uno spegnimento pulito, bensì un reset rigido.

[Wikipedia: REISUB](https://en.wikipedia.org/wiki/Magic_SysRq_key)

3. Se non funziona nient'altro, tenere premuto il pulsante di accensione del computer per circa 10 secondi finché non si spegne.

| $\mathbf{A}$  |                 |              |             | <b>System Monitor</b>   |                         |                                                  | $2 \vee \wedge$                       | ٠    | $\sim$ $\alpha$ |                        |                | <b>Task Manager</b> |               |                                 |                                |                | $\pm$ $\sqrt{2}$ $\times$ |  |
|---------------|-----------------|--------------|-------------|-------------------------|-------------------------|--------------------------------------------------|---------------------------------------|------|-----------------|------------------------|----------------|---------------------|---------------|---------------------------------|--------------------------------|----------------|---------------------------|--|
| File View     | Settings Help   |              |             |                         |                         |                                                  |                                       |      |                 |                        |                |                     |               |                                 |                                |                |                           |  |
| Process Table | System Load     |              |             |                         |                         |                                                  |                                       |      |                 |                        |                |                     |               |                                 |                                |                |                           |  |
| e End Process | Quick search    |              |             |                         |                         | <b>BE All Processes</b>                          | $\equiv$ Tools $\vee$<br>$\checkmark$ |      |                 |                        |                |                     |               |                                 |                                |                |                           |  |
|               |                 |              |             |                         |                         |                                                  |                                       |      | CPU: 44%        |                        | Processes: 208 |                     |               | Memory: 56% (2.1 GiB / 3.8 GiB) |                                |                |                           |  |
| Name          | Username $\vee$ | <b>CPU %</b> | Memory      | Shared Mem Window Title |                         |                                                  |                                       | Task |                 |                        |                |                     |               |                                 | $\triangle$ PID                | RSS            | CPU                       |  |
| ksysguard     | richb           | 1%           | 21,212 K    |                         | 78,168 K System Monitor |                                                  |                                       |      | xfwm4           |                        |                |                     |               |                                 |                                | 3106 77.3 MiB  | 1%                        |  |
| Dasmash       | richb           |              | 95,072 K    | 133,476 K Plasma        |                         |                                                  |                                       |      | xfsettingsd     |                        |                |                     |               |                                 |                                | 3114 38.6 MiB  | 0%                        |  |
| spectacle     | richb           |              | 48.164 K    | 98.148 K                |                         |                                                  |                                       |      | xfdesktop       |                        |                |                     |               |                                 |                                | 3177 75.1 MiB  | 1%                        |  |
| kwin x11      | richb           | 196          | 38,736 K    | 98,004 K                |                         |                                                  |                                       |      | xfconfd         |                        |                |                     |               |                                 | 3090                           | 5.8 MiB        | 0%                        |  |
| krunner       | richb           |              | 19,820 K    | 72.044 K                |                         |                                                  |                                       |      | xfconfd         |                        |                |                     |               |                                 | 3002                           | 5.6 MiB        | 0%                        |  |
| yakuake       | richb           |              | 19,340 K    | 66,588 K                |                         |                                                  |                                       |      | xfce-superkey   |                        |                |                     |               |                                 |                                | 3301 2.2 MiB   | 0%                        |  |
| kded5         | richb           |              | 10.292 K    | 43.228 K                |                         |                                                  |                                       |      | xfce4-session   |                        |                |                     |               |                                 |                                | 2769 28.6 MiB  | 0%                        |  |
| thumbnai      | richb           |              | 7,336 K     | 30,860 K                |                         |                                                  |                                       |      |                 | @xfce4-screenshooter   |                |                     |               |                                 |                                | 32819 46.1 MiB | 1%                        |  |
| polkit-kde    | richb           |              | 6.620 K     | 37.172 K                |                         |                                                  |                                       |      |                 | xfce4-power-manager    |                |                     |               |                                 |                                | 3287 27.2 MiB  | 0%                        |  |
| pulseaudio    | richb           |              | 6,020 K     | 21,148 K                |                         |                                                  |                                       |      | xfce4-panel     |                        |                |                     |               |                                 |                                | 3148 30.4 MiB  | 1%                        |  |
| kglobalac     | richb           |              | 5,164 K     | 33,236 K                |                         |                                                  |                                       |      | xfce4-notifyd   |                        |                |                     |               |                                 |                                | 3192 25.0 MiB  | 0%                        |  |
| ksmserver     | richb           |              | 5,136 K     | 38.356 K                |                         |                                                  |                                       |      | xfce4-clipman   |                        |                |                     |               |                                 |                                | 3225 44.1 MiB  | 0%                        |  |
| kdeconne      | richb           |              | 5,028 K     | 40,572 K                |                         |                                                  |                                       |      |                 | xdq-permission-store   |                |                     |               |                                 |                                | 17549 6.6 MiB  | 0%                        |  |
| conky         | richb           |              | 5,020 K     | 18,336 K                |                         |                                                  |                                       |      |                 | xdg-document-portal    |                |                     |               |                                 |                                | 17545 8.3 MiB  | 0%                        |  |
| kaccess       | richb           |              | 4,256 K     | 34,648 K                |                         |                                                  |                                       |      |                 | xdq-desktop-portal-qtk |                |                     |               |                                 |                                | 17570 29.7 MiB | 0%                        |  |
| klauncher     | richb           |              | 4.212 K     | 34,876 K                |                         |                                                  |                                       |      |                 | xdq-desktop-portal     |                |                     |               |                                 |                                | 17533 11.1 MiB | 0%                        |  |
| onn kdo.      | richh.          |              | $A$ 106 $V$ | 22612V                  |                         |                                                  |                                       |      | wrapper-2.0     |                        |                |                     |               |                                 |                                | 3168 50.0 MiB  | 0%                        |  |
| 178 processes |                 | CPU: 296     |             |                         |                         | Memory: 559.4 MiB / 14.7 GiB Swap: 0 B / 2.0 GiB |                                       |      |                 |                        |                |                     | Starting task |                                 | Changing task Terminating task |                |                           |  |

*Figura 4-15: Task Manager, pronto a chiudere un processo. A destra: KDE/Plasma A sinistra: Xfce.*

### **4.7.6 Prestazioni del tracciato**

### *Generale*

- INTERFACCIA GRAFICA
	- Fate clic su Menu Applicazioni > Sistema > Profilatore di sistema e Benchmark, dove è possibile non solo visualizzare numerose specifiche, ma anche eseguire test sulle prestazioni.
	- Molti conky mostrano alcune prestazioni del sistema; utilizzare Conky Manager per visualizzarli in anteprima in base alle proprie esigenze e preferenze. Vedere la Sezione 3.8.3.
	- Plugin Xfce. Nel pannello è possibile inserire una serie di plugin per il monitoraggio del sistema, tra cui Battery Monitor, CPU Frequency Monitor, CPU Graph, Disk Performance Monitor, Free Space Checker, Network Monitor, Sensor plugin, System Load Monitor e Wavelan. Tutti possono essere installati con il metapacchetto **xfce4-goodies.** KDE/plasma ha un insieme simile di pannelli e widget per il desktop.

[Xfce4 Goodies pagina iniziale](http://goodies.xfce.org/projects/panel-plugins/start)

• lm-sensors. Questo pacchetto di monitoraggio della salute dell'hardware è installato di default in MX Linux. Aprire un terminale ed entrare con su o sudo:

*sensori-rilevazione*

Fare clic su Ritorno per rispondere affermativamente a tutte le domande. Al termine, sarà possibile ottenere informazioni dettagliate sulle letture dei sensori disponibili sul sistema aprendo un terminale e digitando: *sensors*.

#### [Lm-sensors home page](https://wiki.archlinux.org/index.php/Lm_sensors)

### *Batteria*

Il livello della batteria è monitorato dal plugin Power Manager (Xfce) sul pannello. Un plugin dedicato al pannello, chiamato *Battery Monitor*, è disponibile anche facendo clic con il pulsante destro del mouse su Pannello > Pannello > Aggiungi nuovi elementi ...

In KDE è installato di default un widget del pannello Battery Monitor.

### **4.7.7 Programmare le attività**

- INTERFACCIA GRAFICA
	- MX Job Scheduler, vedere 3.2.11.
	- Attività pianificate (**gnome-schedule**). Un modo molto pratico per programmare le attività di sistema senza dover modificare direttamente i file di sistema. [Home page di Gnome-schedule](http://gnome-schedule.sourceforge.net/).
	- KDE ha un [Task Scheduler](https://userbase.kde.org/System_Settings/Task_Scheduler) con capacità simili.

| ×                       | Task Scheduler - System Settings                                                 | $? \vee \wedge$     |
|-------------------------|----------------------------------------------------------------------------------|---------------------|
| ← Startup and Shutdown  | <b>Task Scheduler</b>                                                            |                     |
| Login Screen (SDDM)     | Show the following Cron: O Personal Cron O System Cron                           |                     |
| & Autostart             | <b>&amp; Scheduled Tasks</b>                                                     |                     |
| & Background Services   | <b>Scheduling Details</b><br>Scheduling<br>Command $\land$ Status<br>Description | <b>D</b> New Task   |
| C Desktop Session       | ٠                                                                                | <sup>m</sup> Modify |
| Splash Screen           | ٠                                                                                | <b>图 Delete</b>     |
| <b>2</b> Task Scheduler |                                                                                  | & Run Now           |
|                         |                                                                                  |                     |
|                         |                                                                                  | 量 Print             |
|                         | <b>Environment Variables</b><br>۰                                                |                     |
|                         | Variable ^ Value<br><b>Status</b><br>Comment                                     | D New Variable      |
|                         |                                                                                  | <b>III</b> Modify   |
|                         |                                                                                  | <b>窗 Delete</b>     |
|                         |                                                                                  |                     |

*Figura 4-16: Schermata principale del Task Scheduler di KDE.*

- CLI
	- È possibile modificare **crontab**, un file di testo con un elenco di comandi da eseguire a orari specifici.

[Panoramica di Crontab](https://mxlinux.org/wiki/system/crontab/)
#### **4.7.8 Tempo corretto**

La corretta impostazione dell'ora viene normalmente effettuata all'avvio di Live o durante l'installazione. Se l'ora dell'orologio è sempre sbagliata, ci sono 4 possibili problemi:

- fuso orario sbagliato
- selezione errata dell'ora UTC rispetto a quella locale
- Orologio del BIOS impostato in modo errato
- deriva del tempo

Questi problemi sono più facilmente risolvibili utilizzando **MX Data e ora** > Menu Applicazione > Sistema (Sezione 3.4); per le tecniche da riga di comando, consultare [il Wiki](https://mxlinux.org/wiki/system/time-settings)  [MX/antiX](https://mxlinux.org/wiki/system/time-settings).

### **4.7.9 Mostra blocco tasti**

Su molti portatili non c'è un indicatore luminoso per l'attivazione dei tasti CapsLock o NumLock, il che può essere molto fastidioso. Per risolvere questo problema con un notificatore sullo schermo, installare **indicator-keylock** dai repo.

# **4.8 Buone pratiche**

## **4.8.1 Backup**

La pratica più importante è quella di eseguire regolarmente il backup dei [dati e dei file di](https://wiki.archlinux.org/index.php/Backup_programs)  [configurazione](https://wiki.archlinux.org/index.php/Backup_programs), un processo che è facile in MX Linux. Si raccomanda vivamente di eseguire il backup su un'unità diversa da quella in cui si trovano i dati! L'utente medio troverà comodo uno dei seguenti strumenti grafici.

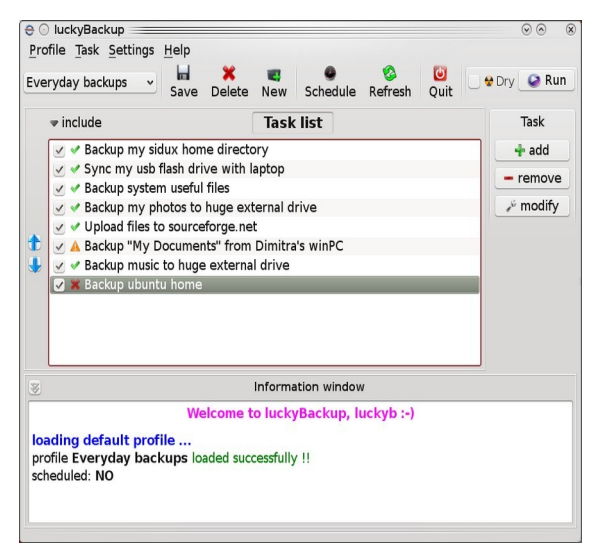

*Figura 4-17: Schermata principale di Lucky Backup.*

• MX Snapshot, uno strumento MX. Vedere la **sezione 3.4.**

#### [Panoramica](https://mxlinux.org/wiki/help-files/help-mx-save-system-to-iso-snapshot/)

• gRsync, un frontend grafico per [rsync](https://en.wikipedia.org/wiki/Rsync).

#### [Panoramica di gRsync](https://www.dedoimedo.com/computers/grsync.html)

• LuckyBackup. Un programma semplice per eseguire il backup e la sincronizzazione dei file. Installato per impostazione predefinita.

#### [Manuale di LuckyBackup](http://luckybackup.sourceforge.net/manual.html)

• Déjà Dup. Uno strumento di backup semplice ma molto efficace.

#### [Déjà Dup home page](https://launchpad.net/deja-dup)

- BackInTime. Un'applicazione ben collaudata disponibile da MX Package Installer > MX Test Repo (preinstallata su MX KDE).
- Servizio cloud. Esistono molti servizi cloud che possono essere utilizzati per il backup o la sincronizzazione dei dati. DropBox e Google Drive sono probabilmente i più noti, ma ne esistono molti altri.
- Clonazione. Crea un'immagine completa del disco rigido.
	- Clonezilla. Scaricare Clonezilla Live dalla [pagina iniziale](http://clonezilla.org/) di [Clonezilla](http://clonezilla.org/) e riavviarlo.
	- Timeshift. Backup/ripristino dell'intero sistema; nei repo. La [home page](https://github.com/teejee2008/timeshift)  [di Timeshift](https://github.com/teejee2008/timeshift) include una panoramica dettagliata e le istruzioni per l'uso.
	- Salvare il sistema in una ISO live (Sezione 6.6.3).
		- Strumenti CLI. Si veda la discussione nel [Wiki di Arch: Clonazione](https://wiki.archlinux.org/index.php/disk_cloning)
	- Comandi CLI per eseguire i backup (rsync, rdiff, cp, dd, tar, ecc.).

#### *Dati*

Assicuratevi di eseguire il backup dei dati, compresi documenti, grafica, musica e posta. Per impostazione predefinita, la maggior parte di questi dati è memorizzata nella directory /home; si consiglia, se possibile, di avere una partizione dati separata, meglio se in una posizione esterna.

#### *File di configurazione*

Ecco un elenco di elementi da considerare per il backup.

• /home. Contiene la maggior parte dei file di configurazione personali.

- /root. Conserva le modifiche apportate come root.
- /etc/X11/xorg.conf. Il file di configurazione di X, se esiste.
- I file di GRUB2 /etc/grub.d/ e /etc/default/grub.

#### *Elenco dei pacchetti di programmi installati*

È anche una buona idea salvare nella directory /home o nel cloud (Dropbox, Google Drive, ecc.) un file contenente l'elenco dei programmi installati con Synaptic, apt o Deb Installer. Se in futuro sarà necessario reinstallare, sarà possibile recuperare i nomi dei file per la reinstallazione.

#### **INTERFACCIA GRAFICA**

Esiste uno strumento dedicato a questo scopo: **MX User Installed Packages**. Vedere la **sezione 3.4.**

Nei repo c'è anche uno strumento **[aptik](https://mxlinux.org/wiki/other/application-migration-aptik)** che può essere utile se usato con cautela. Può essere utile per i file di impostazione che tendono a essere trascurati.

#### **CLI**

È possibile creare un inventario di tutti i pacchetti presenti sul sistema dopo l'installazione copiando questo lungo comando ed eseguendolo in un terminale:

dpkg -l | awk '/^[i|h]i/{ print \$2 }' | grep -v -e ^lib[0-q\|s-z] -e ^libr[0-d\f-z] -e ^libre[0-n|p-z] -e -dev\$ -e -dev: - e linux-image -e linux-headers | awk '{print \$1" installed"}' | column -t > apps\_installed.txt

Questo creerà un file di testo nella vostra home directory chiamato "apps\_installed.txt" che contiene tutti i nomi dei pacchetti.

Per reinstallare TUTTI i pacchetti in una volta sola: assicurarsi che tutti i repository necessari siano abilitati, quindi eseguire questi comandi uno alla volta:

```
sudo dpkg \SpecialChar nobreakdash\SpecialChar nobreakdashset-selections < 
apps_installed.txt
apt-get update
apt-get dselect-upgrade
```
**NOTA**: questo non dovrebbe essere tentato tra versioni di MX basate su versioni diverse di Debian (ad esempio, da MX-19.4 a MX-21).

#### **4.8.2 Manutenzione del disco**

Quando un sistema invecchia, spesso accumula dati non più utilizzati e riempie gradualmente il disco. Questi problemi possono essere risolti utilizzando periodicamente **MX Cleanup**.

Vediamo un esempio. Quando il suo computer stava rallentando, un utente ha controllato lo spazio libero sul disco usando *inxi -D* e ha notato con sorpresa che il disco era pieno al 96%. **Disk Usage Analyzer ha** fornito una buona analisi grafica. Dopo la pulizia con MX User Manager, la percentuale è scesa a circa il 63% e la lentezza è scomparsa.

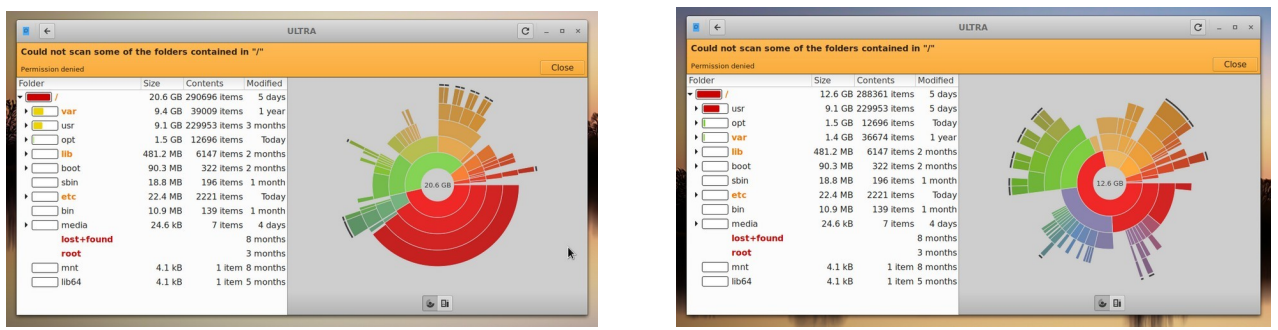

*Figura 4-18. A sinistra: Disk Usage Analyzer che mostra una directory principale quasi piena. A destra: risultato dell'eliminazione della cache come rappresentato da Disk Usage Analyzer.*

#### *Deframmentazione*

Gli utenti che provengono da Windows potrebbero chiedersi se sia necessario deframmentare periodicamente l'unità. È probabile che la deframmentazione non sia necessaria sul file system ext4 predefinito di MX, ma se è quasi pieno e non ha un'area contigua abbastanza grande per allocare il file, si rischia la frammentazione. Se necessario, è possibile controllare lo stato con questo comando:

sudo e4defrag -c /

Dopo pochi secondi verrà visualizzato un punteggio e una semplice indicazione sulla necessità o meno di deframmentare il sistema.

## **4.8.3 Controllo degli errori**

Molti messaggi di errore vengono scritti nel file appropriato in */var/log/* e riguardano problemi di applicazioni, eventi, servizi e sistema. Alcuni importanti includono:

- */var/log/boot*
- */var/log/dmesg*
- */var/log/kern.log*
- */var/log/messaggi*
- */var/log/Xorg.0.log*

Questi registri possono essere visualizzati comodamente con **Info sistema rapido**.

# **4.9 Giochi**

Sfogliando l'ampio elenco di giochi disponibili attraverso Synaptic (fare clic su Sezioni > Giochi in fondo al pannello di sinistra) o seguendo i collegamenti riportati di seguito, si troveranno molti altri titoli per il vostro divertimento.

Il seguente elenco contiene alcuni esempi per stuzzicare l'appetito.

### **4.9.1 Giochi di avventura e sparatutto**

- Chromium B.S.U.: Uno sparatutto spaziale veloce, in stile arcade e a scorrimento dall'alto. [Pagina iniziale di Chromium B.S.U.](http://chromium-bsu.sourceforge.net/)
- Beneath A Steel Sky: Un thriller fantascientifico ambientato in un cupo futuro postapocalittico. [Home page di Beneath a Steel Sky](https://en.wikipedia.org/wiki/Beneath_a_Steel_Sky)
- Kq: un gioco di ruolo per console, simile a Final Fantasy.

[Pagina iniziale di Kq](http://kqlives.sourceforge.net/)

• Marte. "Uno sparatutto ridicolo". Proteggi il pianeta dai tuoi vicini gelosi! [Pagina iniziale di Marte](http://mars-game.sourceforge.net/?page_id=972)

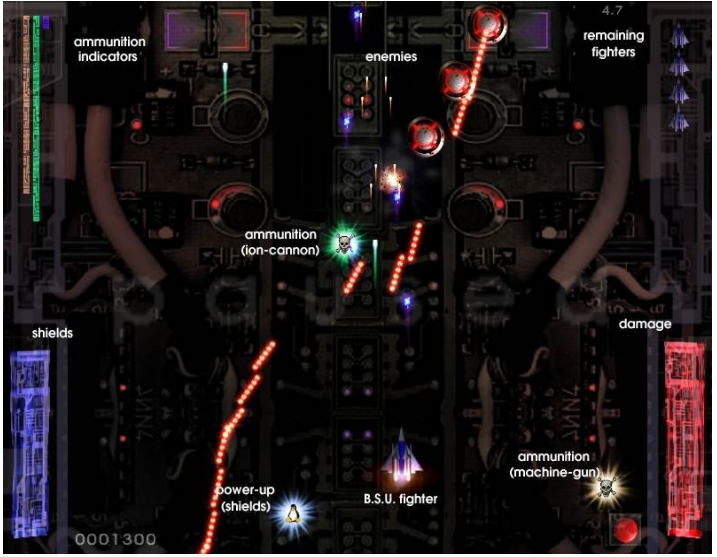

**Figura 4-19: Navi da guerra nemiche all'attacco nella B.S.U. Cromo.**

## **4.9.2 Giochi arcade**

- Defendguin: Un clone di Defender, in cui la vostra missione è difendere i piccoli pinguini. [Pagina iniziale di Defendguin](http://www.newbreedsoftware.com/defendguin)
- Bolla congelata: Le bolle colorate sono congelate nella parte superiore dello schermo di gioco. Mentre la pressa di ghiaccio scende, è necessario far scoppiare gruppi di bolle congelate prima che la pressa raggiunga il tiratore.

[Pagina iniziale di Frozen Bubble](http://www.frozen-bubble.org/)

- Planet Penguin Racer: un divertente gioco di corse con il vostro pinguino preferito.
- [Pagina iniziale di Tuxracer](http://tuxracer.sourceforge.net/)
- Ri-li: Un gioco di treni

giocattolo. [Ri-li home](http://ri-li.sourceforge.net/) 

[page](http://ri-li.sourceforge.net/)

• Supertux: Un classico gioco 2D a scorrimento laterale con salto e corsa in uno stile simile a quello dei giochi originali di SuperMario.

[Pagina iniziale di Supertux](http://supertux.lethargik.org/)

• Supertuxkart: Una versione molto migliorata di

tuxkart. [Pagina iniziale di Supertuxcart](http://supertuxkart.sourceforge.net/)

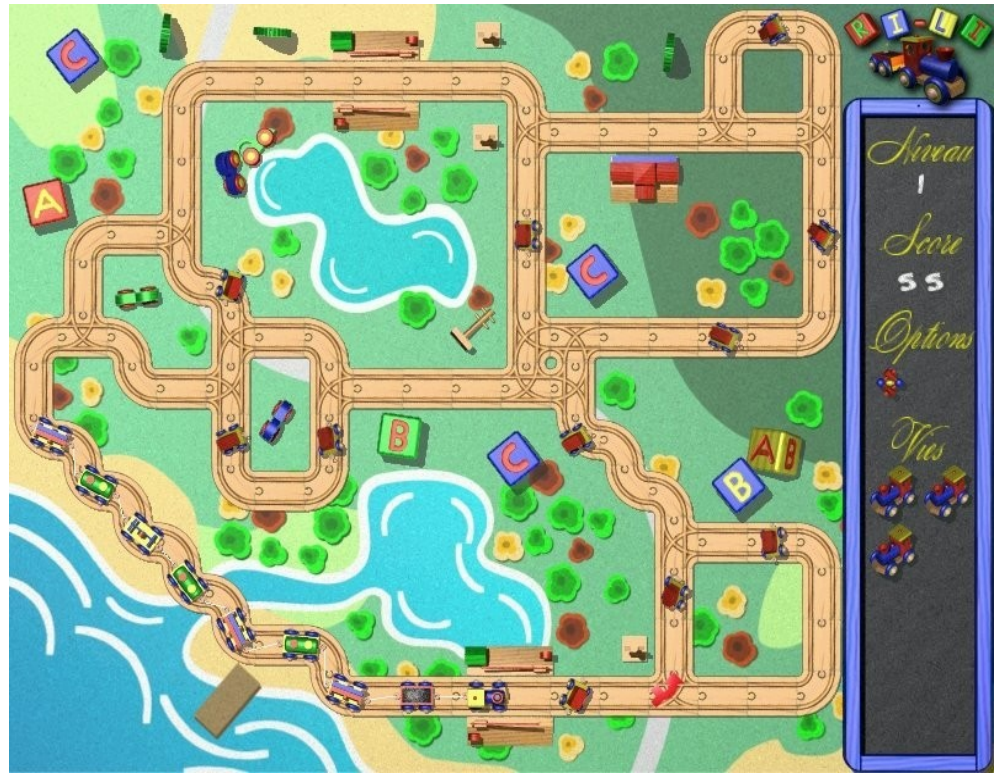

*Figura 4-20: Il treno Ri-li deve girare presto.*

#### **4.9.3 Giochi da tavolo**

• I giochi Gottcode sono intelligenti e divertenti.

[Pagina iniziale di Gottcode](http://gottcode.org/)

• Mine (gnomine): Un gioco di mine per 1 giocatore.

#### [Pagina iniziale delle miniere](https://wiki.gnome.org/Apps/Mines)

• Do'SSi Zo'la: L'obiettivo del gioco base Isola è bloccare l'avversario distruggendo le caselle che lo circondano.

[Pagina iniziale di Do'SSi Zo'la](http://dossizola.sourceforge.net/)

• Gnuchess: Un gioco di scacchi.

[Gnuchess home page](http://www.gnu.org/software/chess)

|                |                |                |                |              |                |                |                |                         |                | <b>Mines</b>   |                |                |                |              |                | ×     |
|----------------|----------------|----------------|----------------|--------------|----------------|----------------|----------------|-------------------------|----------------|----------------|----------------|----------------|----------------|--------------|----------------|-------|
|                | 1 1 1 2 2 2 1  |                |                |              |                |                |                |                         | $\mathbf{1}$   |                |                |                | 1              |              |                |       |
| P              | 2              | 2              | 2              | 2            | 2              | $\overline{2}$ | 2              | г                       | $\mathbf{1}$   |                |                |                | 1              |              |                |       |
| $\mathbf 1$    | $\overline{2}$ | и              | $\mathbf{1}$   |              |                |                | 1              | 1                       | 1              | 1              | 1              | $\overline{2}$ | $\mathbf{1}$   |              |                | 29/40 |
| $\mathbf 1$    | $\overline{2}$ | 3              | $\overline{2}$ | $\mathbf{1}$ |                |                |                |                         |                | 1              | Г              | $\overline{2}$ |                |              |                | 9     |
| 3              | P              | 3              | r              | $\mathbf{1}$ |                |                |                |                         | $\mathbf{1}$   | $\overline{2}$ | $\overline{2}$ | 3              |                |              |                | 02:44 |
| Þ              | И              | 3              | 1              | $\mathbf{1}$ |                |                |                |                         | 1              | P              | $\overline{2}$ | $\overline{2}$ |                |              |                |       |
| $\overline{2}$ | 2              | 1              |                |              | $\mathbf{1}$   | $\mathbf 1$    | $\mathbf{1}$   |                         | 1              | $\mathbf 1$    | $\overline{2}$ | г              | 3              |              |                |       |
| $\overline{2}$ | $\overline{2}$ | 1              |                |              | $\mathbf{1}$   | r              | $\mathbf{1}$   |                         |                |                | $\mathbf{1}$   | $\mathbf 1$    | $\overline{2}$ | 4            | г              |       |
| Þ              | P              | 1              |                |              | $\mathbf{1}$   | $\mathbf{1}$   | $\mathbf{1}$   |                         |                |                |                |                | $\mathbf{1}$   | 3            | Þ              |       |
| $\overline{2}$ | 2              | $\mathbf{1}$   |                |              |                |                | $\mathbf{1}$   | $\mathbf 1$             | 1              |                |                |                | $\mathbf 1$    | ۲            | $\overline{2}$ |       |
|                |                |                | $\mathbf{1}$   | 1            | 1              | $\mathbf{1}$   | $\overline{2}$ | P                       | 1              |                | 1              | $\mathbf{1}$   | $\overline{2}$ | $\mathbf{1}$ | 1              |       |
|                | $\mathbf{1}$   | $\mathbf{1}$   | $\overline{2}$ | г            | $\overline{2}$ | 3              | г              | $\overline{\mathbf{r}}$ | $\overline{2}$ |                | 1              | r              | $\mathbf{1}$   | $\mathbf 1$  | $\mathbf{1}$   |       |
|                | $\mathbf{1}$   | ۴              | 3              |              |                |                |                | r                       | 1              |                | 1              | $\mathbf 1$    | 1              | $\mathbf 1$  | P              |       |
|                | 1              | $\overline{2}$ |                |              |                |                |                | $\overline{2}$          | 1              |                |                |                |                | $\mathbf{1}$ | $1\,$          |       |
|                | 1              |                |                |              |                |                |                |                         | $\mathbf{1}$   |                |                |                |                |              |                | Pause |
|                | 1              |                |                |              |                |                |                |                         | $\mathbf{1}$   |                |                |                |                |              |                |       |

*Figura 4-21: Momento di alta tensione nelle miniere.*

### **4.9.4 Giochi di carte**

Ecco alcuni divertenti giochi di carte disponibili nei repo.

• AisleRiot offre oltre 80 giochi di solitario.

[Pagina iniziale di AisleRiot](https://wiki.gnome.org/Apps/Aisleriot)

• Pysolfc: Oltre 1.000 giochi di solitario da un'unica applicazione.

[Pysolfc home page](http://pysolfc.sourceforge.net/)

## **4.9.5 Divertimento sul desktop**

• Xpenguins. I pinguini camminano sullo schermo. Può essere personalizzato con altri personaggi come Lemmings e Pooh Bear (è necessario consentire l'esecuzione dei programmi nella finestra principale).

[Pagina iniziale di Xpenguins](http://xpenguins.seul.org/)

• Oneko. Un gatto (neko) segue il cursore (il mouse) sullo schermo. Può essere personalizzato con un cane o un altro animale.

[Wikipedia: Neko](https://en.wikipedia.org/wiki/Neko_(software))

• Algodoo. Questo gioco gratuito presenta un sandbox di fisica in 2D in cui è possibile giocare con la fisica come mai prima d'ora. La sinergia giocosa tra scienza e arte è inedita e rende il gioco tanto educativo quanto divertente.

#### [Pagina iniziale di Algodoo](http://www.algodoo.com/)

• Xteddy. Mette un simpatico orsacchiotto sul desktop. In alternativa, è possibile aggiungere la propria immagine.

#### [Xteddy homepage](http://staffwww.itn.liu.se/~stegu/xteddy/index.html)

• Tuxpaint. Un programma di disegno per bambini di tutte le età.

[Pagina iniziale di Tuxpaint](http://www.tuxpaint.org/)

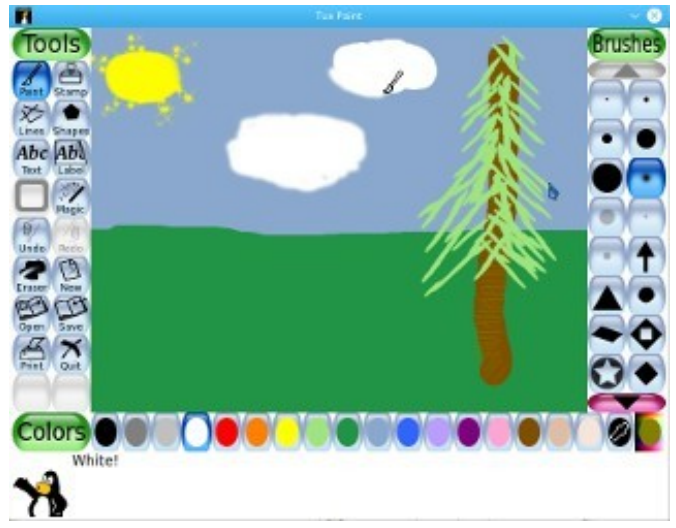

*Figura 4-22: Genio in erba al lavoro in Tuxpaint.*

## **4.9.6 I bambini**

- Dal programma di installazione dei pacchetti MX sono disponibili tre pacchetti di giochi e applicazioni didattiche.
- Inoltre, Scratch è un linguaggio di programmazione gratuito e una comunità online dove è possibile creare storie interattive, giochi e animazioni. Installatore di pacchetti MX.

Home page di Scratch

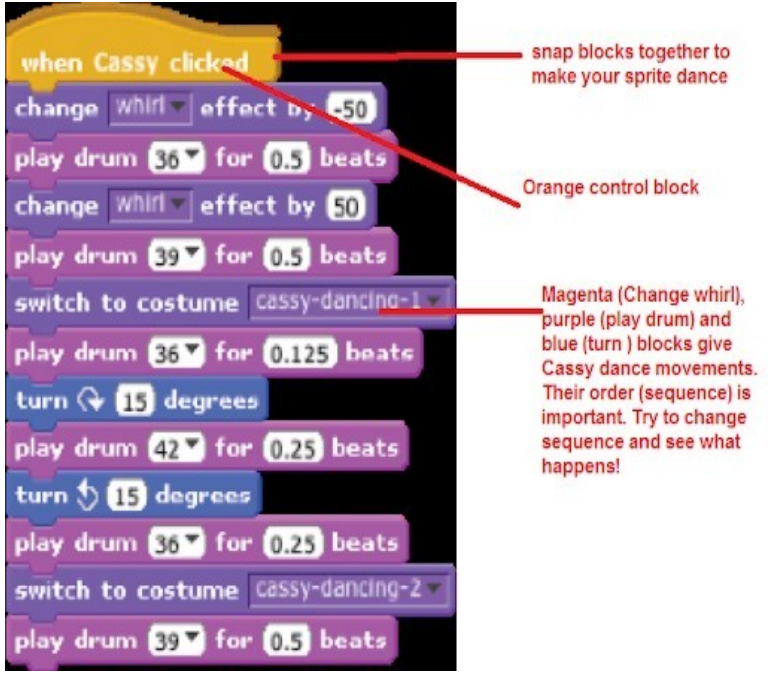

**Figura 4-23: Schermata di codifica di Dance Party con Scratch.**

#### **4.9.7 Giochi di tattica e strategia**

• Freeciv: Un clone di Sid Meyer's Civilization© (versione I), un gioco di strategia multigiocatore a turni, in cui ogni giocatore diventa il leader di una civiltà dell'età della pietra, cercando di ottenere l'ascendente con il progredire delle epoche.

#### [Pagina iniziale di Freeciv](http://www.freeciv.org/)

• Lbreakout2: LBreakout2 è un gioco arcade in stile breakout in cui si usa la racchetta per puntare una palla contro i mattoni fino a distruggerli tutti. Molti livelli e sorprese. Installato di default.

[Lgames home page](http://lgames.sourceforge.net/)

• Lincity: Un clone dell'originale Simcity. Dovete costruire e mantenere una città e soddisfare i suoi abitanti in modo che la popolazione cresca.

#### [Pagina iniziale di Lincity](http://lincity.sourceforge.net/)

• Battle for Wesnoth: Un apprezzato gioco di strategia a turni a tema fantasy. Costruite il vostro esercito e combattete per riconquistare il trono.

[Pagina iniziale di Battle for Wesnoth](http://www.wesnoth.org/)

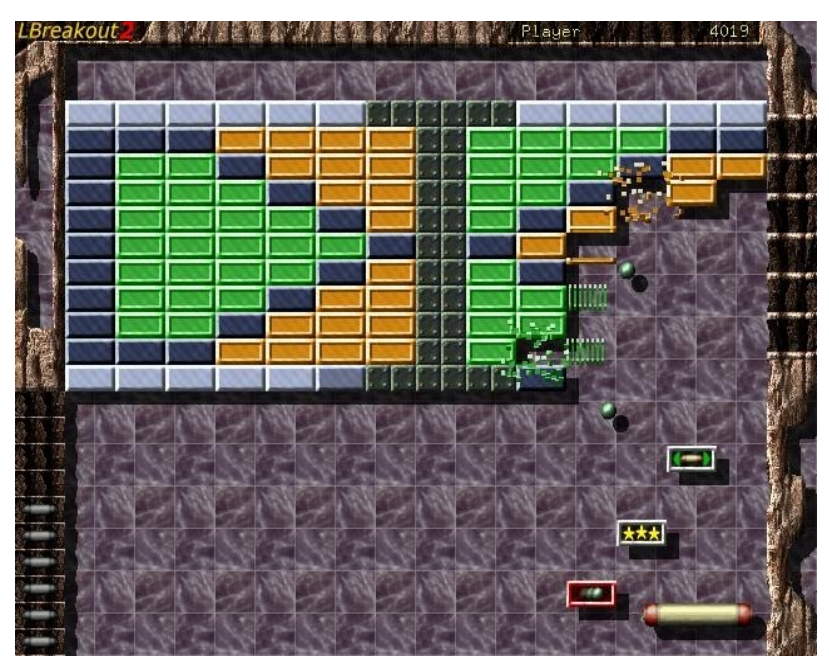

*Figura 4-24: Tentativo di sfondare il primo muro in Lbreakout.*

### **4.9.8 Giochi per Windows**

Alcuni giochi per Windows possono essere giocati in MX Linux utilizzando un emulatore di Windows come Cedega o DOSBox, oppure alcuni possono essere eseguiti con Wine: vedere la Sezione 6.1.

# **4.9.9 Servizi di gioco**

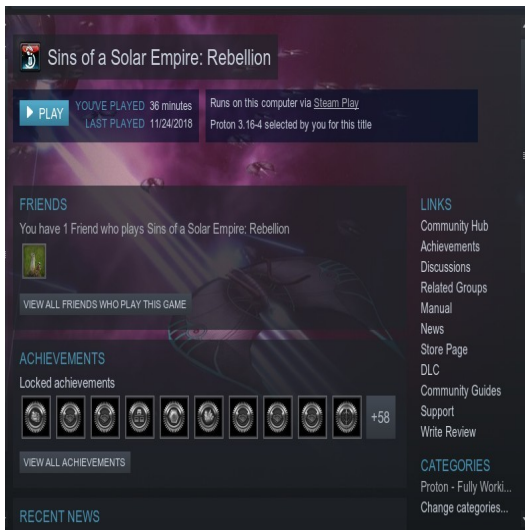

*Figura 4-25: Peccati di un impero solare: Rebellion su Steam con Proton.*

Esistono diverse raccolte e servizi per gli utenti che desiderano giocare su MX Linux. Due dei più noti sono facilmente installabili con MX Package Installer.

• **PlayOnLinux**. Un frontend grafico per Wine (Sezione 6.1) che consente agli utenti Linux di installare e utilizzare facilmente numerosi giochi e applicazioni progettati per funzionare con Microsoft® Windows®.

[Homepage di PlayOnLinux](https://www.playonlinux.com/en/).

• **Steam**. Una piattaforma di distribuzione digitale proprietaria per l'acquisto e la riproduzione di videogiochi che prevede l'installazione e l'aggiornamento automatico dei giochi. Include Proton, una distribuzione modificata di Wine.

[Homepage di Steam](https://store.steampowered.com/)

# **4.10 Strumenti di Google**

#### **4.10.1 Gmail**

Gmail può essere facilmente configurato in Thunderbird seguendo le istruzioni. Inoltre, è possibile accedervi facilmente con qualsiasi browser.

#### **4.10.2 Contatti di Google**

I contatti di Google possono essere collegati a Thunderbird utilizzando il componente

aggiuntivo gContactSync. [Pagina iniziale di gContactSync](http://www.pirules.org/addons/gcontactsync/)

#### **4.10.3 Google cal**

Gcal può essere impostato in una scheda di Thunderbird con i componenti aggiuntivi Lightning e

Google Calendar Tab. [Pagina iniziale del calendario Lightning](https://www.mozilla.org/en-US/projects/calendar/)

#### **4.10.4 Compiti di Google**

I task possono essere inclusi in Thunderbird selezionando la voce Tasks del calendario.

#### **4.10.5 Google Earth**

Il metodo più semplice per installare Google Earth è utilizzare **MX Package Installer**, dove si trova nella sezione "Misc".

Esiste anche un metodo manuale che può essere utile in alcune installazioni.

- Installare **googleearth.package** dai repo o direttamente dal [repo di Google.](https://www.google.co.uk/earth/download/gep/agree.html)
- Aprire un terminale e digitare:

pacchetto make-googleearth

• Una volta terminato, diventare root e digitare:

```
dpkg -i googleearth*.deb
```
• Sullo schermo apparirà un messaggio di errore relativo a problemi di dipendenza. Correggetelo inserendo quest'ultimo comando (sempre come root):

apt-get -f installare

Ora finalmente Google Earth apparirà nel **Menu Applicazioni > Internet**.

## **4.10.6 Google Talk**

[Google Duo](https://duo.google.com/) può essere eseguito direttamente da Gmail.

## **4.10.7 Google Drive**

Esistono comodi strumenti che consentono di accedere localmente al vostro account GDrive.

- Una semplice applicazione gratuita chiamata [Odrive](https://www.omgubuntu.co.uk/2019/02/odrive-google-drive-linux-client) si installa e funziona bene.
- L'applicazione proprietaria multipiattaforma [Insync](https://www.insynchq.com/google-drive-linux) consente la sincronizzazione e l'installazione selettiva su più computer.

# **4.11 Bug, problemi e richieste**

I bug sono errori in un programma o sistema informatico che producono risultati errati o comportamenti anomali. Le "richieste" o "miglioramenti" sono aggiunte richieste dagli utenti, sia come nuove applicazioni che come nuove funzionalità per applicazioni esistenti. MX Linux tratta queste richieste nel modo seguente:

- I bug vengono gestiti tramite [il](http://bugs.mxlinux.org/) [Bug Tracker di MX e antiX Linux.](https://us-bz3.devzing.com/mx_antix/)
- Le richieste possono essere fatte con un post nel [Forum Bugs e Richieste,](https://forum.mxlinux.org/viewforum.php?f=97) facendo attenzione a fornire informazioni sull'hardware, sul sistema e altri dettagli.
- Gli sviluppatori e i membri della comunità risponderanno a questi messaggi con domande, suggerimenti, ecc.

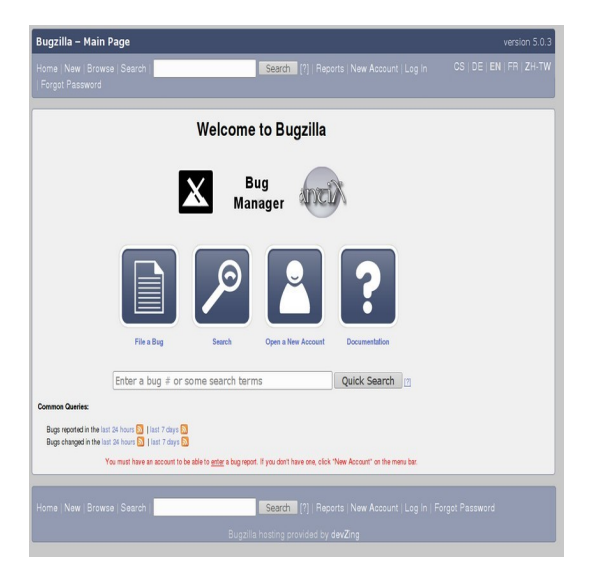

*Figura 4-26: dashboard del bug manager*

# **5Gestione del software**

# **5.1 Introduzione**

# **5.1.1 Metodi**

**MX Linux** offre due metodi di gestione del software tramite GUI complementari al CLI (vedi 5.5.4):

- **MX Package Installer** (MXPI) per l'installazione/rimozione con un solo clic delle applicazioni più diffuse. Questo include le applicazioni presenti nei repository Debian Stable, MX Test, Debian Backports e Flatpaks (Sezione 3.2.11).
- **Synaptic Package Manager**, uno strumento grafico completo per tutta una serie di azioni con i pacchetti Debian. (**Nota:** al momento i flatpak non sono disponibili tramite Synaptic).

**MXPI** è consigliato e presenta i seguenti vantaggi rispetto a Synaptic:

- È molto più veloce!
- La scheda Applicazioni più diffuse è limitata ai pacchetti utilizzati più di frequente, per cui tutto è facile da trovare.
- Installa correttamente alcuni pacchetti complicati che sono difficili per i nuovi utenti (a d esempio Wine).
- È un'unica fonte che include i repository menzionati sopra e ha pacchetti più recenti di quelli che Synaptic ha di default.

**Synaptic** ha i suoi vantaggi:

- Dispone di un gran numero di filtri avanzati, come le sezioni (categorie), lo stato, ecc.
- Offre informazioni dettagliate su determinati pacchetti.
- È molto facile aggiungere nuovi repository di software.

Questa sezione 5 si concentra su Synaptic, che è il metodo consigliato ai principianti per gestire i pacchetti software al di là delle capacità di MX Package Installer. Verranno inoltre esaminati altri metodi disponibili e che possono essere necessari in determinate situazioni.

# **5.1.2 Pacchetti**

Le operazioni software in MX sono eseguite dietro le quinte attraverso il sistema Advanced Package Tool (APT). Il software viene fornito sotto forma di **pacchetto**: un insieme discreto di dati non eseguibili che include istruzioni per l'installazione da parte del gestore di pacchetti. I pacchetti sono memorizzati su server chiamati repository (repo) e possono essere consultati, scaricati e installati tramite uno speciale software client chiamato package manager.

La maggior parte dei pacchetti ha una o più **dipendenze**, cioè uno o più pacchetti che devono essere installati per poter funzionare. Il sistema APT è progettato per gestire automaticamente le dipendenze; in altre parole, quando si tenta di installare un pacchetto le cui dipendenze non sono già installate, il gestore di pacchetti APT contrassegnerà automaticamente anche queste dipendenze per l'installazione. Può succedere che queste dipendenze non possano essere soddisfatte, impedendo l'installazione di un pacchetto. Se è necessario un aiuto per le dipendenze, si prega di inviare una richiesta di aiuto nel forum di MX Linux.

# **5.2 Repository**

I repository APT sono molto più che semplici siti web con software scaricabile. I pacchetti sui siti dei repository sono organizzati e indicizzati in modo speciale per essere consultati attraverso un gestore di pacchetti, piuttosto che direttamente.

**AVVERTENZA: Prestare molta attenzione quando si aggiungono altri repository a MX Linux! Questo è particolarmente vero per: Debian Sid o PPA non ufficiali, è molto probabile che la vostra installazione venga danneggiata in modo irreparabile.**

# **5.2.1 Repository standard**

MX Linux è dotato di una serie di repository abilitati che offrono sicurezza e possibilità di scelta. Se si è alle prime armi con MX Linux (e soprattutto se si è alle prime armi con Linux), si raccomanda di attenersi inizialmente ai repository predefiniti. Per ragioni di sicurezza, questi repo sono firmati digitalmente, il che significa che i pacchetti sono autenticati con una chiave di crittografia per assicurarne l'autenticità. Se si installano pacchetti da repository non Debian senza la chiave, si otterrà un avviso che non è stato possibile autenticarli. Per eliminare questo avviso e assicurarsi che le installazioni siano sicure, è necessario installare le chiavi mancanti usando **MX Fix GPG keys**.

È più facile aggiungere, attivare/disattivare, rimuovere o modificare i repo tramite Synaptic, anche se è possibile modificarli manualmente modificando i file in **/etc/apt/** in un terminale root. In Synaptic, fare clic su **Impostazioni >**

quindi fare clic sul pulsante Nuovo e aggiungere le informazioni. Le informazioni sui repo sono spesso fornite come una singola riga, come questa:

*deb<http://mxrepo.com/mx/testrepo/> test del topo di biblioteca*

Fate attenzione alla posizione degli spazi, che separano le informazioni in quattro parti da inserire in righe separate in Synaptic.

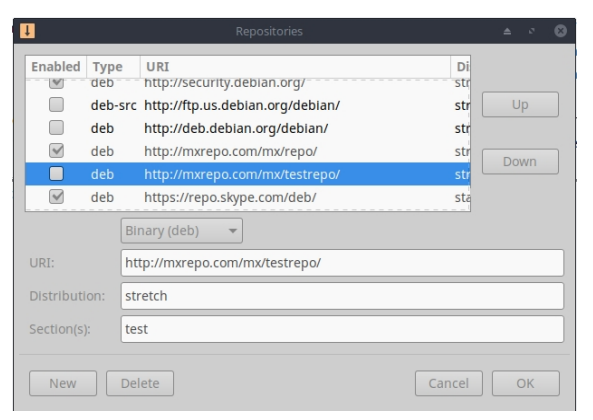

*Figura 5-1: Repository, con il repo di test MX evidenziato.*

Alcuni depositi hanno etichette speciali:

- **contrib**, che dipendono o sono accessori a pacchetti non liberi.
- **non liberi**, che non soddisfano le linee guida Debian per il software libero (DFSG).
- **sicurezza**, che contengono solo aggiornamenti relativi alla sicurezza.
- **backport**, che contengono pacchetti di versioni più recenti di Debian che sono stati resi retrocompatibili per mantenere il sistema operativo aggiornato.
- **MX**, che contengono i pacchetti speciali che rendono MX Linux ciò che è.

L'elenco attuale dei repository MX standard è conservato nella Wiki MX/antiX.

#### **5.2.2 Repository della comunità**

MX Linux ha i propri Repository comunitari con pacchetti che i nostri pacchettizzatori creano e mantengono. Questi pacchetti sono distinti dai pacchetti MX ufficiali provenienti da Debian Stable e contengono pacchetti provenienti da altre fonti:

• Debian Backports, da test o addirittura sperimentali.

- La nostra distro sorella antiX.
- Progetti indipendenti.
- Ospiti open-source come GitHub.

I Repository della Comunità sono fondamentali per MX Linux, poiché consentono a un sistema operativo basato su Debian Stable di rimanere al passo con importanti sviluppi software, patch di sicurezza e correzioni di bug critici.

Oltre al repo MX Main, il repo MX Test ha lo scopo di ottenere il feedback degli utenti prima che i nuovi pacchetti vengano spostati nel Main. Il modo più semplice per installare da MX Test è il Package Installer (Sezione 3.2), che gestisce automaticamente molti passaggi.

Per saperne di più su ciò che è disponibile, su chi sono i confezionatori e su come partecipare, vedere MX Community Packaging Project.

# **5.2.3 Repository dedicati**

Oltre ai repository generali come Debian, MX e Community, esiste anche un certo numero di repository dedicati associati a una singola applicazione. Quando si aggiunge uno di questi, direttamente o tramite Synaptic, si ricevono gli aggiornamenti. Alcuni sono precaricati ma non abilitati, altri li aggiungerete voi stessi.

Ecco un esempio comune (browser **Vivaldi**):

[deb http://repo.vivaldi.com/stable/deb/](http://repo.vivaldi.com/stable/deb/) stable main

I nuovi utenti che provengono da Ubuntu o da uno dei suoi derivati spesso chiedono informazioni sui **repository PPA**; Ubuntu si discosta dalla Debian standard, quindi tali repository devono essere trattati con cautela. Consultare il Wiki MX/antiX.

## **5.2.4 Repository di sviluppo**

Esiste un'ultima categoria di repository per acquisire la versione più recente (e quindi meno stabile) di un'applicazione. Questo avviene attraverso un sistema di controllo di versione come **Git**, che può essere consultato dall'utente finale per rimanere aggiornato sullo sviluppo. Una copia del codice sorgente dell'applicazione può essere scaricata in una directory su una macchina locale. I repository software sono un metodo comodo per gestire i progetti utilizzando Git, e MX Linux mantiene la maggior parte del suo codice nel proprio repo GitHub.

Altro: Wikipedia: Repository di software

## **5.2.5 Specchi**

- I repository MX Linux, sia per i pacchetti che per le ISO (file immagine), sono "mirrorati" su server in diversi siti nel mondo; lo stesso vale per i repository Debian. Questi siti di mirroring forniscono più fonti delle stesse informazioni e servono a ridurre i tempi di download, a migliorare l'affidabilità e a fornire una certa resilienza in caso di guasto del server. Durante l'installazione, il mirror più probabile viene selezionato automaticamente in base alla posizione e alla lingua. Ma l'utente può avere motivi per preferirne un altro:
- In alcuni casi l'assegnazione automatica al momento dell'installazione può essere errata.
- L'utente può cambiare residenza.
- Potrebbe essere disponibile un nuovo specchio molto più vicino, più veloce o più affidabile.
- Un mirror esistente può cambiare il proprio URL.
- Lo specchio utilizzato potrebbe diventare inaffidabile o andare offline.

**MX Repo Manager** (Sezione 3.2) semplifica il cambio di mirror, consentendo di scegliere quello più adatto alle proprie esigenze. **Nota:** prestare attenzione al pulsante che seleziona il mirror più veloce per la propria posizione.

# **5.3 Gestore di pacchetti Synaptic**

La seguente sezione cerca di fornire una panoramica aggiornata sull'uso di Synaptic. Si noti che è richiesta la password di root e, naturalmente, è necessario essere connessi a Internet.

#### **5.3.1 Installazione e rimozione dei pacchetti**

#### *Installazione*

- Ecco i passi fondamentali per l'installazione del software in Synaptic:
- Fate clic sul **menu Start > Sistema > Synaptic Package Manager**, fornendo la password di root se richiesto.
- Premere il pulsante **Ricarica.** Questo pulsante indica a Synaptic di contattare i server del repository online e di scaricare un nuovo file di indice con informazioni su:
	- Quali sono i pacchetti disponibili?
	- Che versioni sono.
- Quali altri pacchetti sono necessari per l'installazione.
- Se viene visualizzato un messaggio che indica che alcuni repository non sono stati contattati, attendere un minuto e riprovare.
- Se si conosce già il nome del pacchetto che si sta cercando, basta fare clic nel riquadro a destra e iniziare a digitare; Synaptic effettuerà una ricerca incrementale durante la digitazione.
- Se non conoscete il nome del pacchetto, usate la casella di ricerca nell'angolo in alto a destra per trovare il software in base al nome o a parole chiave. Questo è uno dei maggiori vantaggi di Synaptic rispetto ad altri metodi.
- In alternativa, utilizzare uno dei pulsanti di filtro nell'angolo in basso a sinistra:
	- **Le sezioni** forniscono sottoaree come Editori, Giochi e divertimenti, Utilità, ecc. Nel riquadro inferiore è presente una descrizione di ogni pacchetto e si possono utilizzare le schede per scoprire ulteriori informazioni.
	- **Status** raggruppa i pacchetti in base alla loro situazione di installazione.
	- **Origin** mostrerà i pacchetti di un repository specifico.
	- Filtri **personalizzati** offre varie opzioni di filtro.
	- **Risultati della ricerca** mostra un elenco di ricerche precedenti per la sessione di Synaptic in cui ci si trova.
- Fate clic sulla casella vuota all'estremità sinistra del pacchetto desiderato e selezionate Segna per l'installazione nella schermata a comparsa. Se il pacchetto ha delle dipendenze, ne riceverete notifica e anche queste verranno automaticamente contrassegnate per l'installazione. Potete anche fare doppio clic sul pacchetto se è l'unico che state installando.
- Alcuni pacchetti hanno anche dei pacchetti "**Consigliati**" e "**Suggeriti**" che possono essere visualizzati facendo clic con il tasto destro del mouse sul nome del pacchetto. Si tratta di pacchetti aggiuntivi che aggiungono funzionalità al pacchetto selezionato e che è bene consultare.
- Fare clic su Applica per avviare l'installazione. Potete tranquillamente ignorare qualsiasi messaggio di avviso: "Si sta per installare un software che non può essere autenticato!".
- Potrebbero esserci ulteriori passaggi: seguite le indicazioni che vi vengono fornite fino al completamento dell'installazione.

| File Edit Package Settings Help |                                                                                    |                             |                                                                                 |                                                                                                    | Sonyahit Package Marketin                             |                                                                    | $9 - 9$ |  |  |
|---------------------------------|------------------------------------------------------------------------------------|-----------------------------|---------------------------------------------------------------------------------|----------------------------------------------------------------------------------------------------|-------------------------------------------------------|--------------------------------------------------------------------|---------|--|--|
| <b>Volto</b> C E Q Search       | S Package                                                                          |                             | Installed Versir Latest Version Description                                     |                                                                                                    |                                                       |                                                                    |         |  |  |
| Installed                       | <b>TWO RESULTIVITY</b>                                                             |                             | 1.4.4.74                                                                        | ROBU RITU FIRD WILL & STYLET UI UWDET                                                                                                    |                                                       |                                                                    |         |  |  |
| Installed (local or obso        | e infon-devel                                                                      |                             | $0 - r218 - 2$                                                                  | Develop bots for the infon game                                                                                                    |                                                       |                                                                    |         |  |  |
| Installed (manual)              | · informatives                                                                     |                             | $0 - r198 - 8 + b1$                                                             | Program bugs to compete for food and survival - Server                                                                                                  |                                                       |                                                                    |         |  |  |
| Not installed                   | @ infon-viewer                                                                     |                             |                                                                                 | 0-r198-8+b1 Program bugs to compete for food and survival - GUI<br>6,31.1+dfsg-1.1 story file compiler for the Inform interactive fiction language (v6) |                                                       |                                                                    |         |  |  |
|                                 | inform<br>inform docs                                                              |                             |                                                                                 |                                                                                                    |                                                       |                                                                    |         |  |  |
|                                 | · inform-mode                                                                      |                             | 1.5.8-3                                                                         | 6.31.1+dfsg-1.1 documentation for the Inform interactive fiction language (v6)<br>Emacs mode for editing Inform files.                                  |                                                       |                                                                    |         |  |  |
|                                 | © ingerman                                                                         |                             | 20131206-5                                                                      | New German orthography dictionary for ispell                                                                                                    |                                                       |                                                                    |         |  |  |
|                                 | <b>Lui @</b> Init                                                                  | 1.22                        | 1.22                                                                            | System-V-like init utilities - metapackage                                                                                                    |                                                       |                                                                    |         |  |  |
|                                 | @ init-select                                                                      |                             | 1,20140921                                                                      | init system selection tool                                                                                                    |                                                       |                                                                    |         |  |  |
|                                 | i · init-system-helpers                                                            | 1.22                        | 1.22                                                                            | helper tools for all init systems                                                                                                    |                                                       |                                                                    |         |  |  |
|                                 | <b>III</b> · initramfs-tools                                                       | 0.120                       | 0.120                                                                           | generic modular initramis generator                                                                                                    |                                                       |                                                                    |         |  |  |
|                                 | <b>ui</b> · initscripts                                                            | 2.88dsf-59                  | 2.88dsf-59                                                                      |                                                                                                    | scripts for initializing and shutting down the system |                                                                    |         |  |  |
|                                 | i la initz                                                                         |                             | 0.0.11+200306( Handles the switching of various initialization files of emacsen |                                                                                                    |                                                       |                                                                    |         |  |  |
|                                 | i @ ink                                                                            |                             | $0.5.1 - 1$                                                                     | tool for checking the ink level of your local printer                                                                                                   |                                                       |                                                                    |         |  |  |
|                                 | · ink-generator                                                                    |                             | $0.4 - 2$                                                                       |                                                                                                    |                                                       | Inkscape extension to automatically generate files from a template |         |  |  |
|                                 | 1011113                                                                            | <b>Unmark</b>               |                                                                                 |                                                                                                    |                                                       |                                                                    |         |  |  |
|                                 | i @ inn                                                                            | - Mark for Installation     |                                                                                 |                                                                                                    | n 'InterNetNews' by the ISC and Rich Salz             |                                                                    |         |  |  |
|                                 | $n$ inn2                                                                           |                             | Mark for Reinstallation                                                         |                                                                                                    | terver                                                |                                                                    |         |  |  |
|                                 | @ inn2-dev                                                                         | Mark for Upgrade            |                                                                                 |                                                                                                    | rs and man pages.                                     |                                                                    |         |  |  |
|                                 | i @ inn2-inews                                                                     | Mark for Removal            |                                                                                 |                                                                                                    | ctor, from InterNetNews (INN)                         |                                                                    |         |  |  |
|                                 | @ innoextract                                                                      |                             |                                                                                 |                                                                                                    | ta from an Inno Setup installer                       |                                                                    |         |  |  |
|                                 | I @ ino-headers                                                                    | a Mark for Complete Removal |                                                                                 |                                                                                                    | cript code - header files                             |                                                                    |         |  |  |
|                                 | @ inc-beaders-doc<br>i @ inorwegian                                                | <b>Properties</b>           |                                                                                 |                                                                                                    | cript code - documentation<br>for iroal!              |                                                                    |         |  |  |
|                                 |                                                                                    |                             | Mark Recommended for firstallation                                              |                                                                                                    | aspell                                                |                                                                    |         |  |  |
|                                 | @ inosync<br><b>O</b> inotail                                                      |                             | Mark Suggested for Installation                                                 |                                                                                                    | Imagemagick                                           | aemon                                                              |         |  |  |
|                                 | I inoticoming                                                                      | $0.2 - 3 - 1$               |                                                                                 | trigger actions when I                                                                                                    | libenomevfs2-extra<br><b>libwmf-bin</b>               | ctory                                                              |         |  |  |
|                                 | · inotify-hookable                                                                 | $0.7 - 1$                   |                                                                                 | blocking command-lin                                                                                                    |                                                       |                                                                    |         |  |  |
|                                 | · inotify-tools                                                                    |                             | $3.14 - 1 + b1$                                                                 | command-line progra                                                                                                    | perlmagick                                            | sterface to inotify                                                |         |  |  |
|                                 | · input-pad                                                                        |                             | $1,0,3-1$<br>On-screen Input Pad I                                              |                                                                                                    | estoedit                                              | Mouse                                                              |         |  |  |
| <b>Sections</b>                 | @ input-utils                                                                      |                             | $1.0 - 1.1$                                                                     | utilities for the input I                                                                                                    | python-boml                                           |                                                                    |         |  |  |
| Status                          | Alexandrach                                                                        |                             | 1.1.17.2                                                                        | atility to announcement                                                                                                    | python-numby                                          | Alexandra Automatica                                               |         |  |  |
|                                 | vector-based drawing program                                                       |                             |                                                                                 |                                                                                                    | transfig                                              |                                                                    |         |  |  |
| Origin                          | Get Screenshot Get Changelog Visit Homepage                                        |                             |                                                                                 |                                                                                                    |                                                       |                                                                    |         |  |  |
| Custom Filters                  | Inkscape is an illustration editor which has everything needed to                  |                             |                                                                                 |                                                                                                    |                                                       |                                                                    |         |  |  |
| Search Results                  | create professional-quality computer art. You can use it to make                   |                             |                                                                                 |                                                                                                    |                                                       |                                                                    |         |  |  |
| Architecture                    | diagrams and illustrations, technical drawings, web graphics, clip art.            |                             |                                                                                 |                                                                                                    |                                                       |                                                                    |         |  |  |
|                                 | 44054 packages listed, 1876 installed, 0 broken, 0 to install/upgrade, 0 to remove |                             |                                                                                 |                                                                                                    |                                                       |                                                                    |         |  |  |

*Figura 5-2: Controllo dei pacchetti consigliati durante l'installazione dei pacchetti.*

#### *Rimozione del software*

La rimozione del software dal sistema con Synaptic sembra semplice come l'installazione, ma c'è molto di più di quello che si vede:

- Per rimuovere un pacchetto, è sufficiente fare clic sulla stessa casella dell'installazione e selezionare Segna per la rimozione o Segna per la rimozione completa.
	- La rimozione disinstalla il software, ma lascia i file di configurazione del sistema nel caso in cui si vogliano mantenere le impostazioni.
	- La Rimozione completa rimuove il software e anche i file di configurazione del sistema (epurazione). I file di configurazione personali relativi al pacchetto **non verranno** rimossi. Verificate anche la presenza di altri resti di file di configurazione nella categoria **Non installato** di Synaptic **(configurazione residua)**.
- Se ci sono altri programmi che dipendono dal pacchetto che viene rimosso, anche questi pacchetti dovranno essere rimossi. Questo accade solitamente quando si rimuovono librerie software, servizi o applicazioni a riga di comando che fungono da back-end per altre applicazioni. Assicuratevi di leggere attentamente il riepilogo fornito da Synaptic prima di fare clic su OK.
- La rimozione di applicazioni di grandi dimensioni composte da molti pacchetti può comportare delle complicazioni. Spesso questi pacchetti vengono installati usando un metapacchetto, che è un pacchetto vuoto che dipende semplicemente da tutti i pacchetti necessari per l'applicazione. Il modo migliore per rimuovere un pacchetto complicato come questo è ispezionare l'elenco delle dipendenze del meta-pacchetto e rimuovere i pacchetti elencati. Fate attenzione, però, a non disinstallare una dipendenza di un'altra applicazione che volete mantenere!

• È possibile che la categoria di stato Rimozione automatica inizi ad accumulare pacchetti. Questi sono stati installati da altri pacchetti e non sono più necessari, quindi si può fare clic su questa categoria di stato, evidenziare tutti i pacchetti nel riquadro di destra e quindi fare clic con il pulsante destro del mouse per rimuoverli. Assicuratevi di esaminare attentamente l'elenco quando appare la casella di verifica, perché a volte potreste scoprire che le dipendenze elencate per la rimozione includono pacchetti che in realtà volete mantenere. Se non si è sicuri, si può usare *apt -s autoremove* per fare una prova simulata (= l'opzione -s).

| Synaptic Package Manager<br>$- + x$             |                                                                                                    |  |                                             |                                                                                                    |  |  |  |  |
|-------------------------------------------------|----------------------------------------------------------------------------------------------------|--|---------------------------------------------|----------------------------------------------------------------------------------------------------|--|--|--|--|
| File Edit Package Settings Help                 |                                                                                                    |  |                                             |                                                                                                    |  |  |  |  |
| $\circledcirc \circ \blacksquare$<br>Search     |                                                                                                    |  |                                             |                                                                                                    |  |  |  |  |
| All                                             | S<br>Package                                                                                          |  | Installed Versic Latest Version Description |                                                                                                    |  |  |  |  |
| Installed                                       | <b>C</b> libes10ldbl                                                                                  |  |                                             | 1.16+dfsg-2 1.16+dfsg-2 GNU Scientific Library (GSL) -- library package                                              |  |  |  |  |
| Installed (auto removal <b>x</b> C libetkspell0 |                                                                                                    |  |                                             | 2.0.16-1.1 2.0.16-1.1 a spell-checking addon for GTK's TextView widget                                               |  |  |  |  |
|                                                 |                                                                                                    |  |                                             | Installed (local or obso all ibmagick++-6.q16-5 8:6.8.9.9-5 8:6.8.9.9-5 object-oriented C++ interface to ImageMagick |  |  |  |  |
| Installed (manual)                              |                                                                                                    |  |                                             |                                                                                                    |  |  |  |  |
| Not installed<br>Not installed (residual        |                                                                                                    |  |                                             |                                                                                                    |  |  |  |  |
|                                                 |                                                                                                    |  |                                             |                                                                                                    |  |  |  |  |
|                                                 |                                                                                                    |  |                                             |                                                                                                    |  |  |  |  |
|                                                 |                                                                                                    |  |                                             |                                                                                                    |  |  |  |  |
|                                                 |                                                                                                    |  |                                             |                                                                                                    |  |  |  |  |
|                                                 |                                                                                                    |  |                                             |                                                                                                    |  |  |  |  |
|                                                 |                                                                                                    |  |                                             |                                                                                                    |  |  |  |  |
|                                                 |                                                                                                    |  |                                             |                                                                                                    |  |  |  |  |
|                                                 |                                                                                                    |  |                                             |                                                                                                    |  |  |  |  |
|                                                 |                                                                                                    |  |                                             |                                                                                                    |  |  |  |  |
|                                                 |                                                                                                    |  |                                             |                                                                                                    |  |  |  |  |
|                                                 |                                                                                                    |  |                                             |                                                                                                    |  |  |  |  |
|                                                 |                                                                                                    |  |                                             |                                                                                                    |  |  |  |  |
|                                                 |                                                                                                    |  |                                             |                                                                                                    |  |  |  |  |
|                                                 |                                                                                                    |  |                                             |                                                                                                    |  |  |  |  |
| Sections                                        |                                                                                                    |  |                                             |                                                                                                    |  |  |  |  |
| <b>Status</b>                                   |                                                                                                    |  |                                             |                                                                                                    |  |  |  |  |
| Origin                                          | object-oriented C++ interface to ImageMagick @                                                        |  |                                             |                                                                                                    |  |  |  |  |
| <b>Custom Filters</b>                           | Get Screenshot Get Changelog Visit Homepage                                                           |  |                                             |                                                                                                    |  |  |  |  |
| Search Results                                  | The Magick++ library is a set of C++ wrapper classes that provides access                             |  |                                             |                                                                                                    |  |  |  |  |
| Architecture                                    | to the ImageMagick package functionality from within a C++ application.                               |  |                                             |                                                                                                    |  |  |  |  |
|                                                 | 3 packages listed, 1879 installed, 0 broken. 0 to install/upgrade, 3 to remove; 3943 kB will be freed |  |                                             |                                                                                                    |  |  |  |  |

*Figura 5-3: Preparazione per lo svuotamento delle confezioni auto-rimovibili.*

## **5.3.2 Aggiornamento e downgrade del software**

Synaptic consente di mantenere aggiornato il sistema in modo rapido e pratico.

## *Aggiornamento del software*

• A meno che non si utilizzi un metodo manuale in Synaptic o un terminale, l'aggiornamento è in genere attivato da un cambiamento nell'icona di **MX Updater** nell'area di notifica (default: la casella vuota diventa verde). Ci sono due modi per procedere quando questo accade.

- Fare clic con il tasto sinistro del mouse sull'icona. Questo è il metodo più veloce perché non è necessario attendere il caricamento del software, l'esecuzione, ecc. Viene visualizzata una finestra di terminale con i pacchetti da aggiornare; esaminateli attentamente, quindi fate clic su OK per completare il processo.
- Fare clic con il tasto destro del mouse sull'icona per utilizzare Synaptic.

• Fate clic sull'icona Contrassegna tutti gli aggiornamenti sotto la barra dei menu per selezionare tutti i pacchetti disponibili per l'aggiornamento, oppure fate clic sul collegamento Installato (aggiornabile) nel pannello di sinistra per rivedere i pacchetti o per selezionare gli aggiornamenti singolarmente.

• Fare clic su Applica per iniziare l'aggiornamento, ignorando il messaggio di avvertimento.

All'inizio del processo di installazione, è possibile osservare i dettagli in un terminale all'interno di Synaptic.

• Con alcuni aggiornamenti di pacchetti, potrebbe essere richiesto di confermare una finestra di dialogo, di inserire informazioni di configurazione o di decidere se sovrascrivere o meno un file di configurazione modificato. Prestate attenzione e seguite le richieste fino al completamento dell'aggiornamento.

#### *Downgrade del software*

A volte si può desiderare di eseguire il downgrade di un'applicazione a una versione precedente, ad esempio a causa di problemi sorti con quella nuova. È facile farlo con Synaptic:

- 1. Aprire Synaptic, fornire la password di root e fare clic su Reload.
- 2. Fate clic su Installato nel pannello a sinistra, quindi trovate ed evidenziate il pacchetto che volete declassare nel pannello a destra.
- 3. Nella barra dei menu, fate clic su Pacchetto > Forza versione...
- 4. Selezionare una delle versioni disponibili nell'elenco a discesa. Potrebbero non esserci opzioni disponibili.
- 5. Fare clic su Forza versione, quindi installare nel modo consueto.
- 6. Per evitare che la versione inferiore venga immediatamente aggiornata di nuovo, è necessario bloccarla.

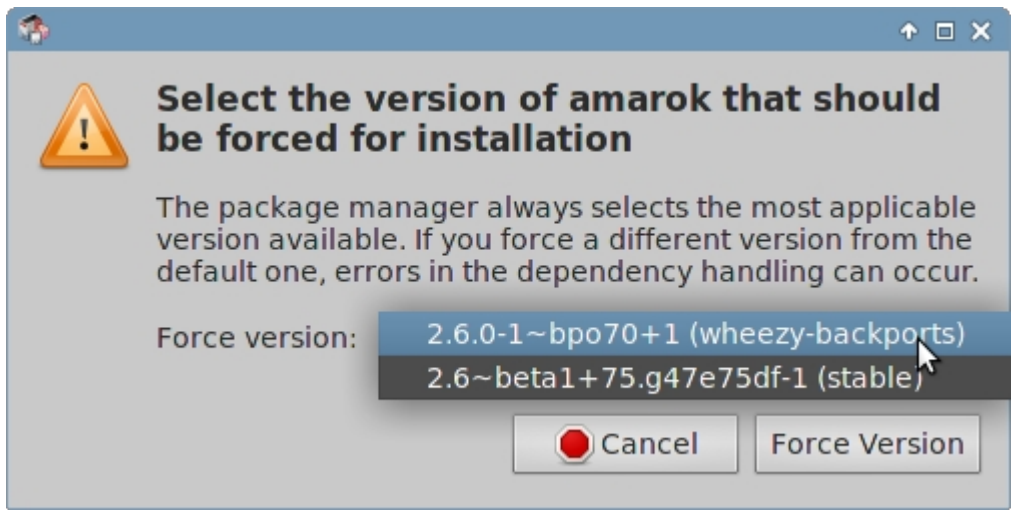

*Figura 5-4: Uso di Force version per eseguire il downgrade di un pacchetto.*

#### *Appuntare una versione*

A volte si può desiderare di bloccare un'applicazione a una versione specifica per evitare che venga aggiornata e che si verifichino problemi con quelle più recenti. È facile da fare:

- 1. Aprire Synaptic, fornire la password di root e fare clic su Reload.
- 2. Fate clic su Installato nel pannello a sinistra, quindi trovate ed evidenziate il pacchetto che volete appuntare nel pannello a destra.
- 3. Nella barra dei menu, fare clic su Pacchetto > Blocca versione...
- 4. Synaptic evidenzierà il pacchetto in rosso e aggiungerà un'icona di blocco alla prima colonna.
- 5. Per sbloccare, evidenziate nuovamente il pacchetto e fate clic su Pacchetto > Blocca versione (che avrà un segno di spunta).
- 6. Si noti che il pinning tramite Synaptic non impedisce l'aggiornamento del pacchetto quando si usa la riga di comando.

# **5.4 Risoluzione dei problemi di Synaptic**

Synaptic è molto affidabile, ma a volte può capitare di ricevere un messaggio di errore. Una trattazione completa di questi messaggi si trova nella Wiki MX/antiX, quindi in questa sede ci limiteremo a citare un paio dei più comuni.

- Viene visualizzato un messaggio che indica che alcuni repo non sono riusciti a scaricare le informazioni del repository. Di solito si tratta di un evento transitorio ed è sufficiente attendere e ricaricare; oppure si può usare MX Repo Manger per cambiare repository.
- Se l'installazione di un pacchetto mostra che il software che si desidera conservare verrà rimosso, fare clic su Annulla per annullare l'operazione.
- Può accadere che con un nuovo repository si veda un messaggio di errore dopo il ricaricamento che dice qualcosa come: W: Errore GPG: [URL di qualche repository] Release: Non è stato possibile verificare le seguenti firme. Questo messaggio appare perché apt include l'autenticazione dei pacchetti per migliorare la sicurezza e la chiave non è presente. Per risolvere il problema, fare clic sul **menu Start > System > MX Fix GPG keys** e seguire le istruzioni. Se non viene trovata alcuna chiave, chiedere nel forum.
- Occasionalmente, i pacchetti non si installano perché i loro script di installazione falliscono uno o più controlli di sicurezza; per esempio, un pacchetto potrebbe tentare di sovrascrivere un file che fa parte di un altro pacchetto o richiedere il downgrade di un altro pacchetto a causa delle dipendenze. Se un'installazione o un aggiornamento si blocca su uno di questi errori, si parla di pacchetto "rotto". Per risolvere il problema, fate clic sulla voce Pacchetti rotti nel pannello di sinistra. Evidenziate il pacchetto e provate a risolvere il problema facendo clic su Modifica > Correggi pacchetti rotti. Se non si riesce a risolvere il problema, fate clic con il tasto destro del mouse sul pacchetto per deselezionarlo o disinstallarlo.
- Durante l'installazione o la disinstallazione, a volte appaiono messaggi importanti sul processo:
	- Disinstallare? Occasionalmente, i conflitti nelle dipendenze dei pacchetti possono indurre il sistema APT a disinstallare un gran numero di pacchetti importanti per installarne altri. Questo è raro con la configurazione predefinita, ma diventa sempre più probabile con l'aggiunta di repo non supportati. **Fate MOLTA ATTENZIONE**  quando l'installazione di un pacchetto richiede la rimozione di altri! Se un gran numero di pacchetti deve essere rimosso, si consiglia di studiare un altro metodo di installazione di questa applicazione.
	- Mantenere? Durante l'aggiornamento, a volte si viene informati che è disponibile un nuovo file di configurazione per un certo pacchetto e viene chiesto se si vuole installare la nuova versione o mantenere quella attuale.
		- **Se il pacchetto in questione proviene da un repository MX, si raccomanda di "installare la versione dei manutentori"**.
		- Altrimenti, rispondere "mantenere la versione attuale" (**N**), che è anche la scelta predefinita.

# **5.5 Altri metodi**

#### **5.5.1 Attitudine**

Aptitude è un gestore di pacchetti che può essere usato al posto di apt o Synaptic. È disponibile nei repo ed è particolarmente utile quando si presentano problemi di dipendenza. Può essere eseguito come CLI o GUI.

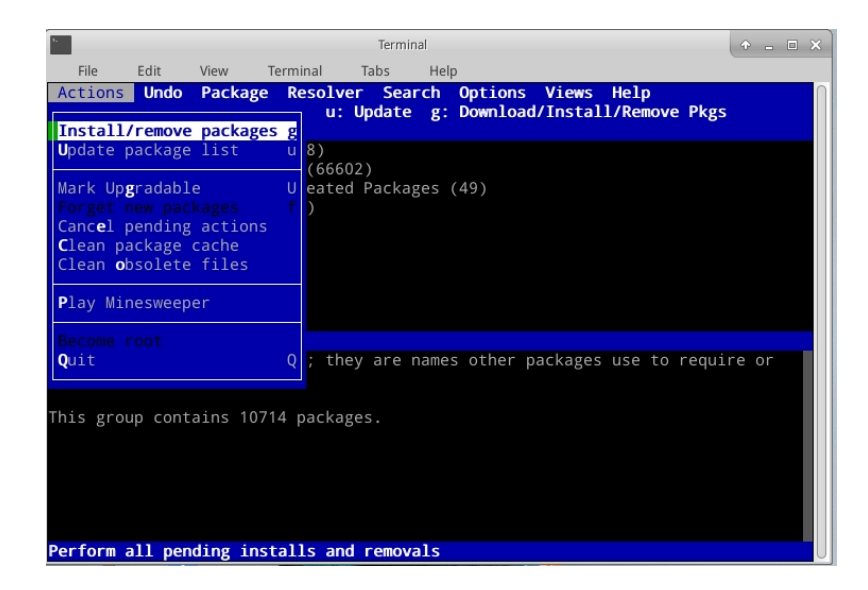

*Figura 5-5: Schermata iniziale di Aptitude (GUI), che mostra il risolutore di dipendenze.*

Per maggiori dettagli su questa opzione, consultare il Wiki MX/antiX.

# **5.5.2 Pacchetti Deb**

I pacchetti software installati tramite Synaptic (e APT dietro di esso) sono in un formato chiamato Deb (abbreviazione di Debian, la distribuzione Linux che ha ideato APT). È possibile installare manualmente i pacchetti Deb scaricati utilizzando lo strumento grafico **Deb Installer** (sezione 3.2.28) o lo strumento a riga di comando **dpkg**.

Si tratta di semplici strumenti per installare pacchetti deb locali.

**NOTA**: se le dipendenze non possono essere soddisfatte, si riceverà un avviso e il programma si fermerà.

#### *Installazione di file \*.deb con dpkg*

- 1. Navigare nella cartella contenente il pacchetto deb che si desidera installare.
- 2. Fare clic con il tasto destro del mouse su uno spazio vuoto per aprire un terminale e diventare root. In alternativa, fare clic sulla freccia per salire di un livello e fare clic con il pulsante destro del mouse sulla cartella con il pacchetto deb > Aprire root Thunar qui.
- 3. Installate il pacchetto con il comando (sostituendo ovviamente il nome reale del pacchetto):

```
dpkg -i packagename.deb
```
4. Se si installano più pacchetti contemporaneamente nella stessa directory (ad esempio se si installa manualmente Libreoffice), si può fare tutto in una volta usando:

dpkg -i \*.deb

**NOTA**: In un comando di shell, l'asterisco è un carattere jolly nell'argomento. In questo caso, il programma applicherà il comando a qualsiasi file il cui nome finisca con .deb.

5. Se le dipendenze necessarie non sono già installate sul sistema, si otterranno errori di dipendenze non soddisfatte, poiché dpkg non se ne occupa automaticamente. Per correggere questi errori e terminare l'installazione, eseguire questo codice per forzare l'installazione:

```
apt -f installare
```
6. apt cercherà di correggere la situazione installando le dipendenze necessarie (se sono disponibili nei repo) o rimuovendo i file .deb (se le dipendenze non possono essere installate).

**NOTA**: il comando utilizzato al punto 5 riflette il cambiamento del nome legacy **aptottenere**.

## **5.5.3 Pacchetti autonomi**

# VIDEO: Lanciatori e Appimages

Appimages, Flatpaks e [Snaps](https://snapcraft.io/) sono pacchetti autonomi che non hanno bisogno di essere installati nel senso usuale del termine. **Si tenga presente che questi pacchetti non sono stati testati da Debian o MX Linux, quindi potrebbero non funzionare come previsto.**

- 1. **Appimages**: è sufficiente scaricarle, spostarle in /opt (consigliato) e renderle eseguibili con un clic destro > Permessi.
- 2. **Flatpaks**: utilizzare Package Installer per ottenere le applicazioni da Flathub.
- 3. **Snaps**. Inaffidabile su MX Linux, a meno che l'utente non abbia avviato systemd. La soluzione e i dettagli sono riportati nel riferimento Wiki qui sotto.

Uno dei grandi vantaggi dei pacchetti autocontenuti è che qualsiasi software aggiuntivo di cui hanno bisogno è incluso e quindi non avrà un impatto negativo sul software già installato. Questo li rende anche molto più grandi dei tradizionali pacchetti installati.

AIUTO: la Wiki MX/antiX

### **5.5.4 Metodi CLI**

È ugualmente possibile usare la riga di comando per installare, rimuovere, aggiornare, cambiare repository e in generale per gestire i pacchetti. Invece di lanciare Synaptic per eseguire operazioni comuni.

*Tabella 5: Comandi comuni per la gestione dei pacchetti.*

| <b>Comando</b>                       | <i><b>Azione</b></i>                                                    |
|--------------------------------------|-------------------------------------------------------------------------|
| apt install packagename              | Installare un determinato pacchetto                                     |
| apt rimuove il nome del<br>pacchetto | Rimuovere un determinato pacchetto                                      |
| apt purge packagename                | Rimuove completamente un pacchetto (ma non la<br>configurazione/dati in |
|                                      | /home)                                                                  |

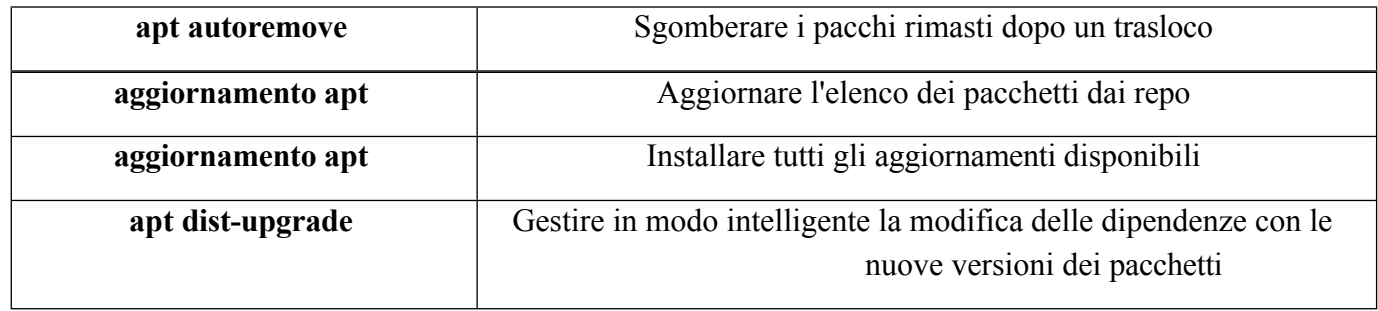

I processi e i risultati di Apt vengono visualizzati in un terminale utilizzando la visualizzazione predefinita, che molti utenti trovano poco attraente e difficile da leggere. Esiste un formato di visualizzazione alternativo, chiamato **nala**, che è installato per impostazione predefinita, anche se non viene utilizzato di default a causa di rari bug che si sono verificati durante i test. Tuttavia, i colori e l'organizzazione rendono l'alternativa molto facile da usare e molti la preferiscono. Per attivarlo, aprire il file

*~/.config/MX-Linux/apt-notifier.conf*, cercare "nala" e rimuovere il segno di hash all'inizio della riga in modo da ottenere il risultato:

use  $nala = true$ 

### **5.5.5 Altri metodi di installazione**

- Prima o poi alcuni software che si desidera installare non saranno disponibili nei repo e potrebbe essere necessario utilizzare altri metodi di installazione. Questi metodi includono:
- **Blob**. A volte ciò che si desidera non è un pacchetto installabile, ma un "blob" o una raccolta precompilata di dati binari memorizzati come un'unica entità, soprattutto se si tratta di risorse chiuse. Tali blob si trovano in genere nella directory /opt. Esempi comuni sono Firefox, Thunderbird e LibreOffice. **Pacchetti RPM:** Alcune distribuzioni di Linux utilizzano il sistema di pacchetti RPM. I pacchetti RPM sono simili ai pacchetti deb sotto molti aspetti ed esiste un programma a riga di comando disponibile da MX Linux per convertire i pacchetti RPM in deb, chiamato **alien**. Non viene installato con MX Linux, ma è disponibile nei repo predefiniti. Dopo averlo installato sul vostro sistema, potete usarlo per installare un pacchetto rpm con questo comando (come root): **alien -i packagename.rpm**. In questo modo verrà inserito un file deb con lo stesso nome nella posizione del file rpm, che si potrà poi installare come descritto sopra. Per informazioni più dettagliate su alien, consultare la versione Internet della sua pagina man nella sezione Link in fondo a questa pagina.
- **Codice sorgente:** Qualsiasi programma open-source può essere compilato dal codice sorgente originale del programmatore, se non c'è altra possibilità. In circostanze ideali, si tratta di un'operazione piuttosto semplice, ma a volte si può incorrere in errori che richiedono maggiore abilità per essere risolti. I sorgenti sono solitamente distribuiti come tarball (file tar.gz o tar.bz2). La soluzione migliore è di solito quella di fare una richiesta di pacchetti sul

forum, ma si veda la sezione Collegamenti per un tutorial sulla compilazione dei programmi.

• **Varie:** Molti sviluppatori di software confezionano il software in modo personalizzato, di solito distribuito come tarball o file zip. Possono contenere script di installazione, file binari pronti per l'esecuzione o programmi di installazione binari simili ai programmi setup.exe di Windows. In Linux, il file

Il programma di installazione spesso termina con **.bin**. Google Earth, ad esempio, viene spesso distribuito in questo modo. In caso di dubbio, consultare le istruzioni di installazione fornite con il software.

# **5.5.6 Collegamenti**

Wiki MX/antiX: Errori sinaptici

Wiki MX/antiX: Installazione del software

Wiki MX/antiX: Compilazione

Strumenti di gestione dei pacchetti Debian

Guida Debian

APT Wikipedia:

Alieno

# **6Uso avanzato**

# **6.1 Programmi Windows sotto MX Linux**

Esiste un certo numero di applicazioni, sia open-source che commerciali, che consentono di eseguire le applicazioni Windows su MX Linux. Si tratta di *emulatori*, che replicano le funzioni di Windows su una piattaforma Linux. Molte applicazioni MS Office, giochi e altri programmi possono essere eseguiti con un emulatore con vari gradi di successo che vanno dalla velocità e funzionalità quasi nativa alle prestazioni di base.

## **6.1.1 Open-source**

**Wine** è il principale emulatore open-source di Windows per MX Linux. È una sorta di livello di compatibilità per l'esecuzione di programmi Windows, ma non richiede Microsoft Windows per eseguire le applicazioni. È meglio installarlo tramite MX Package Installer (sotto Misc); se si installa con Synaptic, selezionare "winehq- staging" per ottenere tutti i pacchetti [wine-staging.](https://wine-staging.com/) Le versioni di Wine vengono rapidamente impacchettate dai membri del Community Repository e rese disponibili agli utenti; l'ultima versione proviene dall'MX Test Repo.

**NOTA**: Per eseguire Wine in una sessione Live, è necessario utilizzare la persistenza domestica (Sezione 6.6.3).

- [Home page del vino](http://www.winehq.org/)
- [Wiki MX/antiX: Vino](https://mxlinux.org/wiki/system/wine)

**DOSBox** crea un ambiente simile al DOS per l'esecuzione di programmi basati su MS-DOS, in particolare giochi per computer.

- [DOSBox homepage](http://dosbox.sourceforge.net/)
- [Wiki DOSBox](http://dosbox.sourceforge.net/wiki)

**DOSEMU** è un software disponibile nei repo che permette di avviare il DOS in una macchina virtuale, rendendo possibile l'esecuzione di Windows 3.1, Word Perfect per DOS, DOOM, ecc.

- [Pagina iniziale di DOSEMU](http://www.dosemu.org/)
- [Wiki MX/antiX: DOSEMU](https://mxlinux.org/wiki/system/dosemu)

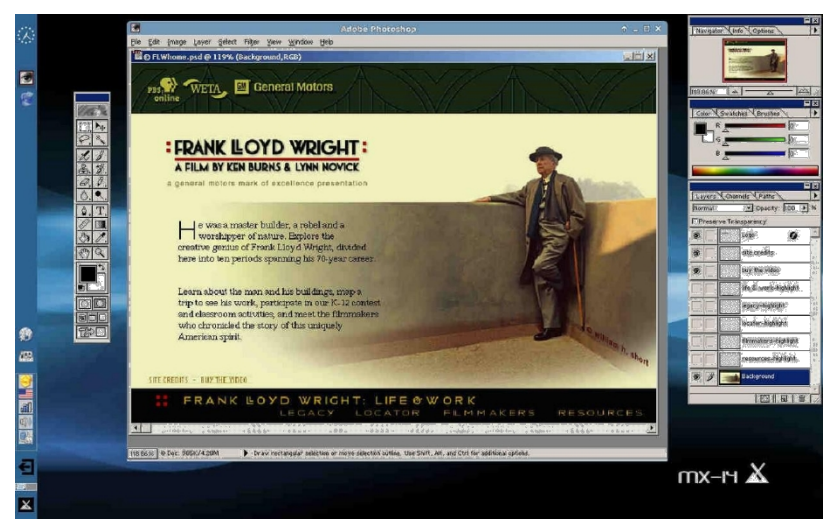

*Figura 6-1: Photoshop 5.5 in esecuzione sotto Wine.*

# **6.1.2 Commerciale**

**CrossOver Office** consente di installare molte applicazioni di produttività, plugin e giochi Windows in Linux, senza bisogno di una licenza del sistema operativo Microsoft. Supporta particolarmente bene Microsoft Word, Excel e PowerPoint (fino al 2003).

- [Pagina iniziale di CrossOver Linux](http://www.codeweavers.com/products/cxoffice)
- [Wikipedia: Crossover](http://en.wikipedia.org/wiki/CrossOver)
- [Compatibilità delle applicazioni](http://www.codeweavers.com/compatibility/browse/rank)

#### *Collegamenti*

- [Wikipedia: Emulatore](http://en.wikipedia.org/wiki/Emulator)
- [Emulatori DOS](https://en.wikipedia.org/wiki/DOSEMU)

# **6.2 Macchine virtuali**

Le applicazioni per macchine virtuali sono una classe di programmi che simulano un computer virtuale in memoria, permettendo di eseguire qualsiasi sistema operativo sulla macchina. È utile per effettuare test, eseguire applicazioni non native e dare agli utenti la sensazione di avere una macchina propria. Molti utenti di MX Linux utilizzano il software della macchina virtuale per eseguire Microsoft Windows "in una finestra", in modo da poter accedere senza problemi al software scritto per Windows sul proprio desktop. Viene utilizzato anche per i test, per evitare l'installazione.

# **6.2.1 Configurazione di VirtualBox**

# VIDEO: [Virtual Box: impostare una cartella condivisa \(14.4\)](https://www.youtube.com/watch?v=adpalUl4LqI)

Esistono numerose applicazioni software per macchine virtuali per Linux, sia open-source che proprietarie. MX rende particolarmente facile l'uso di **[VirtualBox](https://www.virtualbox.org/wiki/VirtualBox) (VB)**, per cui ci concentreremo su di esso. Per i dettagli e gli sviluppi più recenti, vedere la sezione Link qui sotto. Ecco una panoramica dei passi fondamentali per configurare ed eseguire VirtualBox:

- **Installazione**. È preferibile farlo tramite il programma di installazione dei pacchetti MX, dove VB appare nella sezione Misc. In questo modo si abilita il repository VB, si scarica e si installa l'ultima versione di VB. Il repository rimarrà abilitato, consentendo gli aggiornamenti automatici tramite MX Updater.
- **64 bit**. Per eseguire un guest a 64 bit, VB richiede il supporto della virtualizzazione hardware, le cui impostazioni (se esistono) si trovano nel firmware/BIOS UEFI. I dettagli sono riportati nel [manuale di VB](https://www.virtualbox.org/manual/ch03.html#intro-64bitguests).
- **Riavviare**. È buona norma lasciare che VB si configuri completamente riavviando dopo l'installazione.
- **Post-installazione**. Verificare che l'utente appartenga al gruppo vboxusers. Aprite MX User Manager > scheda Group Membership. Selezionate il vostro nome utente e assicuratevi che 'vboxusers' nell'elenco dei gruppi sia spuntato. Confermare e uscire.
- **Pacchetto estensioni**. Se si installa VB dal programma di installazione dei pacchetti MX, l'Extension Pack sarà incluso automaticamente. Altrimenti, è necessario scaricarlo e installarlo dal sito web di Oracle (vedere Collegamenti). Dopo aver scaricato il file, è necessario navigare verso di esso con Thunar e fare clic sull'icona del file. L'Extension Pack aprirà VB e si installerà automaticamente.
- **Posizione**. I file delle macchine virtuali sono memorizzati per impostazione predefinita nella cartella /home/VirtualBox VMs. Possono essere piuttosto grandi e se si dispone di una partizione dati separata, si può considerare di creare la cartella predefinita lì. Andare su File > Preferenze > scheda Generale e modificare la posizione della cartella.

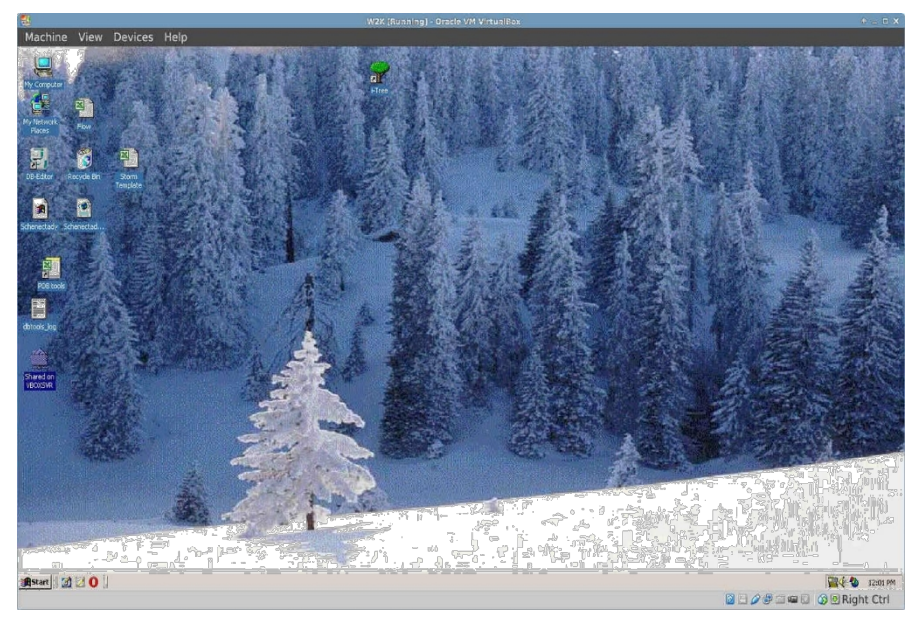

*Figura 6-2: Windows 2000 in esecuzione in VirtualBox.*

# **6.2.2 Utilizzo di VirtualBox**

- **Creare una macchina virtuale**. Per creare una macchina virtuale, avviare VB e fare clic sull'icona Nuovo nella barra degli strumenti. È necessario un CD di Windows o una ISO di Linux (solo a 32 bit). Seguite la procedura guidata, accettando tutte le impostazioni suggerite, a meno che non sappiate che è sempre possibile modificarle in seguito. Se la vostra ISO ha il PAE, fate clic sulla scheda Sistema > Opzioni e abilitatelo. Potrebbe essere necessario aumentare la memoria allocata al Guest oltre il valore minimo predefinito, lasciando comunque una quantità di memoria sufficiente per il sistema operativo Host. Per i Guest Windows, considerate la possibilità di creare un HD virtuale più grande di quello predefinito da 10 GB; anche se è possibile aumentare le dimensioni in un secondo momento, non è una procedura semplice. Per Windows 10 o 11 sono necessari 60 Gb. Selezionare un'unità host o un file disco CD/DVD virtuale
- **Selezionare un punto di montaggio**. Una volta configurata la macchina, è possibile selezionare il punto di montaggio come unità host o come file disco CD/DVD virtuale (ISO). Fare clic su **Impostazioni > Archiviazione** e si aprirà una finestra di dialogo in cui si vedrà al centro una struttura di archiviazione con un controller IDE e un controller SATA sotto di esso. Facendo clic sull'icona dell'unità CD/DVD nella struttura di memorizzazione, si vedrà apparire l'icona dell'unità CD/DVD nella sezione Attributi sul lato destro della finestra. Facendo clic sull'icona dell'unità CD/DVD nella sezione Attributi, si apre un menu a discesa in cui è possibile assegnare l'unità host o un file di disco CD/DVD virtuale (ISO) da montare sull'unità CD/DVD. (È possibile selezionare un file ISO diverso facendo clic su Scegli un file disco CD/DVD virtuale e navigando fino al file). Eseguire la macchina. Il dispositivo selezionato (ISO o CD/DVD) verrà montato all'avvio della macchina virtuale e il sistema operativo potrà essere installato.
- **GuestAdditions**. Una volta installato il sistema operativo guest, assicurarsi di installare VB GuestAdditions avviando il sistema operativo guest, quindi fare clic su Dispositivi > Inserisci

GuestAdditions e puntare verso la ISO che verrà individuata automaticamente. In questo modo è possibile abilitare la condivisione di file tra Guest e Host e regolare la visualizzazione in vari modi per adattarla all'ambiente e alle esigenze del cliente.

abitudini. Se l'applicazione non è in grado di localizzarla, potrebbe essere necessario installare il pacchetto **virtualbox-guest- additions** (fatto automaticamente se si è usato Package Installer).

- **Spostamento**. Il modo più sicuro per spostare o modificare le impostazioni di una macchina virtuale esistente è clonarla: fare clic con il tasto destro del mouse sul nome di una macchina esistente > Clona e compilare le informazioni. Per utilizzare il nuovo clone, creare una nuova macchina virtuale e nella procedura guidata, quando si seleziona il disco rigido, scegliere "Usa il disco rigido esistente" e selezionare il file \*.vdi del nuovo clone.
- **Documentazione**. La documentazione dettagliata di VB è disponibile attraverso la Guida nella barra dei menu o in formato PDF dal sito web.

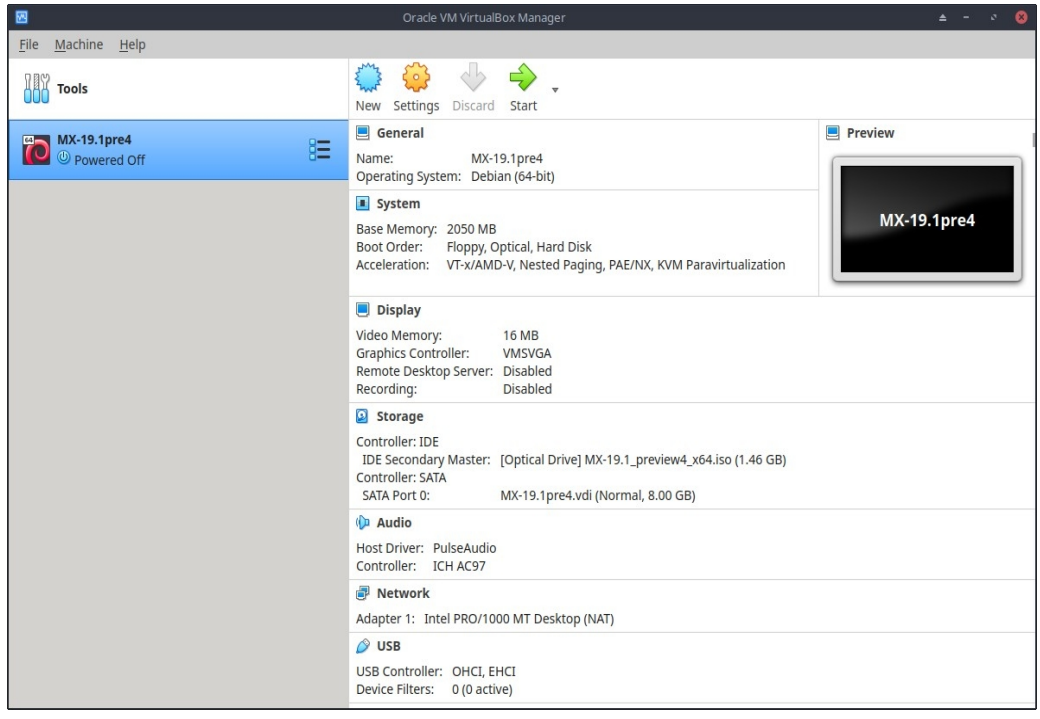

*Figura 6-3: Schermata delle impostazioni in VirtualBox (MX-19.1).*

#### *Collegamenti*

- [Wikipedia: Macchina virtuale](http://en.wikipedia.org/wiki/Virtual_machine)
- [Wikipedia: Confronto tra software per macchine virtuali](http://en.wikipedia.org/wiki/Comparison_of_platform_virtualization_software)
- [Pagina iniziale di VirtualBox](http://www.virtualbox.org/)
- [Pacchetto di estensioni per VirtualBox](http://www.virtualbox.org/wiki/Downloads)
## **6.3 Gestori di finestre alternativi**

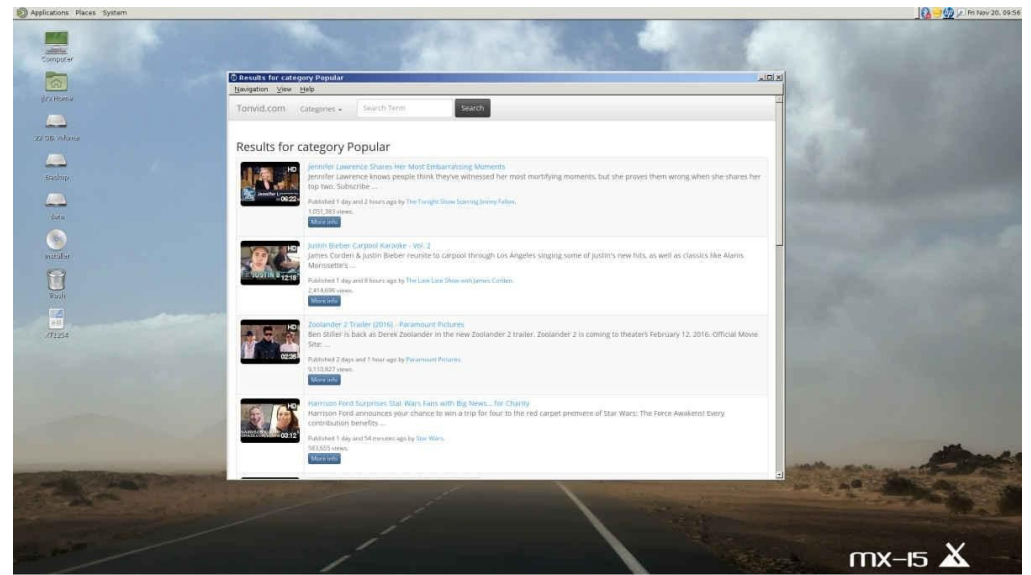

*Figura 6-4: MATE in esecuzione su MX-15 Linux, con il browser YouTube aperto.*

Un window manager (originariamente WIMP: Window, Icon, Menu, and Pointing device) in Linux è essenzialmente il componente che controlla l'aspetto delle [interfacce grafiche](http://en.wikipedia.org/wiki/Window_manager) (GUI) e fornisce i mezzi con cui l'utente può interagire con esse.

Le tre versioni di MX Linux utilizzano Xfce, KDE o Fluxbox per definizione. Ma per gli utenti esistono altre possibilità. MX Linux semplifica l'installazione di molte alternative popolari attraverso l'MX Package Installer, come descritto di seguito.

- Budgie Desktop, un desktop semplice ed elegante che utilizza GTK+.
	- **[Budgie Desktop](https://en.wikipedia.org/wiki/Budgie_(desktop_environment))**
- Compiz, un WM OpenGL con compositing.
	- [Gestore di finestre Compix](https://en.wikipedia.org/wiki/Compiz)
- Gnome Base, un display manager e un desktop basato su GTK+ che fornisce un ambiente desktop ultraleggero.
	- [Gnome Ultra \(GOULD\), un ambiente desktop ultraleggero](http://sourceforge.net/projects/gould)
- LXDE è un ambiente desktop veloce e leggero i cui componenti possono essere installati separatamente.
	- [Pagina iniziale di LXDE](http://lxde.org/)
- MATE è la continuazione di GNOME 2 e offre un ambiente desktop intuitivo e attraente.
	- [Pagina iniziale di MATE](http://mate-desktop.org/)
- IceWM è un ambiente desktop all-in-one molto leggero e un gestore di finestre impilabili.
	- [Pagina iniziale di IceWM](https://ice-wm.org/)

Una volta installato, è possibile scegliere il gestore di finestre desiderato dal pulsante Sessione al centro della barra superiore della schermata di accesso predefinita; accedere come si farebbe normalmente. Se si sostituisce il gestore di accesso con un altro dai repo, assicurarsi di averne sempre almeno uno disponibile al riavvio.

### **ALTRO**: [Wikipedia: Gestori di finestre X](http://en.wikipedia.org/wiki/Comparison_of_X_Window_System_desktop_environments)

## **6.4 Linea di comando**

Sebbene MX offra una serie completa di strumenti grafici per l'installazione, la configurazione e l'utilizzo del sistema, la riga di comando (chiamata anche console, terminale, BASH o shell) è ancora uno strumento utile e talvolta indispensabile. Ecco alcuni usi comuni:

- Avviare un'applicazione GUI per vedere l'output degli errori.
- Velocizzare le attività di amministrazione del sistema.
- Configurare o installare applicazioni software avanzate.
- Eseguire più attività in modo rapido e semplice.
- Risoluzione dei problemi dei dispositivi hardware.

Il programma predefinito per eseguire un terminale in una finestra del desktop MX è **XFCE Terminal**; quello di KDE è **Konsole**. Alcuni comandi sono riconosciuti solo dal superutente (root), mentre altri possono variare l'output a seconda dell'utente.

Per ottenere i permessi temporanei di root, utilizzare uno dei metodi descritti nella Sezione 4.7.1. Per riconoscere quando il Terminale è in esecuzione con i privilegi di root, osservate la riga del prompt subito prima dello spazio in cui digitate. Invece di un **\$**, si vedrà un **#**; inoltre, il nome utente cambia in **root** e può essere scritto in rosso.

NOTA: se si tenta di eseguire come utente normale un comando che richiede i privilegi di root, come **iwconfig**, è possibile che venga visualizzato un messaggio di errore che indica che il comando non è stato trovato, che venga visualizzata una casella di messaggio che indica che il programma deve essere eseguito come root o che semplicemente ci si ritrovi di nuovo al prompt senza alcun messaggio.

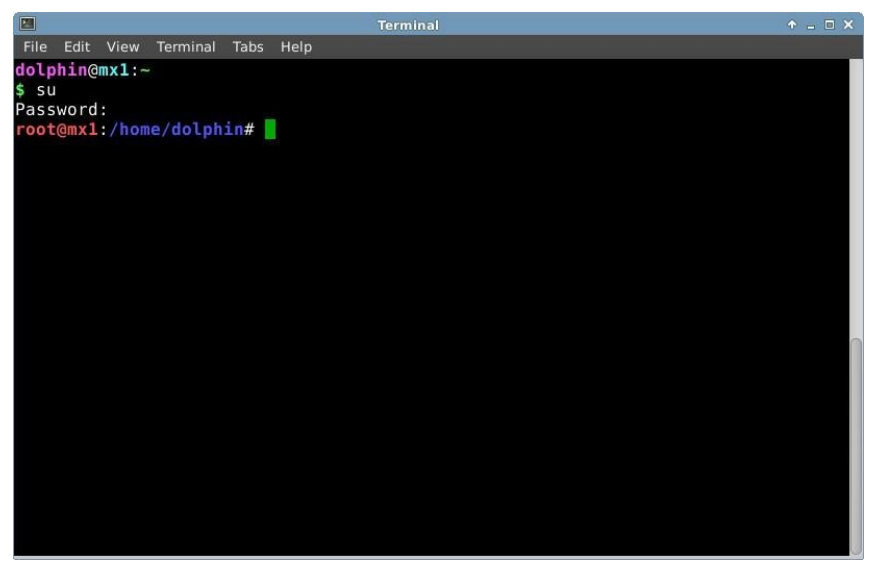

*Figura 6-5: L'utente ha ora privilegi amministrativi (root).*

## **6.4.1 Primi passi**

- Per ulteriori informazioni sull'uso del terminale per risolvere i problemi del sistema, consultare l'argomento **Risoluzione dei problemi** alla fine di questa sezione. Inoltre, è consigliabile eseguire backup dei file su cui si sta lavorando come utente root con i comandi **cp** e **mv** (vedere sotto).
- Anche se i comandi del terminale possono essere piuttosto complessi, la comprensione della riga di comando è solo una questione di mettere insieme cose semplici. Per vedere quanto può essere facile, aprite un terminale e provate alcuni comandi di base. Tutto questo avrà più senso se lo farete come esercizio di esercitazione piuttosto che come semplice lettura. Cominciamo con un comando semplice: **ls**, che elenca il contenuto di una directory. Il comando di base elenca il contenuto della directory in cui ci si trova:

ls

• È un comando utile, ma si tratta solo di alcune brevi colonne di nomi stampati sullo schermo. Supponiamo di volere più informazioni sui file di questa directory. Possiamo aggiungere uno **switch** al comando per far sì che stampi più informazioni. Uno **switch** è un modificatore che si aggiunge a un comando per cambiarne il comportamento. In questo caso, il comando desiderato è:

ls -l

- Come potete vedere sul vostro schermo se state seguendo, questo interruttore fornisce informazioni più dettagliate (soprattutto sui permessi) sui file di qualsiasi directory.
- Naturalmente, potremmo voler vedere il contenuto di un'altra directory (senza andarci prima). Per farlo, aggiungiamo un **argomento** al comando, specificando il file che vogliamo esaminare. Un **argomento** è un valore o un riferimento che aggiungiamo a un comando per indirizzarne il funzionamento. Ad esempio, fornendo come argomento **/usr/bin/**, possiamo elencare il contenuto di quella directory anziché di quella in cui ci troviamo attualmente.

• Ci sono molti file in **/usr/bin/**! Sarebbe bello poter filtrare questo output in modo da elencare solo le voci che contengono, per esempio, la parola "**fire**". È possibile farlo **inviando l**'output del comando **ls** a un altro comando, **grep**. Il carattere **pipe**, o │, viene utilizzato per inviare l'output di un comando all'input di un altro. Il comando **grep** cerca lo schema che gli viene fornito e restituisce tutte le corrispondenze, quindi il piping dell'output del comando precedente filtra l'output.

ls -l /usr/bin | grep fire

• Infine, supponiamo di voler salvare questi risultati in un file di testo da utilizzare in un secondo momento. Quando si impartiscono dei comandi, l'output viene solitamente indirizzato al display della console; ma è possibile reindirizzare questo output da qualche altra parte, ad esempio in un file, usando il simbolo **>** (redirect) per istruire il computer a fare un elenco dettagliato di tutti i file che contengono la parola "**fuoco**" in una particolare directory (per impostazione predefinita la directory Home) e a creare un file di testo contenente tale elenco, in questo caso chiamato "**FilesOfFire**".

ls -l /usr/bin | grep fire > FilesOfFire.txt

• Come si può vedere, la riga di comando può essere utilizzata per eseguire operazioni complesse in modo molto semplice, combinando semplici comandi in modi diversi.

## **6.4.2 Comandi comuni**

### *Navigazione nel filesystem*

#### *Tabella 6: Comandi di navigazione del filesystem.*

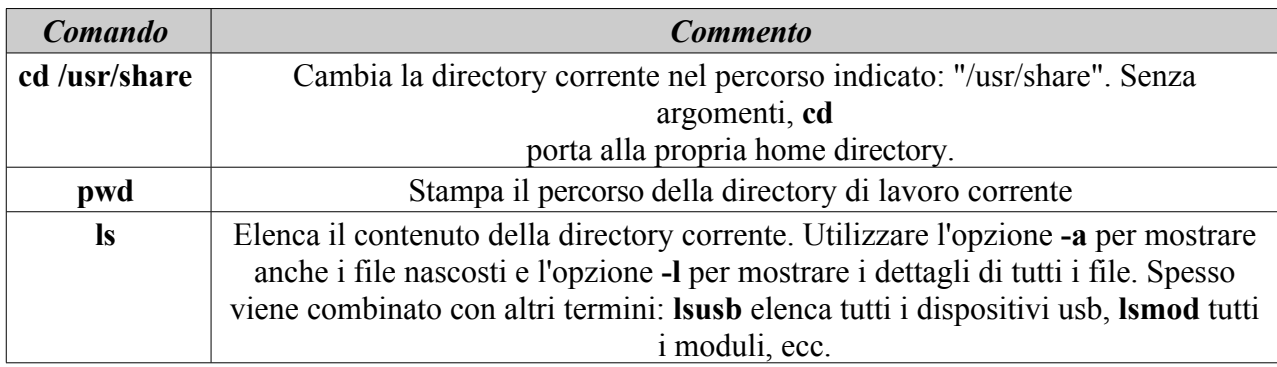

### *Gestione dei file*

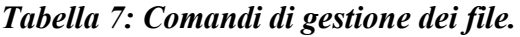

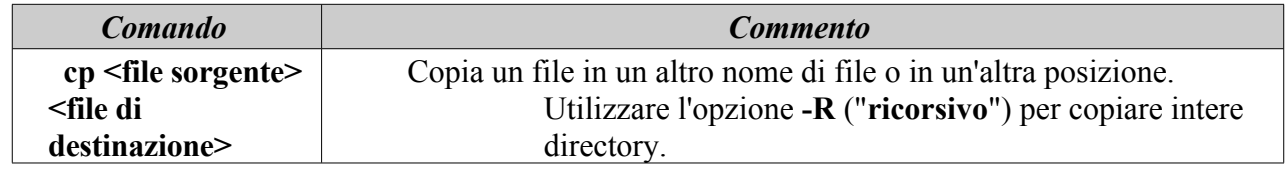

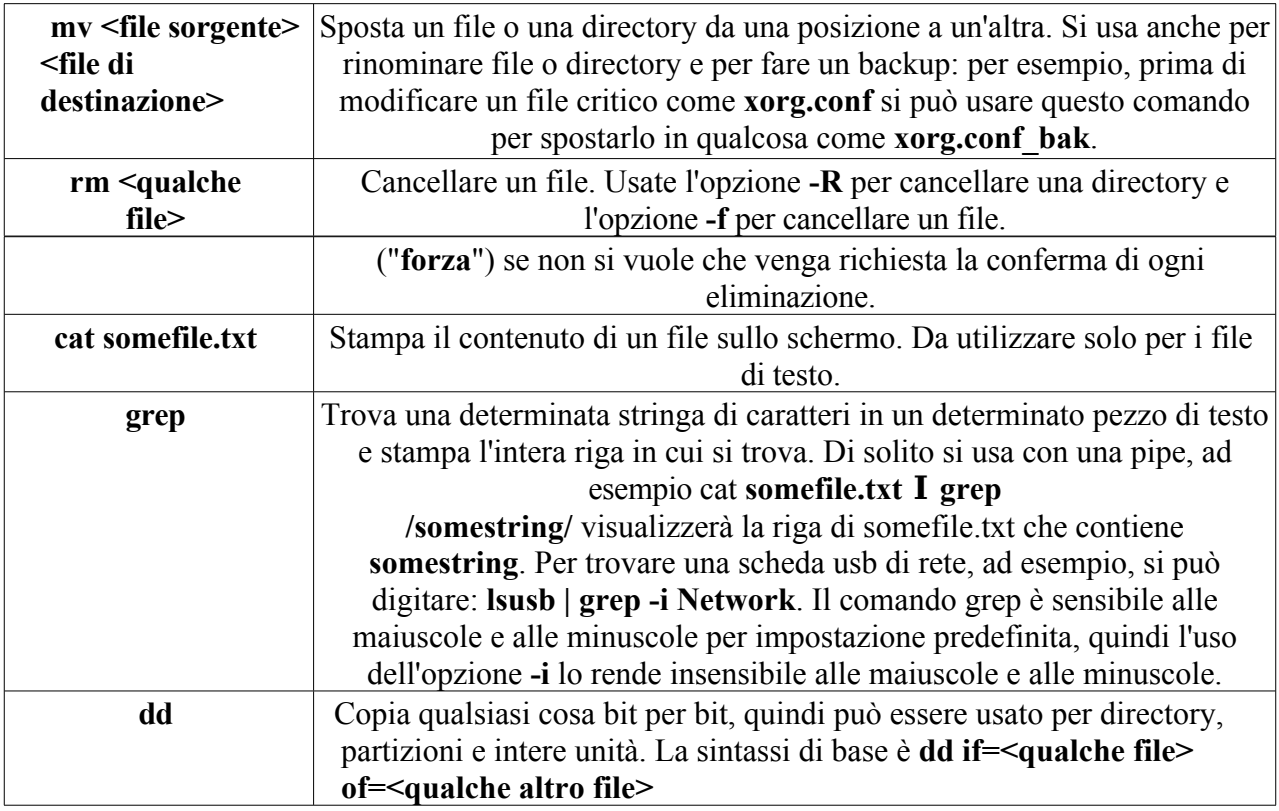

### *Simboli*

#### *Tabella 8: Simboli.*

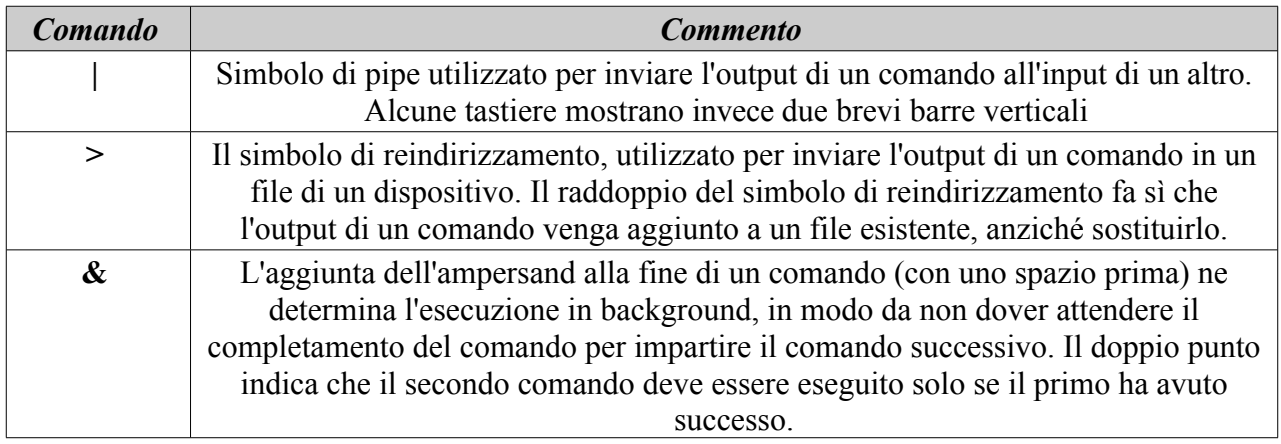

## *Risoluzione dei problemi*

Per la maggior parte dei nuovi utenti di Linux, la riga di comando viene utilizzata principalmente come strumento di risoluzione dei problemi. I comandi del terminale forniscono informazioni rapide e dettagliate che possono essere facilmente incollate in un post di un forum, in una casella di ricerca o in un'e-mail quando si cerca aiuto sul web. Si raccomanda vivamente di tenere queste informazioni a portata di mano quando si chiede aiuto. La possibilità di fare riferimento alla propria configurazione hardware specifica non solo velocizzerà il processo di ricerca di aiuto, ma consentirà agli altri di offrire soluzioni più accurate. Ecco alcuni comandi comuni per la risoluzione dei problemi (vedere anche la Sezione 3.4.4). Alcuni di essi potrebbero non fornire informazioni o fornirne di meno se non si è connessi come root.

*Tabella 9: Comandi per la risoluzione dei problemi.*

| <b>Comando</b> | <b>Commento</b>                                                                                                    |  |  |
|----------------|----------------------------------------------------------------------------------------------------|--|--|
| <b>lspci</b>   | Mostra un rapido riepilogo dei dispositivi hardware interni rilevati. Se un                                                                                                    |  |  |
|                | dispositivo viene visualizzato come                                                                                                    |  |  |
|                | /unknown/, di solito si tratta di un problema di driver. L'opzione -v consente di                                                                                                    |  |  |
|                | visualizzare informazioni più dettagliate.                                                                                                    |  |  |
| <b>Isusb</b>   | Elenca i dispositivi USB collegati.                                                                                                    |  |  |
| dmesg          | Mostra il registro di sistema per la sessione corrente (cioè dall'ultimo avvio).<br>L'output è piuttosto lungo e di solito viene passato attraverso grep, less (simile a<br>most) o tail.     |  |  |
|                | (per vedere cosa è successo di recente). Ad esempio, per trovare potenziali errori<br>relativi all'hardware di rete, provare dmesg   grep -i net.                                             |  |  |
| top            | Fornisce un elenco in tempo reale dei processi in esecuzione e varie statistiche su di<br>essi. È disponibile anche come Htop insieme a una bella versione grafica di<br><b>Task Manager.</b> |  |  |

Accesso alla documentazione dei comandi.

• Molti comandi stampano un semplice messaggio di "informazioni sull'uso" quando si usa l'opzione *--help* o *-h*. Questo può essere utile per ricordare rapidamente la sintassi di un comando. Ad

> esempio: *cp --help*

- Per informazioni più dettagliate sull'uso di un comando, consultare la pagina man del comando stesso. Per impostazione predefinita, le pagine man vengono visualizzate nel **less** pager del terminale, il che significa che viene visualizzata solo una schermata del file alla volta. Tenete a mente questi trucchi per navigare nella schermata risultante:
	- La barra spaziatrice (o il tasto PageDown) fa avanzare la schermata.
	- La lettera **b** (o tasto PageUp) sposta lo schermo all'indietro.
	- La lettera **q** chiude il documento di aiuto.

## *Alias*

È possibile creare un **alias** (nome di comando personale) per qualsiasi comando, breve o lungo, che si desidera; è più facile farlo con lo strumento **MX Bash Config**. I dettagli nel [Wiki MX/antiX.](http://mxlinux.org/wiki/system/alias)

## **6.4.3 Collegamenti**

- [Guida per i principianti di BASH](http://tldp.org/LDP/Bash-Beginners-Guide/html/index.html)
- [Nozioni di base della riga di comando](http://www.linuxcommand.org/)

## **6.5 Script**

Uno script è un semplice file di testo che può essere scritto direttamente da una tastiera e consiste in una serie logicamente sequenziata di comandi del sistema operativo. I comandi vengono gestiti uno alla volta da un interprete di comandi che a sua volta richiede servizi al sistema operativo. L'interprete di comandi predefinito in MX Linux è **Bash**. I comandi devono essere comprensibili per Bash e sono stati creati degli elenchi di comandi per la programmazione. Uno script di shell è la controparte Linux dei programmi batch nel mondo Windows.

Gli script sono utilizzati in tutto il sistema operativo Linux e nelle applicazioni che vi girano come metodo economico per eseguire più comandi in modo semplice da creare e modificare. Durante l'avvio, ad esempio, molti script vengono invocati per avviare processi specifici come la stampa, la rete, ecc. Gli script vengono utilizzati anche per i processi automatizzati, l'amministrazione del sistema, le estensioni delle applicazioni, i controlli degli utenti, ecc. Infine, gli utenti di ogni tipo possono utilizzare gli script per i propri scopi.

## **6.5.1 Un semplice script**

Eseguiamo uno script molto semplice (e famoso) per ottenere l'idea di base.

1. Aprire l'editor di testo (**Menu Start > Accessori**) e digitare:

```
#!/bin/bash 
clear
eco Buongiorno, mondo!
```
- 2. Salvate il file nella vostra home directory con il nome **SimpleScript.sh**
- 3. Fare clic con il pulsante destro del mouse sul nome del file, selezionare Proprietà e selezionare "Consenti l'esecuzione di questo file come programma" nella scheda Autorizzazioni.
- 4. Aprite un terminale e digitate:

sh /home/<username>/SimpleScript.sh

5. Sullo schermo apparirà la riga "Good morning, world!". Questo semplice script non fa molto, ma stabilisce il principio che un semplice file di testo può essere usato per inviare comandi per controllare il comportamento del sistema.

**NOTA**: Tutti gli script si aprono con uno **[shebang](https://en.wikipedia.org/wiki/Shebang_(Unix))** come all'inizio della prima riga: si tratta di una combinazione di un segno di hash (#), un punto esclamativo e il percorso dell'interprete dei comandi. In questo caso, l'interprete è Bash e si trova nella posizione standard per le applicazioni utente.

## **6.5.2 Uno script utile**

Vediamo uno script utile per l'utente comune che riduce tutte le operazioni di backup di più gruppi di file in un'unica pressione di tasti. Lo script sottostante si basa su uno script di sistema chiamato **rdiff-backup**, che deve essere installato dai repo per funzionare. Copia una directory in un'altra, mantenendo una registrazione delle differenze in una speciale sottodirectory, in modo da poter recuperare i file persi tempo fa (per inciso, rdiff-backup si basa a sua volta su uno script chiamato **diff**).

In questo esempio, un utente chiamato "newbie" vuole impostare uno script per eseguire il backup di documenti, musica, posta e immagini dalla directory /home a un'unità esterna.

```
1 #!/bin/bash
2 #
3 # Questo script Rdiff-Backup esegue il backup su un secondo disco rigido
```
4 # Deve essere eseguito come root per poter montare il secondo disco rigido

```
5
6 # Per ripristinare i file, eseguire il comando: cp -a /mnt/sda1/username /home
7 # Per ripristinare, ma non sovrascrivere:
8 # cp -a -i \SpecialChar nobreakdash\SpecialChar nobreakdash "reply=no
/mnt/sda1/username /home 
9
10 # Montare i dispositivi 
esterni 11
12 montare /dev/sdb1
13 montare /dev/sdb2
14 montare /dev/sdb3
15
16 # Eseguire il backup 
17
18 rdiff-backup /home/newbie/Documents /mnt/sdb2/Documents
19 rdiff-backup /home/newbie/Music /mnt/sdb1/Music
20 rdiff-backup /home/newbie/Mail /mnt/sdb2/Mail
21 rdiff-backup /home/newbie/Pictures /mnt/sdb3/Pictures 
22
23 # Smontare i dispositivi 
esterni 24
25 umount /dev/sdb1
26 umount /dev/sdb2
27 umount /dev/sdb3
```
Vediamo ora i componenti di questo script:

- Righe 2-8: davanti a queste righe è stato posto un segno di hash o di numero (chiamato "commentarle") per indicare a Bash che non fanno parte della sequenza di comandi da eseguire. Il loro scopo è quello di fornire a chiunque guardi questo script informazioni sull'origine, il creatore, lo scopo e la licenza dello script (metadati).
- Riga 10: i buoni script separano i comandi in sezioni procedurali chiaramente etichettate, anche nelle righe 16 e 22.
- Linee 12-14: i tre dispositivi da utilizzare per il backup devono essere montati in modo da essere disponibili per il sistema.
- Righe 18-21: qui si dice a bash di usare lo script di sistema rdiff-backup per confrontare le directory originali (sorgenti) con quelle di backup (destinazioni), copiare le differenze che trova e tenere un registro delle modifiche.
- Linee 25-27: una volta terminato il lavoro di backup, le unità esterne vengono smontate dal sistema.

Chiunque volesse utilizzare uno script di questo tipo dovrebbe eseguire alcuni passaggi di esecuzione:

- 1. Copiare l'intero script.
- 2. Fare clic con il tasto destro del mouse sul desktop e selezionare **Crea nuovo > File di testo.**..
- 3. Date al file un nome che abbia senso (senza spazi, però) e aggiungete l'estensione "sh" in modo da riconoscere che si tratta di uno script. Per questo esempio, si potrebbe scegliere **Backup\_DocsMusicMailPictures.sh**
- 4. Aprite il nuovo file di testo e incollate lo script.
- 5. Modificare i nomi, le posizioni e così via in base al sistema in uso. Nell'esempio precedente, è possibile che le directory di cui eseguire il backup abbiano nomi e/o posizioni diverse e che i dispositivi in cui devono essere archiviate siano diversi.
- 6. Salvate lo script in un luogo in cui sia possibile trovarlo facilmente quando ne avete bisogno; ad esempio, create una nuova cartella nella vostra home chiamata "**scripts"**.
- 7. Fare clic con il pulsante destro del mouse sullo script, selezionare Proprietà, fare clic sulla scheda Autorizzazioni, selezionare la casella **È eseguibile** o **Consenti l'esecuzione di questo file come programma** e fare clic su OK.
- 8. Quando si è pronti per il backup, aprire un terminale e digitare:

sh /home/scripts/Backup\_DocsMusicMailPictures.sh

**SUGGERIMENTO**: utilizzare il tasto tabulazione per completare automaticamente il nome del file dopo aver digitato le prime lettere.

#### **Collegamenti**

- [Guida per principianti a Bash](http://www.tldp.org/LDP/Bash-Beginners-Guide/html/Bash-Beginners-Guide.html)
- [Esercitazione di scripting di shell per Linux](http://www.freeos.com/guides/lsst)
- [Comandi Linux](http://www.linuxcommand.org/)

## **6.5.3 Tipi di script speciali**

Alcuni script richiedono un software speciale [\(linguaggio di scripting\)](https://en.wikipedia.org/wiki/Scripting_language) per essere eseguiti, invece di essere semplicemente lanciati in Bash. I più comuni per gli utenti abituali sono gli script Python, che assumono la forma \*.py.

Per eseguirli, è necessario chiamare python per eseguire l'esecuzione fornendo il percorso corretto. Se si è scaricato "<somefile>.py" sul desktop, per esempio, si può fare una delle tre cose seguenti:

- Basta fare clic su di esso. MX Linux ha un piccolo programma chiamato Py-Loader che lo lancerà utilizzando Python.
- Aprite un terminale e digitate:

*python ~/Desktop/<somefile.py*

◦ In alternativa, si può aprire un terminale all'interno della cartella stessa, nel qual caso si deve digitare:

*python ./<somefile>.py*

I linguaggi di scripting sono molto avanzati e non rientrano nell'ambito di questo manuale.

## **6.5.4 Script utente preinstallati**

#### *inxi*

Inxi è un comodo script di informazioni sul sistema a riga di comando scritto da un programmatore noto come "[h2"](http://smxi.org/). Immettere *inxi -h* in un terminale per visualizzare tutte le opzioni disponibili, che comprendono un'intera gamma di informazioni, dall'output dei sensori al meteo. Questo è il comando che sta dietro a **MX Quick System Info**.

ALTRO: [Wiki MX/antiX](https://mxlinux.org/wiki/antix-faqs-applications/guide-smxisgfxiinxi)

## **6.5.5 Suggerimenti e trucchi**

- Per impostazione predefinita, il doppio clic su uno script di shell lo apre nell'editor di Featherpad invece di eseguirlo. Questa è una misura di sicurezza per evitare l'esecuzione accidentale di script non previsti. Per modificare questo comportamento, fare clic su Impostazioni > Editor tipi mimetici. Individuare *x- application/x-shellscript* e cambiare l'applicazione predefinita in bash.
- Un editor più avanzato per la programmazione di script è [geany,](https://www.geany.org/) installato di default. È un [IDE/editor](https://en.wikipedia.org/wiki/Integrated_development_environment) flessibile e potente, leggero e multipiattaforma.

## **6.6 Strumenti MX avanzati**

Oltre alle applicazioni MX per la configurazione descritte nella Sezione 3.2, MX Linux include utility per l'utente avanzato disponibili in MX Tools.

## **6.6.1 Scansione di salvataggio di Chroot (CLI)**

Un insieme di comandi che consentono di entrare in un sistema anche se il file initrd.img è rotto. Consente inoltre di entrare in più sistemi senza riavviare. Dettagli e immagini nel file HELP.

**AIUTO**: [qui](https://mxlinux.org/wiki/system/chroot-rescue-scan/).

## **6.6.2 Aggiornamento del kernel tramite Live-usb (CLI)**

VIDEO: [Cambiare il kernel su un antiX o MX live-USB](https://www.youtube.com/watch?v=UWvwbwTGOZ8&t=2s)

**ATTENZIONE**: solo per l'uso in una sessione dal vivo!

Questa applicazione da riga di comando può aggiornare il kernel su una MX LiveUSB con qualsiasi kernel installato. Questa applicazione viene visualizzata in MX Tools solo quando è in corso una sessione Live.

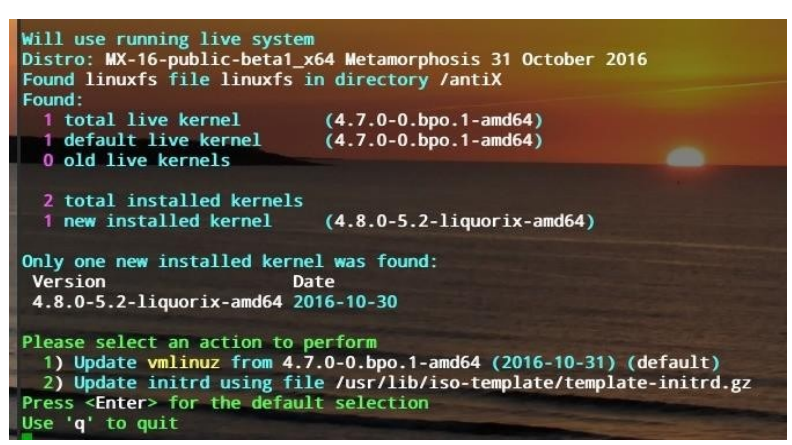

*Figura 6-6: Lo strumento di aggiornamento del kernel live-usb pronto a passare a un nuovo kernel.*

**AIUTO**: [qui](https://mxlinux.org/wiki/help-files/help-live-usb-kernel-updater).

### **6.6.3 C r e a t o r e di MX Live Usb**

Si usa per creare una Live-USB partendo da un file ISO, da un CD/DVD live, da una Live-USB esistente o anche da un sistema live in esecuzione. Sebbene UNetbootin sia disponibile per impostazione predefinita (vedere Sezione 2.2.3), Live-USB Maker presenta una serie di vantaggi:

- È più veloce.
- Salva i file di stato tra i vari riavvii.
- LiveUSB-Storage per salvare i file direttamente sulla live-usb.
- Persistenza.
- Rimasterizzazione.
- Ora offre l'opzione [dd.](https://en.wikipedia.org/wiki/Dd_(Unix))
- Aggiornamento del kernel in tempo reale.

**NOTA**: il modulo CLI (**live-usb-maker**, eseguito come root) offre molte opzioni avanzate.

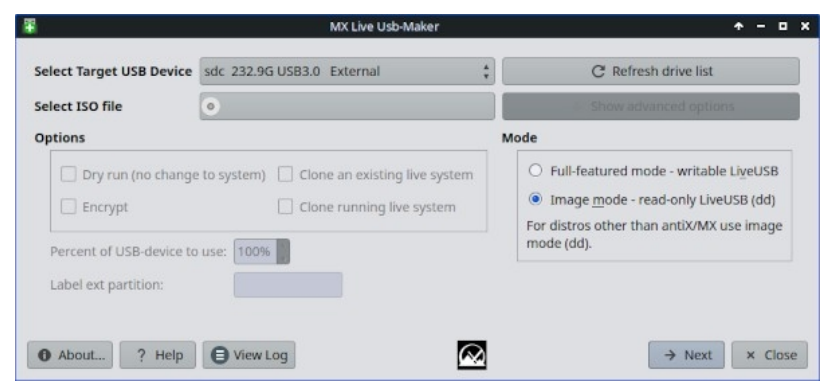

*Figura 6-7: Lo strumento live-usb maker pronto a selezionare l'ISO da utilizzare.*

**AIUTO**: [qui.](https://mxlinux.org/wiki/help-files/help-live-usb-maker)

## **6.6.4 Rimasterizzazione dal vivo (MX Snapshot e RemasterCC)**

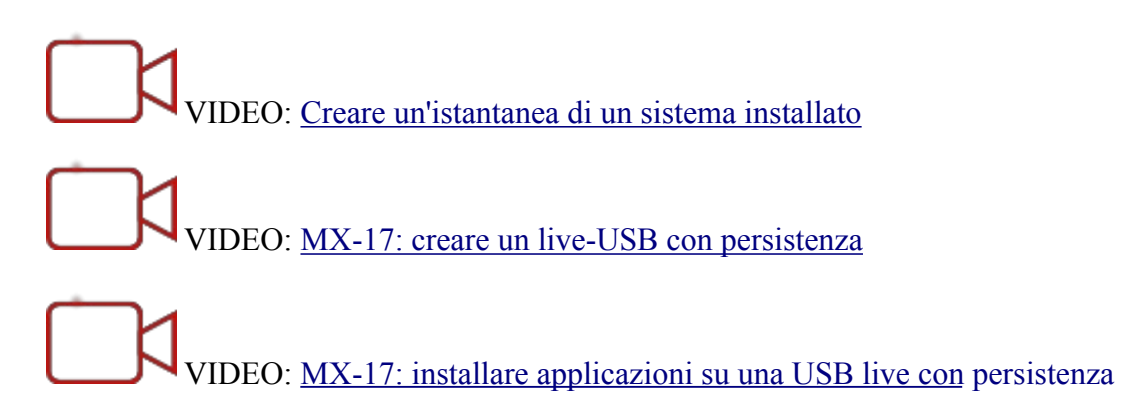

**NOTA:** questa applicazione verrà visualizzata in MX Tools e sarà eseguibile solo quando si esegue una sessione Live.

Lo scopo principale della rimasterizzazione live è quello di rendere il più sicuro, facile e conveniente possibile per gli utenti creare la propria versione personalizzata di MX Linux che può essere distribuita ad altri computer. L'idea è quella di utilizzare una LiveUSB (o una LiveHD, una "installazione frugale"; si veda il [Wiki MX/antiX\)](https://mxlinux.org/wiki/system/frugal-installation) su una partizione del disco rigido come ambiente di sviluppo e test. Aggiungete o sottraete pacchetti e poi, quando siete pronti per la rimasterizzazione, usate la GUI o lo script e riavviate. Se qualcosa va terribilmente storto, è sufficiente riavviare con l'opzione di rollback per avviare l'ambiente precedente.

Molti utenti conosceranno già lo strumento **MX Snapshot** per la rimasterizzazione (si veda anche un'applicazione più vecchia ma ancora utile, **[RemasterCC](https://mxlinux.org/wiki/help-files/help-live-remasterpersistence-remastercc)).** L'ISO rimasterizzata (un "respin") può essere messa su un LiveMedium nel modo consueto (si veda la Sezione 2.2) e poi installata, se lo si desidera, aprendo un terminale root e inserendo il comando: *minstall-launcher*.

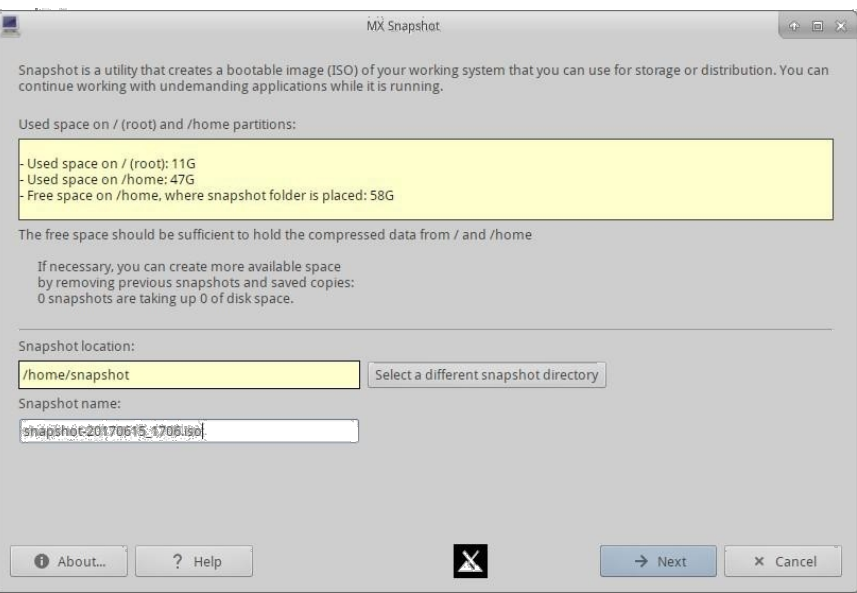

*Figura 6-9: Schermata di apertura dell'istantanea.*

I membri della Comunità MX utilizzano la rimasterizzazione Live con Snapshot per produrre versioni non ufficiali di MX Linux che possono essere monitorate [sul forum](https://forum.mxlinux.org/viewforum.php?f=127).

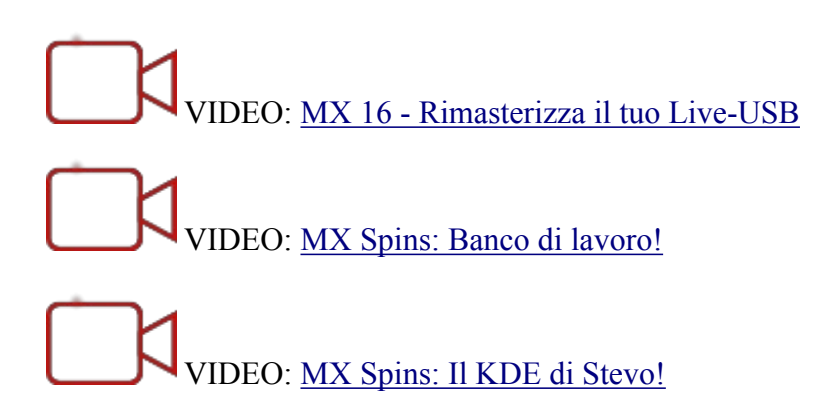

La Live ISO può essere eseguita con la cosiddetta "persistenza". La persistenza è un ibrido tra un LiveMedium e un'installazione completa; consente di conservare tutti i file installati o aggiunti durante una sessione live. I programmi installati o rimossi dai file utente "demo" durante la persistenza dal vivo e le personalizzazioni apportate a questi ultimi saranno trasferiti al sistema installato.

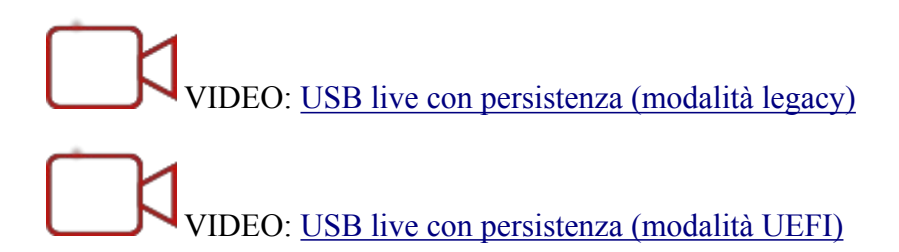

## **6.7 SSH (Secure Shell)**

[SSH \(Secure Shell\)](http://en.wikipedia.org/wiki/Secure_Shell) è un protocollo utilizzato per accedere in modo sicuro ai sistemi remoti. È il modo più comune per accedere a computer remoti Linux e Unix-like. MX Linux viene fornito con i principali pacchetti necessari per eseguire SSH in modalità attiva, il principale dei quali è OpenSSH, un'implementazione gratuita di Secure Shell che consiste in un'intera suite di applicazioni.

• Avviare o riavviare il demone ssh come root con il comando:

```
/etc/init.d/ssh start
```
• Per avviare automaticamente il demone ssh all'avvio del computer, fare clic su **Tutte le impostazioni > Sessione e avvio > Avvio automatico applicazioni**. Fate clic sul pulsante Aggiungi, quindi nella finestra di dialogo inserite un nome, ad esempio StartSSH, una breve descrizione, se lo desiderate, e il comando

```
/etc/init.d/ssh start
```
Premere OK e il gioco è fatto. Al successivo riavvio, il demone SSH sarà attivo.

• Gli utenti di KDE su MX Linux possono fare lo stesso utilizzando **Preferenze > Impostazioni > Avvio e arresto > Avvio automatico**.

## **6.7.1 Risoluzione dei problemi SSH**

A volte, SSH non funziona in modalità passiva, inviando un messaggio di connessione negata. Allora si può provare quanto segue:

• Modificare come root il file '/etc/ssh/sshd-config'. Alla riga 16 si trova il parametro 'UsePrivilegeSeparation yes'. Modificarlo in

```
UsePrivilegeSeparation no
```
- Aggiungere se stessi (o gli utenti previsti) al gruppo 'ssh' utilizzando MX User Manager o modificando come root il file /etc/group.
- A volte i certificati possono essere mancanti o obsoleti; un modo semplice per ricostruirli è eseguire (come root) il comando

```
ssh-keygen -A
```
• Controllare se sshd è in esecuzione digitando

/etc/init.d/ssh status

Il sistema dovrebbe rispondere "[ ok ] sshd è in esecuzione".

• Se si utilizza un firewall, verificare che la porta 22 non sia bloccata. Deve consentire il traffico in entrata e in uscita.

#### ALTRO: [Manuale Openssh](http://www.openssh.com/manual.html)

## **6.8 Sincronizzazione**

[La sincronizzazione dei file](https://en.wikipedia.org/wiki/File_synchronization) (o sincronizzazione) consente di mantenere identici i file in posizioni diverse. Si presenta in due forme:

- a senso unico ("mirroring"), in cui un computer sorgente viene copiato su altri, ma non il contrario.
- a due vie, in cui più computer sono mantenuti identici.

Per esempio, gli utenti di MX Linux lo trovano utile per gestire installazioni multiple per se stessi, per i membri della famiglia o per altri gruppi, eliminando così la necessità di aggiornare più di una volta. Esiste una grande quantità di [software di sincronizzazione,](https://en.wikipedia.org/wiki/Comparison_of_file_synchronization_software) ma i due seguenti sono stati testati e si sono dimostrati utili per gli utenti di MX Linux:

- [unison-gtk](https://www.cis.upenn.edu/~bcpierce/unison/) (nei repo)
- [FreeFileSync](https://www.freefilesync.org/)

# **7Sotto il cofano**

## **7.1 Introduzione**

MX Linux eredita il suo design fondamentale da [Unix,](https://en.wikipedia.org/wiki/Unix) un sistema operativo che esiste in varie forme dal 1970. Da esso è stato sviluppato Linux, da cui Debian produce la sua distribuzione. Il sistema operativo di base è l'argomento di questa sezione. Gli utenti che provengono da sistemi tradizionali, come MS Windows, di solito trovano molti concetti sconosciuti e si sentono frustrati nel cercare di fare le cose nel modo in cui sono abituati a farle.

Questa sezione fornisce una panoramica di alcuni aspetti di base del sistema operativo MX Linux e di come si differenziano da altri sistemi per facilitare la transizione. **Collegamenti**

- [Wikipedia: Unix](http://en.wikipedia.org/wiki/Unix)
- [Pagina iniziale di Linux](http://www.linux.org/)
- [Wikipedia Debian](http://en.wikipedia.org/wiki/Debian)

## **7.2 La struttura del file system**

Esistono due usi fondamentali del termine "file system".

- Il primo è il Filesystem del sistema operativo. Si tratta dei file e della loro organizzazione che il sistema operativo utilizza per tenere traccia di tutte le risorse hardware e software a sua disposizione durante il funzionamento.
- L'altro uso del termine file system si riferisce al Disk Filesystem, progettato per l'archiviazione e il recupero dei file su un dispositivo di archiviazione dati, più comunemente un'unità disco. Il file system del disco viene impostato quando la partizione del disco viene formattata per la prima volta, prima di scrivere qualsiasi dato sulla partizione.

## **Il file system del sistema operativo**

Se si apre Thunar File Manager e si fa clic su File System nel riquadro di sinistra, si noterà una serie di directory con nomi basati sulla [gerarchia standard del filesystem Unix.](https://refspecs.linuxfoundation.org/FHS_3.0/fhs/index.html)

| Name       | v Size<br>Type         | Date Modified |
|------------|------------------------|---------------|
| bin        | 4.1 kB folder          | 12/23/2014    |
| boot       | 4.1 kB folder          | 01/27/2015    |
| dev        | 3.3 kB folder          | Today         |
| etc        | 12.3 kB folder         | Today         |
| home       | 4.1 kB folder          | 01/05/2015    |
| lib        | 4.1 kB folder          | Yesterday     |
| lost+found | 16.4 kB folder         | 12/11/2014    |
| media      | 4.1 kB folder          | Today         |
| mnt        | 4.1 kB folder          | 12/11/2014    |
| opt        | 4.1 kB folder          | Yesterday     |
| proc       | 0 bytes folder         | 01/28/2015    |
| root       | 4.1 kB folder          | 01/08/2015    |
| run        | 880 bytes folder       | Yesterday     |
| sbin       | 12.3 kB folder         | 01/28/2015    |
| sda2       | 4.1 kB folder          | 12/11/2014    |
| selinux    | 4.1 kB folder          | 06/10/2012    |
| sys        | 0 bytes folder         | 01/28/2015    |
| tmp        | 4.1 kB link to var/tmp | Today         |
| usr        | 4.1 kB folder          | 01/06/2014    |
| var        | 4.1 kB folder          | 12/11/2014    |

*Figura 7-1: Il filesystem MX visualizzato in Thunar.*

Ecco una semplice descrizione delle principali directory di MX Linux e un esempio di quando gli utenti lavorano comunemente con i file in queste directory:

- /bin
	- Questa directory contiene i file di programma binari che vengono utilizzati dal sistema durante l'avvio, ma che possono anche essere richiesti dalle azioni dell'utente una volta che il sistema è completamente operativo.
	- Esempio: Qui si trovano molti programmi di base della riga di comando, come la shell Bash, e utility come /dd/, /grep/, /ls/ e /mount/, oltre ai programmi utilizzati solo dal sistema operativo.
- /boot
	- Come si può intuire, qui si trovano i file necessari a Linux per l'avvio. Il kernel Linux, il nucleo del sistema operativo Linux, è conservato qui, così come i bootloader come GRUB.
	- Esempio: nessun file è comunemente consultato dagli utenti.
- $\bullet$  /dev
	- In questa directory si trovano i file speciali che collegano i vari dispositivi di input/output del sistema.
	- Esempio: nessun file qui è comunemente accessibile direttamente dagli utenti, tranne che nei comandi di montaggio della CLI.
- /etc
- Questa directory contiene i file di configurazione del sistema e i file di configurazione delle applicazioni.
- Esempio: Il file /etc/fstab specifica i punti di montaggio per ulteriori filesystem su dispositivi, partizioni, ecc. che possono essere configurati per un uso ottimale.
- Esempio: i problemi di visualizzazione a volte comportano la modifica del file /etc/X11/xorg.conf.
- /home
	- Qui risiedono le directory personali dell'utente (dati e impostazioni). Se c'è più di un utente, viene creata una sottodirectory separata per ciascuno. Nessun utente (eccetto root) può leggere la directory personale di un altro utente. La directory dell'utente contiene sia file nascosti (dove il nome del file è preceduto da un punto) sia file visibili; i file nascosti possono essere rivelati facendo clic su Visualizza > Mostra file nascosti (o Ctrl-H) in Thunar File Manager.
	- Esempio: all'inizio gli utenti organizzano i propri file utilizzando le directory predefinite come Documenti, Musica, ecc.
	- Esempio: un profilo Firefox si trova nella directory nascosta .mozilla/firefox/
- $\bullet$  /lib
- Questa directory contiene librerie di oggetti condivisi (analoghe alle DLL di Windows) che sono necessarie all'avvio. In particolare, i moduli del kernel si trovano qui, sotto la voce /lib/moduli.
- Esempio: nessun file è comunemente consultato dagli utenti.
- /media
	- I file per i supporti rimovibili come CDrom, unità floppy e chiavette USB vengono installati qui quando i supporti vengono montati automaticamente.
	- Esempio: Dopo aver montato dinamicamente una periferica come un'unità flash, è possibile accedervi da qui.
- /mnt
	- I dispositivi di archiviazione fisica devono essere montati qui prima di potervi accedere. Dopo che le unità o le partizioni sono state definite nel file /etc/fstab, il loro file system viene montato qui.
	- Esempio: Gli utenti possono accedere ai dischi rigidi e alle loro partizioni montate qui.
- /opt
	- È la posizione prevista per i principali sottosistemi applicativi di terze parti installati dall'utente. Alcune distro collocano qui anche i programmi installati dall'utente.
	- Esempio: se si installa Google Earth, è qui che verrà installato. nelle sottocartelle /opt: Anche Firefox, Libre Office e Wine si trovano qui,
- /proc
- La posizione delle informazioni di processo e di sistema.
- Esempio: nessun file è comunemente consultato dagli utenti.
- /root
	- È la directory principale dell'utente root (amministratore). Si noti che non è la stessa cosa di "/", la radice del file system.
	- Esempio: nessun file qui è comunemente accessibile agli utenti, ma i file salvati durante l'accesso come utente root possono essere salvati qui.
- /sbin
	- Qui vengono installati i programmi richiesti dagli script di avvio del sistema, ma che normalmente non vengono eseguiti da utenti diversi da root, ovvero le utilità di amministrazione del sistema.
	- Esempio: nessun file qui è comunemente consultato dagli utenti, ma è qui che si trovano file come *modprobe* e *ifconfig*.
- $\cdot$  /tmp
	- È la posizione dei file temporanei prodotti dai programmi, come i compilatori, durante la loro esecuzione. In generale, si tratta di file temporanei a breve termine, che servono a un programma solo durante la sua esecuzione.
	- Esempio: nessun file è comunemente consultato dagli utenti.
- $/\text{usr}$
- Questa directory contiene molti file per le applicazioni dell'utente ed è per certi versi analoga alla directory "Program Files" di Windows.
- Esempio: molti programmi eseguibili (binari) si trovano in /usr/bin
- Esempio: la documentazione (/usr/docs) e i file di configurazione, la grafica e le icone sono in /usr/share.
- /var
- Questa directory contiene i file che cambiano continuamente durante l'esecuzione di Linux, ad esempio i log, la posta di sistema e i processi in coda.
- Esempio: si può guardare in /var/log/ usando MX Quick System Info quando si cerca di determinare cosa è successo durante un processo come l'installazione di un pacchetto.

## **Il file system del disco**

Il file system del disco è qualcosa di cui l'utente medio non deve preoccuparsi più di tanto. Il file system predefinito utilizzato da MX Linux si chiama ext4, una versione del file system ext2 che è journaled, cioè scrive le modifiche in un registro prima di eseguirle, rendendole più robuste. Il file system ext4 viene impostato durante l'installazione, quando il disco rigido viene formattato.

In linea di massima, ext4 ha più anni di esperienza rispetto a tutti i suoi rivali e combina stabilità e velocità; per queste ragioni, non consigliamo di installare MX Linux su un file system diverso a meno che non siate ben informati sulle differenze. Tuttavia, MX Linux è in grado di leggere e scrivere su molti altri filesystem formattati e può essere installato su alcuni di essi, se per qualche motivo se ne preferisce uno a ext4.

### **Collegamenti**

- [Il sistema di file di Wikipedia](http://en.wikipedia.org/wiki/File_system)
- [Wikipedia. Confronto tra filesystem](http://en.wikipedia.org/wiki/File_system)
- [Wikipedia Ext4](http://en.wikipedia.org/wiki/Ext4)

## **7.3 Permessi**

MX Linux è un sistema operativo basato su account. Ciò significa che nessun programma può essere eseguito senza un account utente e che qualsiasi programma in esecuzione è limitato dai permessi concessi all'utente che lo ha avviato.

**NOTA**: Gran parte della sicurezza e della stabilità per cui Linux è conosciuto si basa sull'uso corretto di account utente limitati e sulla protezione fornita dai permessi predefiniti di file e directory. Per questo motivo, si dovrebbe operare come root solo per le procedure che lo richiedono. Non accedete mai a MX Linux come root per eseguire le normali attività del computer: l'esecuzione di un browser web come utente root, ad esempio, è uno dei pochi modi per contrarre un virus su un sistema Linux!

## **Informazioni di base**

La struttura predefinita dei permessi dei file in Linux è piuttosto semplice, ma più che adeguata per la maggior parte delle situazioni. Per ogni file o cartella, ci sono tre permessi che possono essere concessi e tre entità (proprietario/creatore, gruppo, altri/mondo) a cui sono concessi. I permessi sono:

- Il permesso di lettura significa che i dati possono essere letti dal file; significa anche che il file può essere copiato. Se non si ha il permesso di lettura per una directory, non si possono nemmeno vedere i nomi dei file in essa elencati.
- Il permesso di scrittura significa che il file o la cartella possono essere modificati, aggiunti o eliminati. Per le directory, specifica se un utente può scrivere sui file della directory.
- Il permesso di esecuzione indica se l'utente può eseguire o meno il file come script o programma. Per le directory, determina se l'utente può entrare e diventare la directory di lavoro corrente.
- Ogni file e cartella acquisisce un singolo utente designato come proprietario quando viene creato nel sistema. (Si noti che se si sposta un file da un'altra partizione in cui ha un proprietario diverso, manterrà il proprietario originale; ma se lo si copia e incolla, verrà assegnato all'utente). Ha anche un singolo gruppo designato come gruppo, per impostazione predefinita il gruppo a cui appartiene il proprietario. I permessi concessi agli altri riguardano tutti coloro che non sono il proprietario o il gruppo di appartenenza.

**NOTA**: Per gli utenti avanzati è possibile impostare altri attributi speciali oltre a lettura/scrittura/esecuzione: sticky bit, SUID e SGID. Per ulteriori informazioni, vedere la sezione Collegamenti di seguito.

### *Visualizzazione, impostazione e modifica delle autorizzazioni*

In MX Linux sono disponibili molti strumenti per visualizzare e gestire i permessi.

- INTERFACCIA GRAFICA
	- **Thunar**. Per visualizzare o modificare le autorizzazioni di un file, fare clic con il pulsante destro del mouse sul file e selezionare Proprietà. Fare clic sulla scheda Autorizzazioni. Qui è possibile impostare le autorizzazioni concesse al proprietario, al gruppo e ad altri utilizzando i menu a discesa. Per alcuni file (come gli script, ad esempio), è necessario selezionare la casella per renderli eseguibili, mentre per le cartelle è possibile selezionare una casella per limitare l'eliminazione dei file al suo interno ai soli proprietari.

**NOTA**: per modificare i permessi di un file o di una directory il cui proprietario è root è necessario operare come root. Per le cartelle più grandi è necessario aggiornare la finestra di Thunar, altrimenti i permessi verranno visualizzati in modo errato, anche se i permessi sono stati effettivamente modificati. Basta premere F5 per aggiornare la finestra, altrimenti si vedranno i permessi originali.

- **MX User Manager** è un modo semplice per modificare le autorizzazioni associando un utente a gruppi specifici.
- CLI
	- Partizioni interne. Per impostazione predefinita, per montare le partizioni interne è necessaria la password di root/superuser. Per modificare questo comportamento, fare clic su **MX Tweak**, scheda Altro.
	- Nuove partizioni esterne. La formattazione di una nuova partizione con ext4 richiede i permessi di root, il che può portare a un risultato inaspettato o indesiderato: l'utente normale non può scrivere alcun file nella partizione. Per modificare questo comportamento, consultare [il Wiki MX/antiX](https://mxlinux.org/wiki/system/format-ext4-filesystem-be-owned-regular-user).
	- Operazioni manuali. Sebbene MX User Manager copra la maggior parte delle situazioni

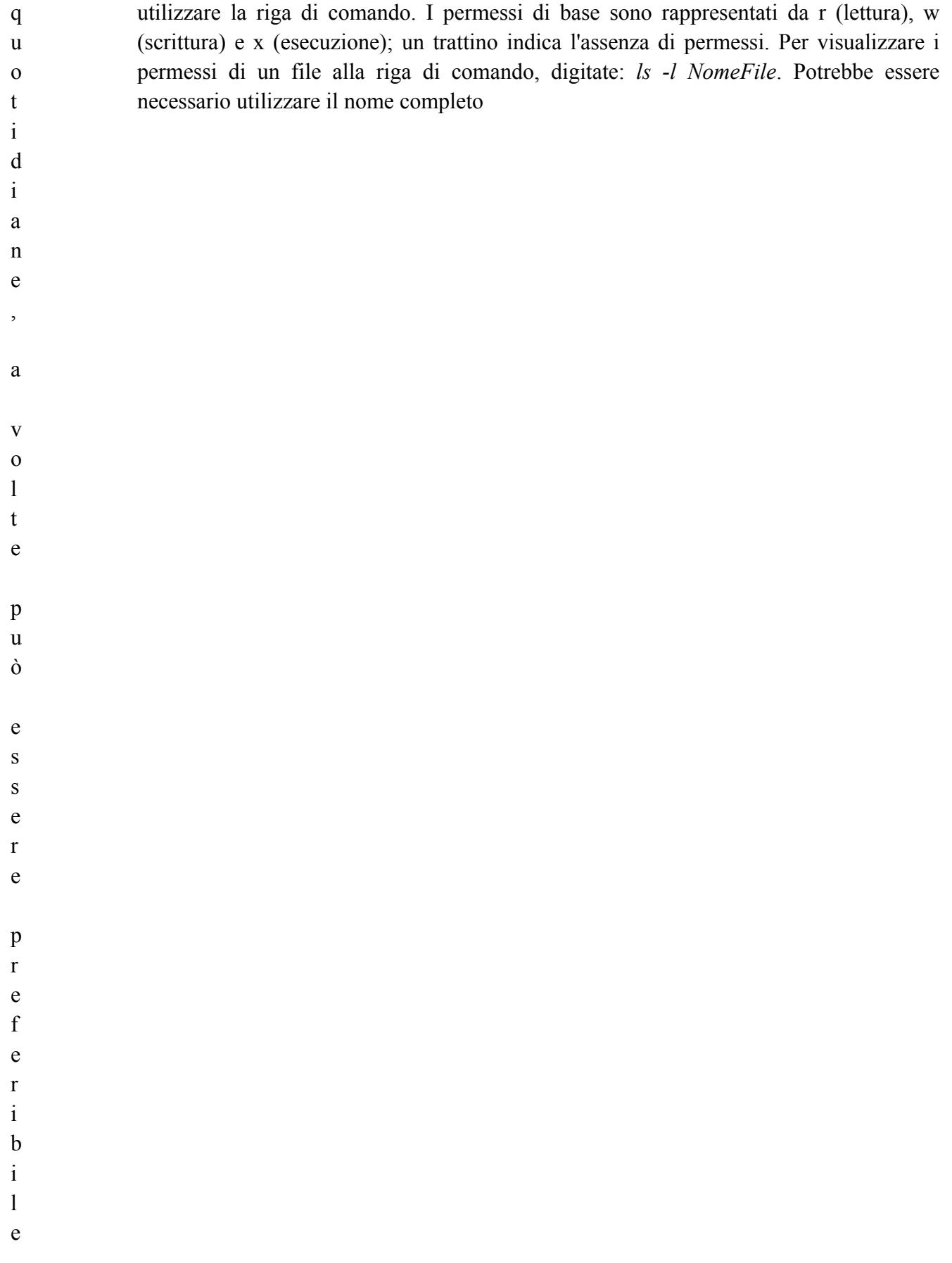

la posizione del file (ad esempio, /usr/bin/gimp). L'opzione -l fa sì che il file venga elencato in formato lungo, mostrando i suoi permessi e altre informazioni.

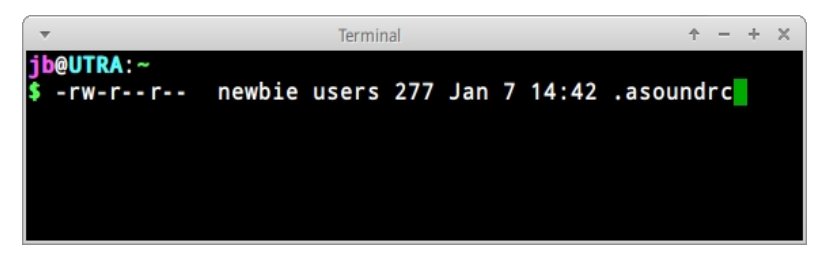

### *Figura 7-2: Visualizzazione delle autorizzazioni dei file.*

I caratteri subito dopo il trattino di apertura (che indica che si tratta di un file regolare) contengono le tre autorizzazioni (lettura/scrittura/esecuzione) per il proprietario, il gruppo e altri: 9 caratteri in totale. Qui si vede che il proprietario ha i permessi di lettura e scrittura ma non di esecuzione (rw-), mentre il gruppo e gli altri possono solo leggere. In questo caso il proprietario è "newbie", che appartiene al gruppo "users".

Se per qualche motivo fosse necessario cambiare la proprietà di questo file a root usando la riga di comando, l'utente "newbie" userebbe il comando chown come in questo esempio:

*chown root /home/newbie/.asoundrc* Per i dettagli sull'uso di chown e del più dettagliato chmod, si veda la sezione Collegamenti.

#### **Collegamenti**

- [Wiki MX/antiX: Permessi](https://mxlinux.org/wiki/system/permissions)
- Permessi dei file

## **7.4 File di configurazione**

### **7.4.1 File di configurazione utente**

I file che contengono le impostazioni individuali dell'utente (come i punteggi più alti dei giochi o la disposizione del desktop) sono memorizzati all'interno della home directory di un utente, in genere come file o directory nascosti, e possono essere modificati solo da quell'utente o da root. Questi file di configurazione personale sono in realtà meno spesso modificati direttamente rispetto ai file di sistema, perché la maggior parte della configurazione dell'utente avviene graficamente attraverso le applicazioni stesse. Quando si apre un'applicazione e si fa clic su Modifica > Preferenze, ad esempio, le selezioni vengono scritte in un file di configurazione (solitamente nascosto) nella propria directory utente. Allo stesso modo in Firefox, quando si digita *about:config* nella barra degli indirizzi, si modificano i file di configurazione nascosti. I file di configurazione di Xfce sono memorizzati in  $\sim$ /.config/.

## **7.4.2 File di configurazione del sistema**

I file che contengono le configurazioni o le impostazioni predefinite del sistema (come il file che determina quali servizi vengono avviati automaticamente all'avvio) sono in gran parte memorizzati nella directory /etc/ e sono modificabili solo da root. La maggior parte di questi file non viene mai toccata direttamente dagli utenti normali, come ad esempio questi:

- */etc/rc.d/rc5.d*  Contiene i file per controllare il runlevel 5 in cui MX Linux si avvia dopo il login.
- */etc/sysconfig/keyboard*  Utilizzato per configurare la tastiera.
- */etc/network/interfaces*  Definisce le interfacce Internet del sistema.

Alcuni file di configurazione possono contenere solo poche righe, o addirittura essere vuoti, mentre altri possono essere piuttosto lunghi. L'importante è che se si cerca un file di configurazione per un'applicazione o un processo, si vada nella directory /etc e si cerchi. Attenzione: poiché questi file influenzano l'intero sistema, 1) fate un backup di qualsiasi file che intendete modificare (la cosa più semplice in Thunar: copiate e incollate, aggiungendo facoltativamente BAK alla fine del nome del file) e 2) fate molta attenzione!

## **7.4.3 Esempio**

I problemi sonori possono essere risolti con una serie di strumenti grafici e a riga di comando, ma ogni tanto l'utente ha bisogno di modificare direttamente il file di configurazione del sistema. Per molti sistemi, questo sarà

*/etc/modprobe.d/snd-hda-intel.conf*. Si tratta di un semplice file il cui paragrafo superiore ha questo aspetto:

*# alcuni chip richiedono che il modello sia impostato manualmente # per esempio la serie asus g71 può richiedere model=g71v opzioni snd-hda-intel model=auto*

Per cercare di ottenere il suono, si potrebbe decidere di sostituire le informazioni esatte sul modello di suono con la parola "auto". Per conoscere il proprio modello di suono, si può aprire un terminale e digitare:

*lspci | grep Audio* L'output dipenderà dal sistema, ma avrà la forma seguente:

*00:05.0 Dispositivo audio: nVidia Corporation MCP61 High Definition Audio (rev a2)* Ora è possibile reinserire queste informazioni nel file di configurazione:

```
# alcuni chip richiedono che il modello sia 
impostato manualmente # per esempio la serie asus 
g71 può richiedere le opzioni model=g71v snd-hda-
intel model=nvidia
```
Salvare il file, riavviare il computer e, se tutto va bene, l'audio dovrebbe funzionare. Si può anche provare con maggiore precisione utilizzando *model=nvidia mcp61* al posto di *model=nvidia mcp61*, se il primo non ha funzionato.

Collegamenti

- [Conoscere i file di configurazione di Linux](https://mxlinux.org/wiki/system/permissions)
- Permessi dei file

## **7.5 Livelli di corsa**

MX Linux si avvia per impostazione predefinita utilizzando un tipo di processo di inizializzazione ([init\)](https://en.wikipedia.org/wiki/Init) chiamato **sysVinit**. Dopo aver completato il processo di avvio, init esegue tutti gli script di avvio in una directory specificata dal runlevel predefinito (questo runlevel è dato dalla voce ID in /etc/inittab). MX Linux ha 7 runlevel (altri processi come systemd non usano i runlevel nello stesso modo):

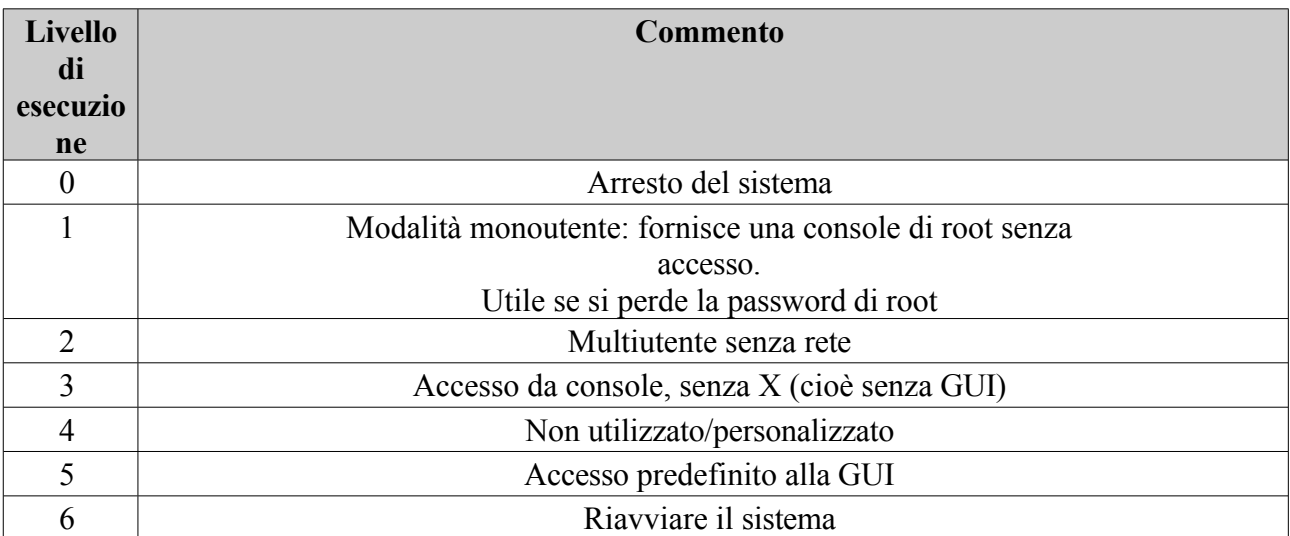

### **Tabella 10: Livelli di esecuzione in MX Linux.**

MX Linux ha come impostazione predefinita il livello di esecuzione 5, pertanto qualsiasi script di avvio impostato nel file di configurazione di livello 5 verrà eseguito all'avvio.

## *Utilizzo*

La comprensione dei livelli di esecuzione può essere utile. Quando gli utenti hanno un problema con X Window Manager, per esempio, non possono correggerlo nel runlevel 5 predefinito, perché X è in esecuzione a quel livello. Ma possono accedere al livello di esecuzione 3 per risolvere il problema in due modi.

- Dal desktop: premere Ctrl-Alt-F1 per uscire da X. Per passare effettivamente al runlevel 3, diventare root e digitare *telinit 3*; questo arresterà tutti gli altri servizi ancora attivi sul runlevel 5.
- Dal menu di GRUB: premere **e** (per modificare) quando si visualizza la schermata di GRUB. Nella schermata successiva, aggiungete uno spazio e il numero 3 alla fine della riga (per impostazione predefinita dove si trova la parola "quiet") che inizia con "linux" e che si trova una volta sopra la riga più bassa (il comando di avvio vero e proprio). Premere F-10 per avviare il sistema.

Una volta che il cursore si trova su un prompt, effettuare il login con il proprio nome utente e la propria password. Se necessario, è possibile effettuare il login anche come "root" e fornire la password amministrativa. I comandi utili quando si guarda il prompt al runlevel 3 sono:

### **Tabella 11: Comandi comuni del runlevel 3.**

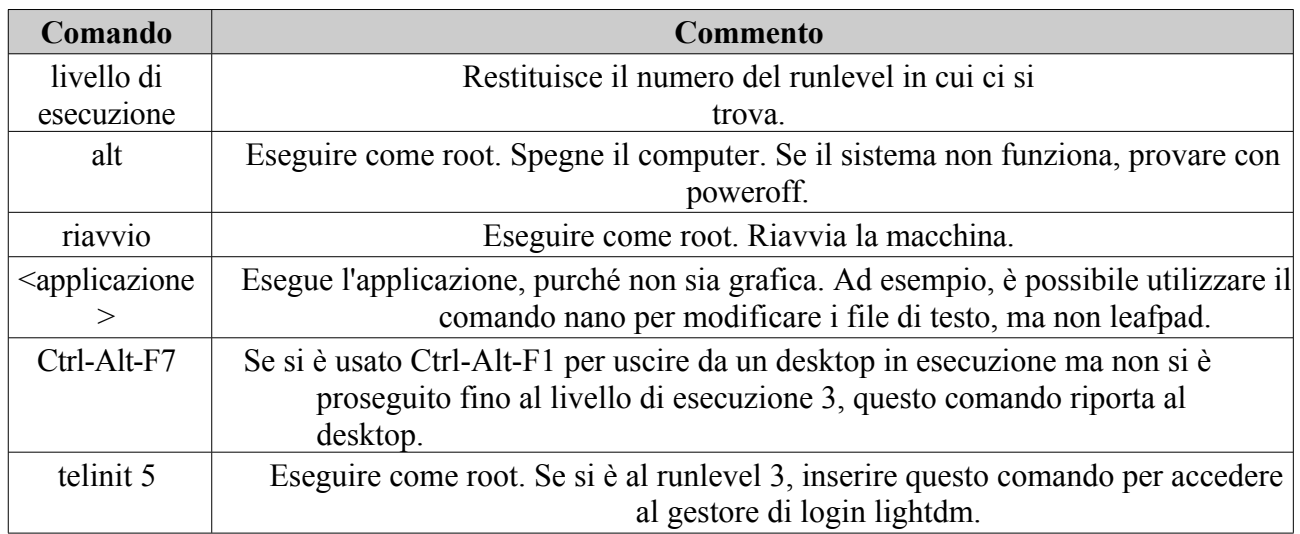

### **Collegamenti**

- [Wikipedia: Runlevel](http://en.wikipedia.org/wiki/Runlevel)
- [Il progetto Linux Information: Definizione del livello di esecuzione](http://www.linfo.org/runlevel_def.html)

## **7.6 Il kernel**

## **7.6.1 Introduzione**

Questa sezione tratta le interazioni comuni con il kernel da parte dell'utente. Per altri aspetti più tecnici, consultare i link

## **7.6.2 Aggiornamento/Diminuzione**

### *Fasi di base*

A differenza di altri software del sistema, il kernel non viene aggiornato automaticamente se non al di sotto del livello di revisione minore (indicato dal terzo numero nel nome del kernel). Prima di cambiare il kernel attuale, è bene porsi alcune domande:

- Perché voglio aggiornare il kernel? Ad esempio, c'è un driver che mi serve per un nuovo hardware?
- Devo aggiornare il kernel? Ad esempio, i processori Core2 Duo tendono ad avere strani problemi con il kernel predefinito di MX-Linux che si risolvono passando al kernel predefinito di Debian 4.9 (usando MX Package Installer).
- Sono consapevole che i cambiamenti non necessari potrebbero portare problemi di un tipo o di un altro?

MX Linux offre un metodo semplice per aggiornare/ridimensionare il kernel predefinito: aprire MX Package Installer e fare clic sulla categoria "Kernel". Lì si vedrà una serie di kernel disponibili per l'utente. Selezionate quello che volete usare (chiedete sul forum se non siete sicuri) e installatelo.

Una volta controllato e installato il nuovo kernel, riavviare e verificare che il nuovo kernel sia evidenziato; in caso contrario, fare clic sulla riga delle opzioni e selezionare ciò che si desidera.

| $\nabla$ is a | <b>Kernels</b>                          |                                                                   |
|---------------|-----------------------------------------|-------------------------------------------------------------------|
|               | antiX 4.9 64 bit<br>$\bullet$           | antiX 4.9.276 kernel Meltdown and Spectre patched, 64 bit         |
|               | antiX 5.8 64 bit<br>$\bullet$           | antiX 5.8.16 kernel Meltdown and Spectre patched, 64 bit          |
|               | Debian 5.10 64 bit (latest) $\bigoplus$ | Debian 5.10, 64 bit latest from MX repo                           |
|               | Debian 5.8.14 64 bit<br>$\bullet$       | Debian 5.8.14, 64 bit latest from MX repo                         |
|               | Debian 64 bit (4.19)<br>$\bullet$       | Default Debian kernel Meltdown patched, 64bit                     |
|               | Debian-Backports 64 bit<br>$\bullet$    | Debian Backports kernel Meltdown patched, 64 bit                  |
|               | Liquorix 64 bit<br>Ð                    | Liquorix kernel Meltdown patched, 64 bit latest from MX TEST repo |

*Figura 7-3: Opzioni del kernel in MX Package Installer per l'architettura a 64 bit.*

## *Avanzato*

Molti utenti si rivolgono normalmente a **MX Package Installer** per aggiornare il kernel, ma è possibile farlo anche manualmente. Ecco un approccio di base per aggiornare manualmente il kernel Linux sul vostro sistema.

• Per prima cosa, è necessario scoprire cosa è attualmente installato. Aprite un terminale e digitate *inxi S*. Per esempio, un utente della versione MX-19 a 64 bit potrebbe vedere qualcosa di simile:

Kernel: 5.8.0-2-amd64 x86 64 bit Assicurarsi di annotare il nome del kernel dall'output del comando.

- In secondo luogo, selezionare e installare un nuovo kernel. Aprite Synaptic, cercate linuximage e cercate un numero di kernel più alto che corrisponda all'architettura (ad esempio, 686) e al processore (ad esempio, PAE) che avete già, a meno che non abbiate una buona ragione per cambiare. Installare quello desiderato o necessario nel modo consueto.
- In terzo luogo, installare il pacchetto linux-headers che corrisponde al nuovo kernel selezionato. Ci sono due metodi per farlo.
	- Osservare attentamente le voci di Synaptic che iniziano con linux-headers e che corrispondono al kernel.
	- In alternativa, è possibile installare le intestazioni più facilmente dopo il riavvio del nuovo kernel digitando il seguente codice in un terminale root:

```
apt-get install linux-headers-$(uname -r)
Le intestazioni saranno installate anche se si utilizza un comando come m-a prepare.
```
• Al riavvio, si dovrebbe avviare automaticamente il kernel più alto disponibile. Se non funziona, potete tornare a quello che stavate usando: riavviate e, quando vedete la schermata di GRUB, evidenziate Opzioni avanzate per la partizione che volete avviare, quindi selezionate il kernel e premete Invio.

## **7.6.3 Aggiornamento del kernel e dei driver**

[Il Dynamic Kernel Module Support \(DKMS\)](https://en.wikipedia.org/wiki/Dynamic_Kernel_Module_Support) ricompila automaticamente tutti i moduli driver DKMS quando viene installata una nuova versione del kernel. Ciò consente ai driver e ai dispositivi esterni al kernel principale di continuare a funzionare dopo un aggiornamento del kernel Linux. L'eccezione riguarda i driver grafici proprietari (Sezione 3.3.2).

- Driver NVidia
	- Se installati con sgfxi, devono essere ricostruiti con sgfxi, vedere Sezione 6.5.3.
	- Se è stato installato con il programma di installazione dei driver MX Nvidia o tramite synaptic/apt-get, potrebbe essere necessario ricostruire i moduli del kernel. Il riavvio del programma di installazione dei driver MX Nvidia dal menu dovrebbe offrire la possibilità di reinstallare e ricostruire i moduli. Se il riavvio si blocca al prompt della console, diventare root e inserire "*ddm-mx -i nvidia*" per reinstallare e ricostruire i moduli del driver.
- Driver Intel
	- Potrebbe essere necessario aggiornare il driver, a seconda del kernel selezionato per l'aggiornamento.

## **7.6.4 Altre opzioni**

Esistono altre considerazioni e scelte in merito ai kernel:

- Esistono altri kernel pre-rollati, come il kernel Liquorix, che è una versione del kernel Zen ed è destinato a fornire una migliore esperienza d'uso del desktop in termini di reattività, anche sotto carichi pesanti come durante i giochi, oltre a una bassa latenza (importante per l'audio). MX Linux aggiorna frequentemente i kernel Liquorix, quindi è più facile installarli tramite **MX Package Installer >** MX Test Repo.
- Le distro (ad esempio, la distro sorella di MX, antiX) spesso si autoproducono.
- Le persone competenti possono compilare un kernel specifico per un determinato hardware.

## **7.6.5 Collegamenti**

- [Wikipedia: Kernel Linux](http://en.wikipedia.org/wiki/Linux_kernel)
- [Anatomia del kernel Linux](https://developer.ibm.com/articles/l-linux-kernel/)
- [Archivi del kernel Linux](http://www.kernel.org/)
- [Mappa interattiva del kernel Linux](http://www.makelinux.net/kernel_map)

## **7.6.6 Panico e recupero del kernel**

Il kernel panic è un'azione relativamente rara intrapresa dal sistema MX Linux quando rileva un errore fatale interno dal quale non può riprendersi in modo sicuro. Può essere causato da una serie di fattori diversi che vanno da problemi hardware a un bug del sistema stesso. Quando si verifica un kernel panic, provare a riavviare il sistema con MX Linux LiveMedium, che supererà temporaneamente qualsiasi problema software e consentirà di vedere e scaricare i dati. Se non funziona, scollegare tutto l'hardware non necessario e riprovare.

La prima preoccupazione è quella di accedere e proteggere i dati. Si spera che sia stato eseguito un backup da qualche parte. In caso contrario, è possibile utilizzare uno dei programmi di recupero dati, come **ddrescue**, fornito con MX Linux. L'ultima risorsa è portare il disco rigido da un'azienda di recupero professionale.

Per ripristinare un sistema MX Linux funzionante, una volta messi al sicuro i dati, è necessario seguire una serie di passaggi, anche se alla fine potrebbe essere necessario reinstallare utilizzando LiveMedium. A seconda del tipo di guasto, possono essere eseguite le seguenti operazioni:

- 1. Rimuovere i pacchetti che hanno danneggiato il sistema.
- 2. Reinstallare il driver grafico.
- 3. Reinstallare GRUB utilizzando **MX Boot Repair**.
- 4. Reimpostare la password di root.
- 5. Reinstallare MX Linux, selezionando la casella di controllo per mantenere /home (vedere Sezione 2.5) in modo da non perdere le configurazioni personali.

Se avete domande su queste procedure, chiedete pure sul Forum.

### **Collegamenti**

- [Libreria GNU C Home Page](http://www.gnu.org/software/libc)
- [Ddrescue](https://www.gnu.org/software/ddrescue/ddrescue.html)

## **7.7 Le nostre posizioni**

## **7.7.1 Systemd**

MX Linux viene fornito con due sistemi di init: SysVinit (predefinito) e [systemd](https://en.wikipedia.org/wiki/Systemd). Poiché l'uso di "systemd" come gestore di sistemi e servizi è stato controverso, vogliamo essere chiari sulla sua funzione in MX Linux: **systemd è incluso ma non abilitato.** È possibile eseguire una scansione del sistema MX e

scoprire file con nomi di *systemd\**, ma questi forniscono semplicemente un aggancio/un punto di ingresso per la compatibilità quando necessario. MX Linux utilizza *systemd-shim*, che emula le funzioni di systemd necessarie per l'esecuzione degli helper senza utilizzare effettivamente il servizio. Ciò significa che SysVinit rimane l'init predefinito, ma MX Linux può utilizzare i pacchetti Debian che hanno dipendenze da systemd, come CUPS e Network Manager. Questo approccio consente inoltre all'utente di mantenere la possibilità di scegliere il proprio init preferito all'avvio, selezionando la voce systemd.

## **7.7.2 Software non libero**

MX Linux è fondamentalmente orientato all'utente, quindi include una certa quantità di [software non](https://www.gnu.org/philosophy/categories.en.html)  [libero](https://www.gnu.org/philosophy/categories.en.html) per assicurare che il sistema funzioni il più possibile. L'utente può vedere un elenco aprendo una [console o un terminale](https://fossbytes.com/difference-between-shell-console-terminal/) e digitando:

*vrms*

### **Esempi**:

- Il driver "wl" (broadcom-sta) e il firmware non libero con componenti proprietari.
- Uno strumento dedicato all'installazione dei driver grafici Nvidia.
- •

**Il nostro ragionamento**: per gli utenti avanzati è molto più facile rimuovere questi driver che installarli per gli utenti normali. Ed è particolarmente difficile installare un driver per una scheda di rete senza accesso a Internet!

#### **Elenco predefinito per MX-23:**

Pacchetti non liberi installati su mx amd64-microcodeFirmware del microcodice del processore per le CPU AMD atmel-firmwareFirmware per i chip di rete wireless Atmel at76c50x. bluez-firmwareFirmware per dispositivi Bluetooth sorgente broadcom-sta-dkmsdkms per il driver Broadcom STA Wireless firmware-amd-graphicsFirmware binario per i chip grafici AMD/ATI firmware-atherosFirmware binario per le schede wireless Qualcomm Atheros firmware-bnx2Firmware binario per Broadcom NetXtremeII firmware-bnx2xFirmware binario per Broadcom NetXtreme II 10Gb firmware-brcm80211Firmware binario per Broadcom/Cypress 802.11 wireless c firmware-intel-soundBinario per i DSP audio Intel firmware-ipw2x00Firmware binario per Intel Pro Wireless 2100, 2200 e firmware-iwlwifiFirmware binario per le schede Intel Wireless firmware-libertasFirmware binario per le schede wireless Marvell firmware-linuxFirmware binario per vari driver nel kernel Linux firmware-linux-nonfreeFirmware binario per vari driver nel kernel Linux firmware-misc-nonfreeFirmware binario per vari driver nel kernel Linux firmware-myricomFirmware binario per gli adattatori Ethernet Myri-10G firmware-netxenFirmware binario per QLogic Intelligent Ethernet (3000 firmware-qlogicFirmware binario per gli HBA QLogic firmware-realtekFirmware binario per gli adattatori Realtek wired/wifi/BT firmware-sof-firmatoFirmato del firmware SOF dell'Intel firmware-zd1211 firmware binario per il driver wireless zd1211rw intel-microcodeProcessore firmware microcodice per CPU Intel nvidia-detectUtilità di rilevamento delle GPU NVIDIA unrarUnarchiver per file .rar (versione non libera) Motivo: Modifiche problematiche Pacchetti di contribuzione installati su mx b43-fwcutterutility per l'estrazione del firmware Broadcom 43xx firmware-b43-installerfirmware installer per il driver b43 firmware-b43legacy-installerfirmware installer per il driver b43legacy mx-debian-firmwaremetapackage che dipende dal firmware Debian distribuito con virtualbox-guest-utilsx86 soluzione di virtualizzazione - utilità guest non X11 virtualbox-guest-x11x86 soluzione di virtualizzazione - utilità X11 guest 25 pacchetti non liberi, l'1,4% dei 1802 pacchetti installati.

6 pacchetti contrib, lo 0,3% dei 1802 pacchetti installati.

# **8 Glossario**

I termini di Linux possono essere confusi e sconcertanti all'inizio, quindi questo glossario fornisce un elenco di quelli utilizzati in questo manuale per iniziare.

- **applet**: Un programma progettato per essere eseguito all'interno di un'altra applicazione. A differenza di un'applicazione, le applet non possono essere eseguite direttamente dal sistema operativo.
- **backend**: Anche /back-end./ Il backend comprende i vari componenti di un programma che elaborano i dati immessi dall'utente attraverso il frontend. Vedi anche frontend.
- **backport**: I backport sono nuovi pacchetti che sono stati ricompilati per essere eseguiti su una distribuzione rilasciata, al fine di mantenerla aggiornata.
- **BASH**: la shell (interprete della riga di comando) predefinita sulla maggior parte dei sistemi Linux e su Mac OS X, BASH è l'acronimo di Bourne-again shell.
- **BitTorrent**: Anche/bit torrent/ o /torrent./ Metodo inventato da Bram Cohen per distribuire file di grandi dimensioni senza che un singolo individuo debba fornire le risorse hardware, di hosting e di larghezza di banda necessarie.
- **blocco di avvio**: Un'area del disco al di fuori dell'MBR contenente le informazioni per il caricamento del sistema operativo necessarie per avviare il computer.
- **bootloader**: Programma che sceglie inizialmente un sistema operativo da caricare dopo che il BIOS ha terminato l'inizializzazione dell'hardware. Di dimensioni estremamente ridotte, il bootloader ha il solo compito di passare il controllo del computer al kernel del sistema operativo. I bootloader avanzati offrono un menu per scegliere tra diversi sistemi operativi installati.
- **caricamento a catena**: Invece di caricare direttamente un sistema operativo, un gestore di avvio come GRUB può utilizzare il caricamento a catena per passare il controllo da se stesso a un settore di avvio su una partizione del disco rigido. Il settore di avvio di destinazione viene caricato dal disco (sostituendo il settore di avvio da cui è stato caricato il boot manager stesso) e viene eseguito il nuovo programma di avvio. Oltre a quando è necessario, come nel caso dell'avvio di Windows da GRUB, il vantaggio del chainloading è che ogni sistema operativo sul disco rigido - e potrebbero essercene decine - può essere responsabile di avere i dati corretti nel proprio settore di avvio. In questo modo GRUB, che risiede nell'MBR, non deve essere riscritto a ogni modifica. GRUB può semplicemente caricare a catena le informazioni rilevanti dal settore di avvio di una determinata partizione, sia che questa sia cambiata sia che sia rimasta la stessa dall'ultimo avvio.
- **codice cheat**: I codici possono essere inseriti all'avvio di un LiveMedium per modificare il comportamento di avvio. Vengono utilizzati per passare opzioni al sistema operativo MX Linux e impostare parametri per ambienti particolari.
- **interfaccia a riga di comando (CLI)**: Conosciuta anche come console, terminale, prompt dei comandi, shell o bash. Si tratta di un'interfaccia di testo in stile UNIX, a cui anche MS-DOS è stato progettato per assomigliare. Una console di root è quella in cui sono stati acquisiti i privilegi amministrativi dopo aver inserito la password di root.
- **ambiente desktop**: il software che fornisce un desktop grafico (finestre, icone, desktop, barra delle applicazioni, ecc.) all'utente di un sistema operativo.
- **immagine del disco**: Un file contenente il contenuto completo e la struttura di un supporto o dispositivo di memorizzazione dei dati, come un disco rigido o un DVD. Vedere anche ISO.
- **Distribuzione**: Una distribuzione Linux, o **distro**, è una particolare confezione del kernel Linux con vari pacchetti software GNU e diversi desktop o window manager. Poiché, a differenza del codice proprietario utilizzato nei sistemi operativi di Microsoft e Apple, GNU/Linux è un software libero e open-source, chiunque al mondo ne abbia la possibilità può liberamente costruire su ciò che è stato fatto e innovare una nuova visione del sistema operativo GNU/Linux. MX Linux è una distro basata sulla famiglia Debian Linux.
- **file system**: Anche file system. Si riferisce al modo in cui i file e le cartelle sono disposti logicamente sui dispositivi di archiviazione di un computer in modo da poter essere trovati dal sistema operativo. Può anche riferirsi al tipo di formattazione di un dispositivo di archiviazione, come i comuni formati Windows NTFS e FAT32, o i formati Linux ext3, ext4 o ReiserFS, e in questo senso si riferisce al metodo effettivamente utilizzato per codificare i dati binari sul disco rigido, sul floppy, sull'unità flash, ecc.
- **Firmware**. I piccoli programmi e le strutture di dati che controllano internamente i componenti elettronici.
- **libero come il linguaggio**: La parola inglese "free" ha due possibili significati: 1) senza costi e 2) senza restrizioni. In parte della comunità del software open-source, un'analogia utilizzata per spiegare la differenza è 1) "free" come la birra vs. 2) "free" come il linguaggio. La parola /freeware/ è usata universalmente per riferirsi al software che è semplicemente senza costi, mentre la frase /free software/ si riferisce vagamente al software che è più propriamente chiamato software open-source, concesso in licenza sotto qualche tipo di licenza open source.
- **frontend**: Anche front-end. Il frontend è la parte di un sistema software che interagisce direttamente con l'utente. Vedi anche backend.
- **GPL**: Licenza pubblica generale GNU. È una licenza con cui vengono rilasciate molte applicazioni open-source. Specifica che è possibile visualizzare, modificare e ridistribuire il codice sorgente delle applicazioni rilasciate sotto questa licenza, entro certi limiti; ma non è possibile distribuire il codice eseguibile a meno che non si distribuisca anche il codice sorgente a chiunque lo richieda.
- **GPT:** Schema di partizionamento utilizzato da UEFI nativo.
- **Interfaccia grafica utente (GUI)**: Si riferisce all'interfaccia di un programma o di un sistema operativo che utilizza immagini (icone, finestre, ecc.), in contrapposizione alle interfacce testuali (a riga di comando).
- **directory home**: Una delle 17 directory di primo livello che si diramano dalla directory principale in MX Linux, /home contiene una sottodirectory per ogni utente registrato nel sistema. All'interno di ogni directory home gli utenti hanno privilegi di lettura e scrittura completi. Inoltre, la maggior parte dei file di configurazione specifici dell'utente per i vari programmi installati sono memorizzati in sottodirectory nascoste all'interno di la directory /home/username/ come viene scaricata la posta elettronica. Gli altri file scaricati vengono solitamente inseriti per impostazione predefinita nelle sottodirectory home/username/Documents o /home/username/Desktop.
- **IMAP**: L'Internet Message Access Protocol è un protocollo che consente a un client di posta elettronica di accedere a un server di posta remoto. Supporta modalità di funzionamento sia on-line che off-line.
- **interfaccia**: Punto di interazione tra i componenti di un computer, spesso riferito al

collegamento tra un computer e una rete. Esempi di nomi di interfaccia in MX Linux sono **WLAN** (wireless) e **eth0** (cablata di base).

• **IRC**: Internet Relay Chat, un vecchio protocollo per facilitare lo scambio di messaggi di testo.

- **ISO**: un'immagine del disco conforme a uno standard internazionale che contiene file di dati e metadati del file system, compresi codice di avvio, strutture e attributi. È il metodo normale per distribuire versioni di Linux come MX Linux su Internet. Vedere anche **immagine disco**.
- **kernel**: Il livello di software di un sistema operativo che interagisce direttamente con l'hardware.
- **LiveCD/DVD**: Disco compatto avviabile da cui è possibile eseguire un sistema operativo, solitamente con un ambiente desktop completo, applicazioni e funzionalità hardware essenziali.
- **LiveMedium**: un termine generale che include sia LiveCD/DVD che LiveUSB.
- **LiveUSB**: Un'unità flash USB su cui è stato caricato un sistema operativo in modo da poterlo avviare ed eseguire. Vedere LiveDVD.
- **indirizzo mac**: indirizzo hardware che identifica in modo univoco ogni nodo (punto di connessione) di una rete. È formato da una stringa di solito di sei serie di due cifre o caratteri, separati da due punti.
- **pagina man**: Abbreviazione di **manuale**, le pagine man contengono in genere informazioni dettagliate su interruttori, argomenti e talvolta sul funzionamento interno di un comando. Anche i programmi dell'interfaccia grafica hanno spesso pagine man, che descrivono in dettaglio le opzioni disponibili sulla riga di comando. È disponibile nel menu Start digitando un # prima del nome della pagina man desiderata nella casella di ricerca, ad esempio: *#pulseaudio*.
- **MBR**: Master Boot Record: il primo settore di 512 byte di un disco rigido avviabile. I dati speciali scritti nel MBR consentono al BIOS del computer di passare il processo di avvio a una partizione con un sistema operativo installato.
- **md5sum**: Programma che calcola e verifica l'integrità dei dati di un file. L'hash MD5 (o checksum) funziona come un'impronta digitale compatta di un file. È estremamente improbabile che due file non identici abbiano lo stesso hash MD5. Poiché quasi tutte le modifiche apportate a un file causano la modifica del suo hash MD5, l'hash MD5 è comunemente utilizzato per verificare l'integrità dei file.
- **specchio**: Anche sito mirror. Copia esatta di un altro sito Internet, comunemente utilizzata per fornire più fonti delle stesse informazioni e per fornire un accesso affidabile a download di grandi dimensioni.
- **modulo**: I moduli sono pezzi di codice che possono essere caricati e scaricati nel kernel su richiesta. Estendono le funzionalità del kernel senza la necessità di riavviare il sistema.
- **mountpoint**: Il punto del file system principale in cui un dispositivo fisso o rimovibile è collegato (montato) e accessibile come sottodirectory. Tutto l'hardware del computer deve avere un punto di montaggio nel file system per essere utilizzabile. La maggior parte dei dispositivi standard, come la tastiera, il monitor e il disco rigido principale, vengono montati automaticamente all'avvio.
- **mtp**: MTP è l'acronimo di Media Transfer Protocol e opera a livello di file in modo che il dispositivo non esponga l'intero dispositivo di archiviazione. I vecchi dispositivi Android utilizzavano la memoria di massa USB per trasferire i file da un computer all'altro.
- **NTFS®**: Il New Technology File System di Microsoft ha debuttato nel 1993 sul sistema operativo Windows NT, destinato alle reti aziendali, e con le successive revisioni è entrato nei computer desktop degli utenti Windows con le versioni successive di Windows 2000. È il file system standard dall'introduzione di Windows XP alla fine del 2001. Le persone orientate a

Unix/Linux dicono che sta per "Nice Try File System"!

- **open-source**: Software il cui codice sorgente è stato reso disponibile al pubblico con una licenza che consente ai singoli di modificare e ridistribuire il codice sorgente. In alcuni casi, le licenze open-source limitano la distribuzione del codice binario eseguibile.
- **pacchetto**: Un pacchetto è un insieme discreto di dati non eseguibili che include istruzioni per il gestore di pacchetti sull'installazione. Un pacchetto non sempre contiene una singola applicazione; potrebbe contenere solo una parte di un'applicazione di grandi dimensioni, diverse piccole utility, dati di font, grafica o file di aiuto.
- **gestore di pacchetti**: Un gestore di pacchetti, come Synaptic o Gdebi, è un insieme di strumenti per automatizzare il processo di installazione, aggiornamento, configurazione e rimozione dei pacchetti software.
- **Pannello**: Il pannello altamente configurabile di Xfce4 appare di default sul lato sinistro dello schermo e contiene le icone di navigazione, i programmi aperti e le notifiche di sistema.
- **Tabella delle partizioni**: Una tabella di partizione è un'architettura del disco rigido che amplia il vecchio schema di partizionamento Master Boot Record (MBR) utilizzando identificatori unici globali (GUID) per consentire l'esistenza di più delle quattro partizioni originali.
- **persistenza**: la capacità di mantenere le modifiche apportate durante la sessione live di LiveUSB.
- **porta**: Una connessione dati virtuale che può essere utilizzata dai programmi per scambiare dati direttamente, invece di passare attraverso un file o un'altra posizione di archiviazione temporanea. Le porte hanno numeri assegnati a protocolli e applicazioni specifici, come 80 per HTTP, 5190 per AIM, ecc.
- **purge**: Un comando che rimuove non solo il pacchetto nominato, ma anche tutti i file di configurazione e di dati ad esso associati (ma non quelli nella home directory dell'utente).
- **repo**: Forma abbreviata di repository.
- **repository**: Un repository software è un luogo di archiviazione su Internet da cui è possibile recuperare e installare pacchetti software tramite un gestore di pacchetti.
- **root**: Root ha due significati comuni in un sistema operativo UNIX/Linux; sono intimamente connessi, ma la distinzione è importante da capire.
	- Il **file system principale** è la struttura logica di base di tutti i file a cui il sistema operativo può accedere, siano essi programmi, processi, pipe o dati. Deve seguire lo standard della gerarchia dei file system di Unix, che specifica la posizione nella gerarchia di tutti i tipi di file.
	- L'**utente root** è il proprietario del file system root e quindi ha tutti i permessi necessari per fare qualsiasi cosa a qualsiasi file. Sebbene a volte sia necessario assumere temporaneamente i poteri dell'**utente /root/** per installare o configurare programmi, è pericoloso e viola la struttura di sicurezza di base di Unix/Linux accedere e operare come /root/ se non è assolutamente necessario. In un'interfaccia a riga di comando, un utente normale può diventare temporaneamente root lanciando il comando **su** e inserendo la password di root.
- **runlevel**: Un runlevel è uno stato operativo preimpostato in un sistema operativo Unix-like. Un sistema può essere avviato in uno dei diversi livelli di esecuzione, ognuno dei quali è rappresentato da un numero intero a una cifra. Ogni runlevel designa una diversa configurazione del sistema e consente l'accesso a una diversa combinazione di processi (cioè istanze di programmi in esecuzione). Si veda la Sezione 7.5.
	- •**script**: Un file di testo eseguibile, contenente comandi in un linguaggio interpretato. Di solito si riferisce agli script BASH, molto utilizzati "sotto il cofano" del sistema operativo

Linux, ma possono essere utilizzati anche altri linguaggi.

- **sessione**: Una sessione di login è il periodo di attività che intercorre tra il login e il logout di un utente da un sistema. In MX Linux, questo indica tipicamente la durata di un particolare "processo" dell'utente (il codice del programma e la sua attività corrente) che Xfce invoca.
- **SSD**: Un'unità a stato solido (SSD) è un dispositivo di archiviazione non volatile che memorizza dati persistenti su una memoria flash a stato solido.
- **codice sorgente**: Il codice leggibile dall'uomo in cui il software è scritto prima di essere assemblato o compilato in codice di linguaggio macchina.
- **switch**: Uno switch (anche /flag/, /option/ o /parameter/) è un modificatore aggiunto a un comando per cambiarne il comportamento. Un esempio comune è **-R** (ricorsivo), che indica al computer di eseguire il comando attraverso tutte le sottodirectory.
- **symlink**: Anche link simbolico e soft link. Un tipo speciale di file che punta a un altro file o directory e non a dati. Permette allo stesso file di avere nomi e/o posizioni diverse.
- **tarball**: Un formato di archiviazione, come lo zip, molto diffuso sulla piattaforma Linux. A differenza dei file zip, però, i tarball possono utilizzare uno dei diversi formati di compressione, come gzip o bzip2. Di solito terminano con estensioni di file come .tgz, .tar.gz o .tar.bz2.

Molti formati di archivio sono supportati in MX con un'applicazione grafica chiamata Archive Manager. Di solito un archivio può essere estratto semplicemente facendo clic con il tasto destro del mouse su di esso in Thunar.

- **(U)EFI:** Unified Extensible Firmware Interface è un tipo di firmware di sistema utilizzato nelle macchine recenti. Definisce un'interfaccia software tra un sistema operativo e il firmware della piattaforma e rappresenta il successore del vecchio BIOS.
- **Unix**: Anche UNIX. Il sistema operativo su cui si basa Linux, sviluppato alla fine degli anni '60 presso i Bell Labs e utilizzato principalmente per server e mainframe. Come Linux, Unix ha molte varianti.
- **UUID (Universally Unique IDentifier)**. Un identificatore univoco universale (UUID) è un numero di 128 bit che identifica oggetti o dati Internet unici.
- **gestore di finestre**: Un componente di un ambiente desktop che fornisce le funzioni di base di massimizzazione/minimizzazione/chiusura/spostamento delle finestre nell'ambiente GUI. A volte può essere usato come alternativa a un ambiente desktop completo. In MX Linux, il window manager predefinito è Xfce4.
- **X**: anche X11, xorg. Il sistema X Window è un protocollo di rete e di visualizzazione che fornisce finestre su display bitmap. Fornisce il toolkit e il protocollo standard per la creazione di interfacce grafiche (GUI) su sistemi operativi Unix-like e OpenVMS ed è supportato da quasi tutti gli altri sistemi operativi moderni.